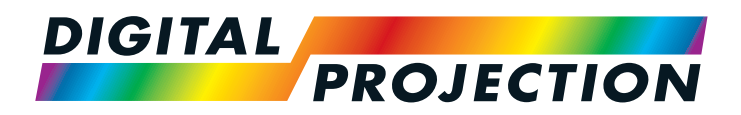

# E-Vision Laser 4K Series High Brightness Digital Video Projector

**[INSTALLATION AND QUICK-START GUIDE](#page-8-0) [CONNECTION GUIDE](#page-26-0) DERATING GUIDE [REFERENCE GUIDE](#page-88-0)** 

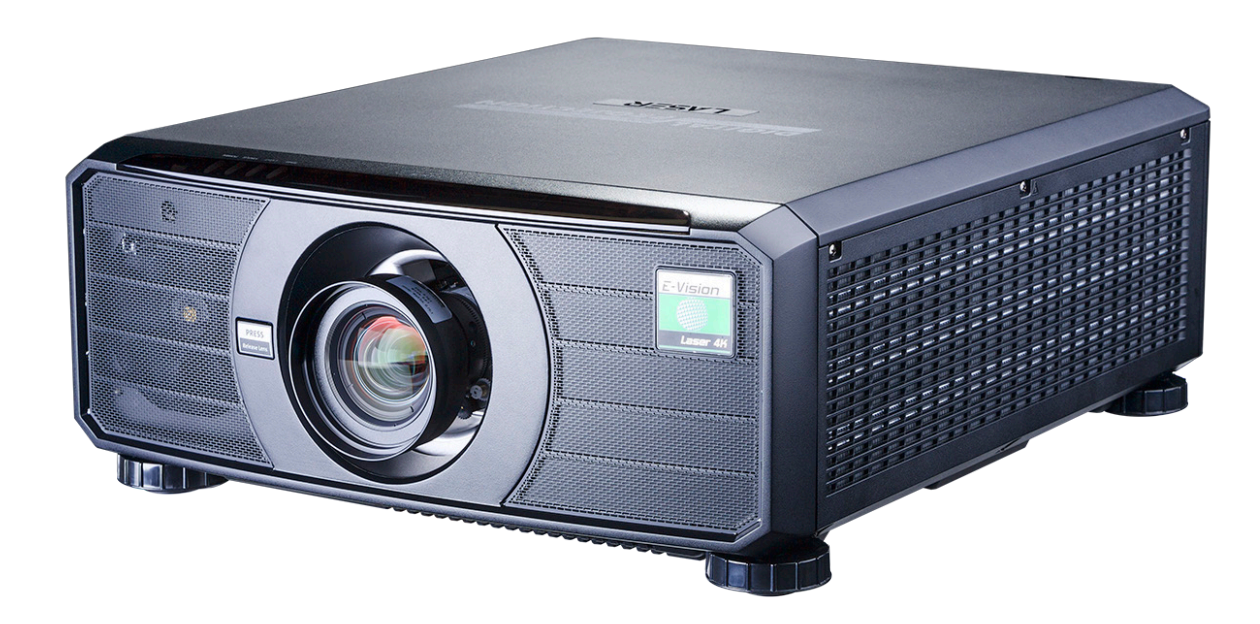

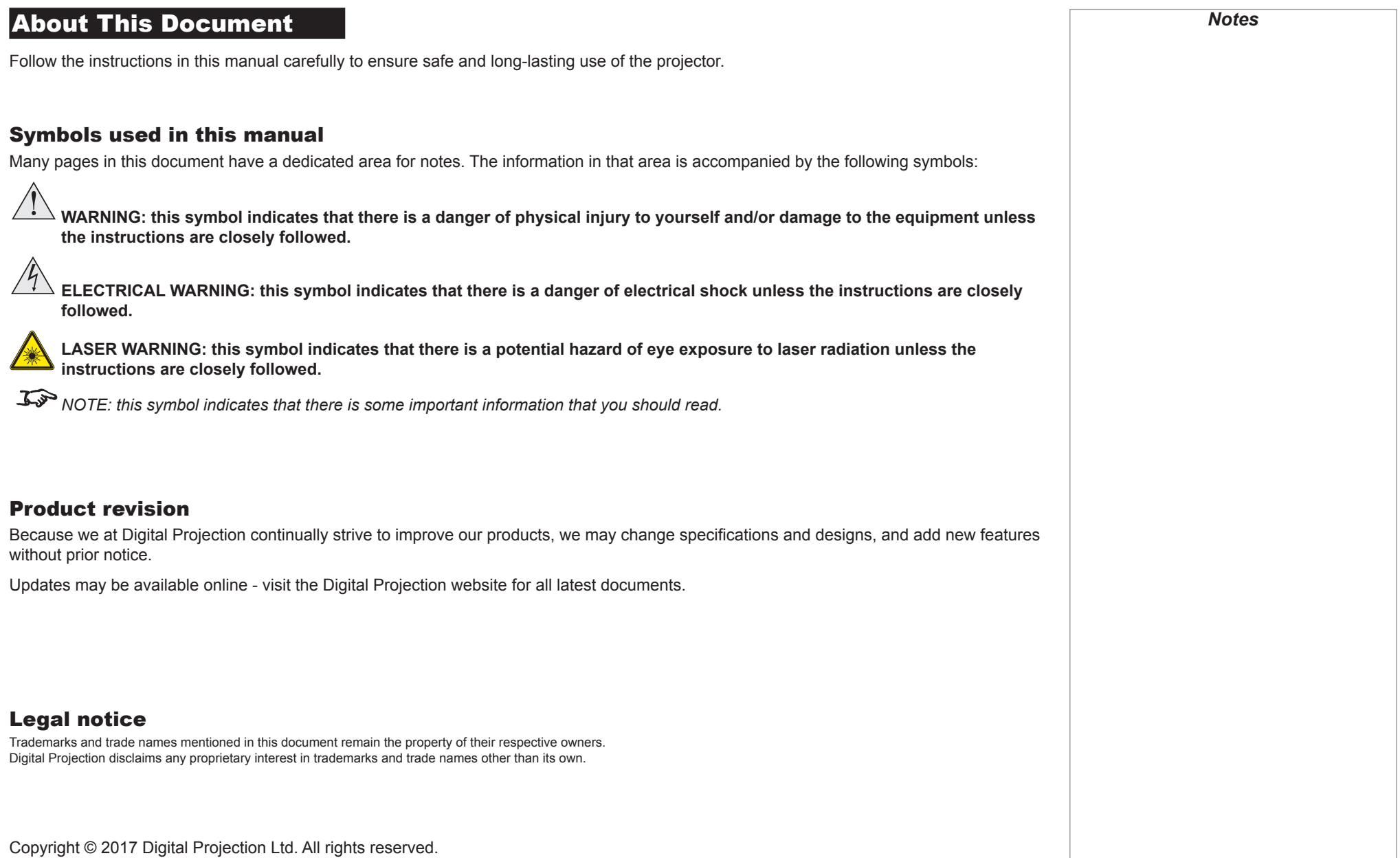

### Digital Projection E-Vision Laser 4K Series

### Laser Information

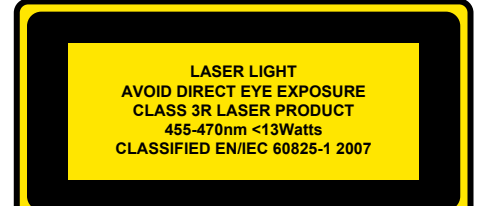

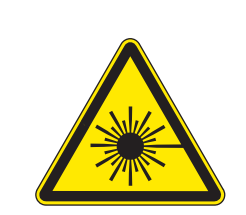

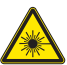

Caution - use of controls or adjustments or performance of procedures other than those specified herein may result in **hazardous radiation exposure.**

*Notes*

# Introduction **Congratulations on your purchase of this Digital Projection product.** Your projector has the following key features: • Support for Frame Sequential and Dual Pipe 3D formats. • HDBaseT® for transmission of uncompressed High Definition Video up to 100 m from the source. • 3G-SDI with loop-through. • Edge Blend. • Blanking control for custom input window sizing. • Cornerstone, Vertical & Horizontal Keystone, Pincushion & Barrel, and Image Rotation. • Separate control of screen and source aspect ratio. • Control via LAN and RS232. • Motorised lens mount. A serial number is located on the side of the projector. Record it here: *Notes*

## **CONTENTS**

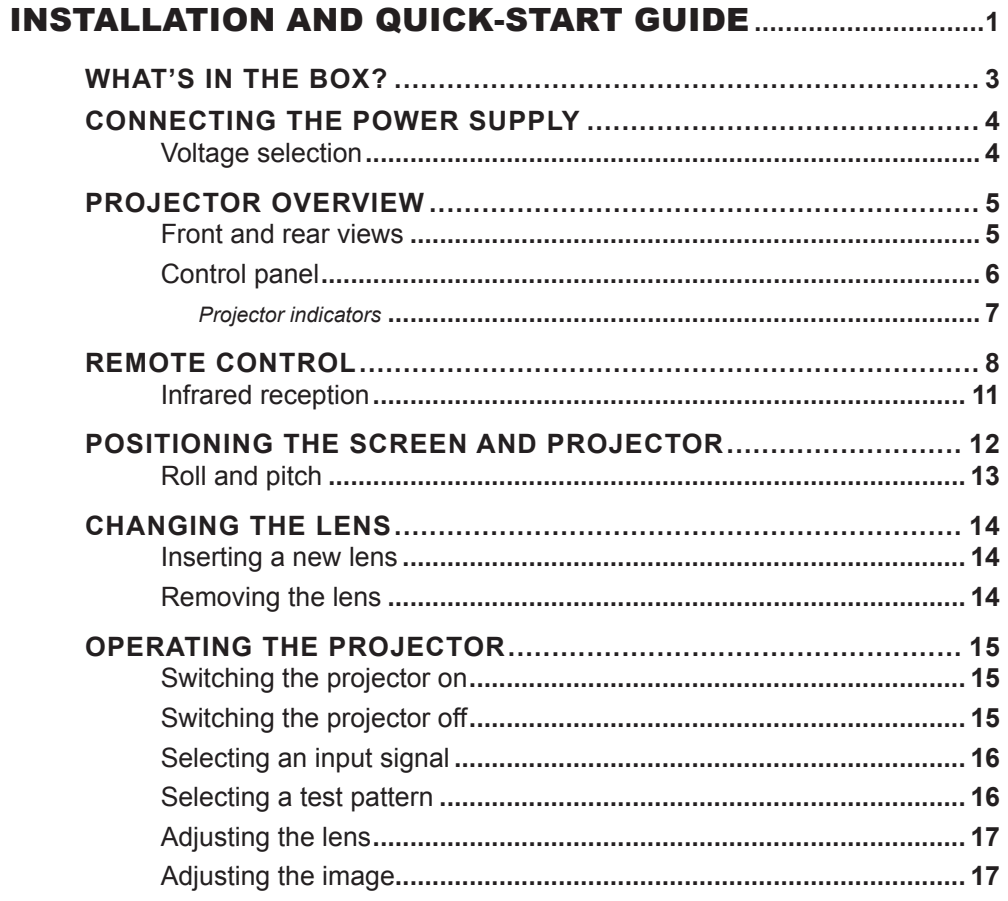

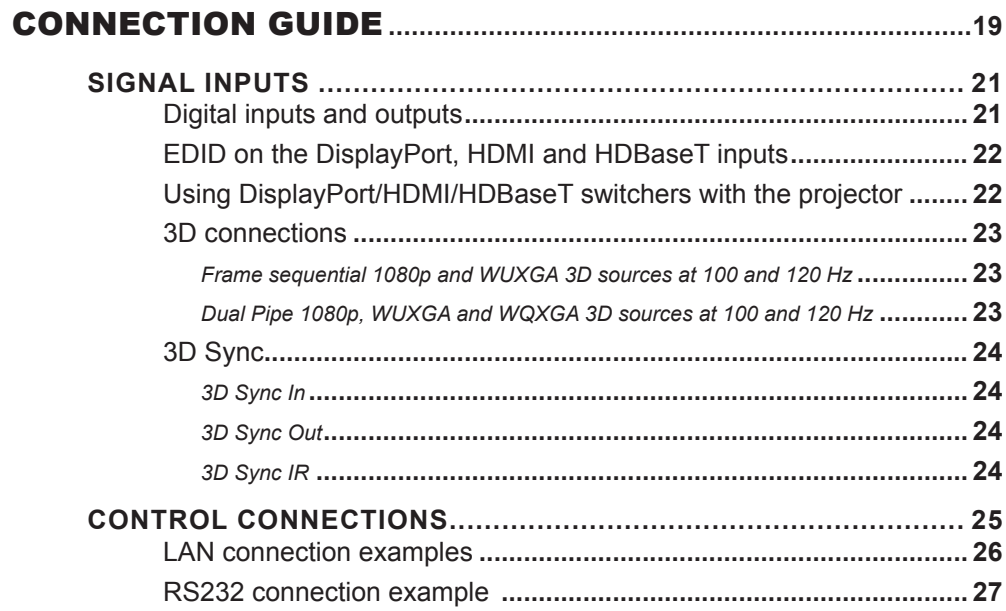

## **CONTENTS (continued)**

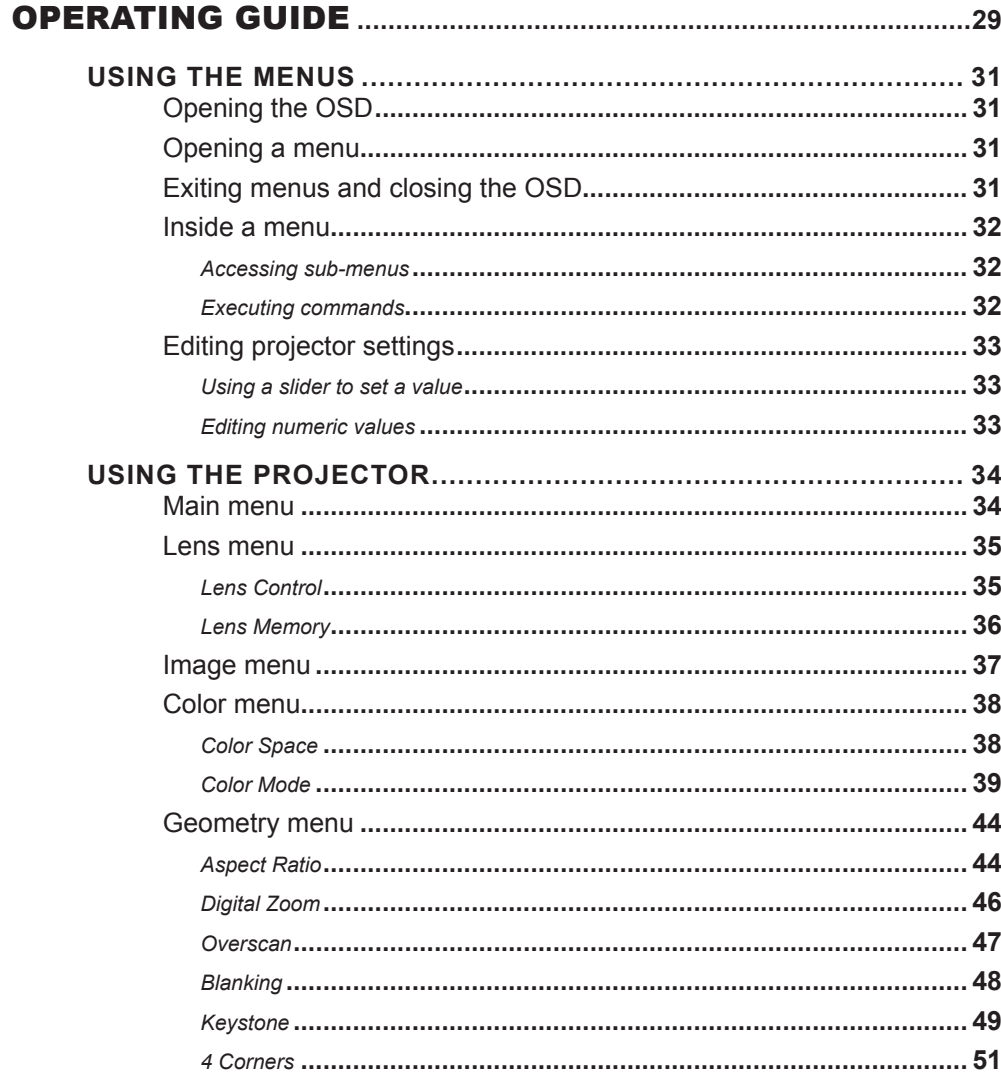

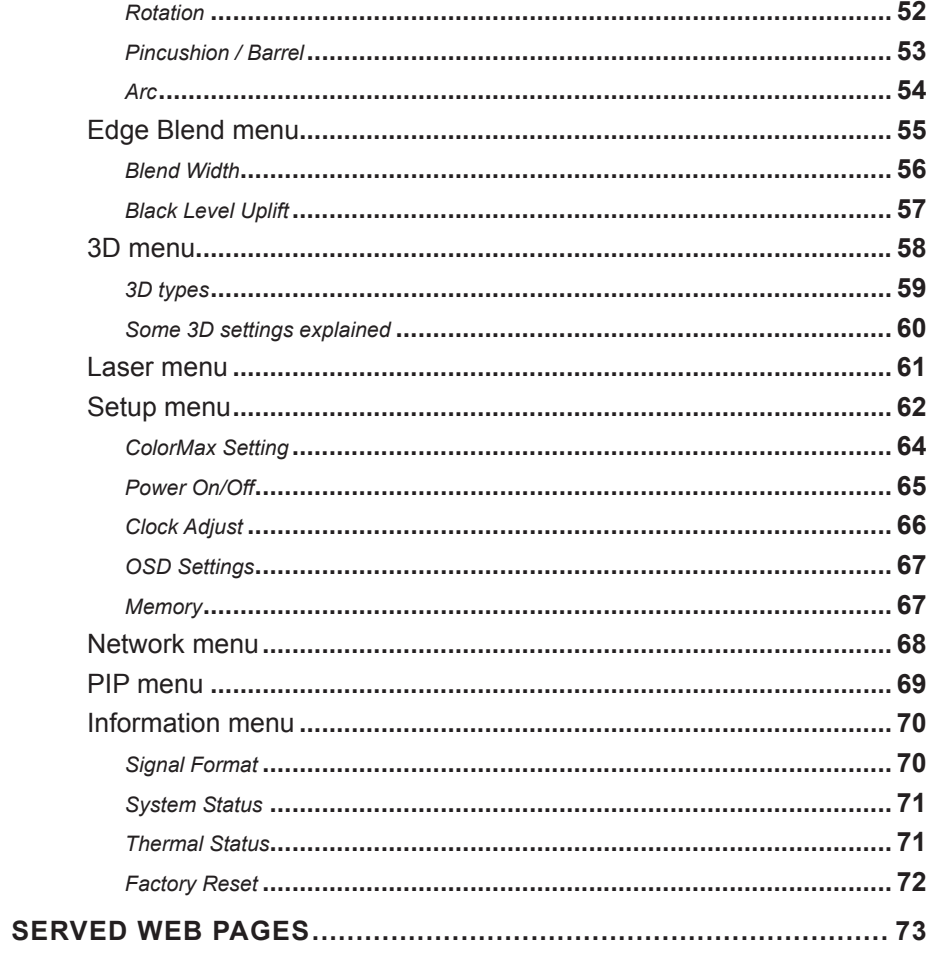

## **CONTENTS (continued)**

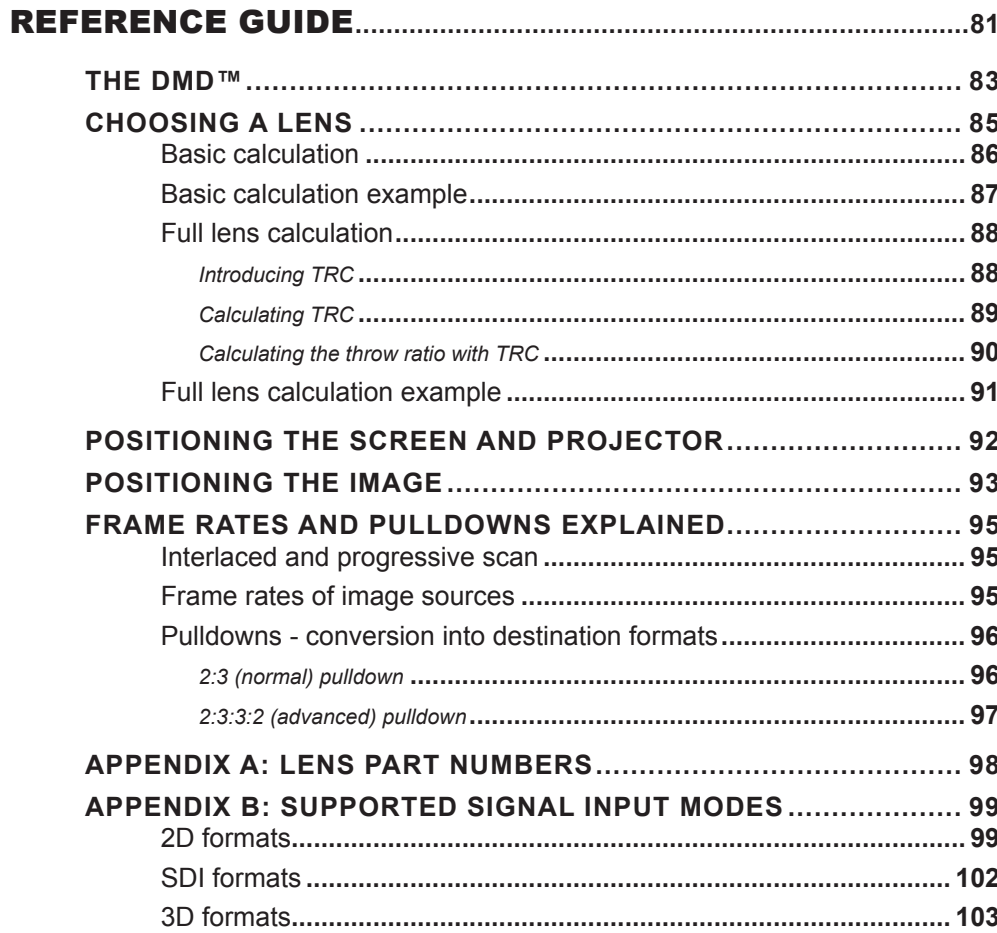

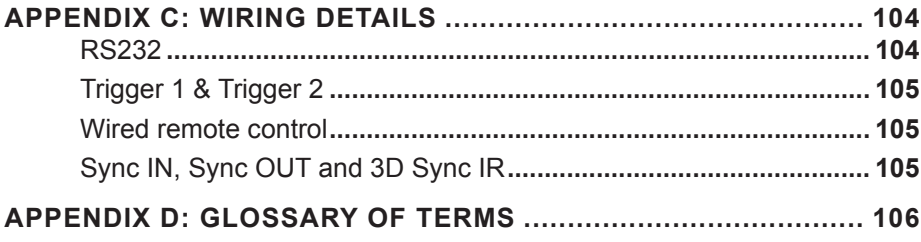

# This page is intentionally left blank.

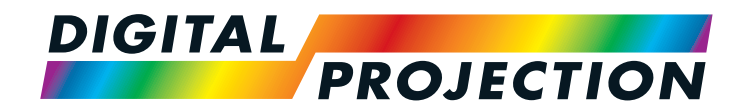

# E-Vision Laser 4K Series High Brightness Digital Video Projector

# <span id="page-8-1"></span><span id="page-8-0"></span>**BEING THE INSTALLATION AND QUICK-START GUIDE**

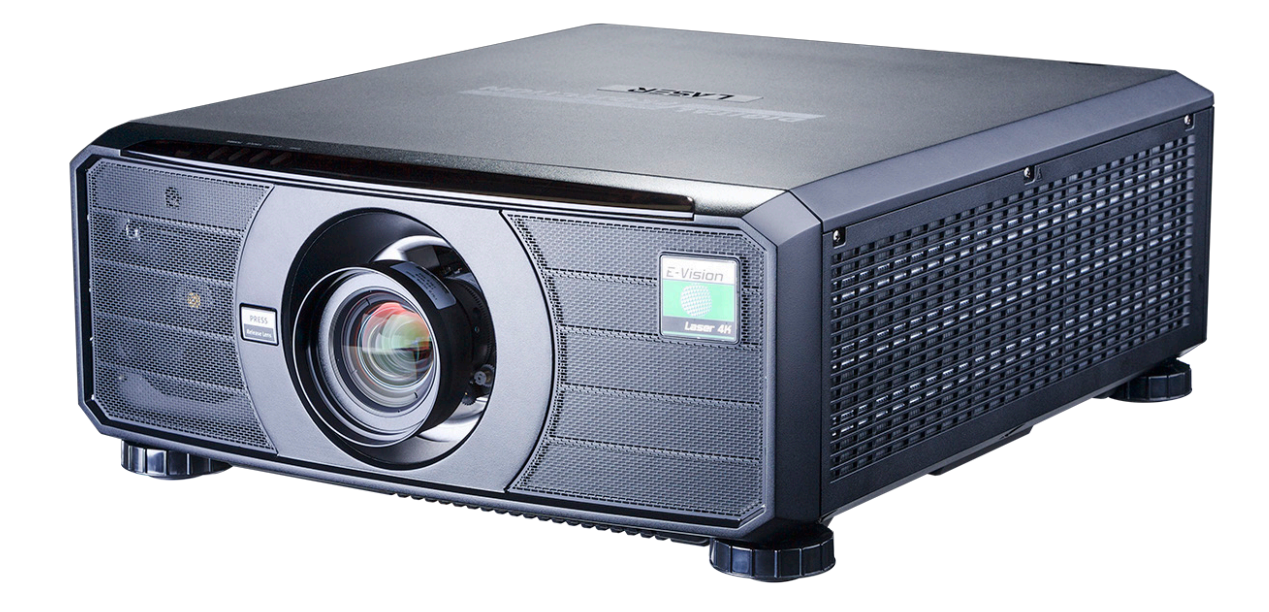

## **IN THIS GUIDE**

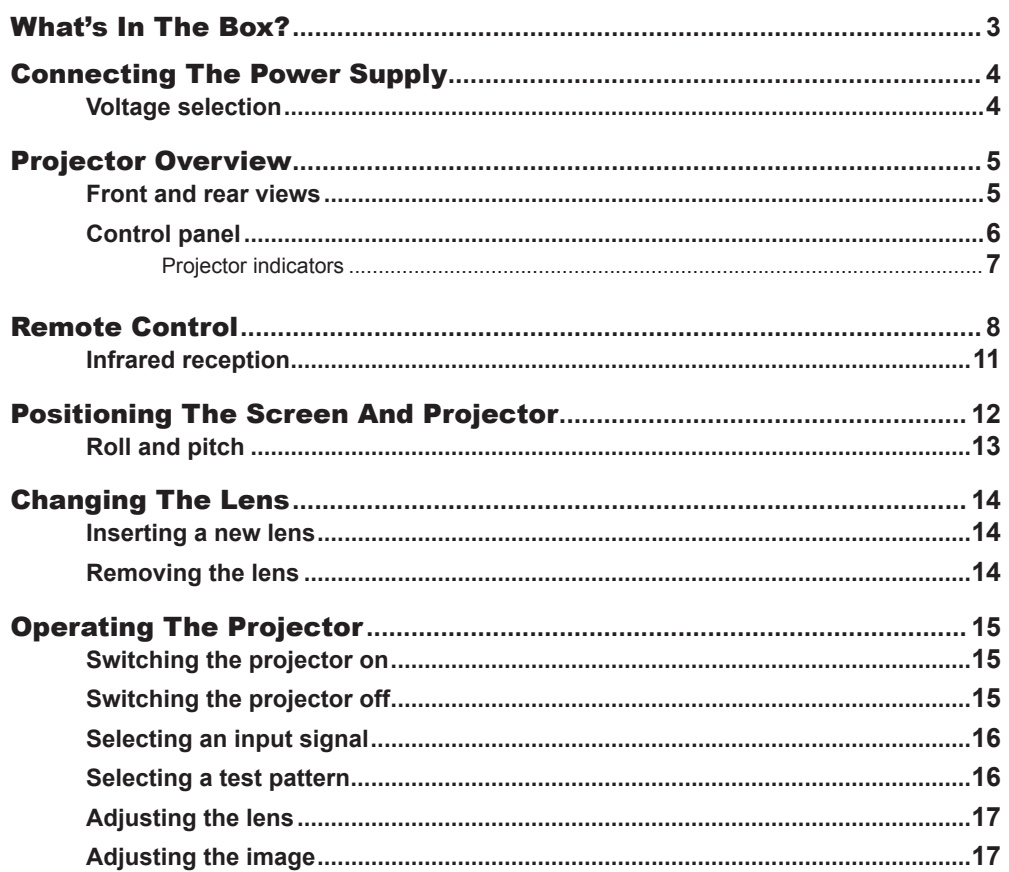

<span id="page-10-0"></span>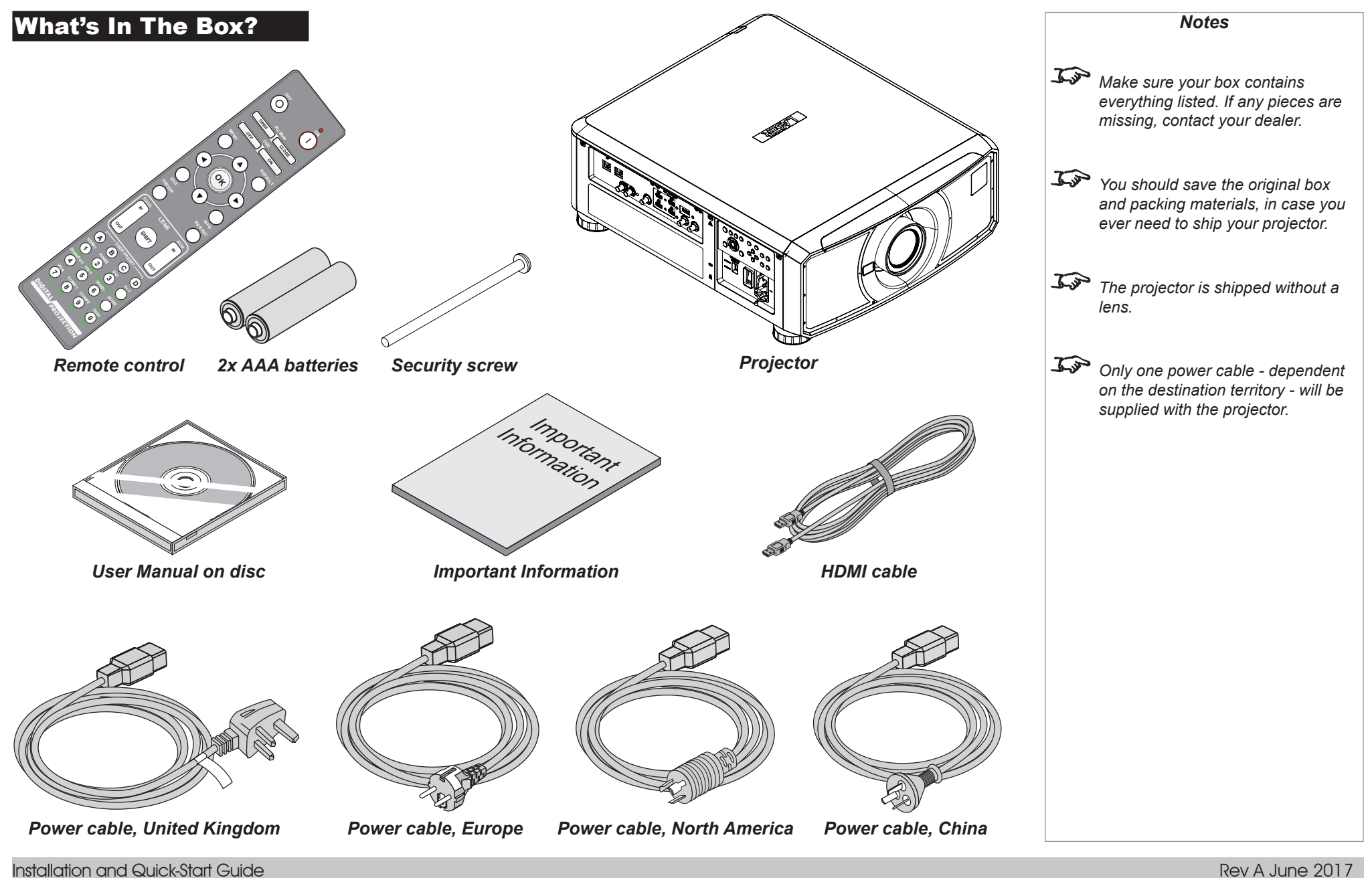

Installation and Quick-Start Guide

<span id="page-11-1"></span><span id="page-11-0"></span>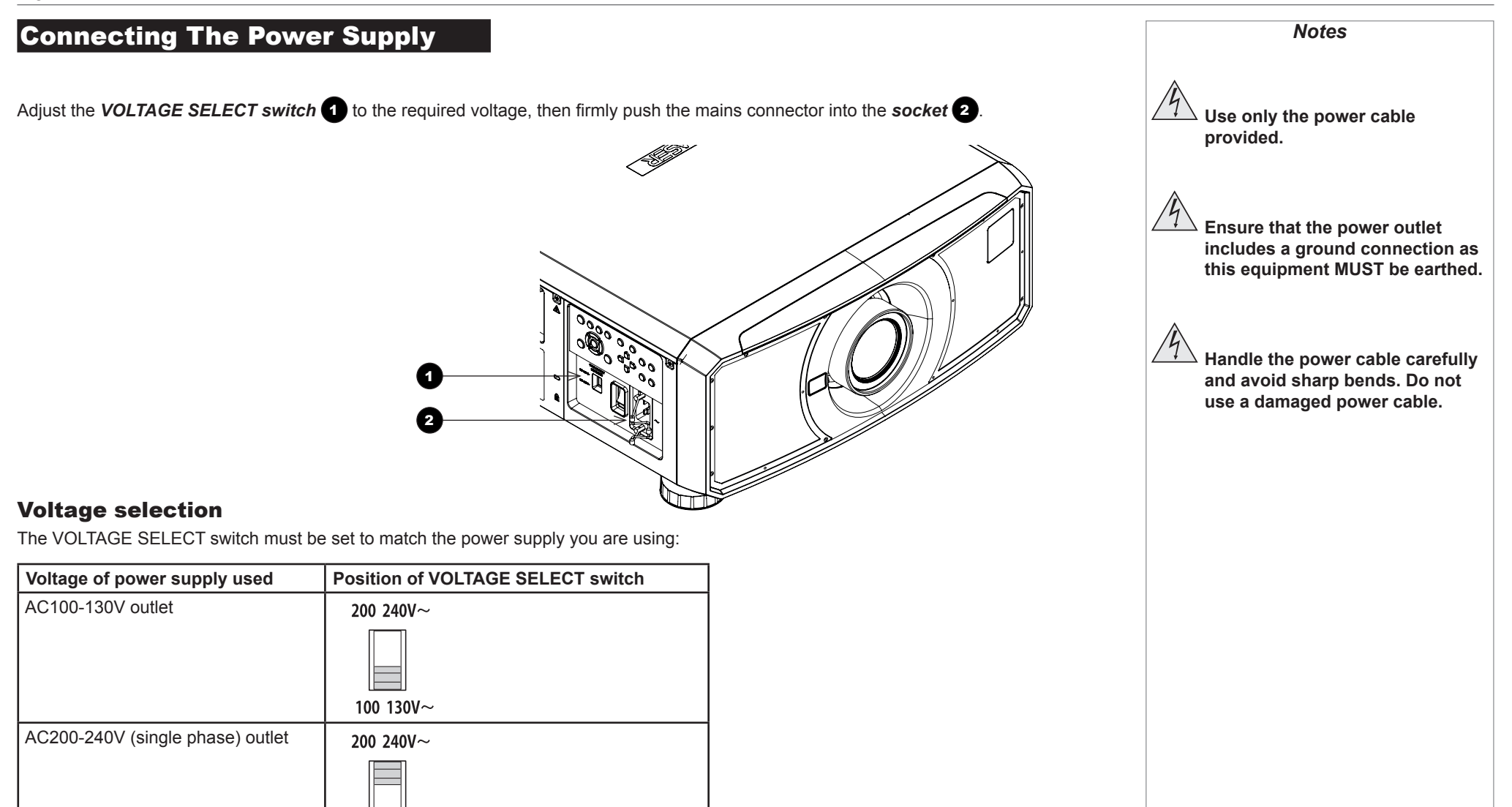

100 130V $\sim$ 

<span id="page-12-0"></span>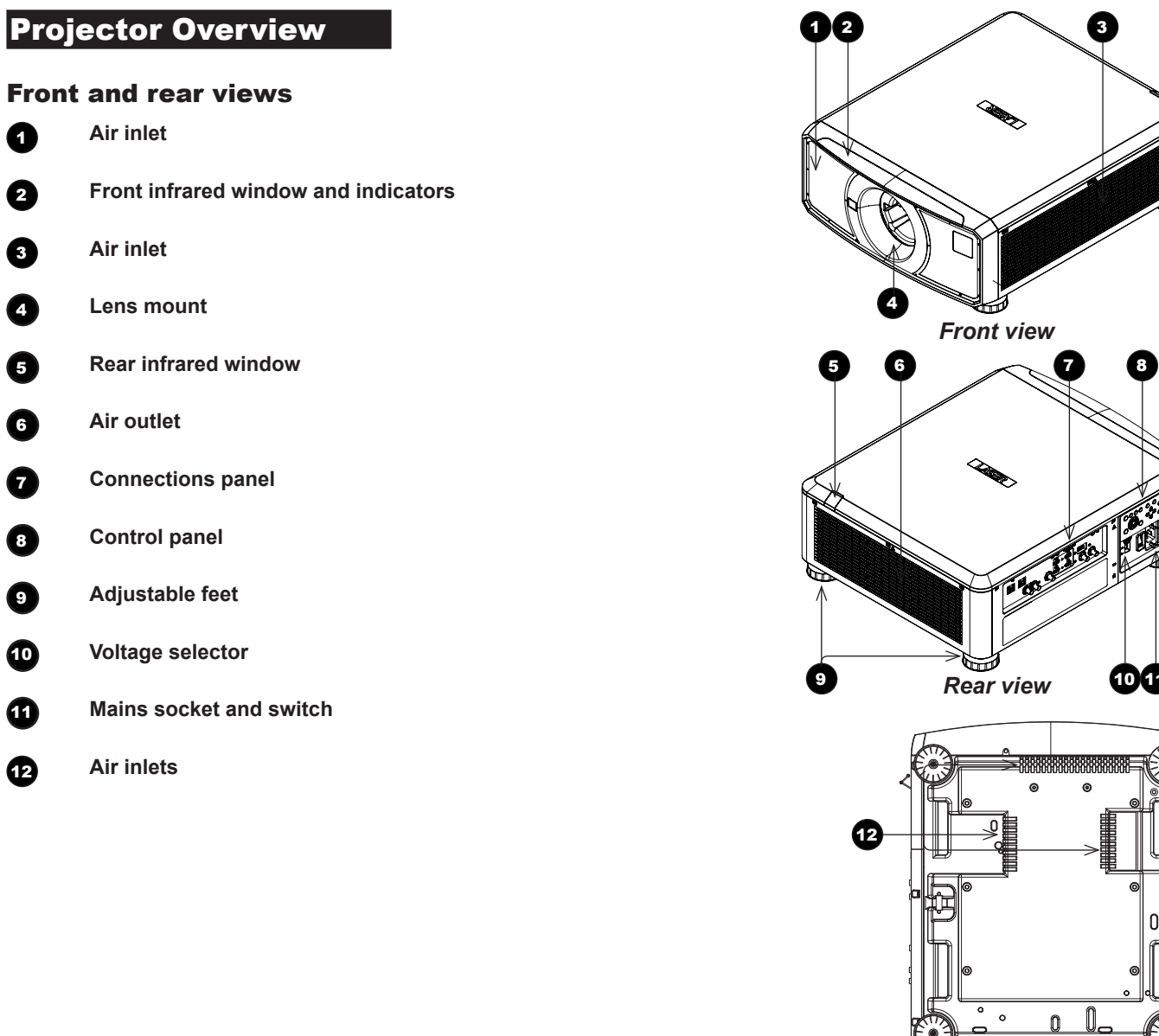

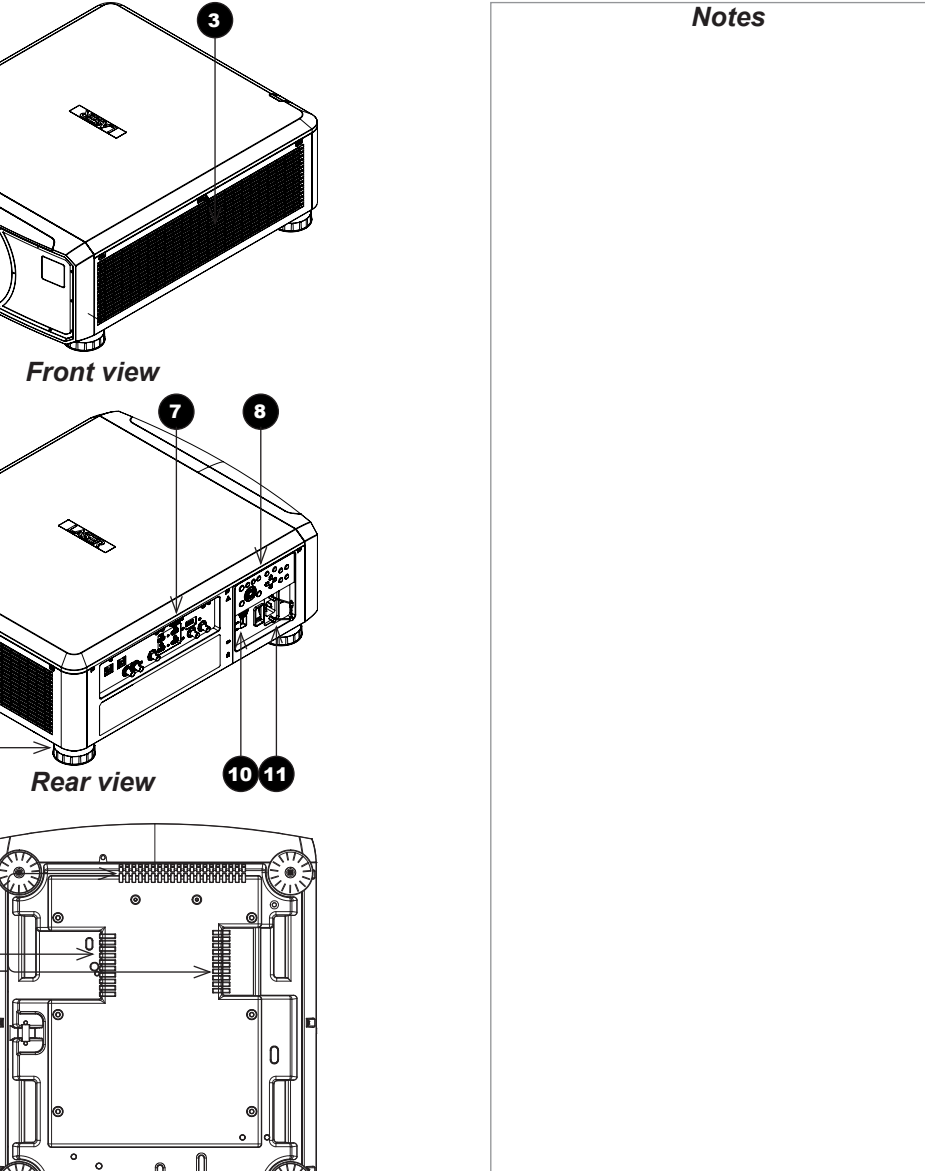

*Bottom view*

Installation and Quick-Start Guide

PROJECTOR OVERVIEW

<span id="page-13-0"></span>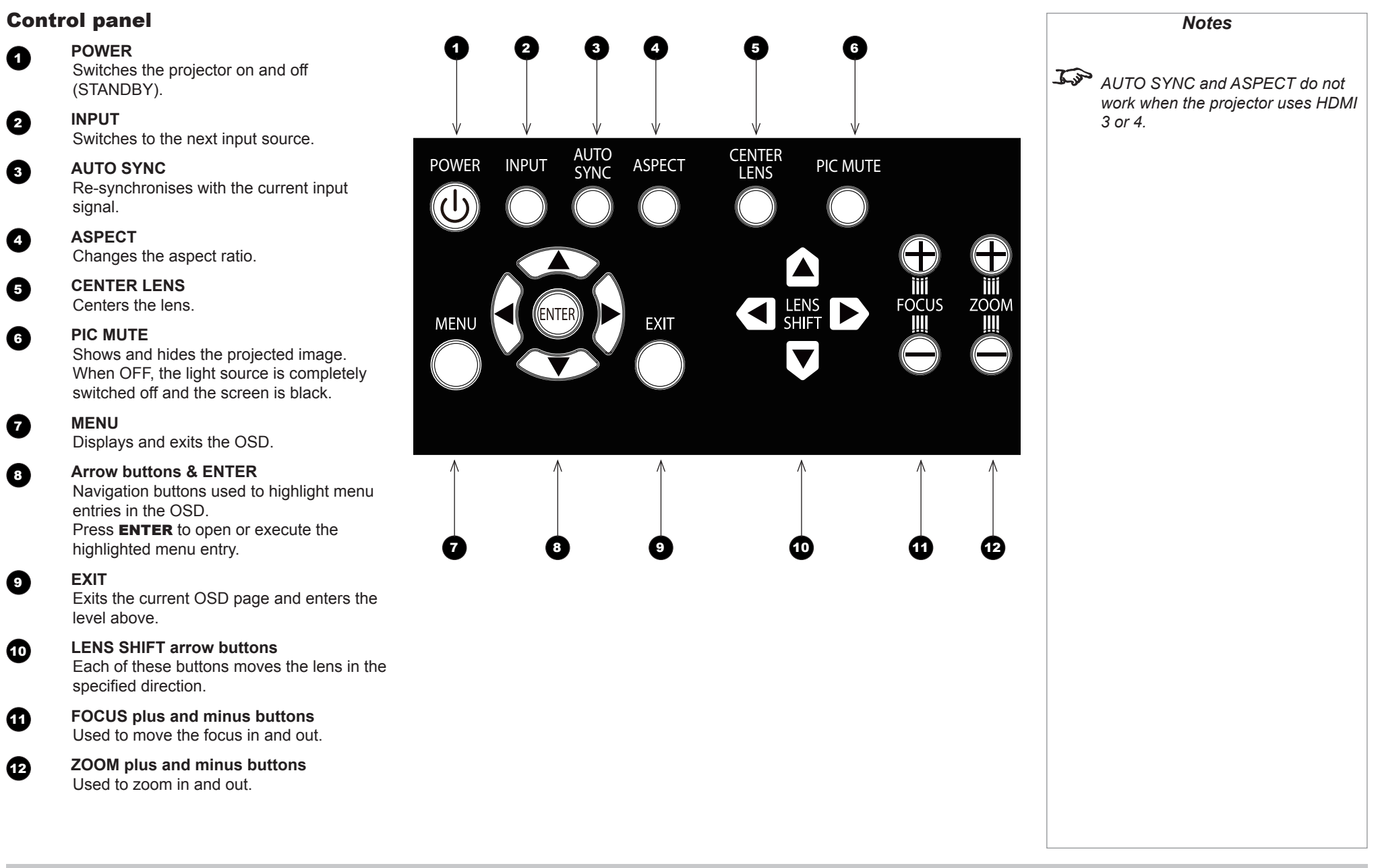

PROJECTOR OVERVIEW

<span id="page-14-0"></span>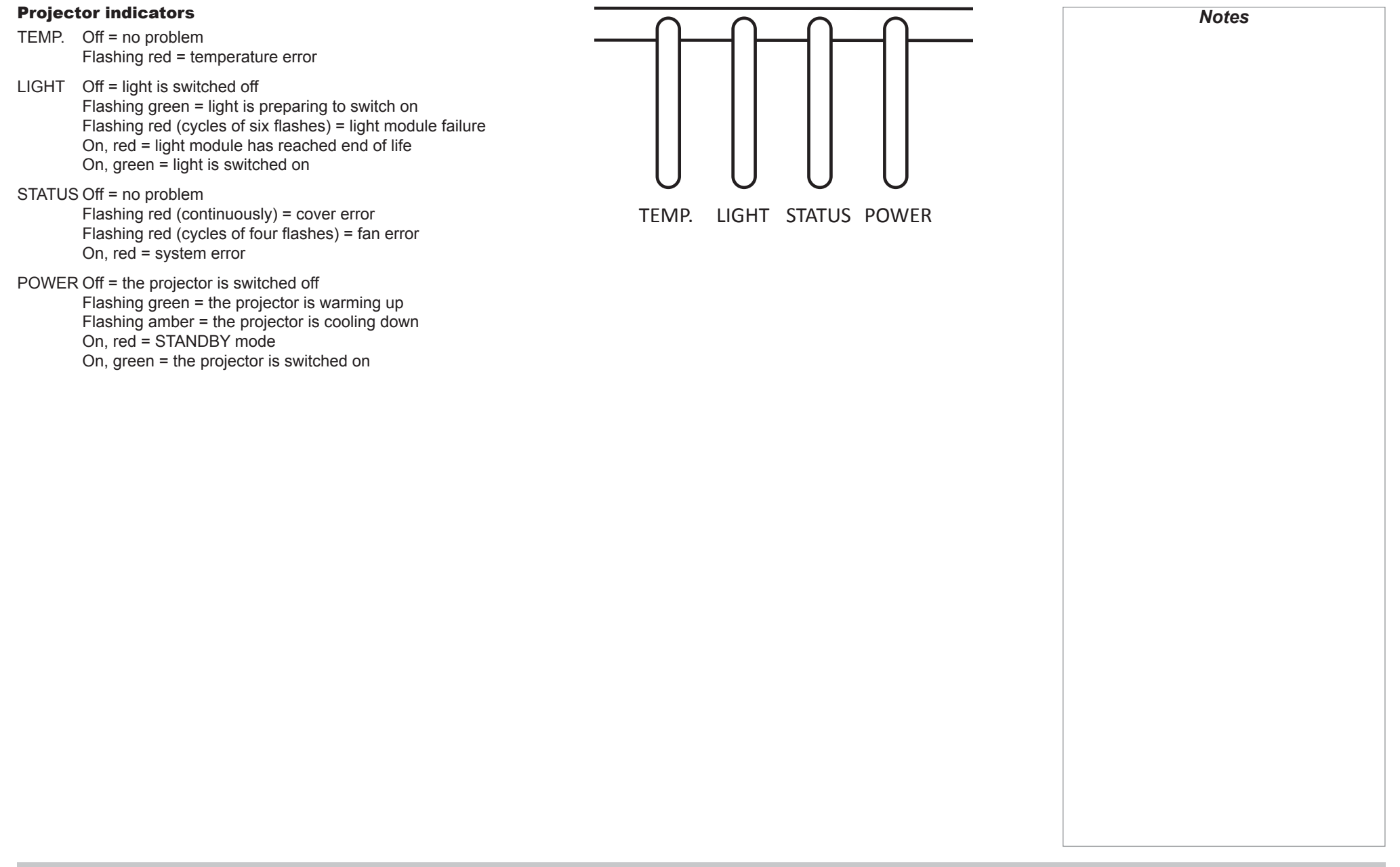

### <span id="page-15-0"></span>Digital Projection E-Vision Laser 4K Series

REMOTE CONTROL

### <span id="page-15-1"></span>Remote Control

### **1** Power ON / OFF

Turns power on and off.

### 2 **Pic Mute OPEN / CLOSE**

Shows and hides the projected image. When OFF, the light source is completely switched off and the screen is black.

### **2** OSD ON / OFF

Enable and disable screen timeout messages and control whether to show the OSD during projection.

### 4 **MENU**

Access the OSD. If the OSD is open, press this button to go back to the previous menu.

### 5 **Navigation (arrows and OK)**

Navigate through the menus with the arrows, confirm your choice with **OK**. In lens adjustment modes, the arrows are used to move, zoom or focus the lens. See *11* below.

In lens adjustment modes, or when the OSD is not showing, the OK button switches between modes: *Shift Adjustment* and *Zoom / Focus Adjustment*.

### 6 **EXIT**

Go up one level in the OSD. When the top level is reached, press to close the OSD.

**REEZE** 

Freeze the current frame.

### **8 DEFAULT**

When editing a parameter, press this button to restore the default value.

### 9 **INFO**

Access information about the projector.

10 **RE-SYNC**

Re-synchronise with the current input signal.

*continues on next page...*

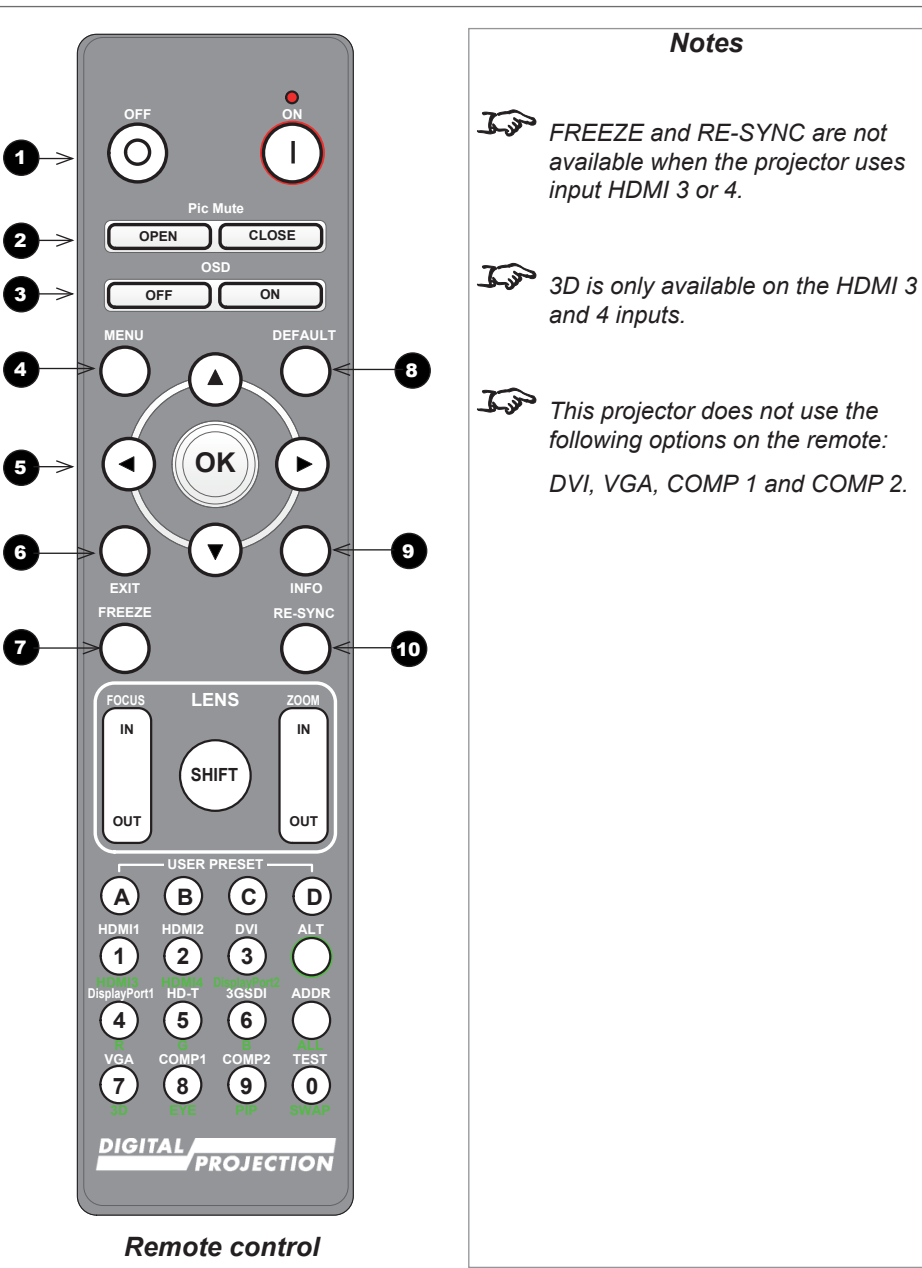

Installation and Quick-Start Guide

### Digital Projection E-Vision Laser 4K Series

REMOTE CONTROL

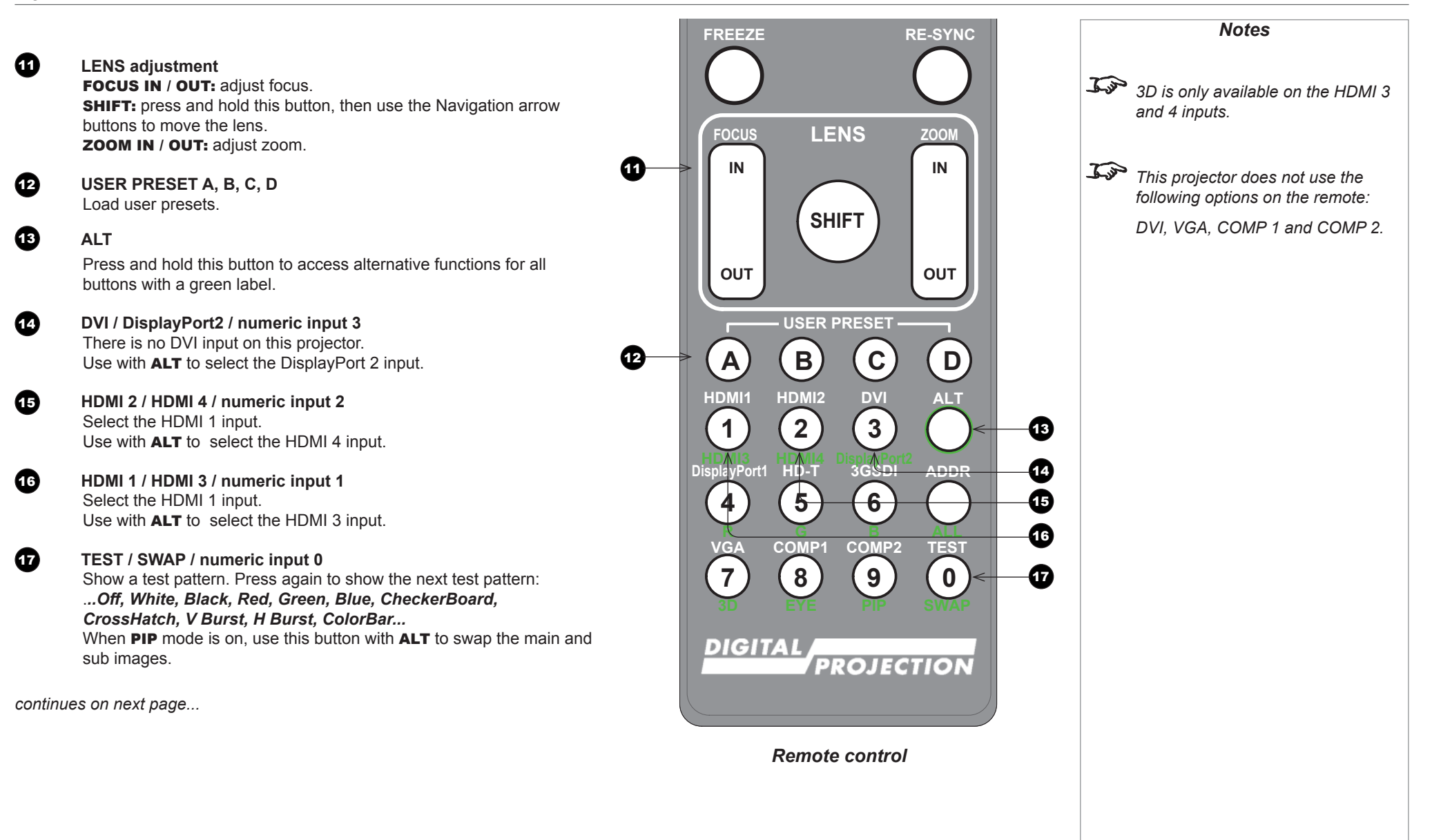

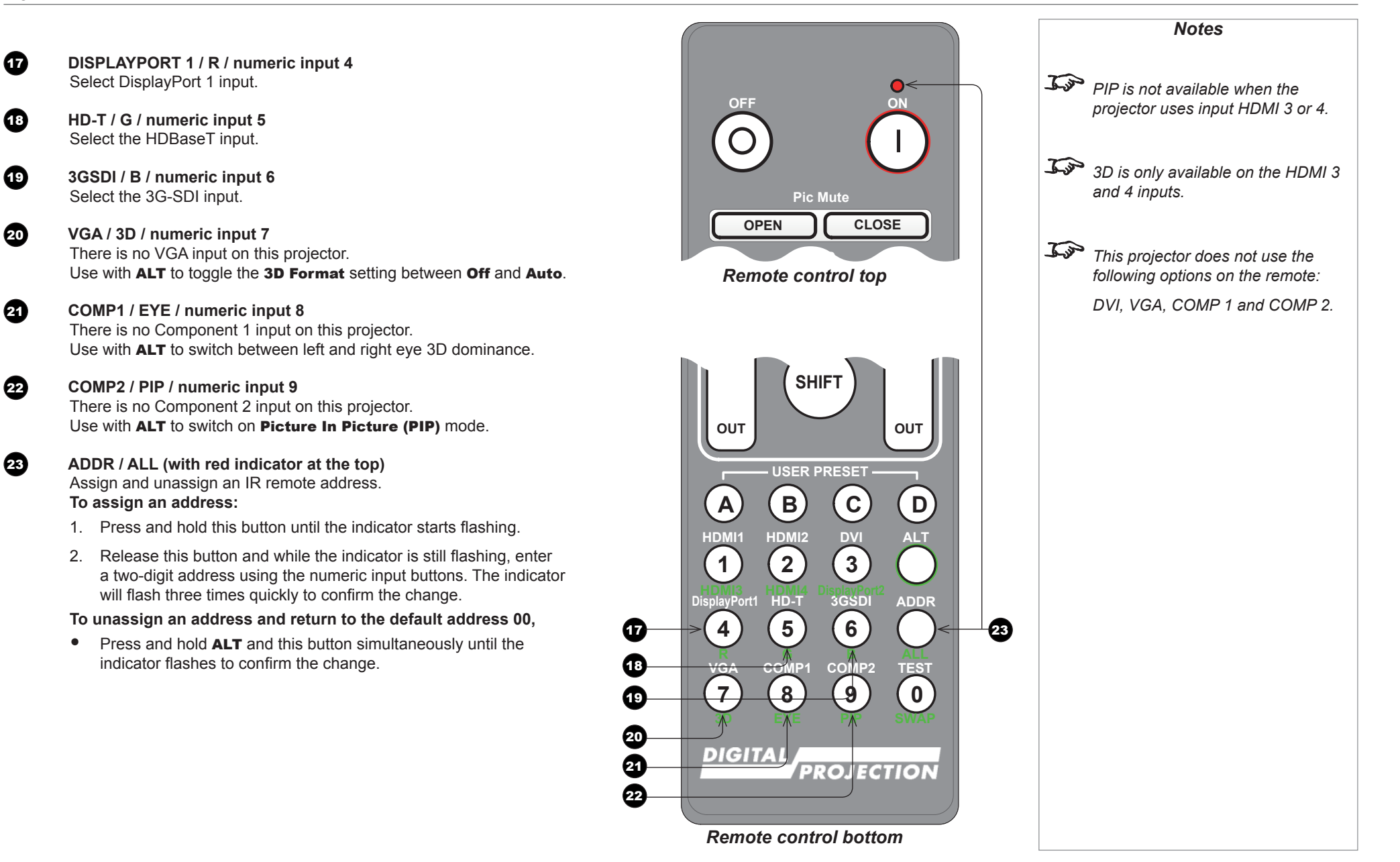

**A B C D**

### <span id="page-18-0"></span>Infrared reception

The projector has infrared sensors at the front and back.

The angle of acceptance is 40°. Make sure that the remote control is within the angle of acceptance when trying to control the projector.

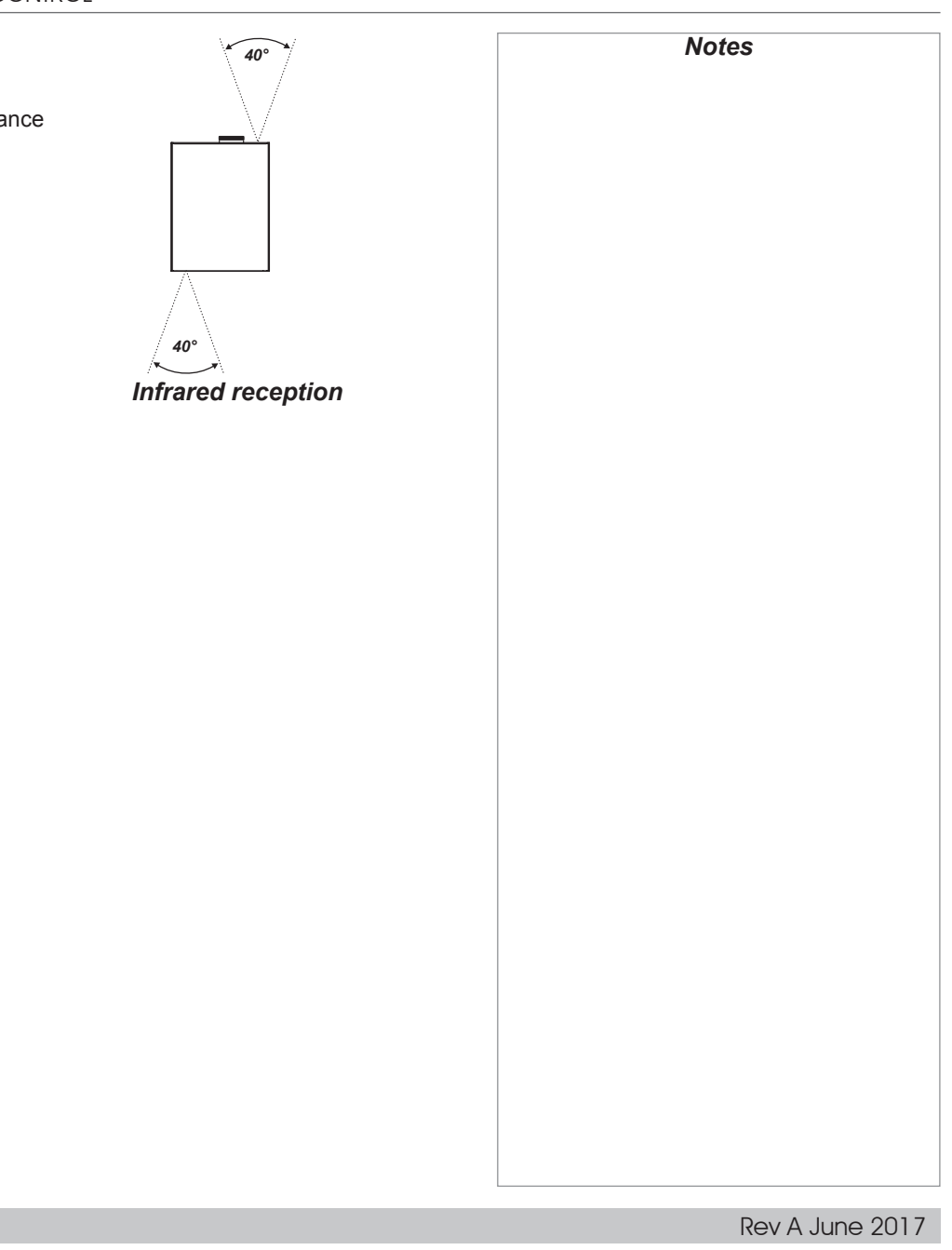

### <span id="page-19-0"></span>Positioning The Screen And Projector

- 1. Install the screen, ensuring that it is in the best position for viewing by your audience.
- 2. Mount the projector, ensuring that it is at a suitable distance from the screen for the image to fill the screen. Set the adjustable feet so that the projector is level, and perpendicular to the screen.

The drawing below shows the positions of the feet for table mounting, and the fixing holes for ceiling mounting.

**1** Four adjustable feet

### 2 **Six M4 holes for ceiling mount**

The screws should not penetrate more than 15 mm into the body of the projector.

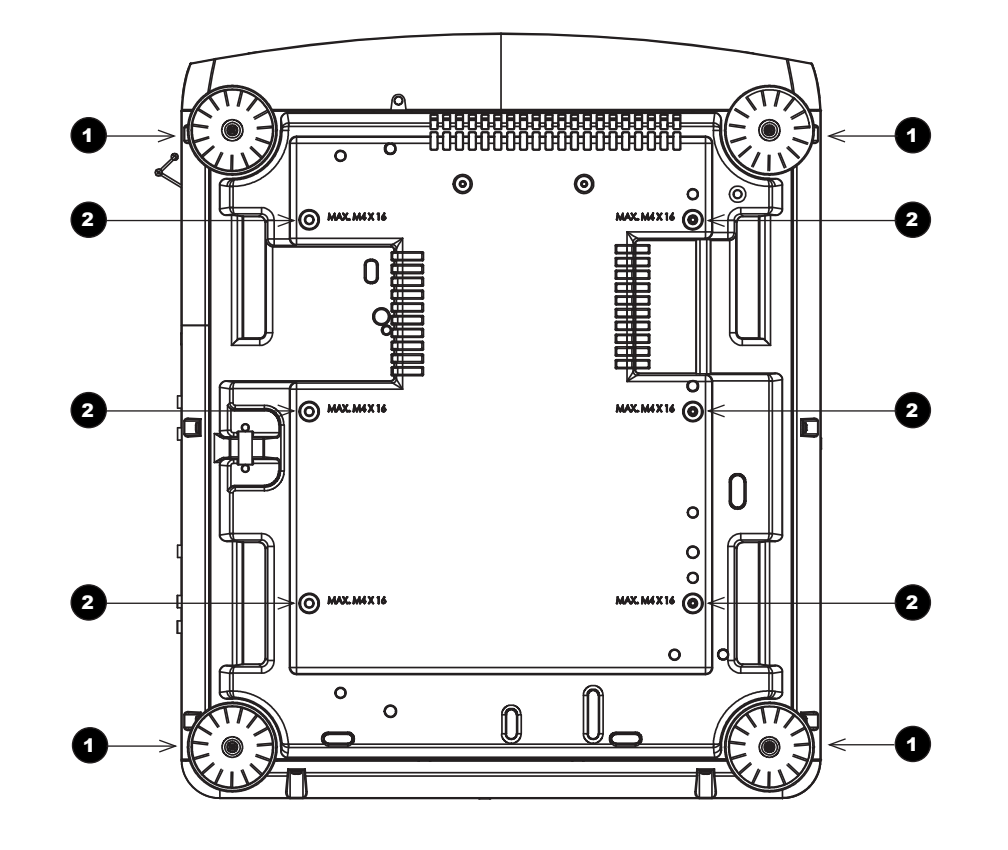

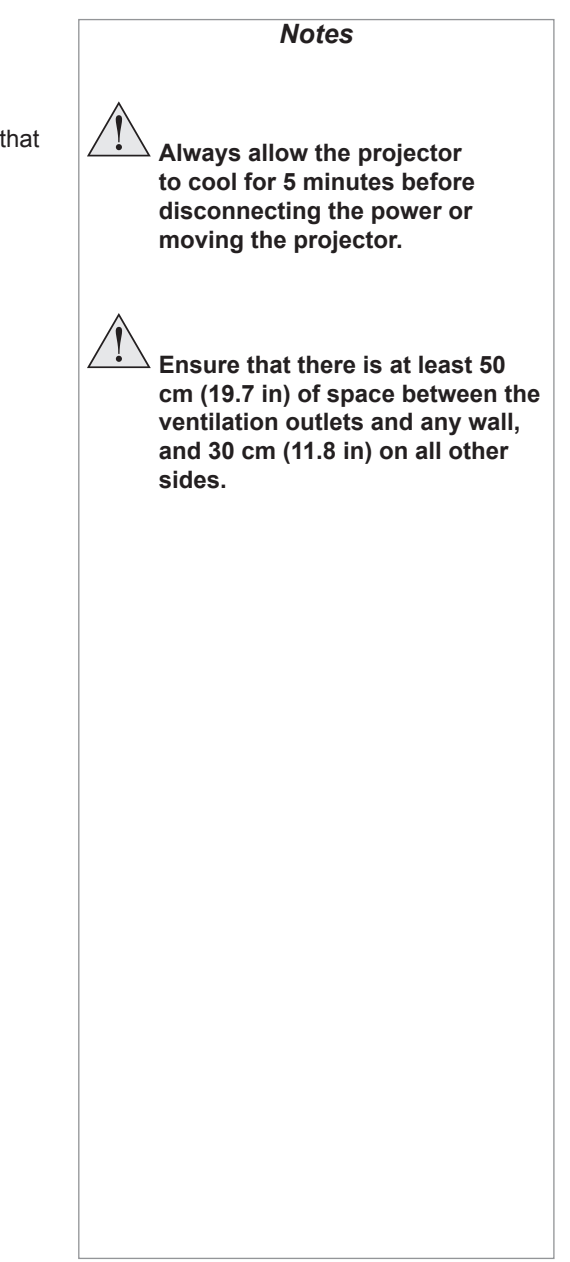

Installation and Quick-Start Guide

### <span id="page-20-0"></span>Roll and pitch

The projector can be operated in numerous positions.

In portrait mode, it is recommended to position the projector with inputs facing upward, as shown in the diagram.

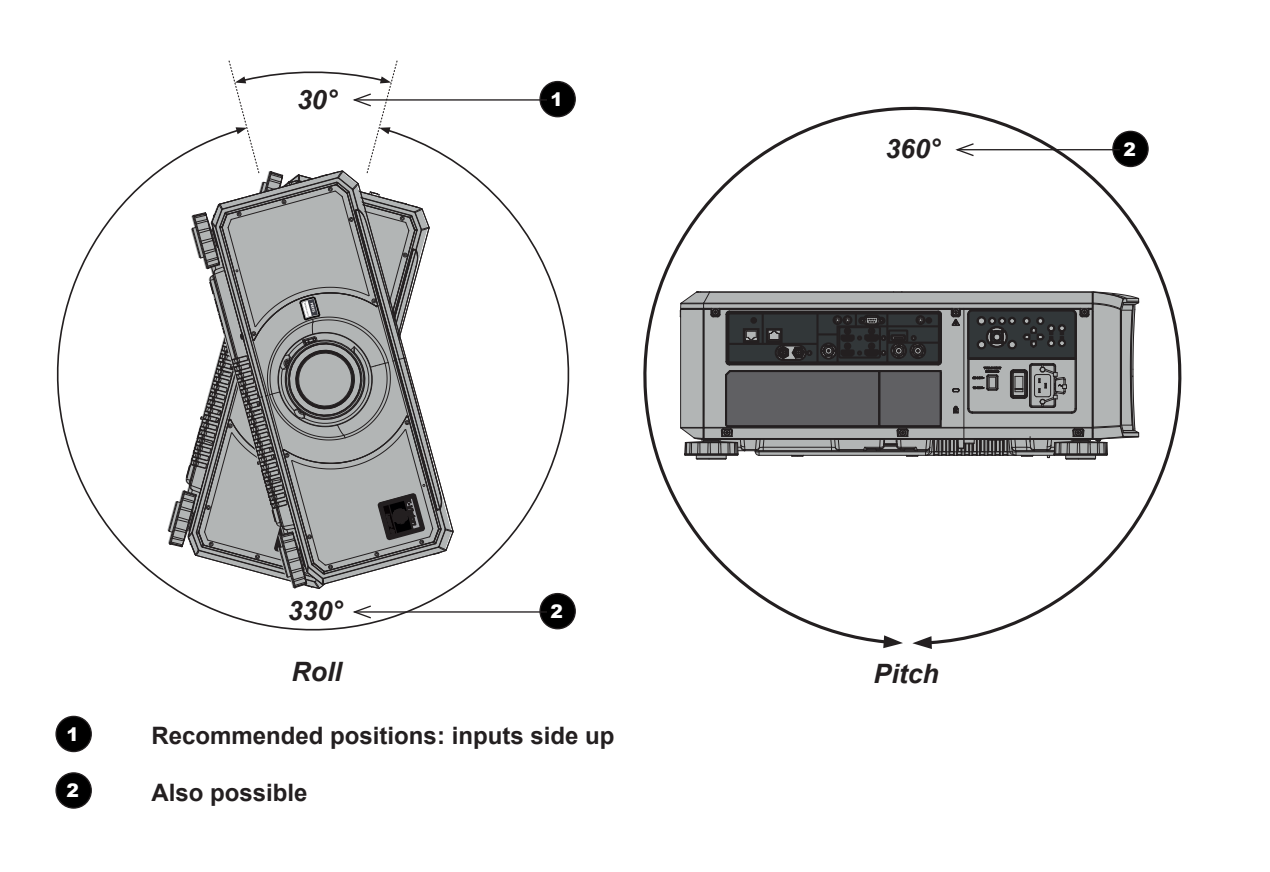

*Notes*

<span id="page-21-0"></span>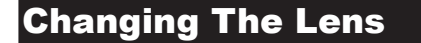

### Inserting a new lens

1. Remove the front and rear lens caps.

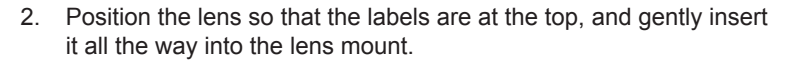

3. Push the lens in firmly and turn it clockwise until it clicks into place.

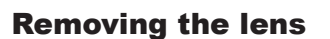

- 1. Push in the lens release lever, and turn the lens anti-clockwise.
- 2. Remove the lens.

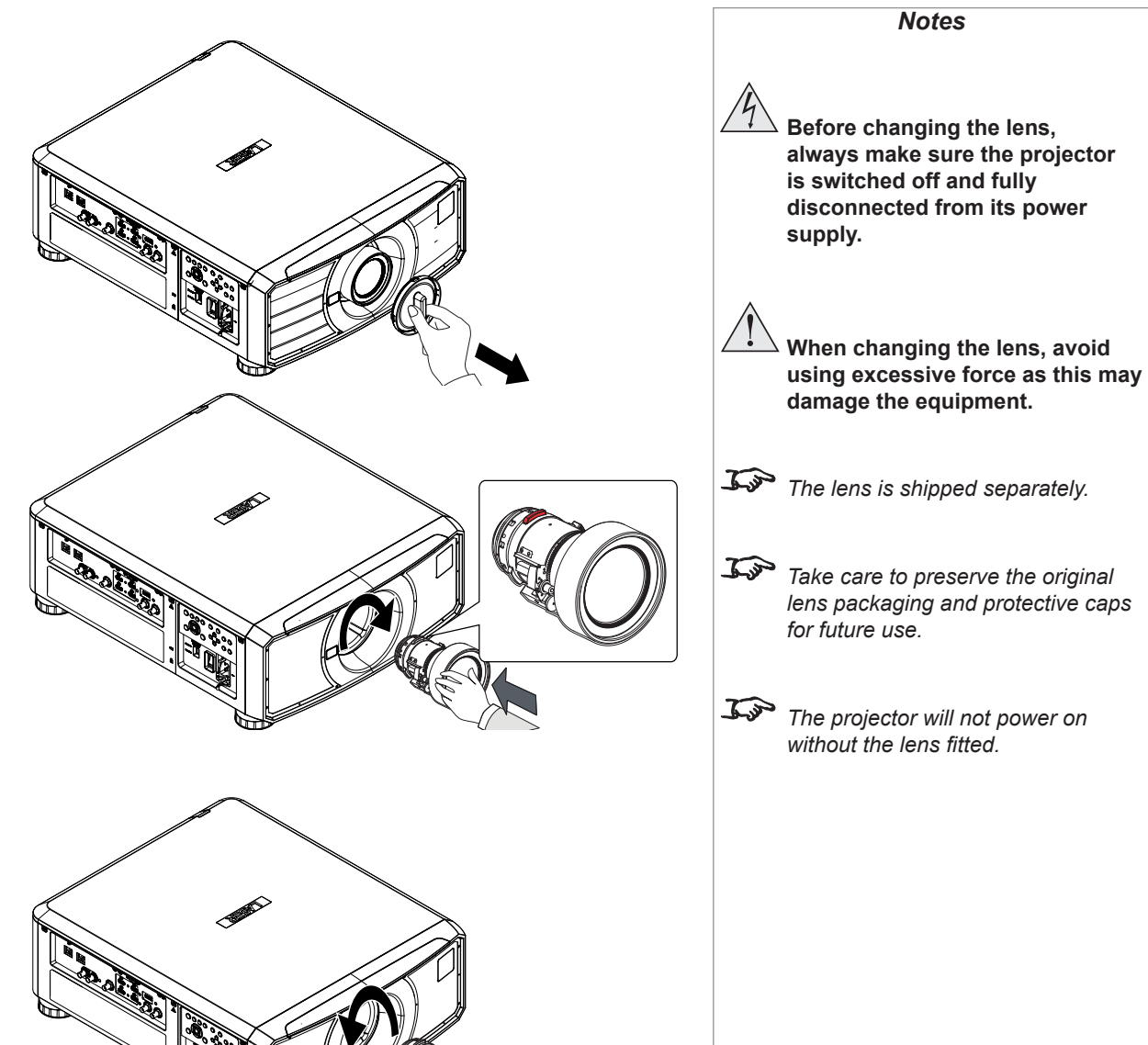

### <span id="page-22-0"></span>Operating The Projector

### Switching the projector on

- 1. Ensure a lens is fitted. Connect the power cable between the mains supply and the projector. (See *Connecting the power supply* above.) Switch on at the switch next to the power connector.
- 2. The POWER indicator lights red to signal that the projector is in STANDBY mode. Press one of the following buttons:
	- On the remote control, the **ON** button
	- On the projector control panel, the **POWER** button.

The fans begin working, then the **POWER** indicator begins flashing green. When the flashing stops, the **POWER** and LIGHT indicators both light steady green. The projector is switched on.

### Switching the projector off

1. Press OFF on the remote control or POWER on the control panel, then press again to confirm your choice.

The **POWER** indicator on the control panel will start flashing amber, the system will go out and the cooling fans will run for a short time until the POWER indicator goes steady red to indicate that the projector has entered STANDBY mode.

2. If you need to switch the projector off completely, switch off at the mains power switch next to the power connector and then disconnect the power cable from the projector.

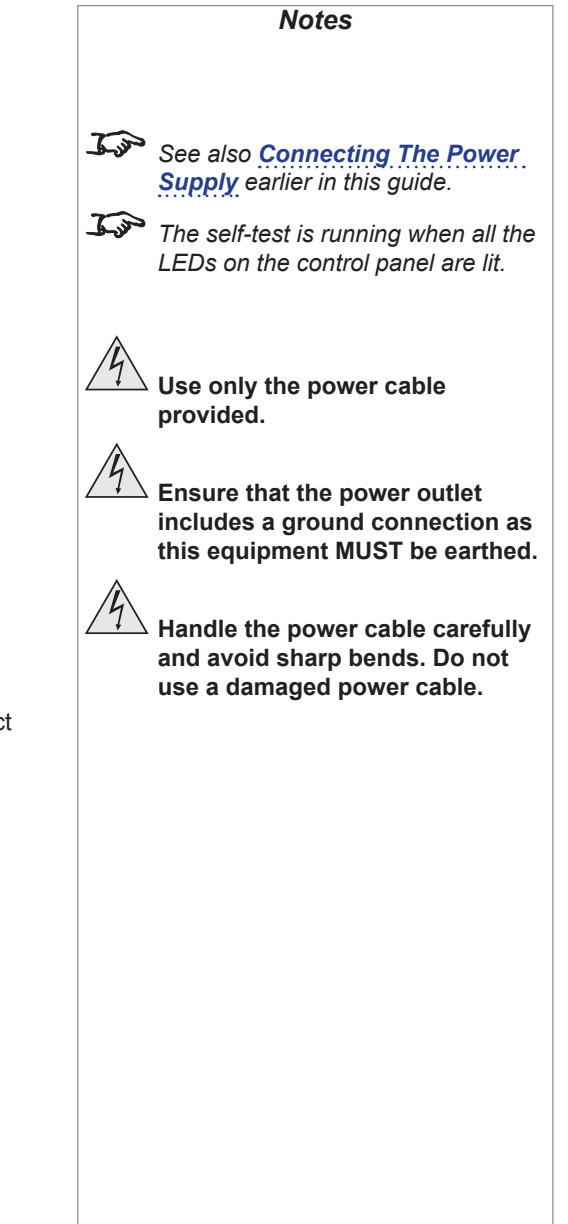

### <span id="page-23-0"></span>Selecting an input signal

- 1. Connect one or more image sources to the projector.
- 2. Select the input you want to display:
	- Press one of the input buttons on the remote control.
	- Alternatively, open the On-screen display (OSD) by pressing **MENU**. Highlight Input from the main menu, press **ENTER/OK** and then select an input signal using the UP  $\triangle$  and DOWN  $\overline{\mathbf{V}}$  arrow buttons. Press ENTER/OK to confirm your choice.

### Selecting a test pattern

To display a test pattern:

• Press TEST on the remote control.

Change the test pattern using the LEFT  $\blacktriangleleft$  and RIGHT  $\blacktriangleright$  arrow buttons. Test patterns are displayed in the following order:

*White, Black, Red, Green, Blue, Cyan, Yellow, Magenta, Off*

• Alternatively, open the OSD by pressing MENU. Highlight Test Patterns from the main menu, then select a test pattern using the LEFT and **RIGHT** arrow buttons.

After the final test pattern, the projector exits test pattern mode and returns to the main image. To view test patterns again, you need to press TEST again. If you wish to exit the test patterns before you reach the final one,

• press TEST or EXIT at any time.

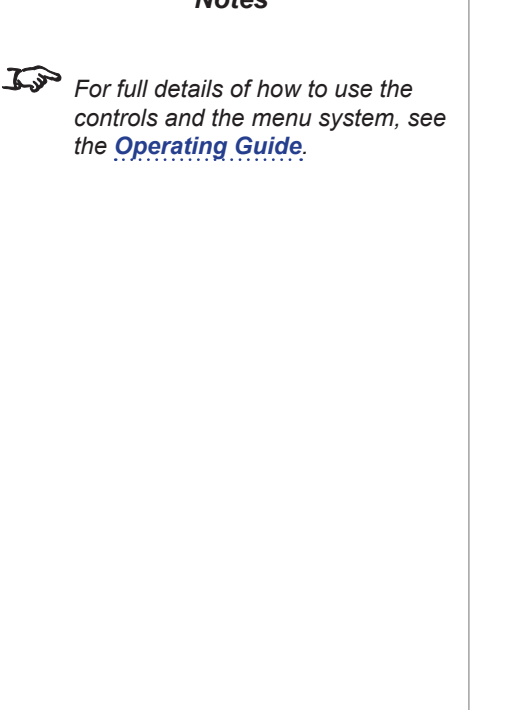

*Notes*

<span id="page-24-0"></span>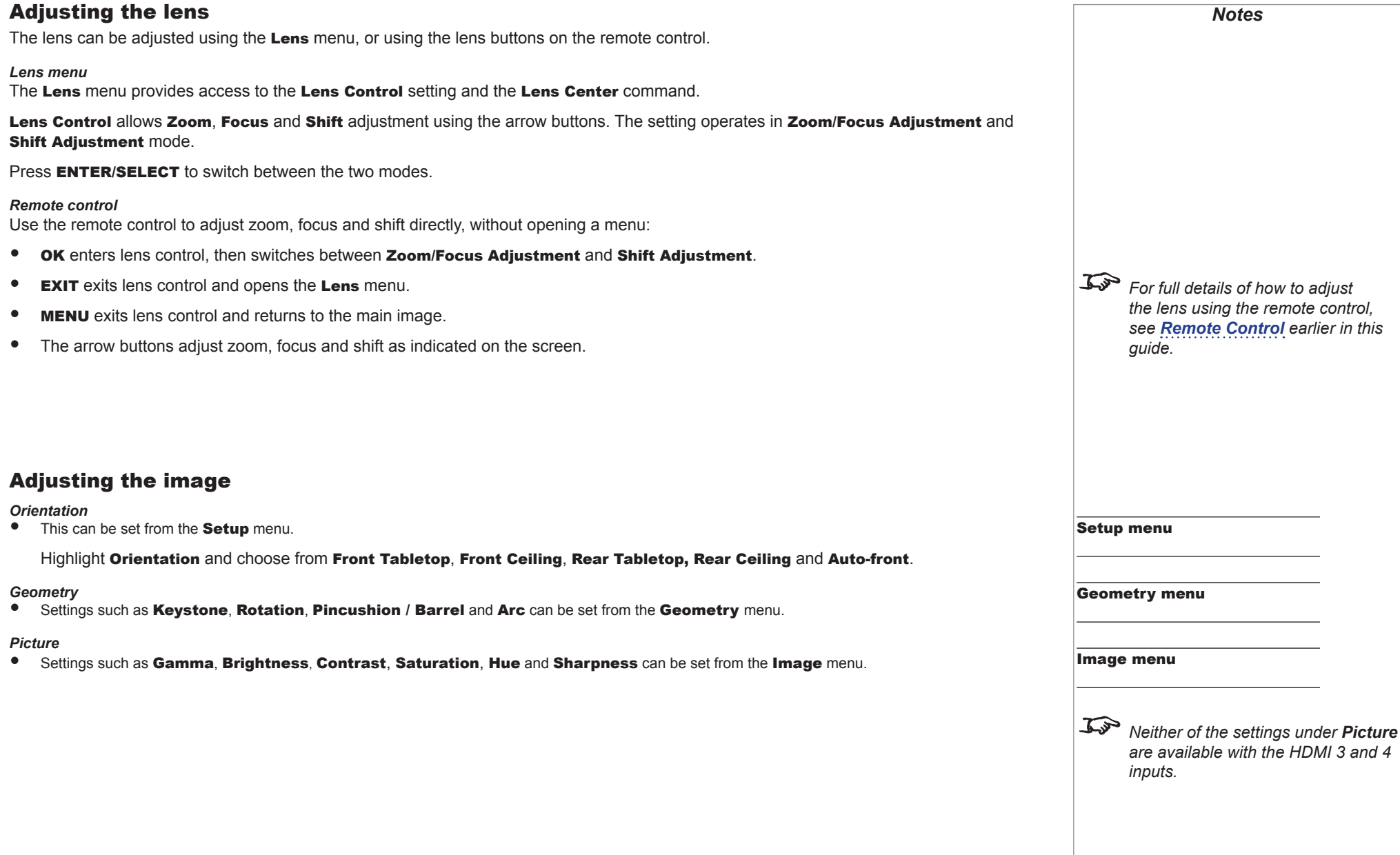

# This page is intentionally left blank.

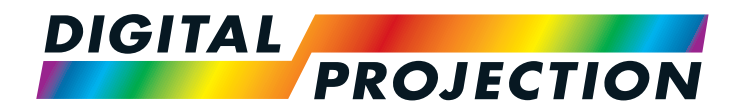

# E-Vision Laser 4K Series High Brightness Digital Video Projector

# <span id="page-26-0"></span>**EXAMPLE CONNECTION GUIDE**

<span id="page-26-1"></span>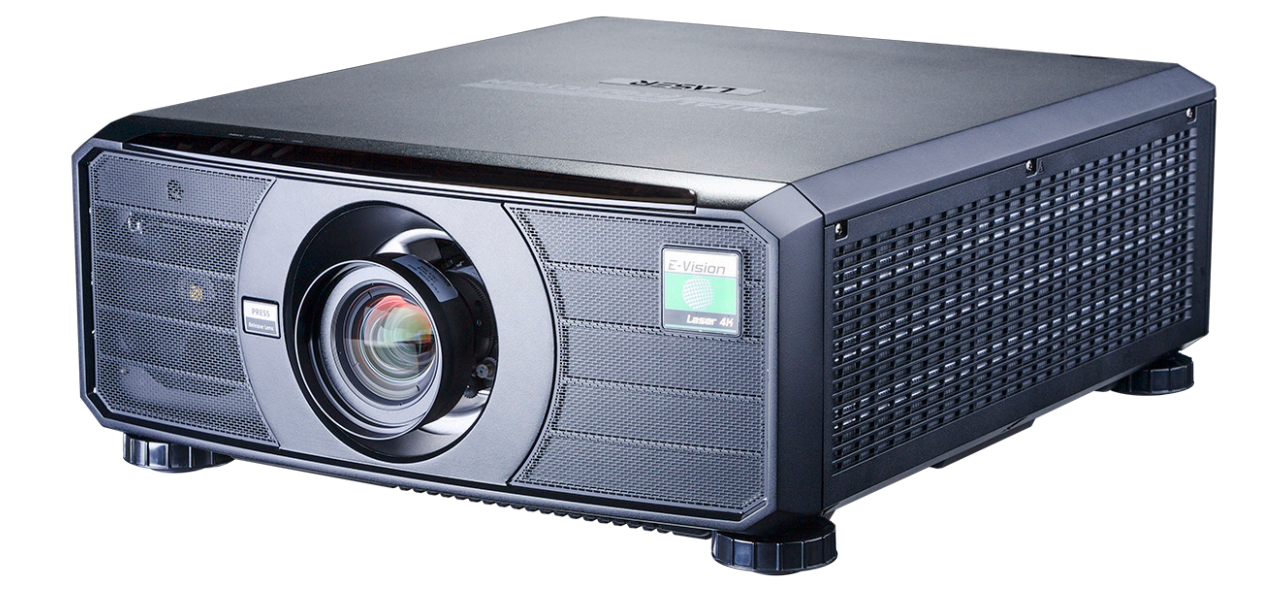

## **IN THIS GUIDE**

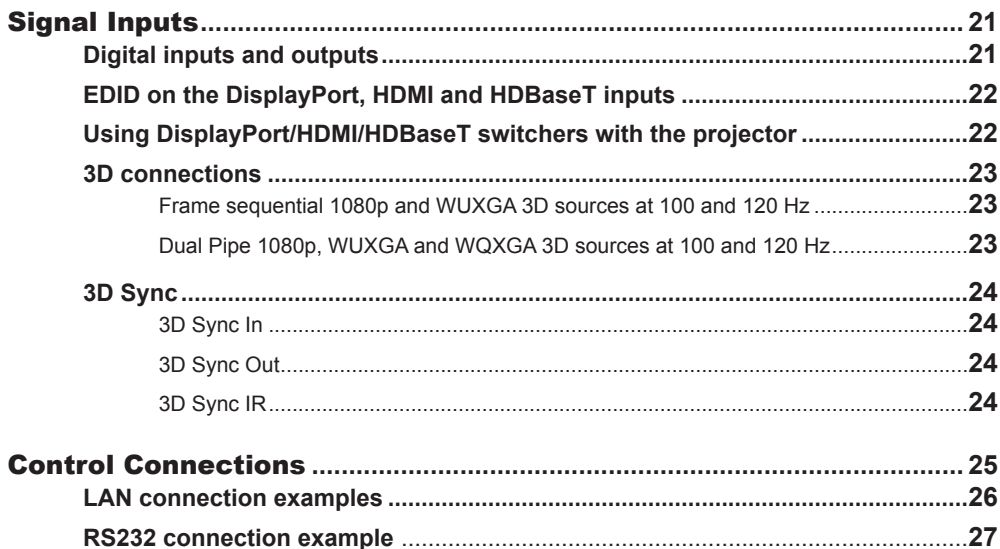

### <span id="page-28-0"></span>Signal Inputs

### Digital inputs and outputs

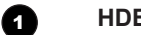

**BaseT** Receives digital signal from HDBaseT-compliant devices.

- 2 **3G-SDI in**
- **3G-SDI out**

Connect a 3G-SDI cable to distribute the 3G-SDI signal to another projector.

### 4 **HDMI 1 / HDMI 2 / HDMI 3 / HDMI 4**

HDMI 1 and 2 are HDMI 2.0 inputs supporting HDCP 2.2.

HDMI 3 and 4 are HDMI 1.4b inputs supporting *Frame Sequential* and *Dual Pipe* 3D with HDCP 1.4.

Connect an *HDMI* cable to the connector.

### 5 **DisplayPort**

DisplayPort 1.2 input. Connect a DisplayPort cable to the connector. Supports sources up to 1920x1200 resolution, 24-120 Hz. Supports HDCP 2.2.

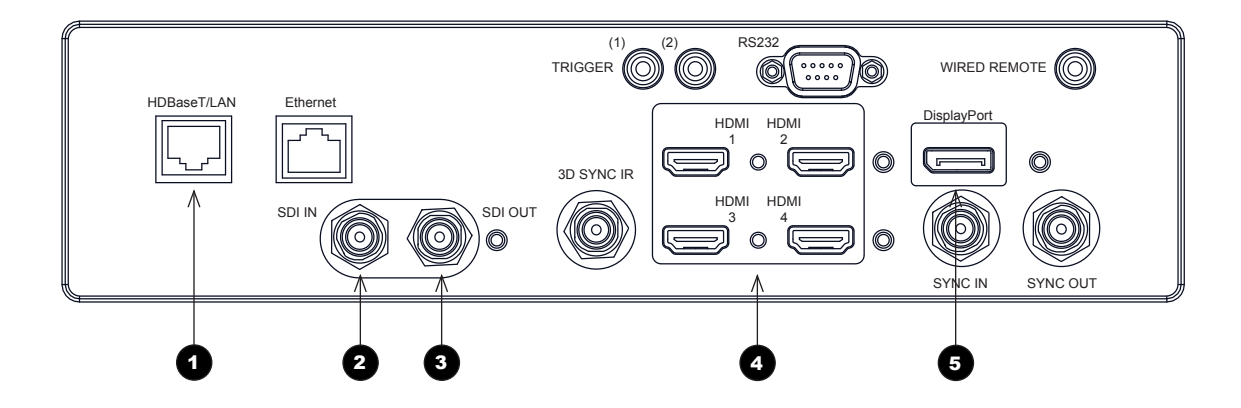

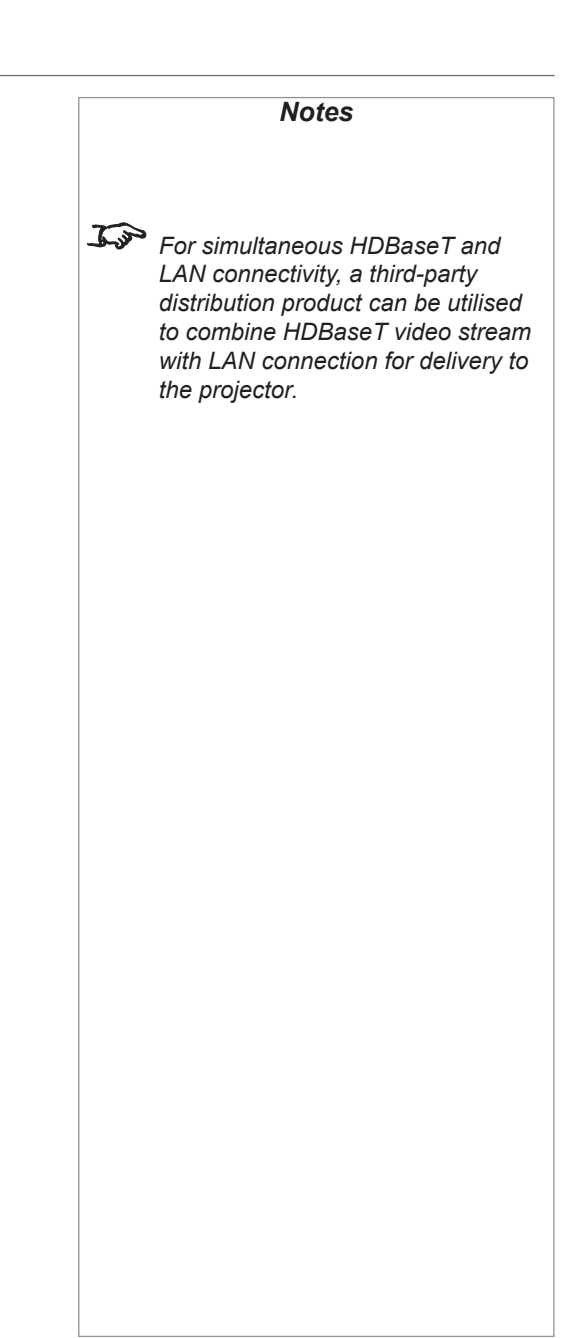

Connection Guide

### <span id="page-29-0"></span>EDID on the DisplayPort, HDMI and HDBaseT inputs

If you are using a computer graphics card or another source that obeys the EDID protocol, the source will automatically configure itself to suit the projector.

Otherwise refer to the documentation supplied with the source to manually set the resolution to the DMD™ resolution of the projector or the nearest suitable setting. Switch off the source, connect to the projector, then switch the source back on again.

### Using DisplayPort/HDMI/HDBaseT switchers with the projector

When using a DisplayPort/HDMI/HDBaseT source switcher with the projector, it is important to set the switcher so that it passes the projector EDID through to the source devices. If this is not done, the projector may not be able to lock to the source or display the source correctly as its video output timings may not be compatible with those of the projector. Sometimes this is called transparent, pass-through or clone mode. See your switcher's manual for information on how to set this mode.

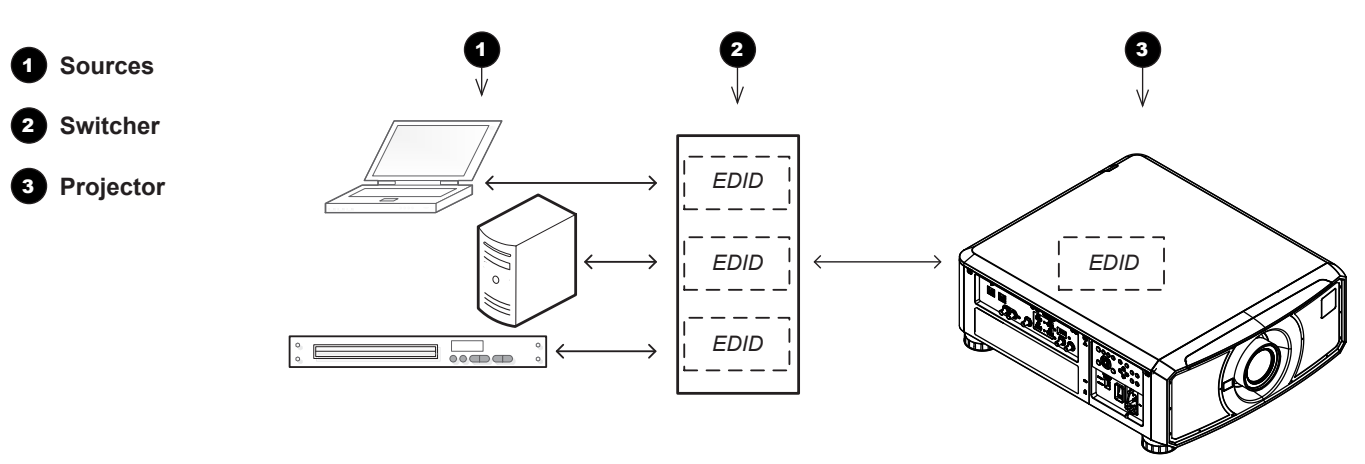

*The EDIDs in the switcher should be the same as the one in the projector.*

*Notes*

#### <span id="page-30-0"></span>3D connections

### Frame sequential 1080p and WUXGA 3D sources at 100 and 120 Hz

- 1. Connect to HDMI 3 or 4.
- 2. Set 3D Format in the 3D menu to Frame Sequential.

#### Dual Pipe 1080p, WUXGA and WQXGA 3D sources at 100 and 120 Hz

- 1. Connect the left eye output to the **HDMI 3** socket and the right eye output to the **HDMI 4** socket.
- 2. Set 3D Format in the 3D menu to Dual-Pipe.

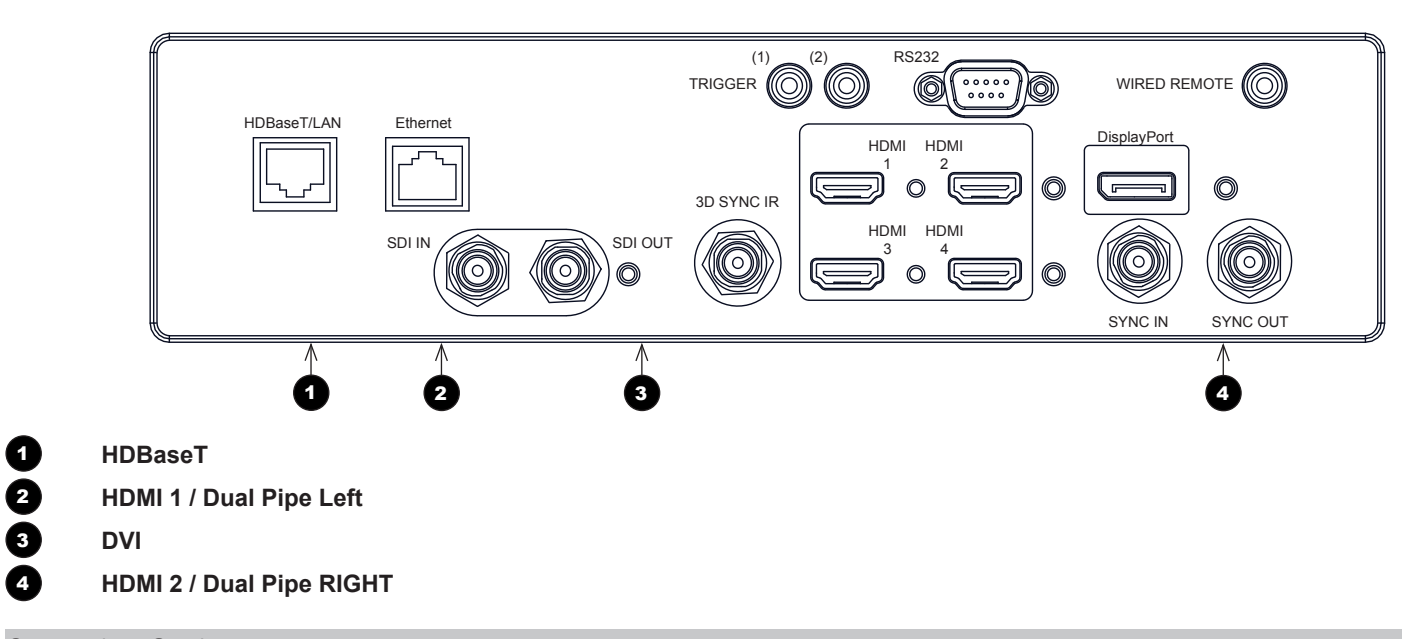

*Notes See [3D formats](#page-110-1) in the Reference Guide for a complete list of supported formats and frame rates. While the projector can receive 100/120Hz and display 3D at 100/120Hz, video processing is limited to 60Hz. This also applies to Dual Pipe 3D at 60 Hz per input.*

Connection Guide

### <span id="page-31-0"></span>3D Sync

### 3D Sync In

Sync input signal. Connect the 3D sync from your graphics card or server.

### 3D Sync Out

Sync output signal. Enables 3D from multiple projectors.

### 3D Sync IR

Sync output signal. This may be affected by the 3D Sync Offset setting in the 3D menu.

Connect this to your IR emitter or ZScreen.

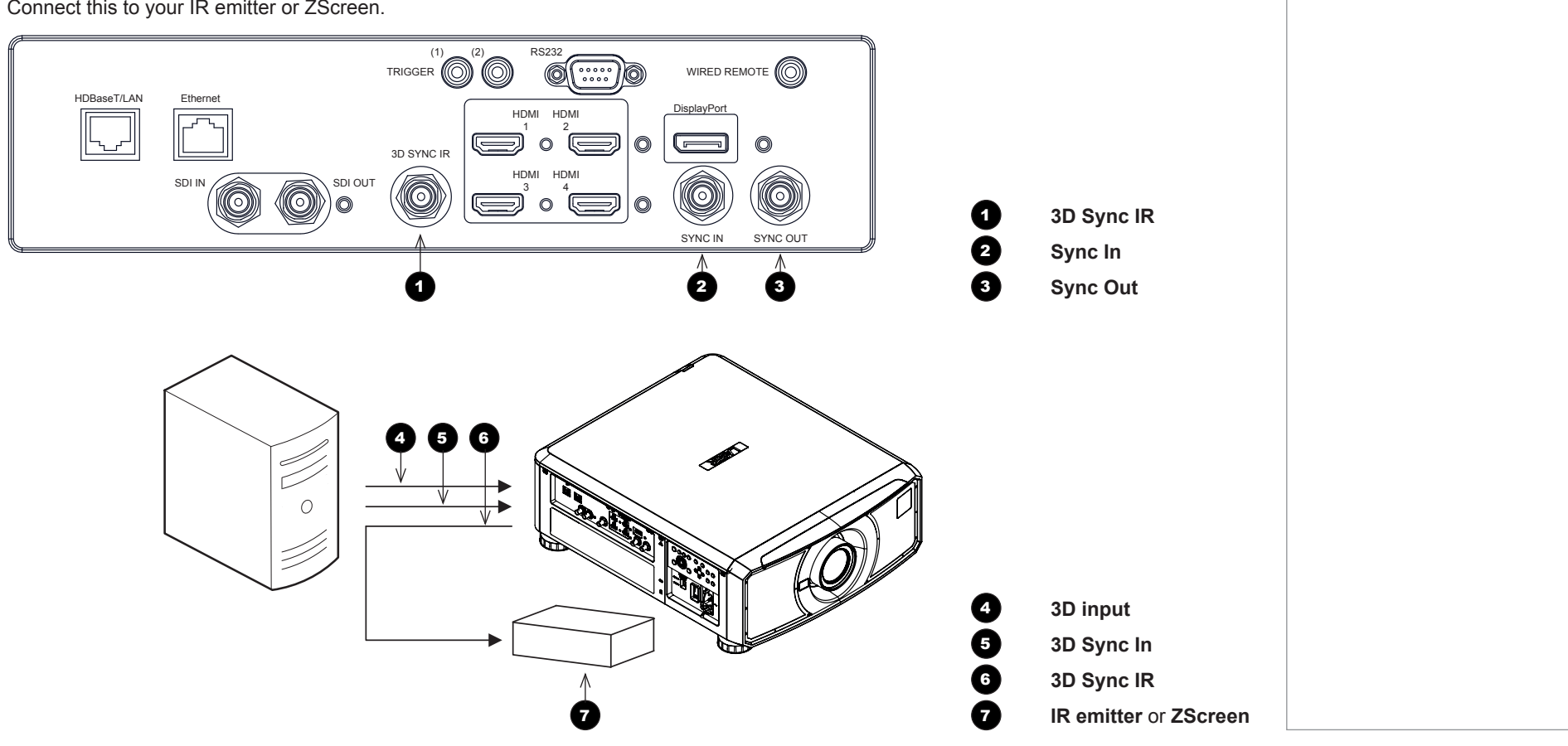

*Notes*

#### CONTROL CONNECTIONS

### <span id="page-32-0"></span>Control Connections

#### **1** HDBaseT/LAN

The projector's features can be controlled via a LAN connection, using Digital Projection's *Projector Controller* application or a terminal-emulation program.

#### 2 **Ethernet**

This dedicated LAN connection can be used if *HDBaseT/LAN* is already being used for HDBaseT signal input.

#### 3 **Trigger 1 & Trigger 2**

The Trigger outputs are activated by one of the three following conditions, as set in the **Setup** menu:

- Screen trigger: can be connected to an electrically operated screen, automatically deploying the screen when the projector starts up, and retracting the screen when the projector shuts down.
- Aspect ratio trigger: can be used to control screen shuttering for different aspect ratios.
- RS232 trigger: can be used to control the screen or screen shuttering on receipt of an RS232 command

#### **4 RS232**

- All of the projector's features can be controlled via a serial connection, using commands described in the *Protocol Guide*.
- Use a straight-through cable to connect directly to a computer.

#### 5 **Wired Remote**

The remote control can be connected using a standard 3.5 mm mini jack cable (tip-ring-sleeve, or TRS).

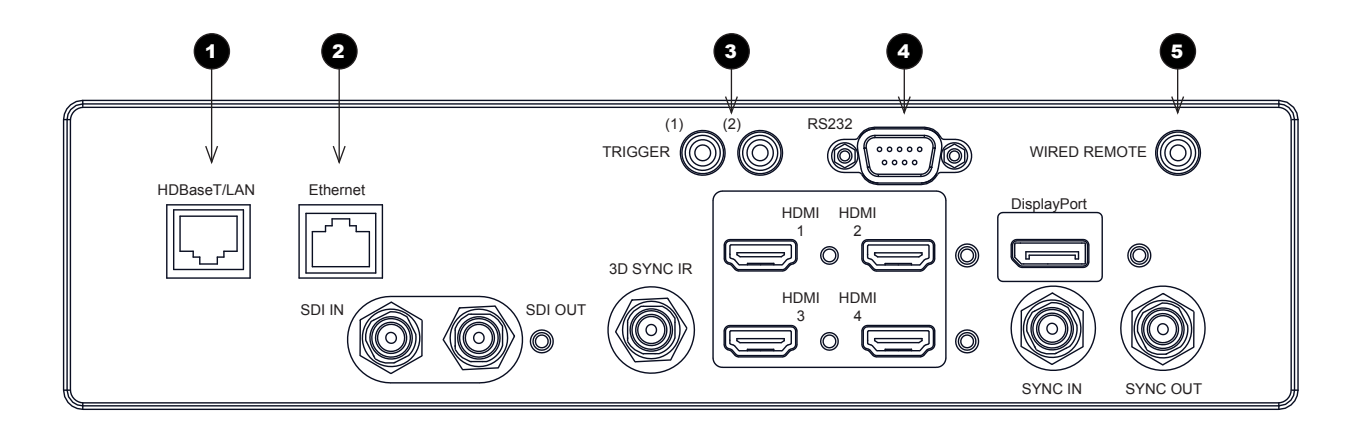

## *Notes For a list of all commands used to control the projector via LAN, see the Protocol Guide.*  $\mathcal{L}$ *Only one remote connection (RS232 or LAN) should be used at any one time.*  $\mathcal{L}$ *With a LAN connection the projector can serve a web page offering basic projector controls.*  $\mathcal{L}$ *Trigger 1 and Trigger 2 are not available with HDMI 3 and 4 inputs.* 了 *Projector Controller is available for download, free of charge, from the Digital Projection website.* Rev A June 2017

### <span id="page-33-0"></span>LAN connection examples

The projector's features can be controlled via a LAN connection, using Digital Projection's *Projector Controller* application or a terminalemulation program

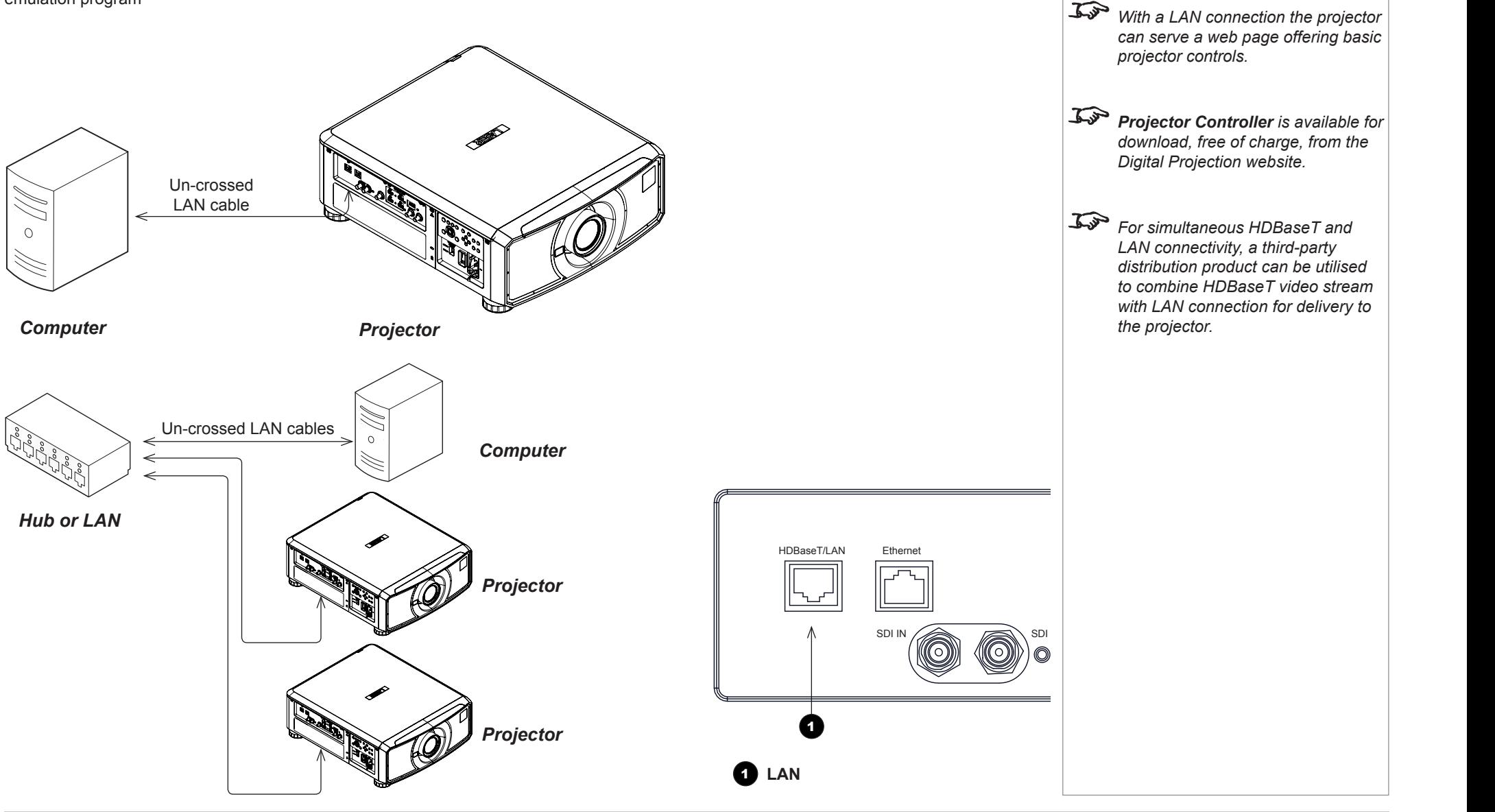

*Notes*

<span id="page-34-0"></span>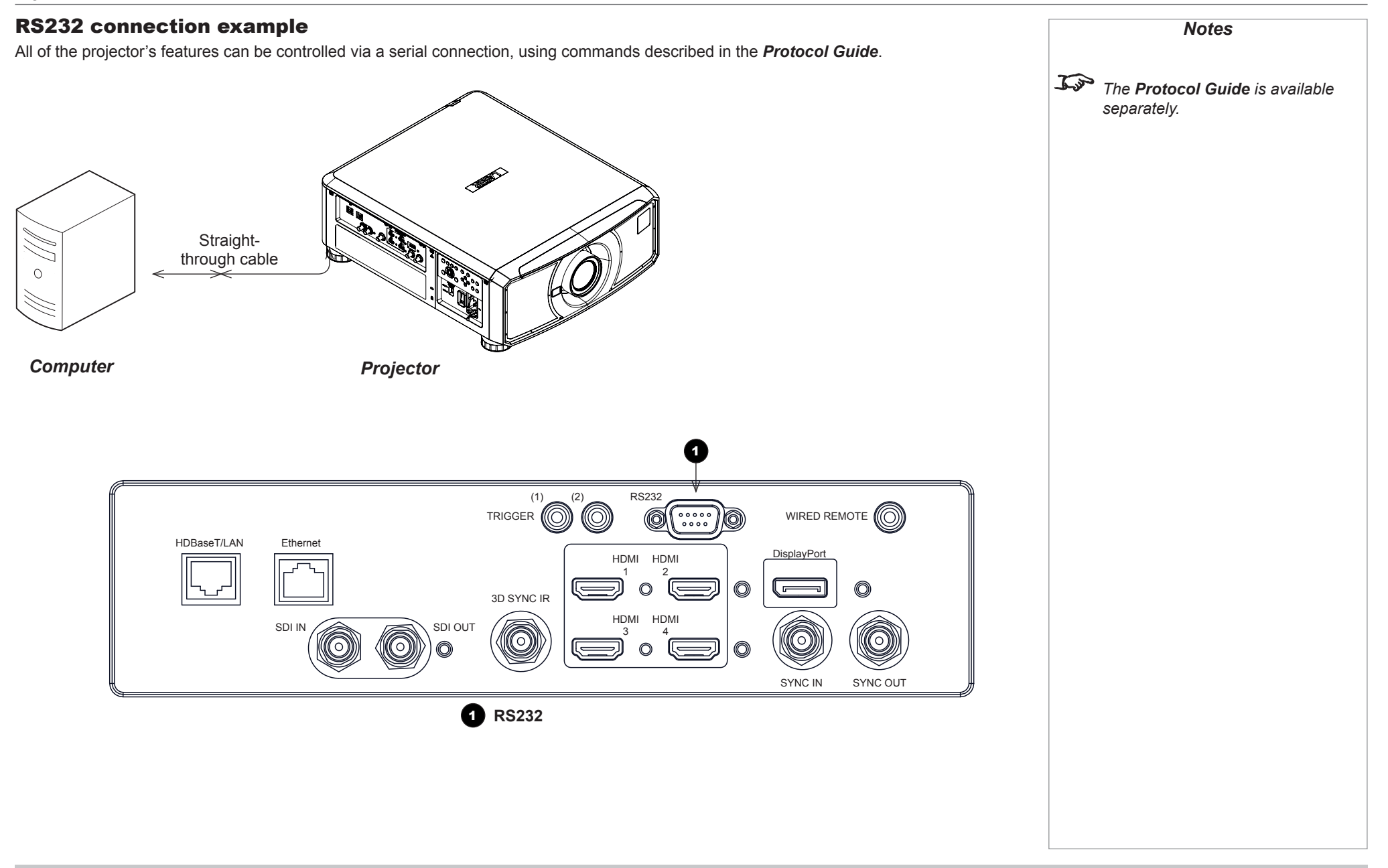

Connection Guide

# This page is intentionally left blank.
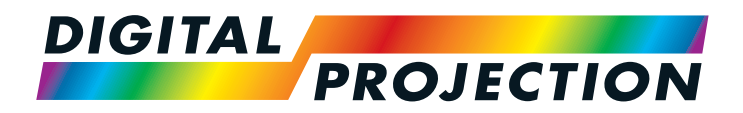

# E-Vision Laser 4K Series High Brightness Digital Video Projector

# **A OPERATING GUIDE**

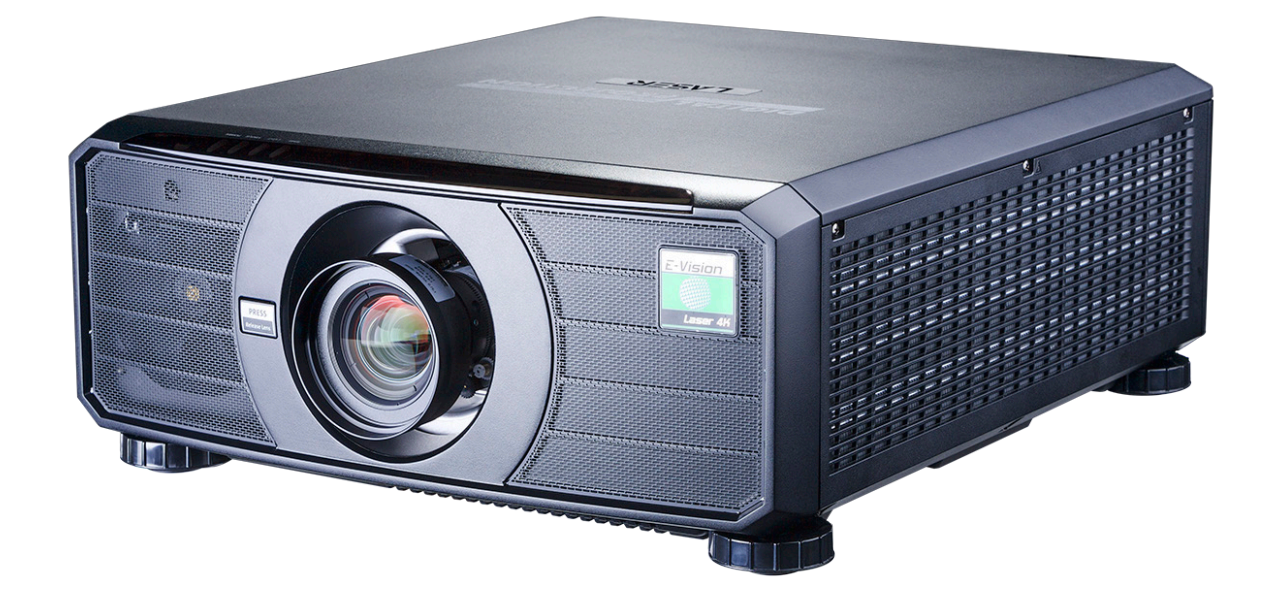

# **IN THIS GUIDE**

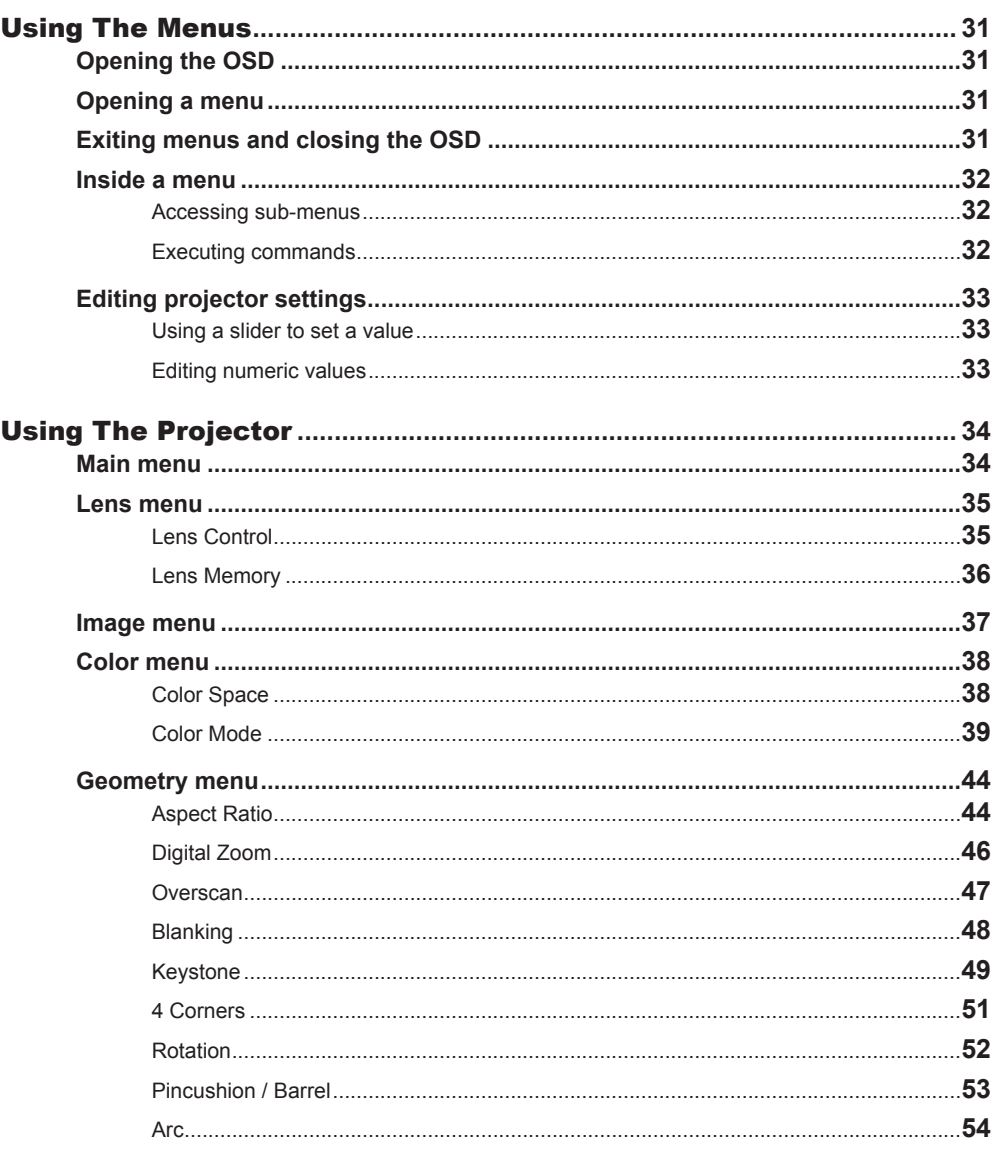

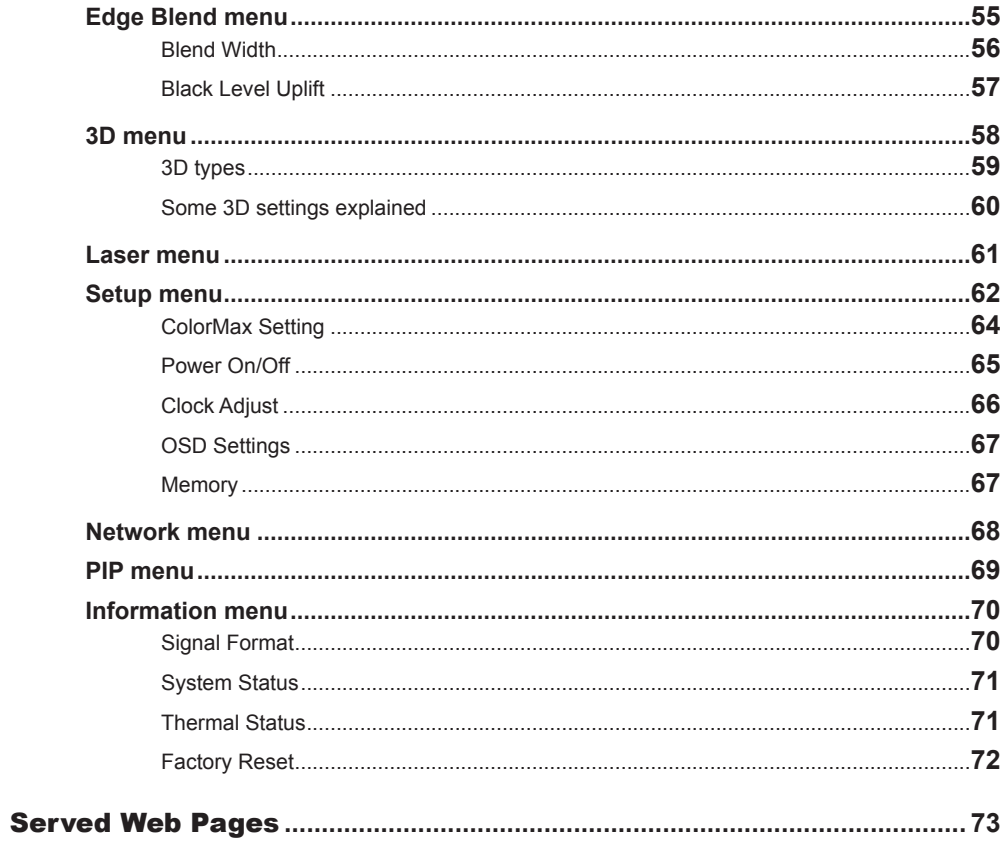

### <span id="page-38-0"></span>Using The Menus

#### Opening the OSD

Access the various menus using either the projector control panel or the remote control. On either device,

• press the **MENU** button.

The on-screen display (OSD) opens showing the list of available menus.

#### Opening a menu

Move up and down the list using the  $UP_{\scriptstyle\blacktriangle}$  and DOWN  $\nabla$  arrow buttons. To open a menu,

• press **ENTER** on the control panel or OK on the remote control.

This guide refers to the above two buttons as ENTER/OK.

#### Exiting menus and closing the OSD

To go back to the previous page,

• press EXIT.

When you reach the top level, pressing EXIT will close the OSD. **Geometry Edge Blend**

**3D**

**Setup Network**

 $\blacktriangledown$ 

**Laser**

To close the OSD from any page,

• press MENU.

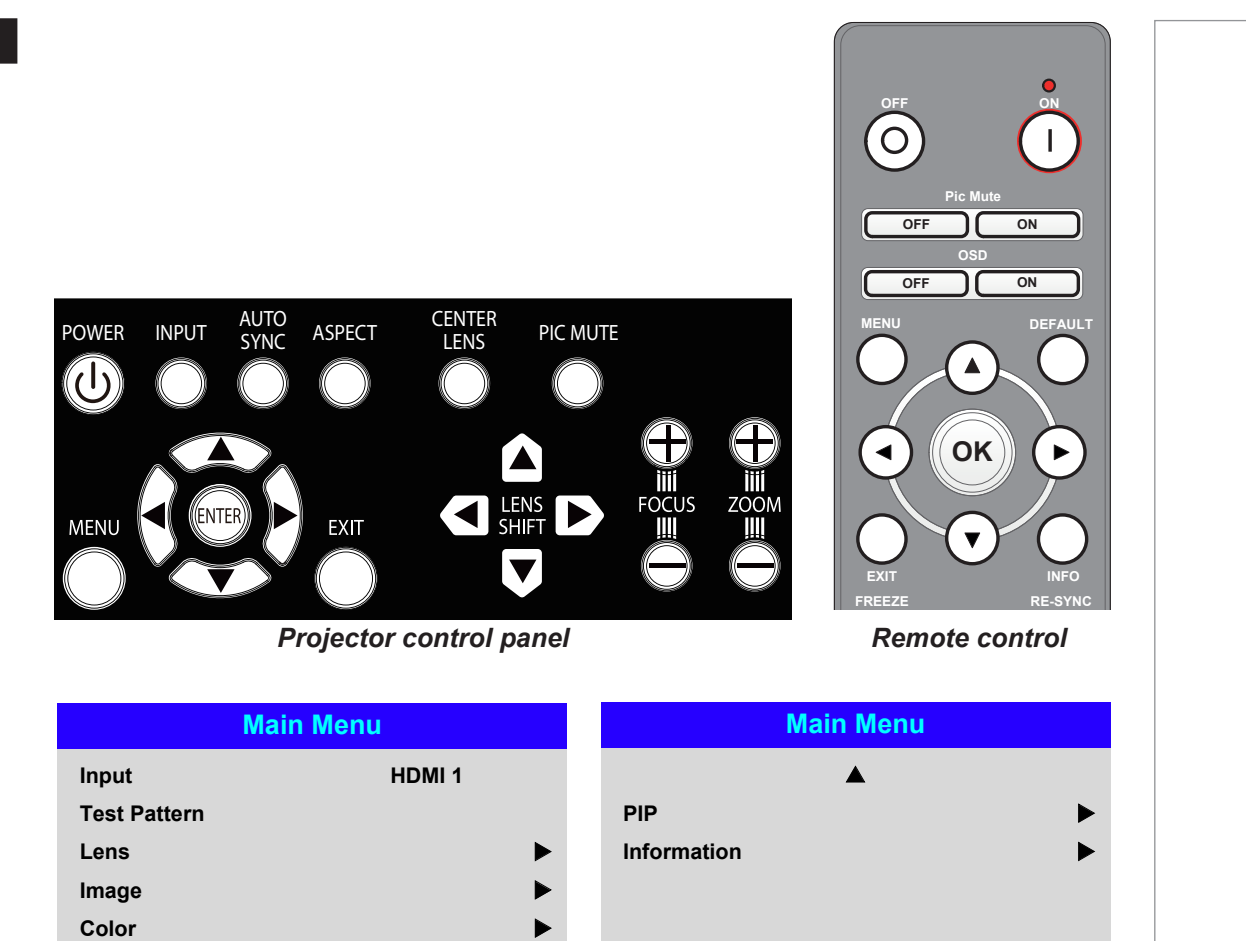

*On-screen display (OSD): top level menus*

 $\blacktriangleright$  $\blacktriangleright$ 

 $\blacktriangleright$ 

 $\blacktriangleright$ u

 $\blacktriangleright$ 

*Notes*

#### USING THE MENUS

#### <span id="page-39-0"></span>Inside a menu

When you open a menu, the page consists of the following elements:

- Title bar at the top Shows which menu you have accessed.
- Highlighted item
- Available and unavailable items Unavailable items appear a pale gray color. Whether an item is available may depend on other settings.
- The text or symbol to the right of an item shows whether the item:
	- has a value that can be changed (the current value is shown)
	- opens a sub-menu (an arrow button  $\blacktriangleright$  is displayed)
	- executes a command (the space to the right of the item is blank).

#### Accessing sub-menus

Use the UP  $\triangle$  and DOWN  $\nabla$  arrow buttons to highlight the sub-menu, then press ENTER/OK.

#### Executing commands

If the item contains a command, highlighting it reveals an OK button.

Press **ENTER/OK** to execute the highlighted command.

You may be asked for confirmation. Use the **ENTER/OK** to confirm, or **EXIT** to cancel.

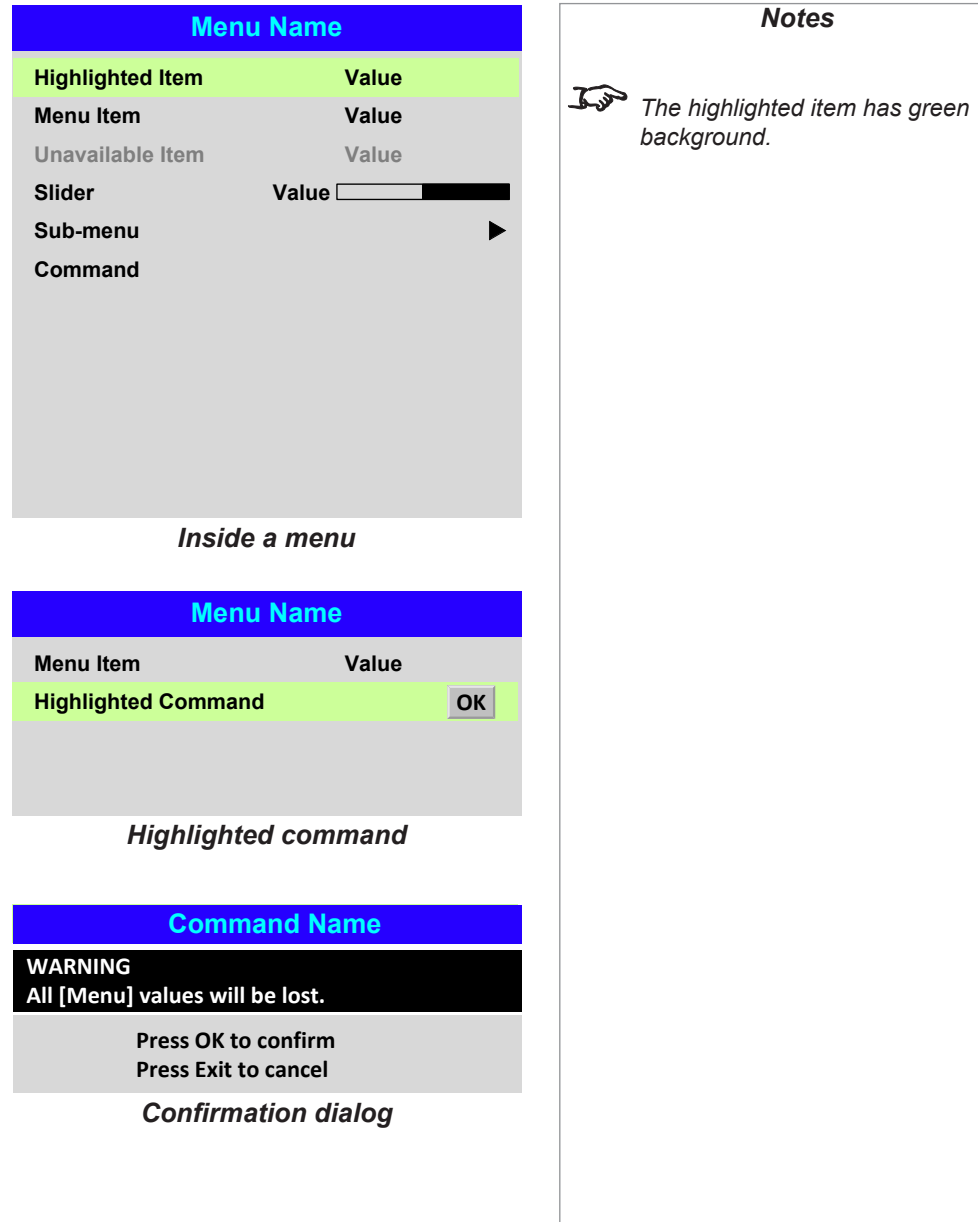

#### <span id="page-40-0"></span>Editing projector settings

If the highlighted menu item contains a list of values to choose from, you can change the value by doing the following:

- 1. Highlight the menu item and press **ENTER/OK.**
- 2. In the list of values that opens, use the **UP**  $\triangle$  and **DOWN**  $\nabla$  arrow buttons to highlight a value, then press **ENTER/OK** again to select the highlighted value.

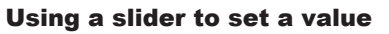

Some parameters open a slider. To set such a parameter:

- 1. Press the LEFT  $\blacktriangleleft$  or RIGHT  $\blacktriangleright$  arrow button, or ENTER/OK. The arrow buttons will open the slider and adjust the value at the same time. ENTER/OK will open the slider without altering the initial value.
- 2. Use the LEFT  $\blacktriangleleft$  and RIGHT  $\blacktriangleright$  arrow buttons to move the slider.
- 3. When ready, press EXIT to exit the slider and return to the menu, or press MENU to exit the slider without showing the menu again.

#### Editing numeric values

Some parameters take numeric values without using sliders - for example, color matching values or IP addresses.

- 1. Use the **UP**  $\triangle$  and **DOWN**  $\blacktriangledown$  arrow buttons to highlight the row containing the numeric field you wish to edit.
- 2. Press **ENTER/OK** to enter edit mode. A numeric field in edit mode is white text on blue background.
- 3. In edit mode:
	- $\bullet$  Use the UP  $\blacktriangle$  arrow button to increase the numeric value.
	- $\bullet$  Use the **DOWN**  $\blacktriangledown$  arrow button to decrease the numeric value.
- 4. Use the LEFT  $\blacktriangleleft$  and RIGHT  $\blacktriangleright$  arrow buttons to edit the next or previous numeric fields within the same row.
- 5. Once ready, press **ENTER/OK** to exit edit mode.

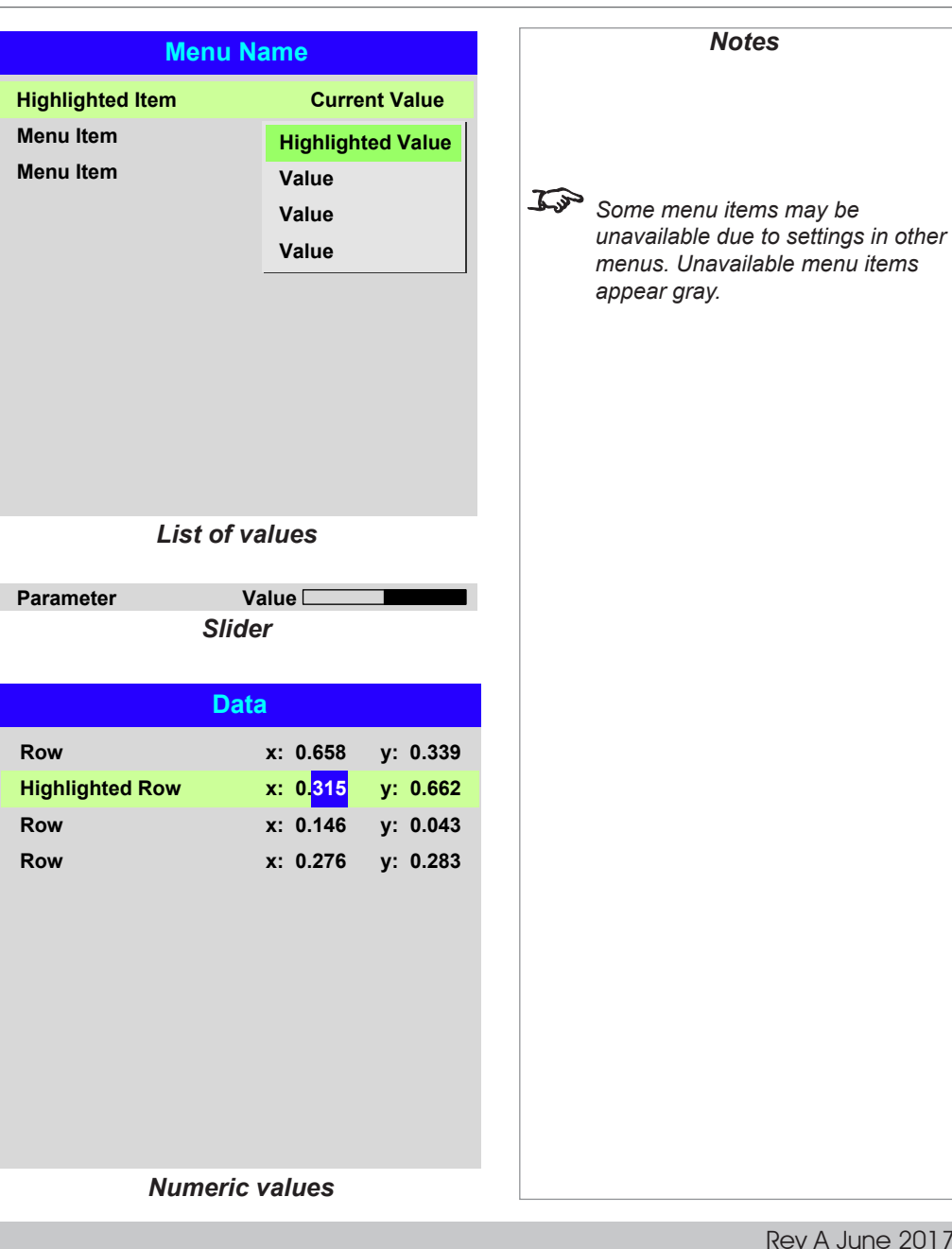

Operating Guide

## <span id="page-41-0"></span>Using The Projector

#### Main menu

• **Input**

Press **ENTER/OK** to open the list of available inputs.

Use the UP  $\triangle$  and DOWN  $\nabla$  arrow buttons to select an input from the list, then press **ENTER/OK** to confirm your choice.

Press **EXIT** to return to the main menu.

- **Test Pattern**
	- Choose from:

*...Off, White, Black, Red, Green, Blue, Cyan, Yellow, Magenta...*

Use the **LEFT**  $\triangle$  and **RIGHT** arrow buttons to switch between values.

• **Lens, Image**, **Color**, **Geometry**, **Edge Blend**, **3D**, **Laser**, **Setup** and **Network** Press **ENTER/OK** to open these menus and access various settings.

Press the **DOWN**  $\nabla$  arrow at the bottom of the page to access additional menus:

• **PIP** and **Information** Press **ENTER/OK** to open these menus and access various settings.

Press the UP  $\triangle$  arrow to return to the previous page.

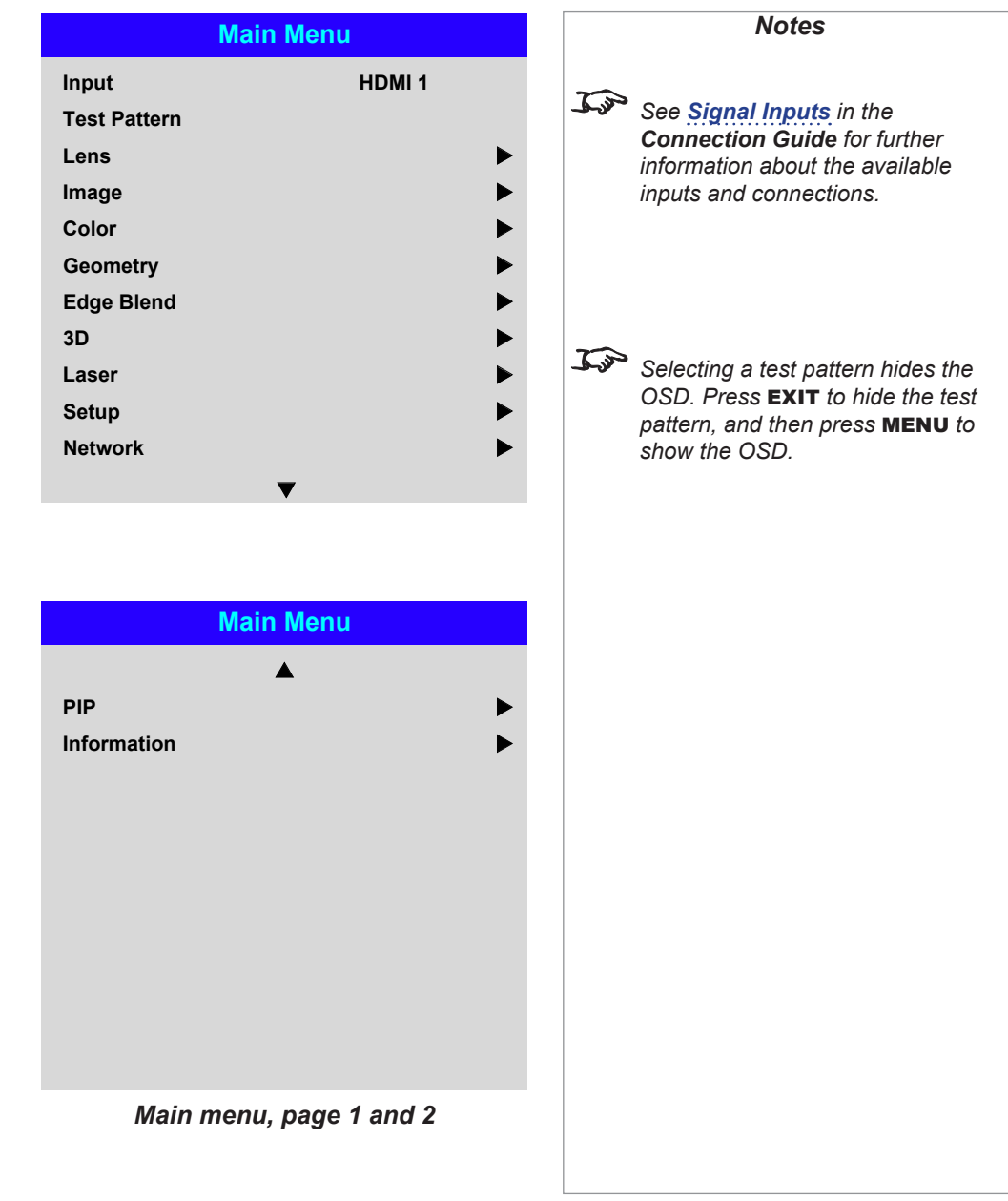

#### <span id="page-42-0"></span>Lens menu

• Lens Lock

When this feature is **On**, all other Lens menu items are disabled.

• Lens Control

Opens a sub-menu, see below.

• Center Lens

Centers the lens.

• Lens Type

Choose a UST or a non-UST lens.

• Lens Memory

Opens a sub-menu, see next page.

#### Lens Control

Lens Control settings operate in Zoom/Focus Adjustment and Shift Adjustment mode. Press **ENTER/OK** to switch between modes.

#### When in **Zoom/Focus Adjustment** mode:

- Use the UP  $\triangle$  and DOWN  $\nabla$  arrow buttons to adjust Zoom.
- Use the LEFT  $\blacktriangleleft$  and RIGHT  $\blacktriangleright$  arrow buttons to adjust Focus.

When in Shift Adjustment mode, use the arrow buttons to adjust Shift.

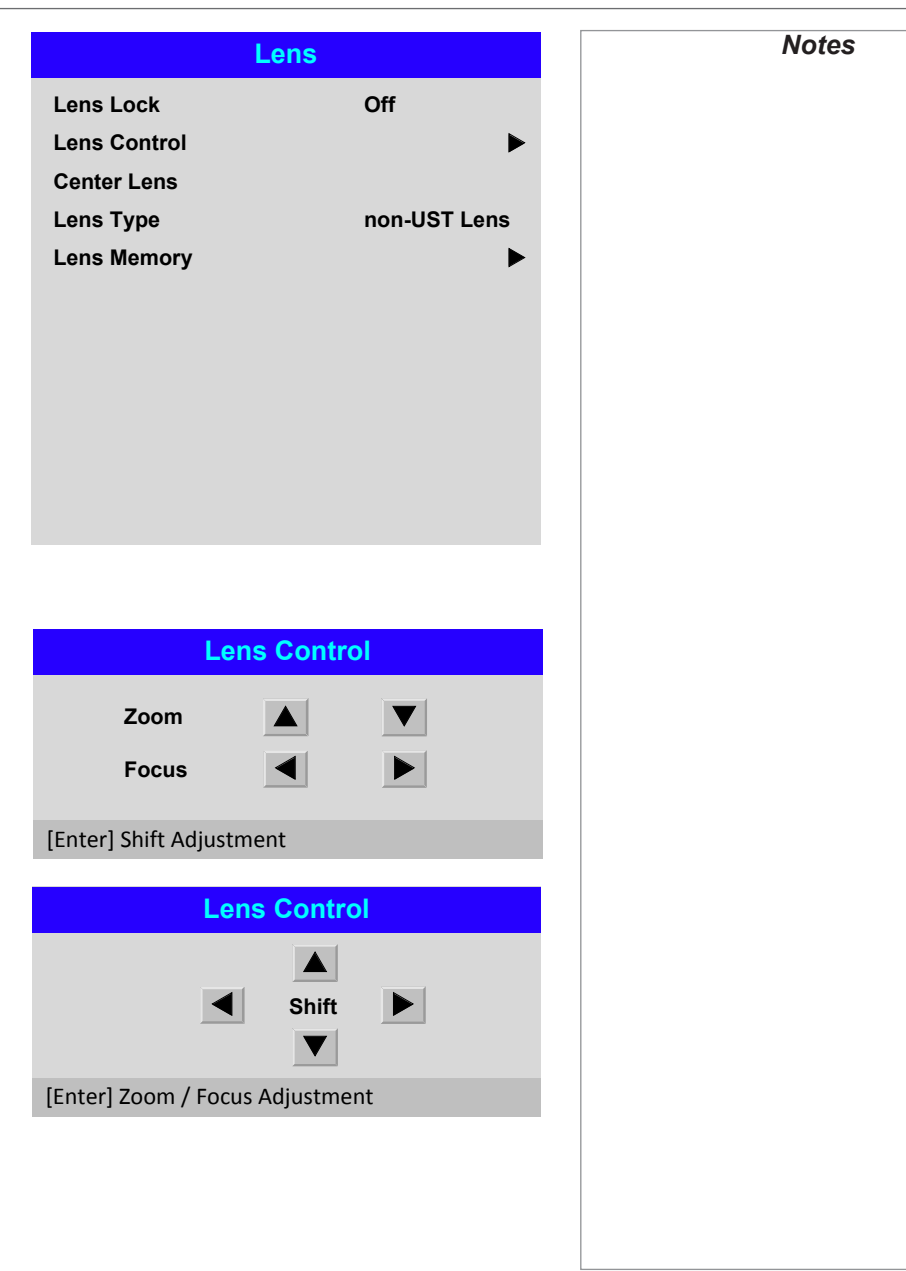

#### <span id="page-43-0"></span>*Lens menu continued from previous page*

#### Lens Memory

This menu allows you to load, save and delete up to ten lens presets, containing position, zoom, focus and shift adjustment information.

For example, if using different screen sizes and aspect ratios, you can save zoom, focus and positioning for each screen size and aspect ratio in a dedicated preset.

Use Clear Memory to delete a memory preset if you need to save a new combination of lens settings in its place. Overwriting a saved memory preset is not possible.

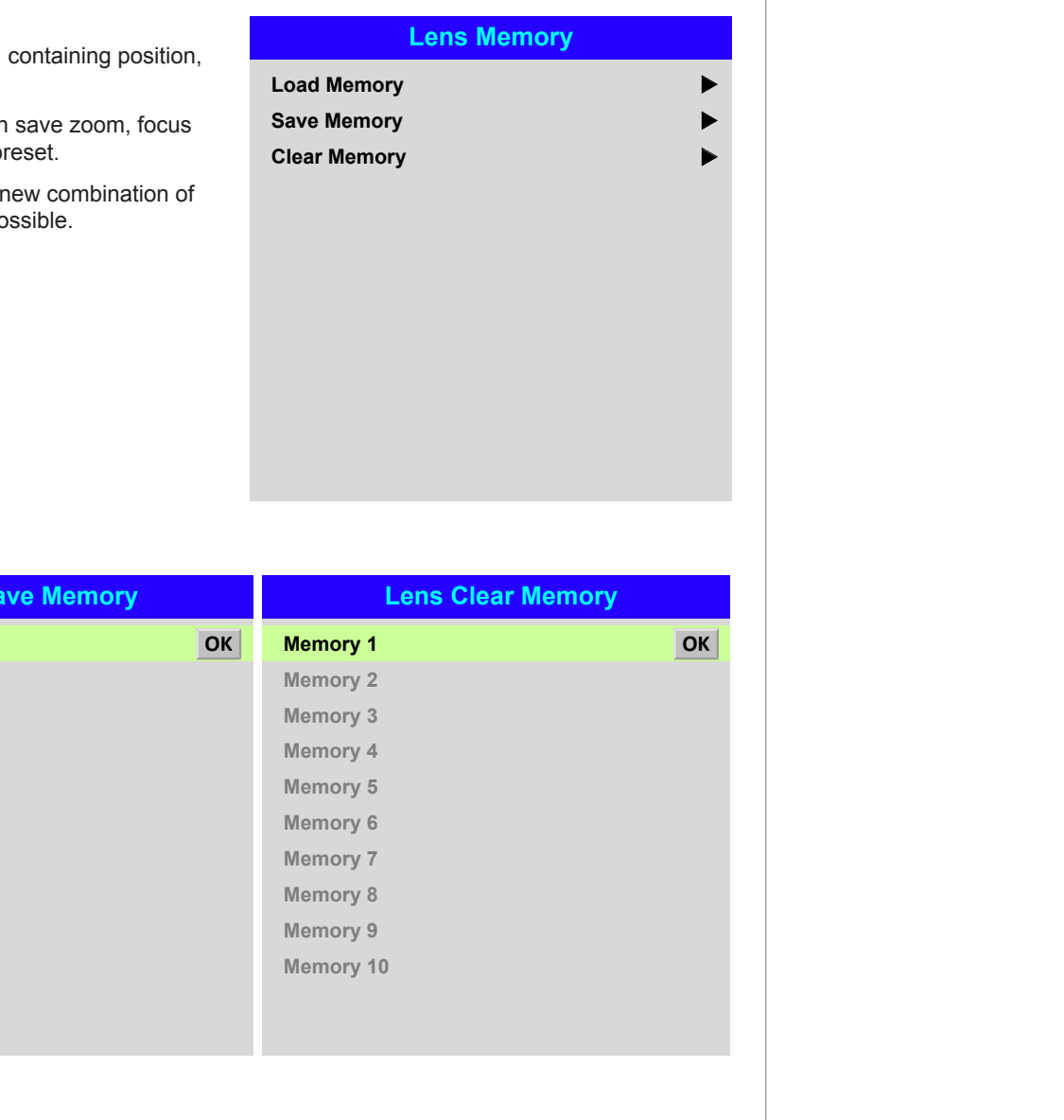

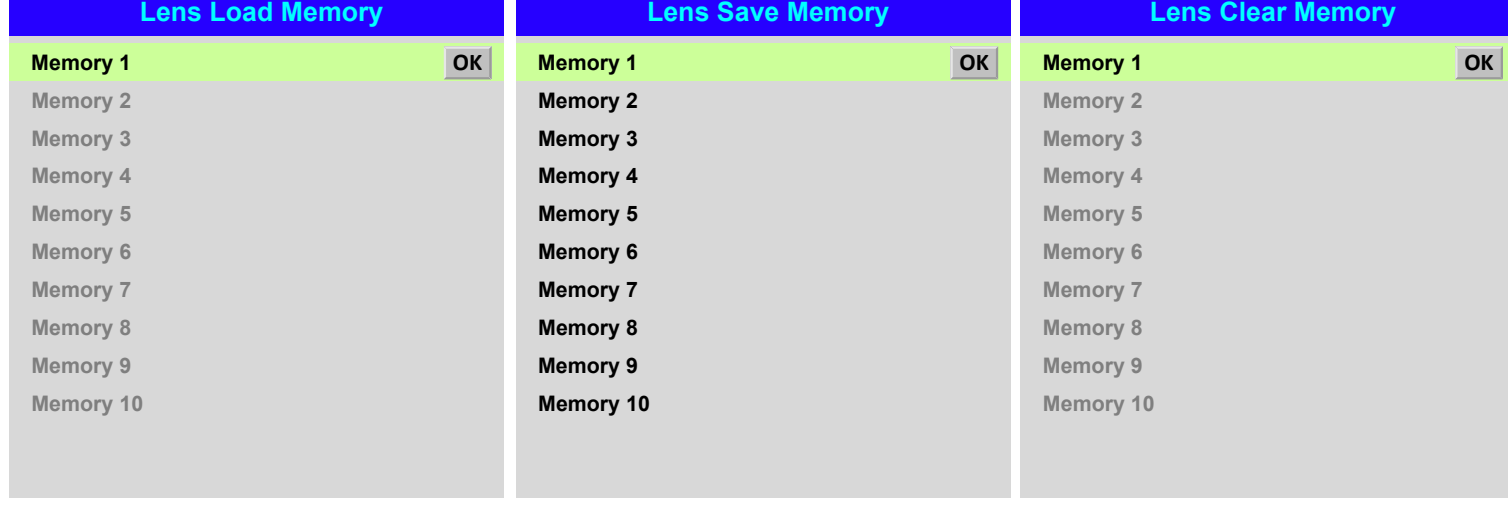

*Notes*

#### USING THE PROJECTOR

П

#### <span id="page-44-0"></span>Image menu

#### • Picture Mode

#### Choose from High Bright, Presentation and Video.

Use a different setting depending the type of input source. Press **ENTER/SELECT** to open the list. Use the UP  $\triangle$  and **DOWN**  $\blacktriangledown$  arrow buttons to select a picture mode from the list, then press **ENTER/OK** to confirm your choice. Press **EXIT** to return to the main menu.

#### • Dynamic Black

Set to **On** to allow for increased contrast in darker scenes by modulating the light source.

#### • **Smooth Picture**

When this feature is **On**, the projector is able to display lower resolution sources in 4K UHD resolution. Sources will be displayed within WQXGA+ if Smooth Picture is Off. Auto will allow the projector to decide based upon the bandwidth of incoming sources.

#### • Gamma

Choose a de-gamma curve from 1.0, 1.8, 2.0, 2.2, 2.35, 2.5, S-Curve and DICOM. Used correctly, the Gamma setting can improve contrast while maintaining good details for blacks and whites.

If excess ambient light washes out the image and it is difficult to see details in dark areas, lower the Gamma setting to compensate. This improves contrast while maintaining good details for blacks. Conversely, if the image is washed out and unnatural, with excessive detail in black areas, increase the setting. S-Curve is an enhanced mid-tone gamma.

**DICOM** is a simulated DICOM display, which can be used for training applications.

#### • Brightness, Contrast, Saturation, Hue, Sharpness

Highlight the setting you wish to edit, and then press **ENTER/OK**, or the LEFT  $\blacktriangleleft$  or  $RIGHT$  arrow button to open the slider.

Use the LEFT  $\blacktriangleleft$  and RIGHT  $\blacktriangleright$  arrow buttons to adjust the slider.

Press **EXIT** to close the slider and return to the menu, or **MENU** to close the slider and return to the projected image.

#### • Noise Reduction

Choose a level of noise reduction from Off, Low, Middle and High.

• Freeze

Freezes the current frame.

• Resync

Press **ENTER/OK** to force the projector to resynchronise with the current input.

Operating Guide

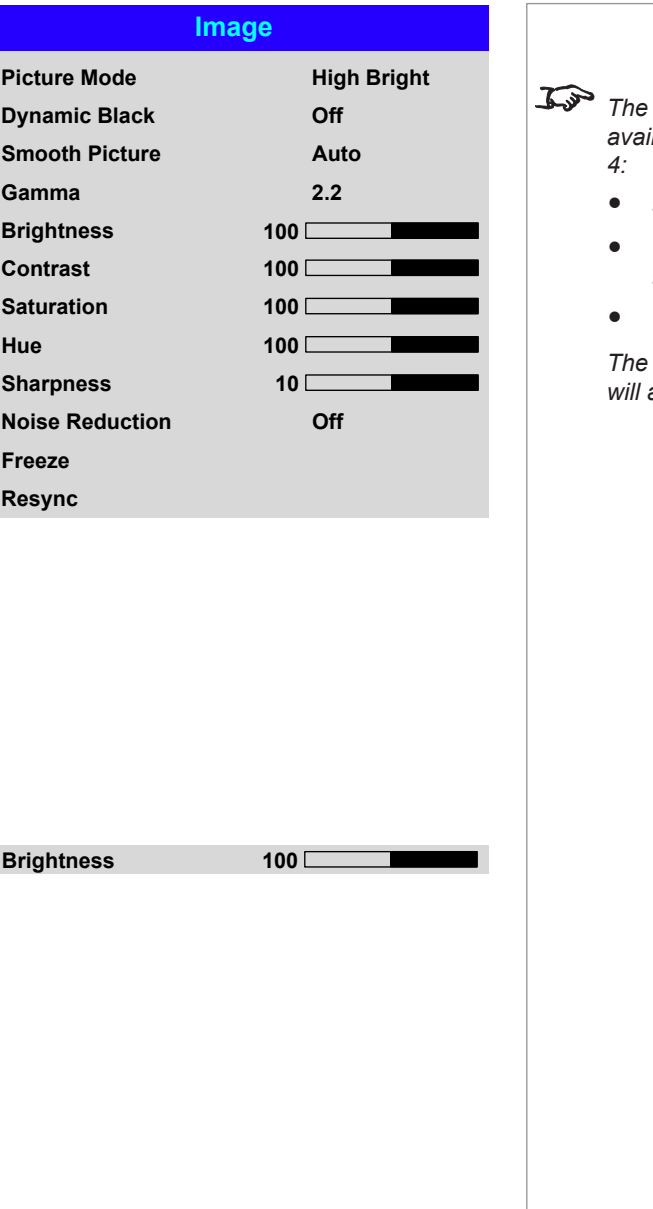

*The following settings are not available with input HDMI 3 or HDMI* 

*Notes*

- Smooth Picture
- Brightness, Contrast, Saturation, Hue, Sharpness
- Noise Reduction

*The* Freeze *and* Resync *functions will also be unavailable.*

#### <span id="page-45-0"></span>Color menu

#### Color Space

In most cases, the Auto setting determines the correct colorspace to use. If it does not, you can choose a specific colorspace:

Choose from Auto, YPbPr, YCbCr, RGB PC and RGB Video.

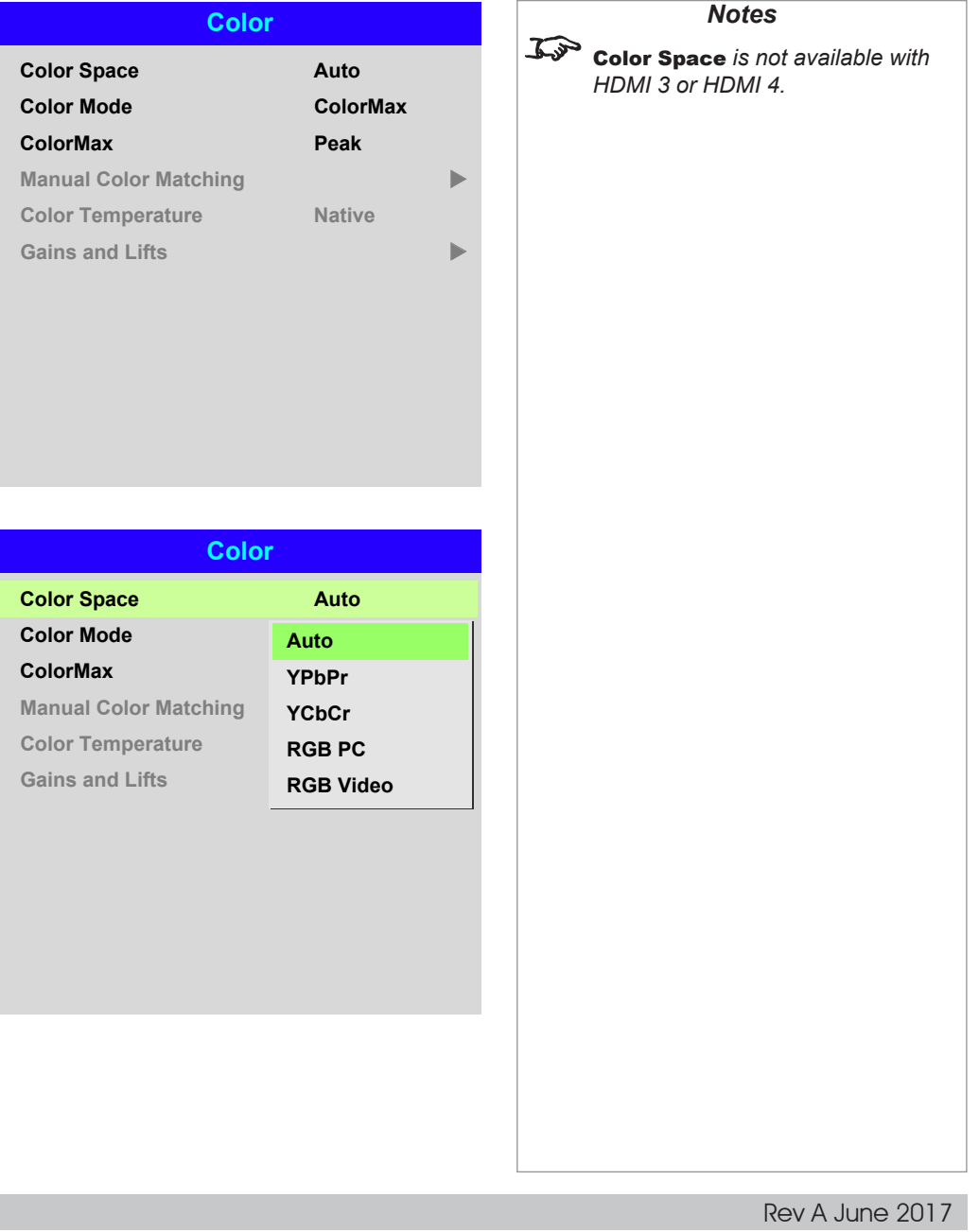

#### <span id="page-46-0"></span>Color Mode

The projector can work in the following color modes: ColorMax, Manual Color Matching, Color Temperature and Gains and Lifts.

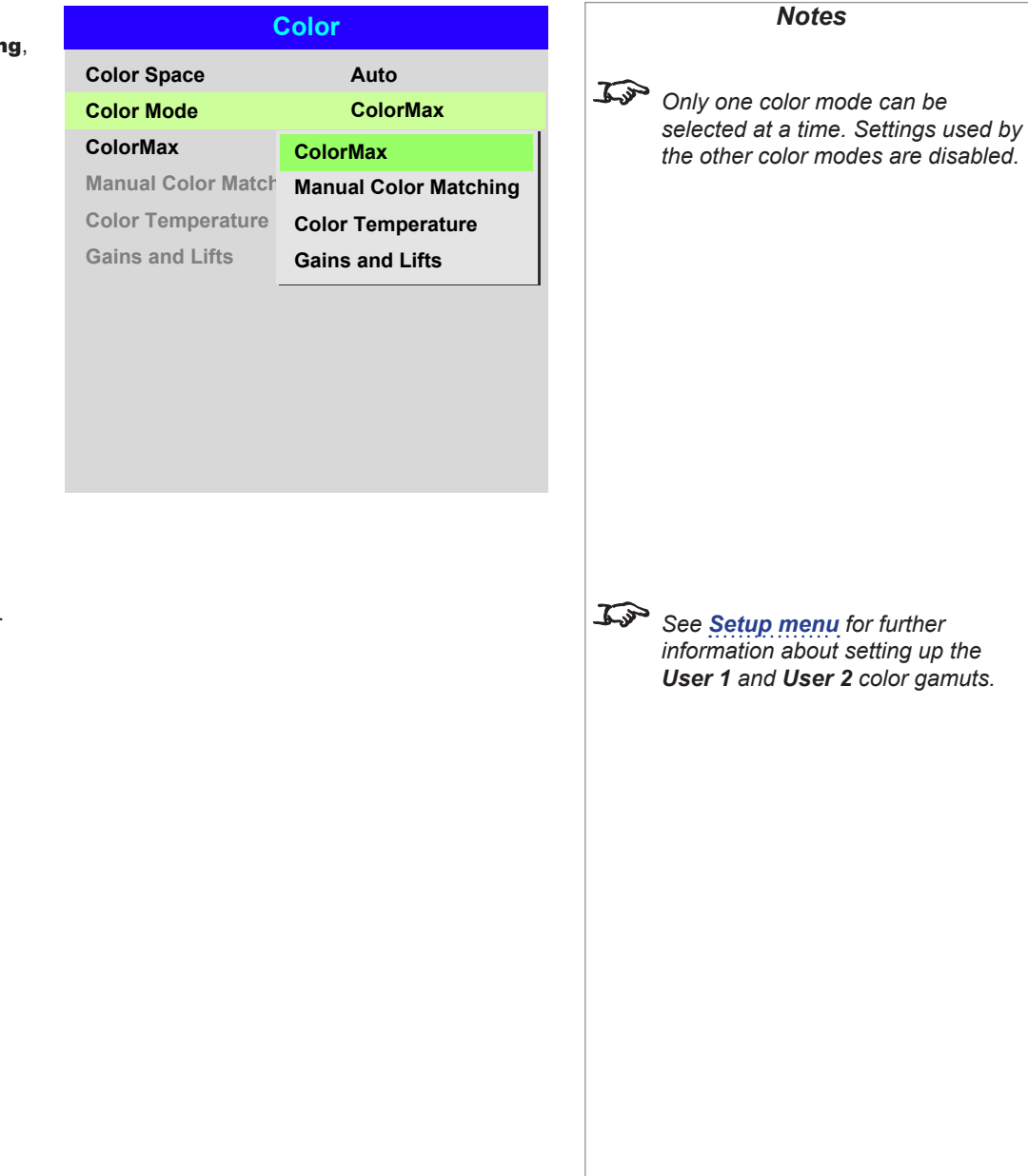

#### ColorMax

1. Set Color Mode to ColorMax.

2. Navigate to the ColorMax setting. Choose from HDTV, Peak, User 1 and User 2.

User 1 and User 2 are user-defined color gamuts set via the Setup > ColorMax menu.

#### Manual Color Matching

- 1. Set Color Mode to Manual Color Matching.
- 2. Open the Manual Color Matching submenu.

Here you can do the following:

- Switch Auto Test Pattern On and Off.
- Adjust Hue, Saturation and Gain settings for each individual color to improve the color balance of the projected image.
- Adjust white balance RGB values.
- Reset all values.

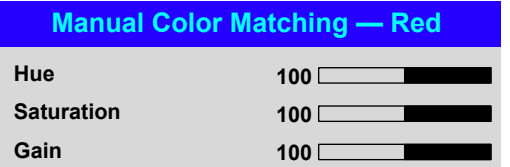

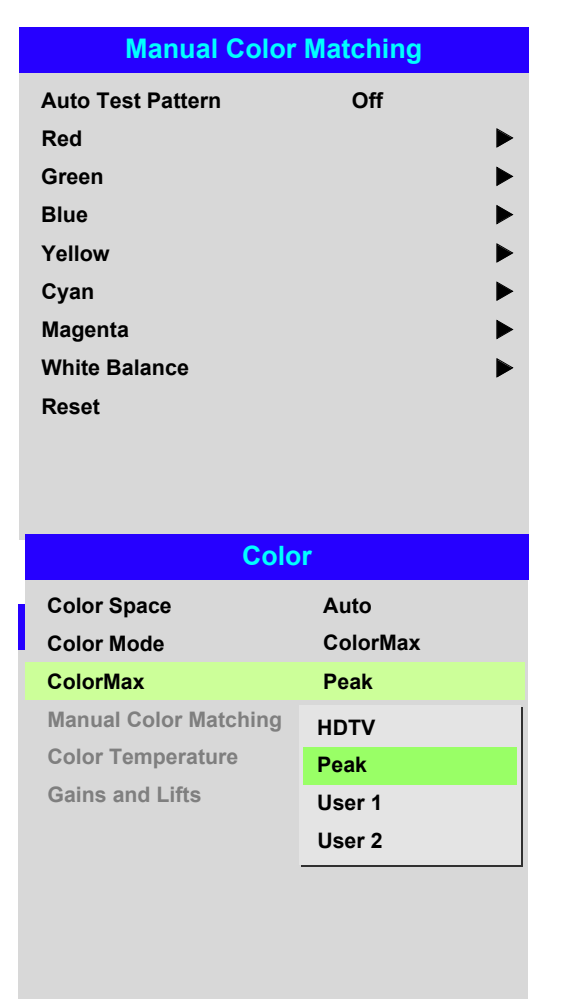

*For more details about the* Hue*,*  Saturation *and* Gain *settings, see [Color matching parameters](#page-48-0)  [explained](#page-48-0) further in this guide.*

*Notes*

#### <span id="page-48-0"></span>Color matching parameters explained

The levels of hue, saturation and gain in the Manual Color Matching menu change the color values in the following ways:

#### $\bullet$  Hue

Specifies the position of each color (*red*, *yellow*, *green*, *cyan*, *blue* and *magenta*) relative to its neighboring colors.

#### **2** Saturation

Specifies the level of white in each color (i.e. how "pale" each color is).

#### **3** Gain

Controls the amount of light that goes into each color, i.e. the lowest gain would produce black.

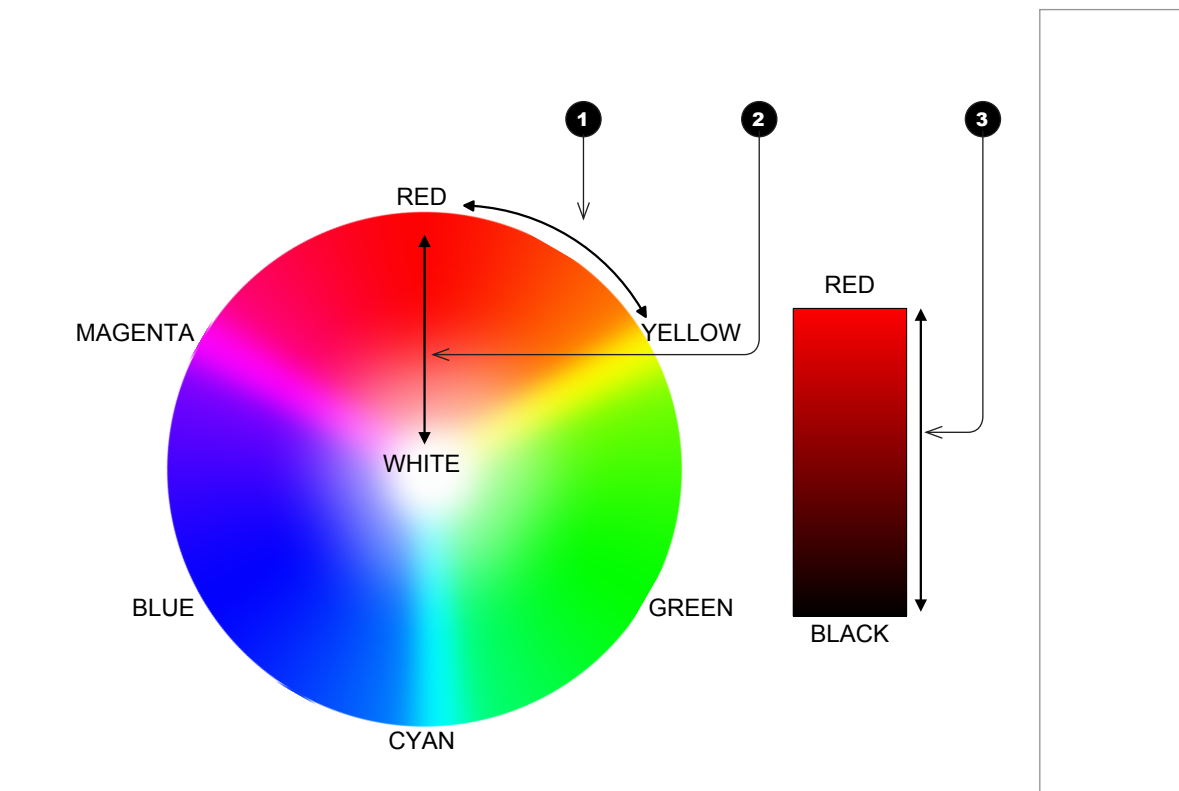

*Notes*

#### Color Temperature

- 1. Set Color Mode to Color Temperature.
- 2. Navigate to the **Color Temperature** setting. Choose a value from **3200K** (warmer) to 9300K (cooler) or Native (no correction).

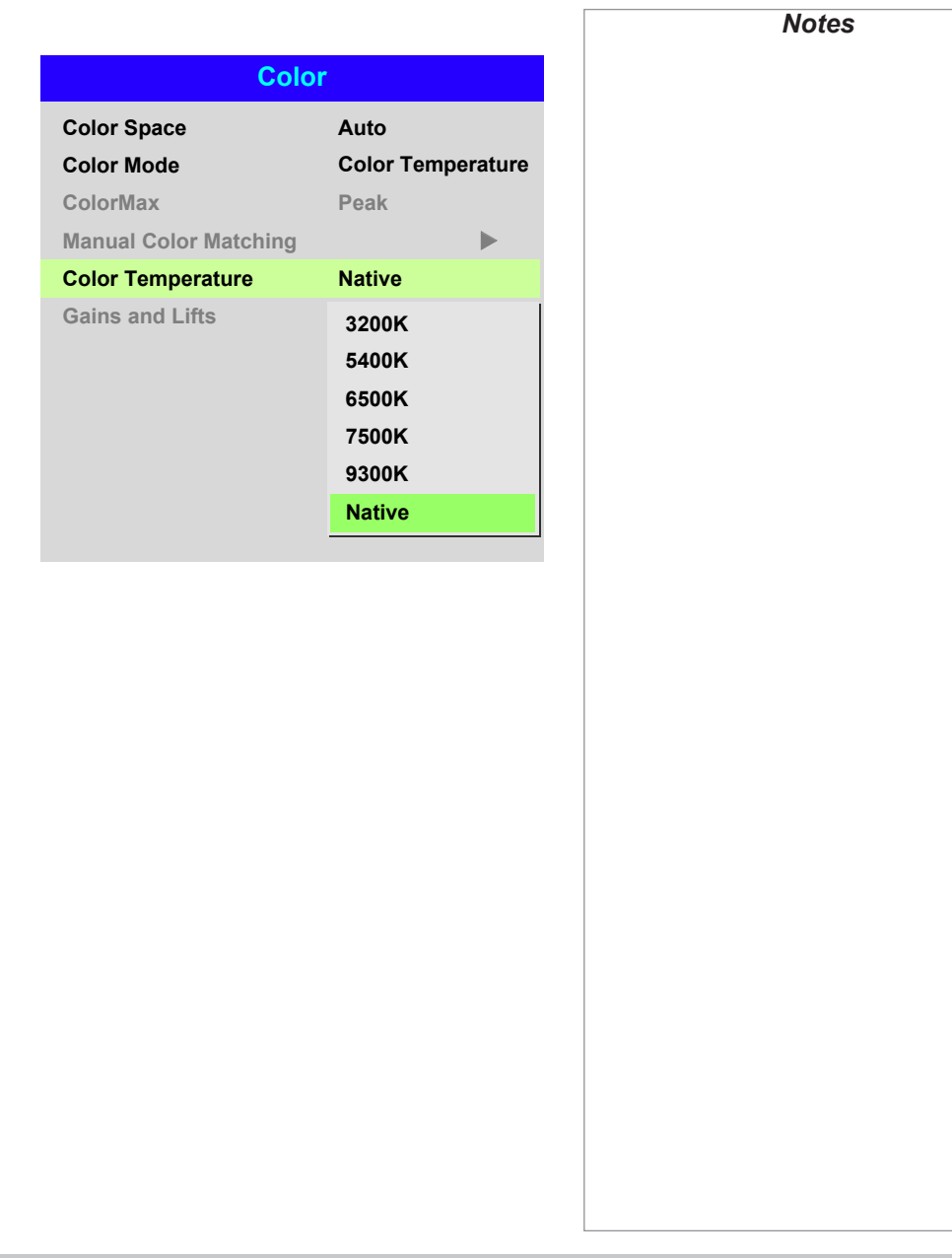

#### Gains and Lifts

Lifts allow you to adjust black levels of individual colors, while gains adjust the bright part of the scale.

Set the sliders as required.

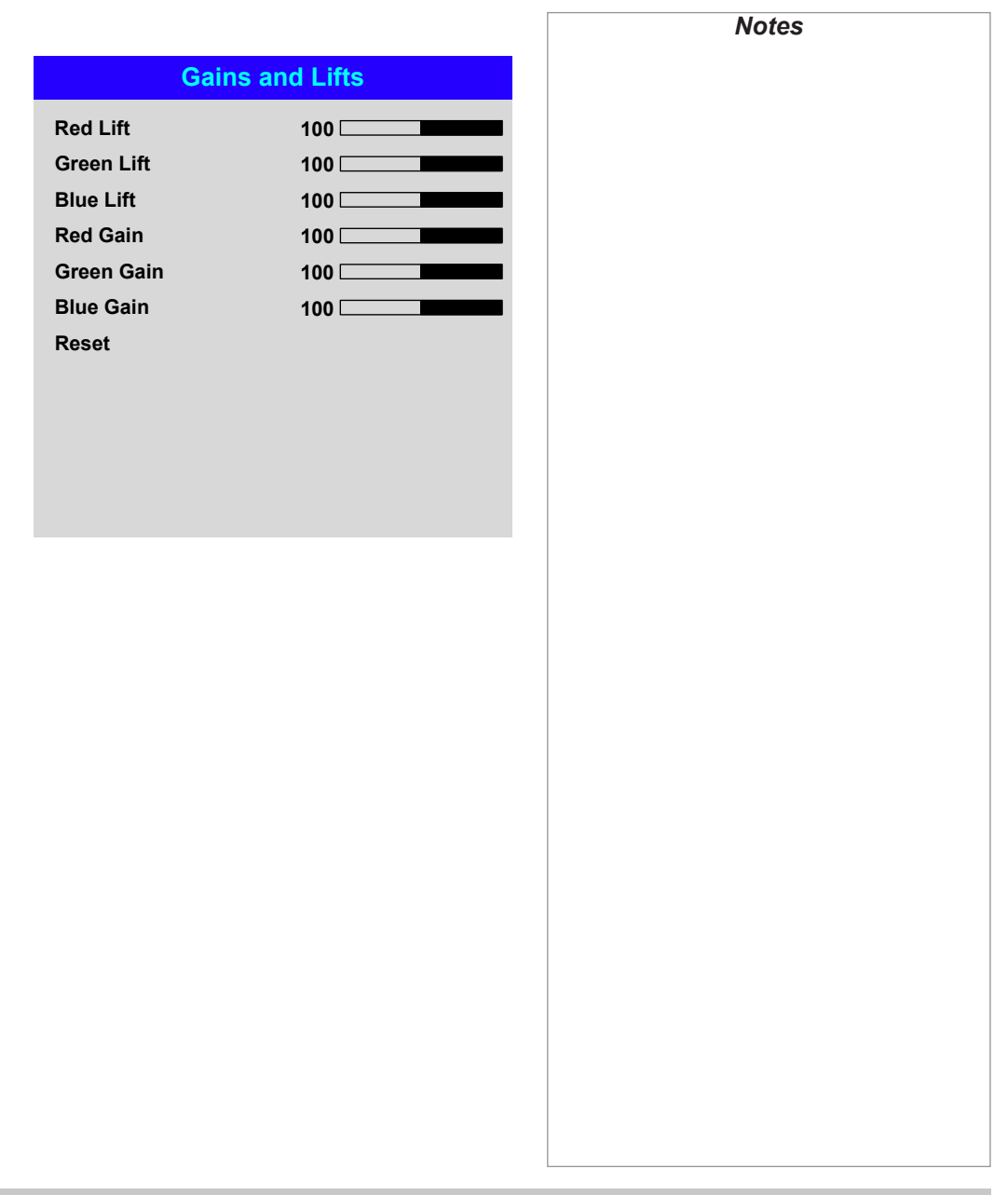

#### <span id="page-51-0"></span>Geometry menu

This menu allows you to compensate for image distortions caused by an unusual projection angle or irregular screen surface.

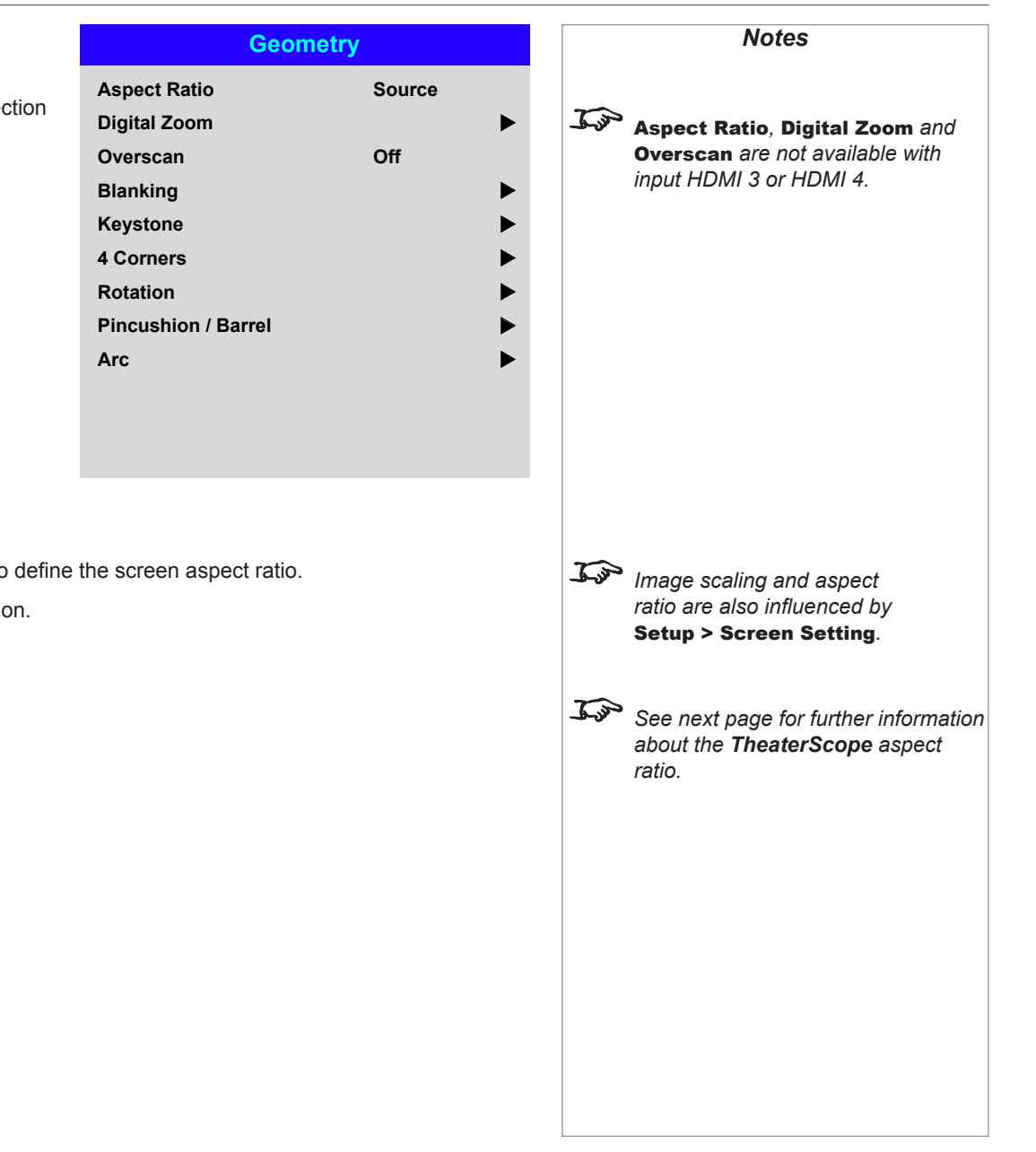

#### Aspect Ratio

This feature defines the aspect ratio of the source. Use the **Setup > Screen Setting** to define the screen aspect ratio.

If you choose a preset aspect ratio from here, it will give you the best fit for your selection.

Choose from:

- 5:4
- 4:3
- 16:10
- 16:9
- 1.88
- 2.35
- **TheaterScope**
- Source
- Unscaled

Operating Guide

#### USING THE PROJECTOR

#### Theaterscope setting

The TheaterScope setting is used in combination with an anamorphic lens to restore 2.35:1 images packed into a 16:9 frame. Such images are projected with black lines at the top and bottom of the 16:9 screen to make up for the difference in aspect ratios.

Without an anamorphic lens and without the TheaterScope setting applied, a 16:9 source containing a 2.35:1 image looks like this:

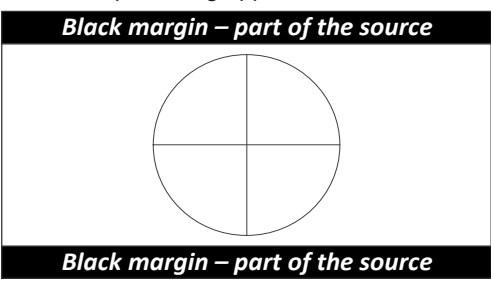

If we change the setting to TheaterScope, the black lines will disappear but the image will stretch vertically to reach the top and bottom of the DMD™:

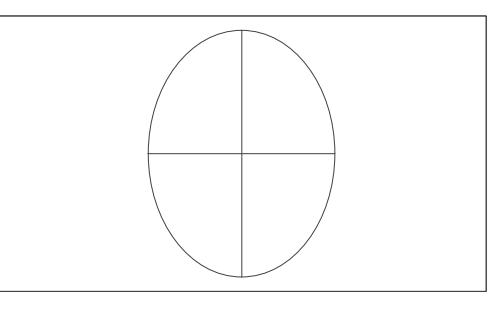

An anamorphic lens will stretch the image horizontally, restoring the original 2.35 ratio:

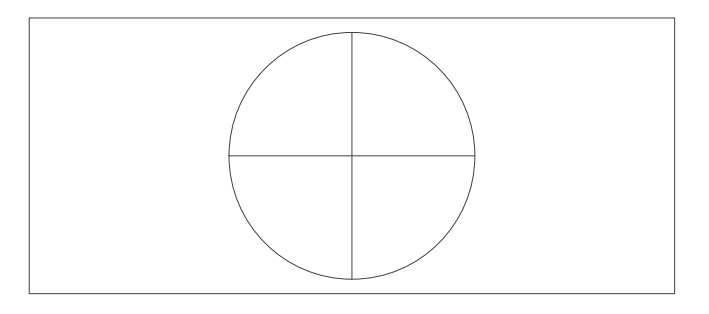

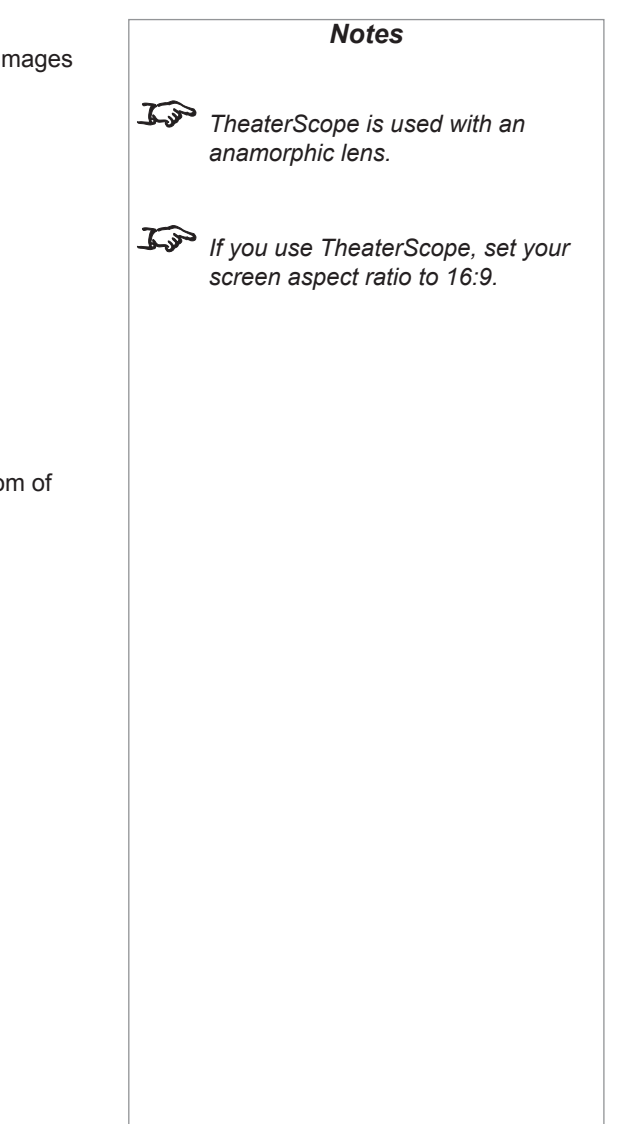

<span id="page-53-0"></span>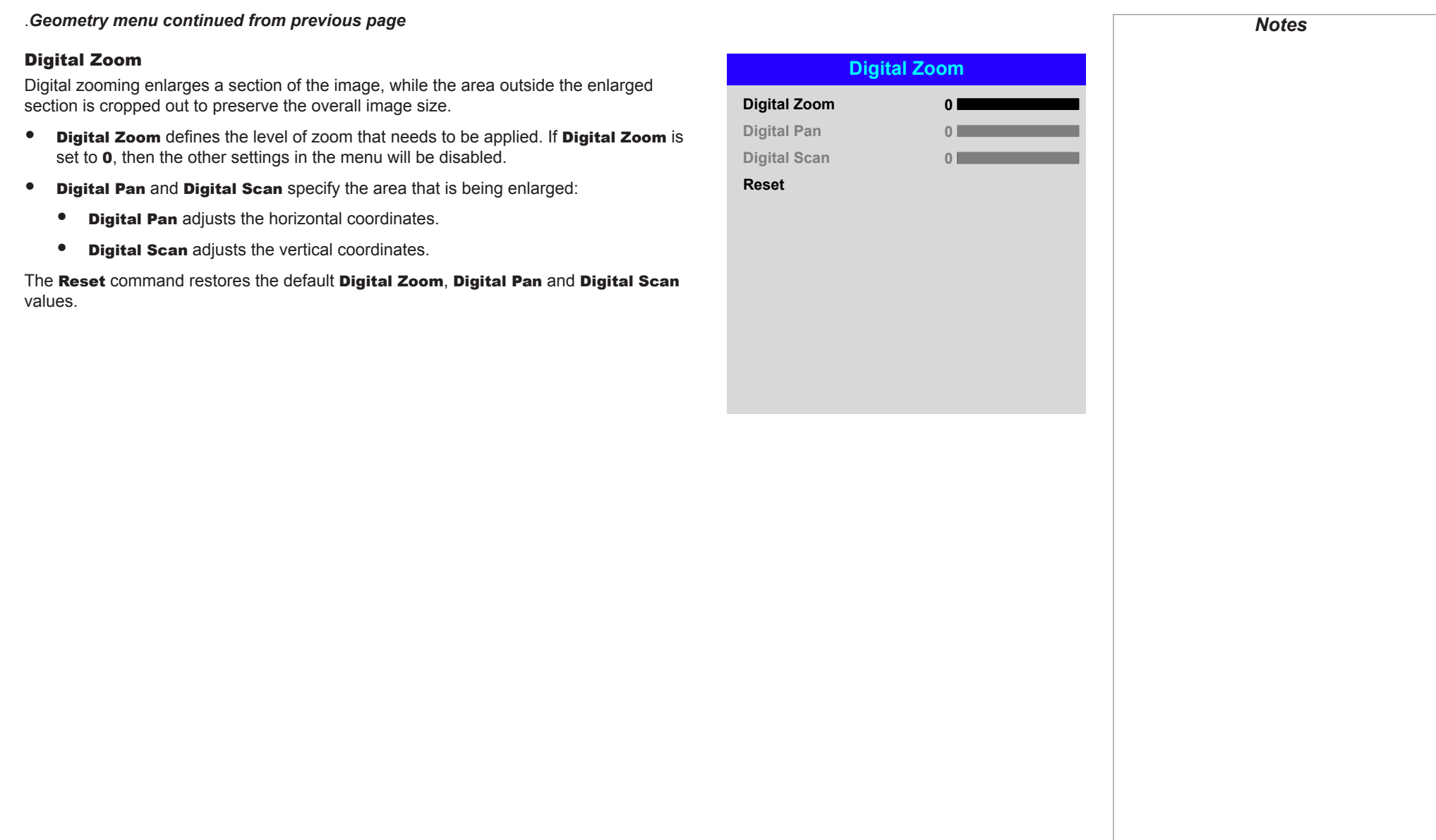

#### <span id="page-54-0"></span>**Overscan**

Use this setting to compensate for noisy or badly defined image edges.

Crop removes unwanted artifacts from the edges of your image by cropping the edges. Zoom increases the size of the image to force the edges off-screen.

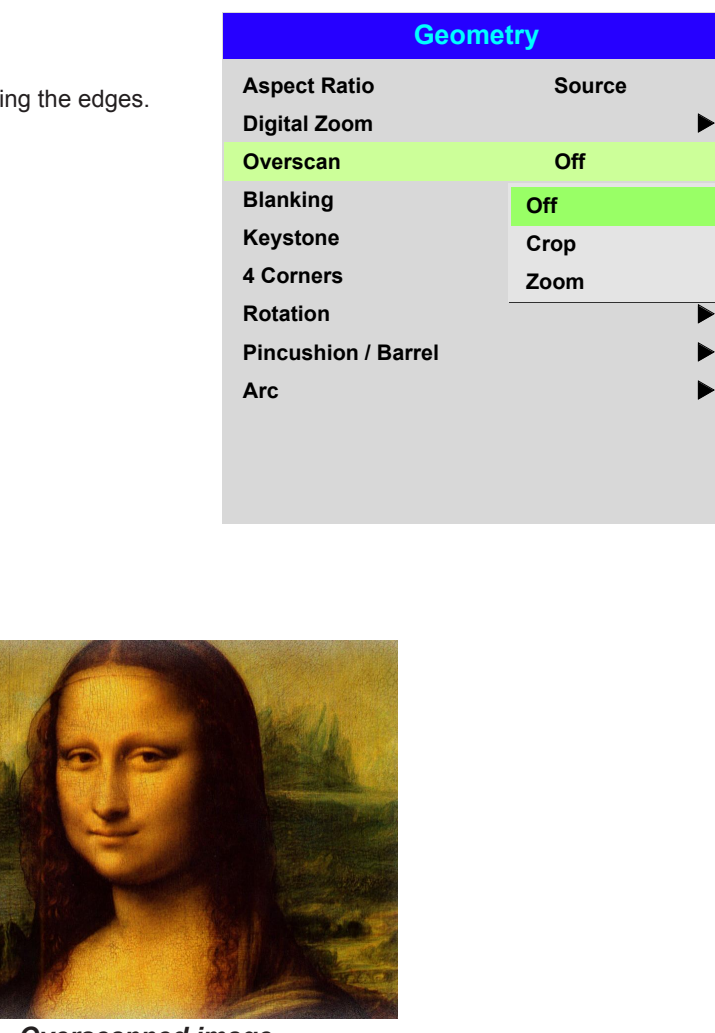

*Image with noisy edges Overscanned image*

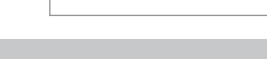

*Notes*

u

u

 $\blacktriangleright$ 

#### <span id="page-55-0"></span>Blanking

Use this feature to:

- fit an odd-sized screen:
- cut off timecode dots in the top line of a picture;
- cut off subtitles, etc.

Select the edge you wish to blank and use the LEFT  $\blacktriangleleft$  and RIGHT  $\blacktriangleright$  arrow buttons to determine the amount of correction.

Use the **Reset** command to restore blanked edges.

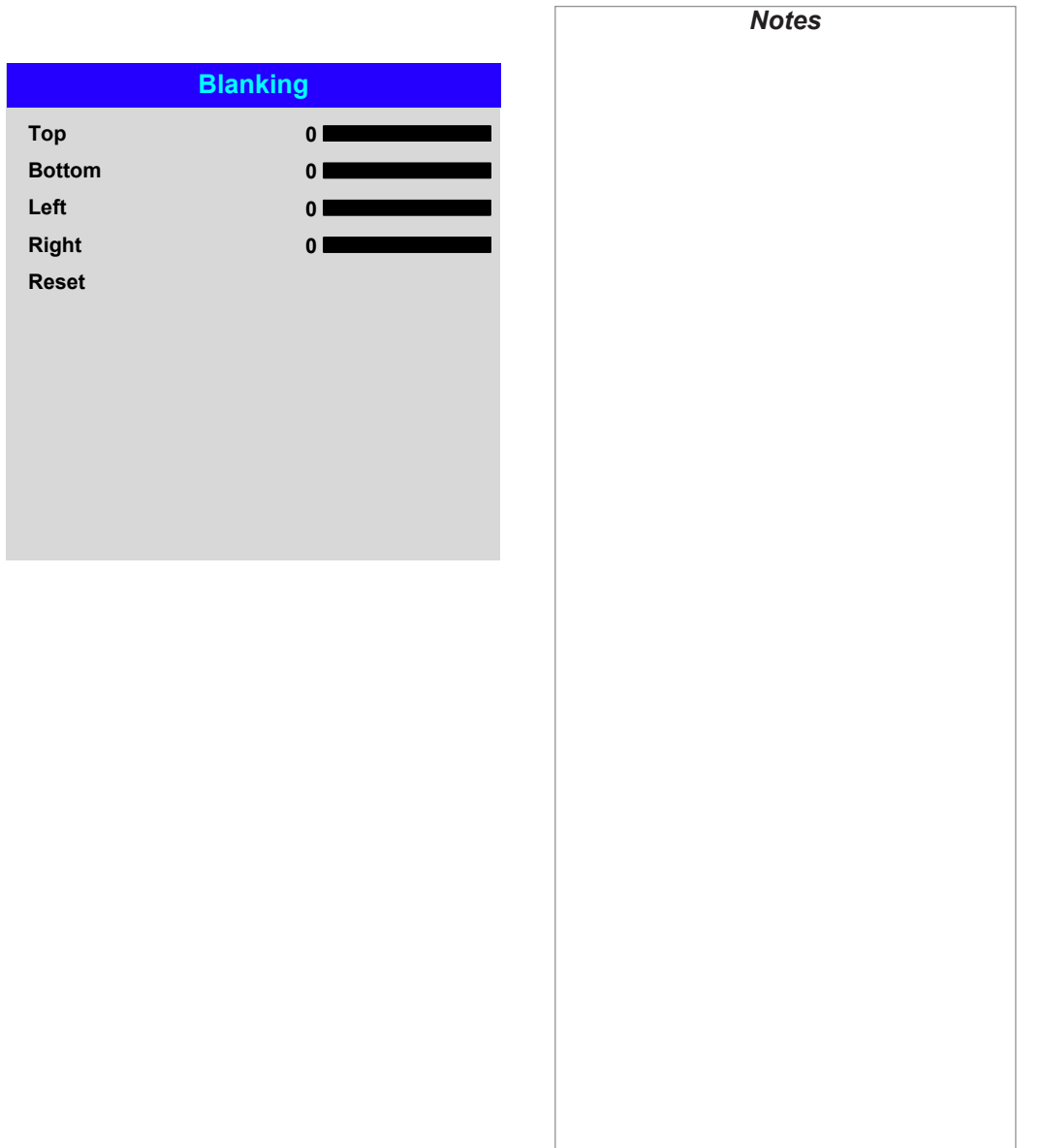

#### <span id="page-56-0"></span>Keystone

Use this setting to compensate for any distortion caused by the projector being in a different horizontal or vertical plane to the screen.

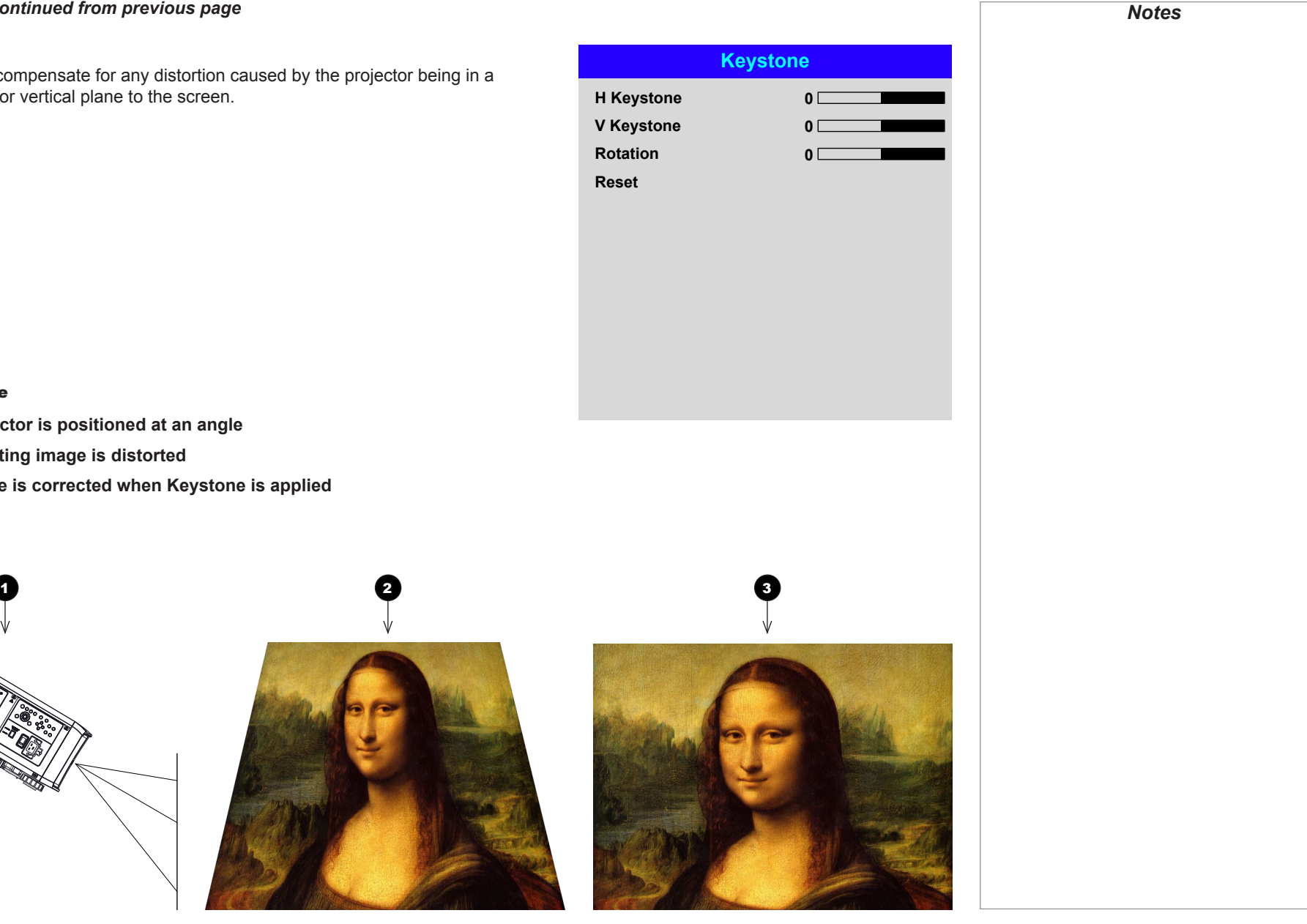

#### Keystone example

**1** The projector is positioned at an angle

- 2 **The resulting image is distorted**
- 3 **The image is corrected when Keystone is applied**

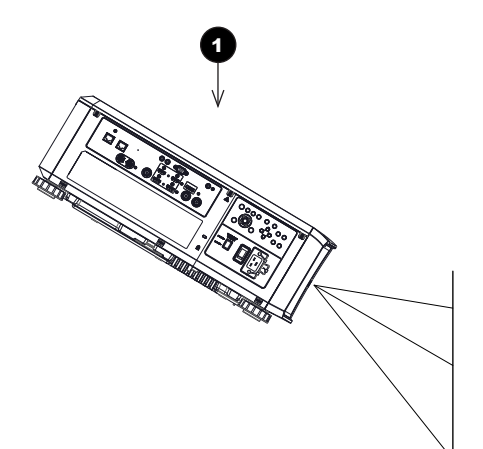

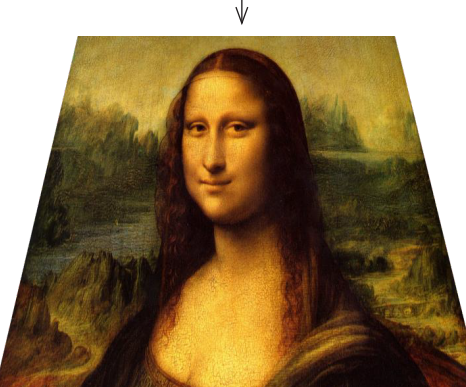

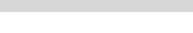

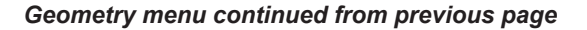

#### Keystone settings

**1** Projector to the left The projector is positioned to the left of the screen. To correct, apply a positive Horizontal Keystone value using the RIGHT arrow button.

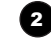

#### **2** Projector to the right The projector is positioned

to the right of the screen. To correct, apply a negative Horizontal Keystone value using the **LEFT** arrow button.

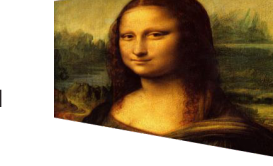

1

3 **Projector high** The projector is positioned above the screen at a downward angle. To correct, apply a negative **Vertical Keystone value** using the **DOWN** arrow button.

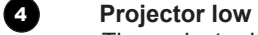

The projector is positioned below the screen at an upward angle. To correct, apply a positive **Vertical Keystone value** using the **UP** arrow button.

#### **5 Projector straight**

The projector is directly opposite the screen at a right angle both horizontally and vertically. No correction is needed.

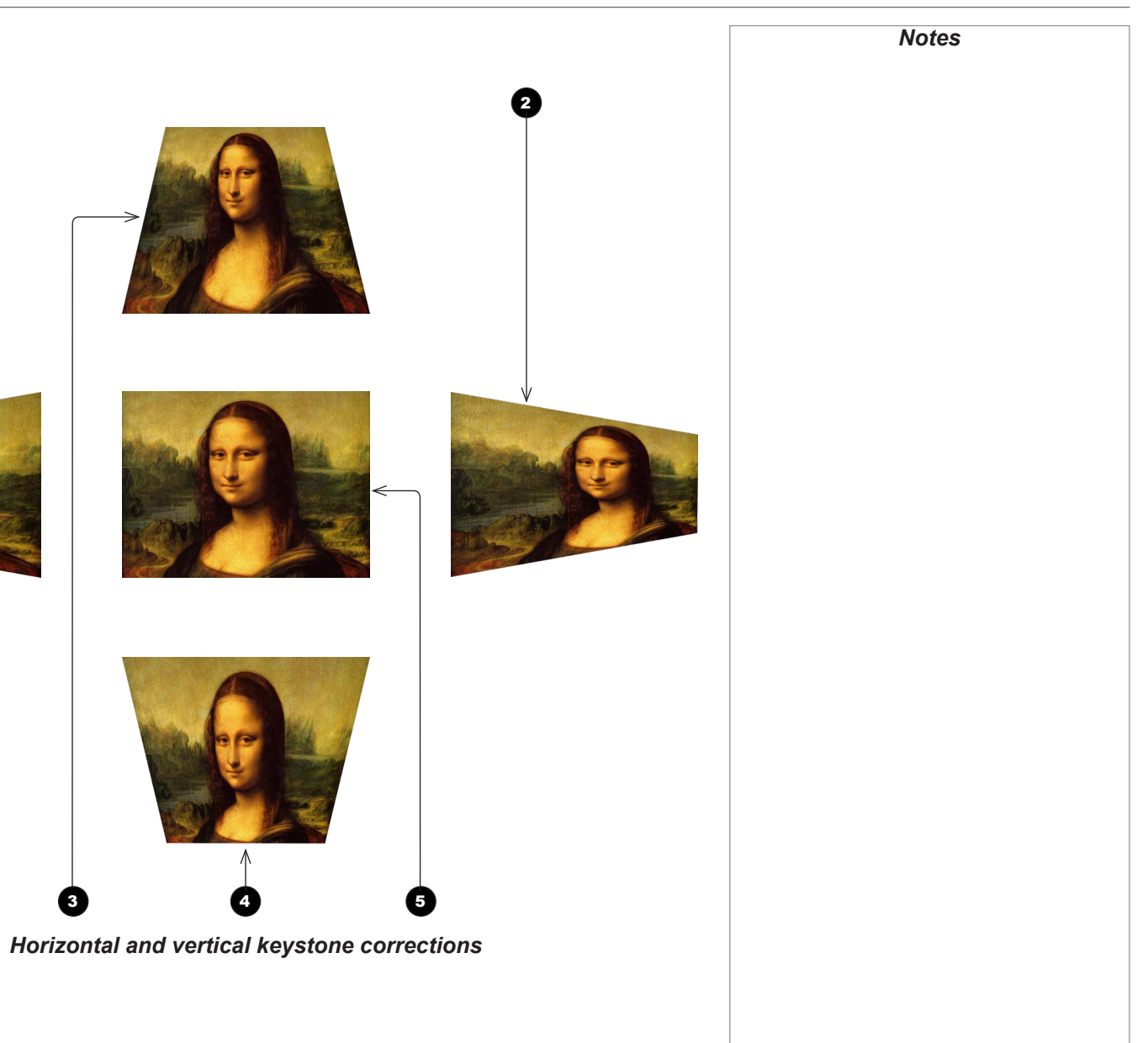

Operating Guide

#### <span id="page-58-0"></span>4 Corners

For each corner, apply horizontal and / or vertical correction as necessary to restore the rectangular shape of the image.

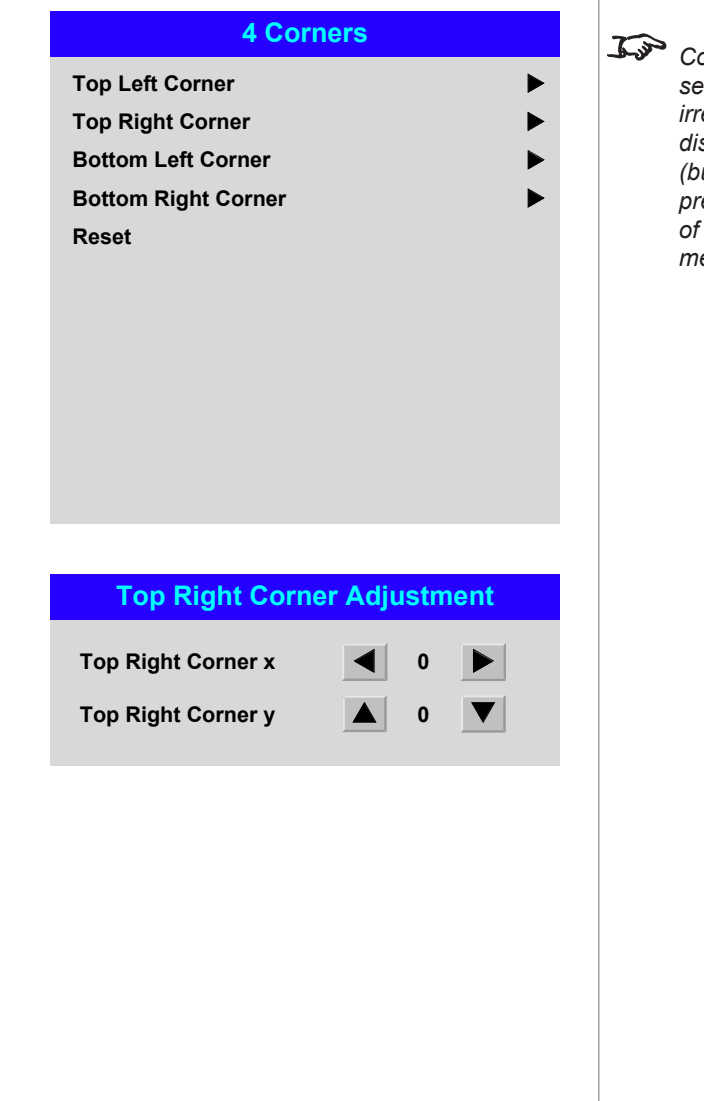

*Corner corrections provide a simple setup for awkward installations and irregular shaped screens that may distort the image. To apply a similar (but less flexible) correction, while preserving the original aspect ratio of the image, use the* Keystone *menu.*

*Notes*

#### Top Right Corner example

In this illustration, the top right corner requires both horizontal and vertical correction.

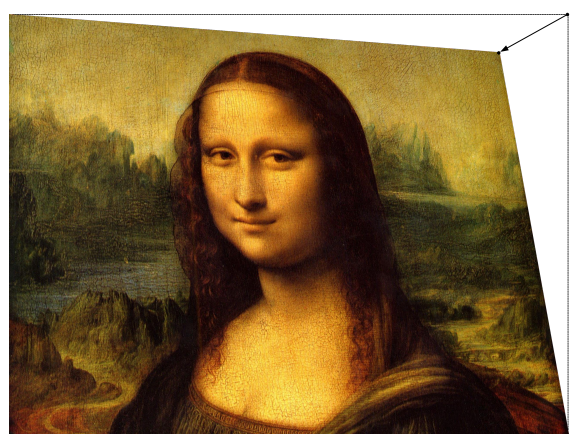

Top Right Corner *correction*

Operating Guide

<span id="page-59-0"></span>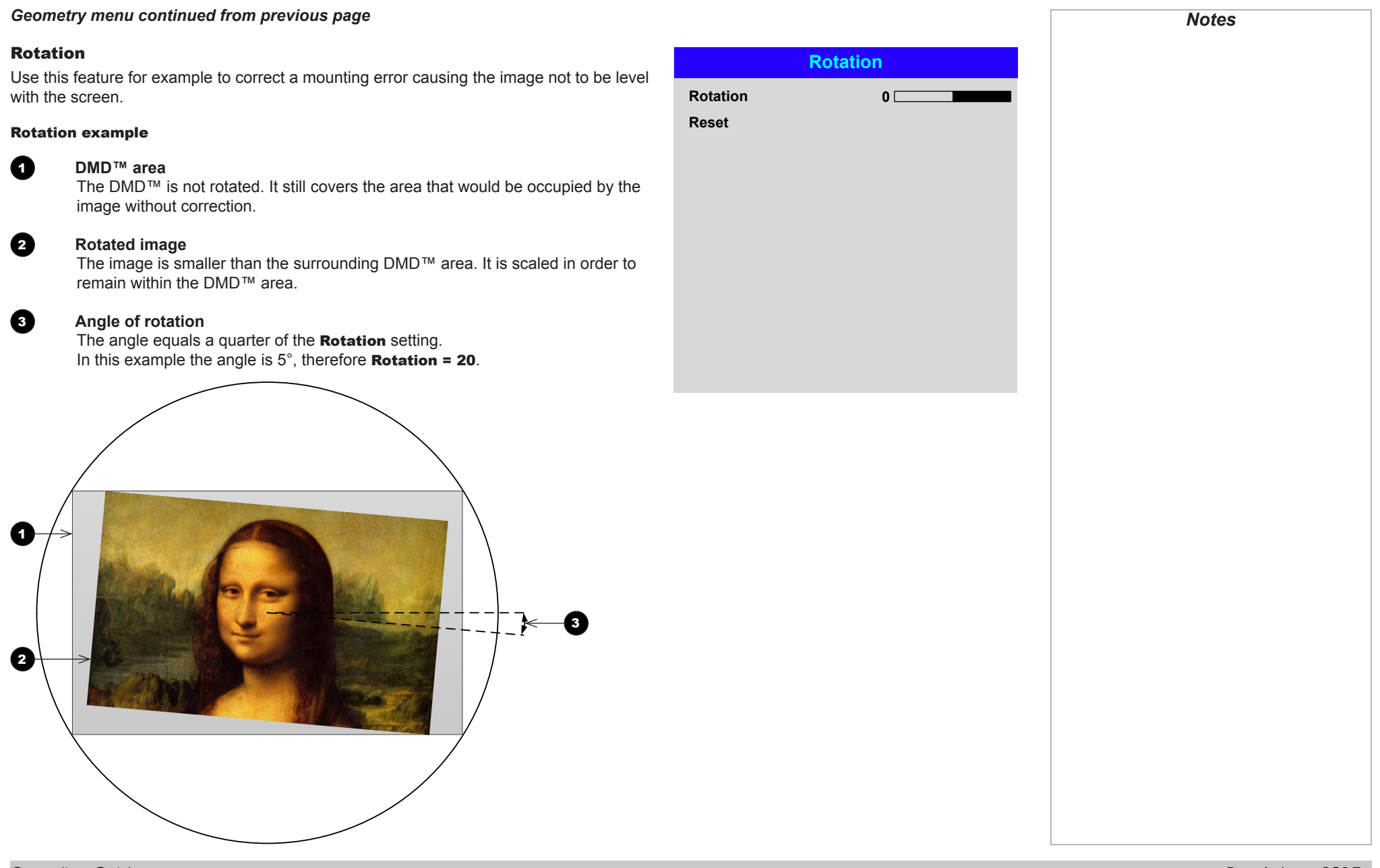

Operating Guide

#### <span id="page-60-0"></span>Pincushion / Barrel

Pincushion or barrel distortions are the result of poor or incorrect tensioning of the screen or using a surface that is not flat.

Use the **Pincushion / Barrel** control to compensate electronically for such distortions.

You can also use this menu to make simple panoramic screen corrections without using external processors.

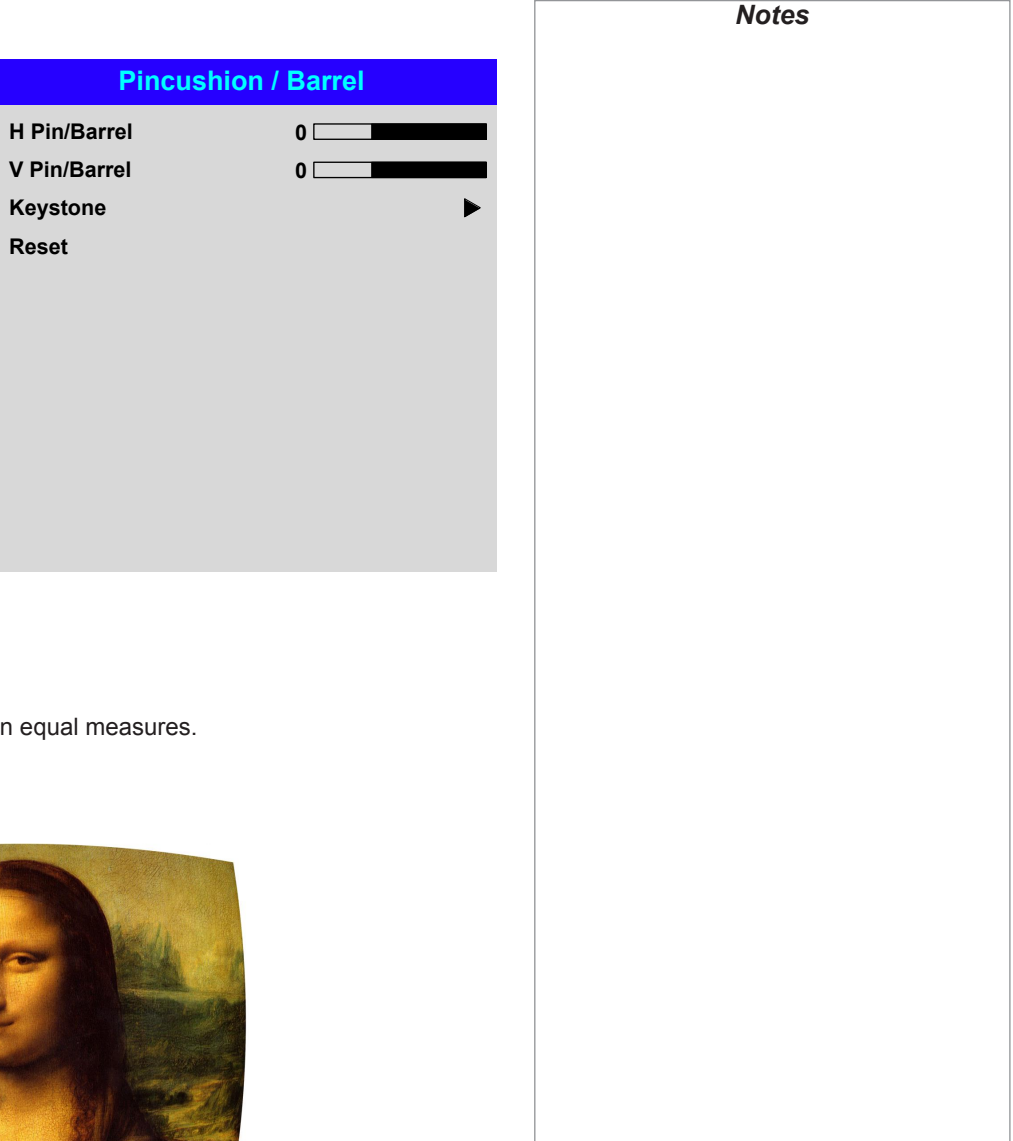

Pincushion / Barrel example

The illustration shows pincushion and barrel correction applied both horizontally and vertically, in equal measures.

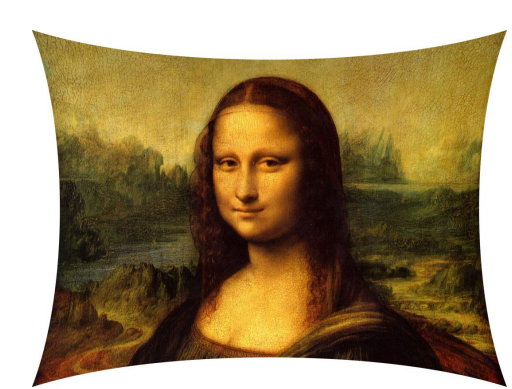

*Pincushion Barrel*

Operating Guide

#### <span id="page-61-0"></span>Arc

This feature is similar to **Pincushion / Barrel** but allows you to apply curvature to each edge of the image independently so you can have any combination of corrections.

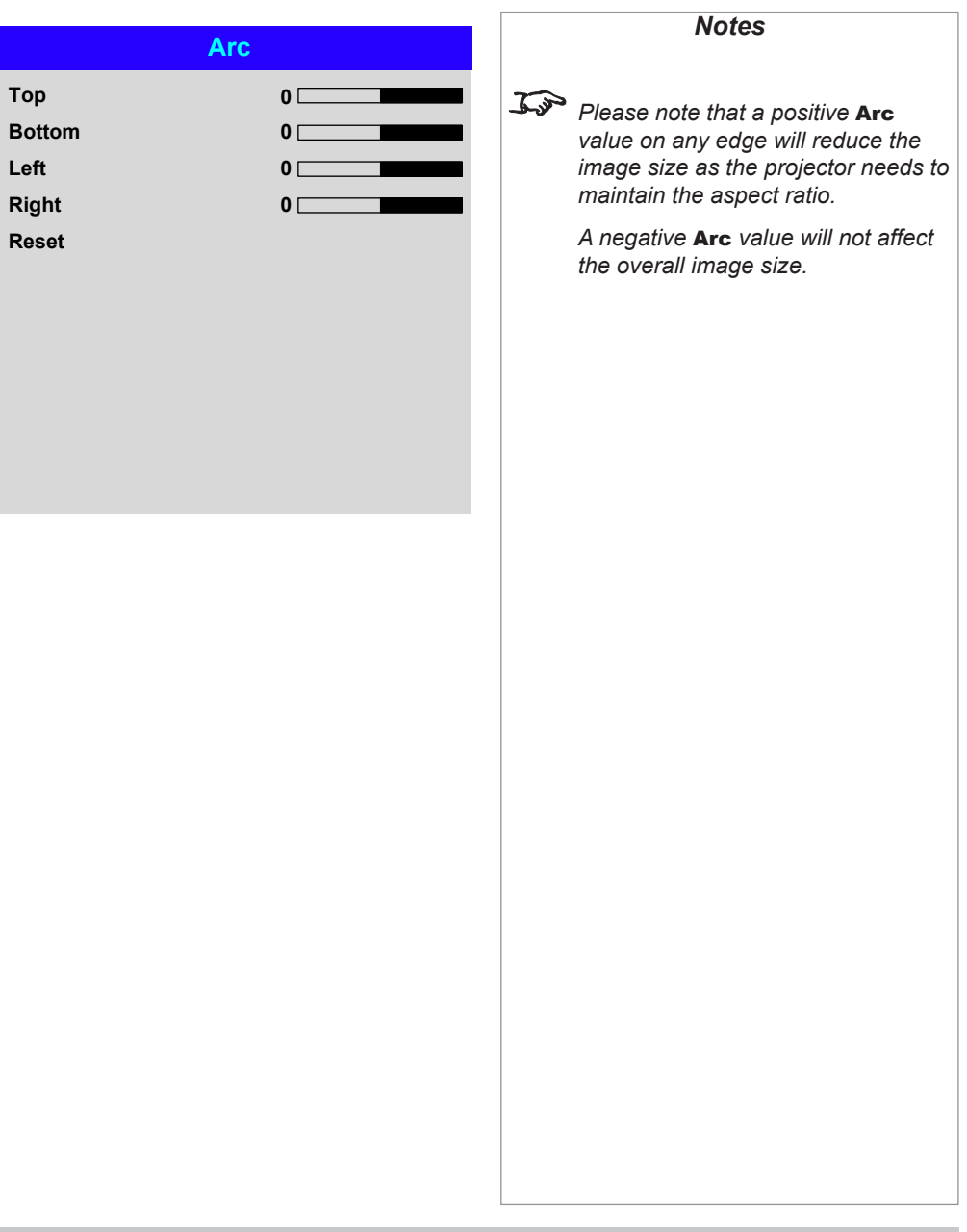

Operating Guide

#### USING THE PROJECTOR

#### <span id="page-62-0"></span>Edge Blend menu

Use this menu to blend together images from an array of two or more projectors.

The feature feathers the light output of the projector within the edges that overlap with other projectors in the array: as a result, the overlapping edges are evenly lit and easily blend in with the rest of the image.

#### • Edge Blend Enable and disable Edge Blend

#### • Align Pattern

Add markers to the image showing the edges of the blend area and making the overlaps more visible to help adjust the physical position of the projectors in the array.

#### • Blend Width

Determine the width of the blended regions.

#### • Black Level Uplift

Adjust black levels to compensate if the blended regions appear brighter than the rest of the image.

• Reset

Reset all **Edge Blend** settings to their factory default values.

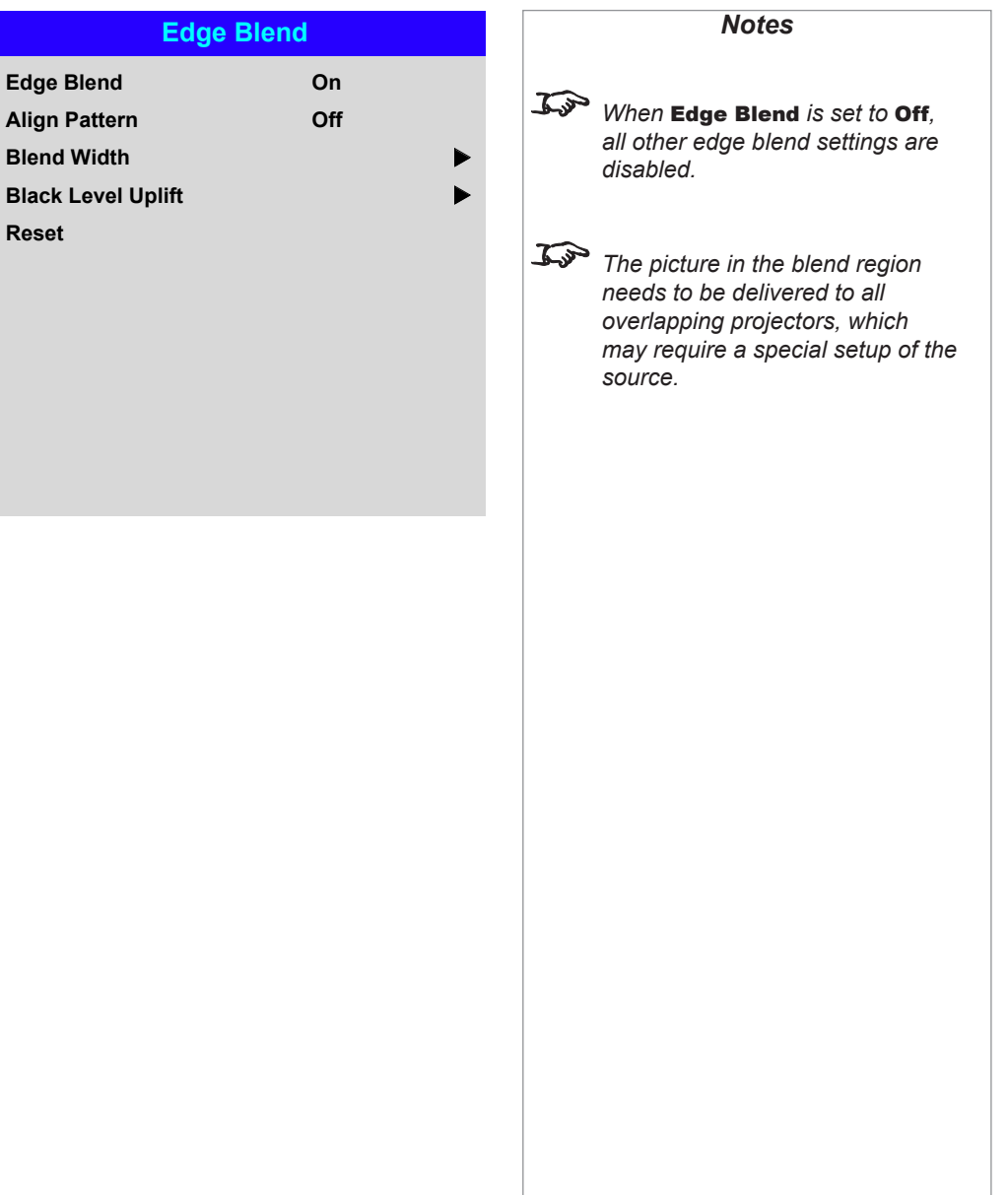

<span id="page-63-0"></span>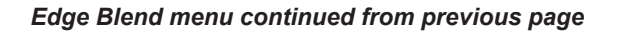

#### Blend Width

Use the LEFT  $\blacktriangleleft$  and RIGHT  $\blacktriangleright$  arrow buttons to set the width of the blended regions:

1 Top<br>1 Botte<br>1 Righ<br>1 Righ

2 **Bottom** 3 **Left** 4 **Right**

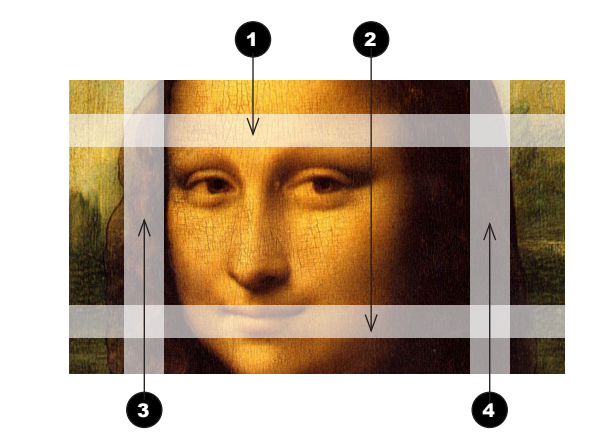

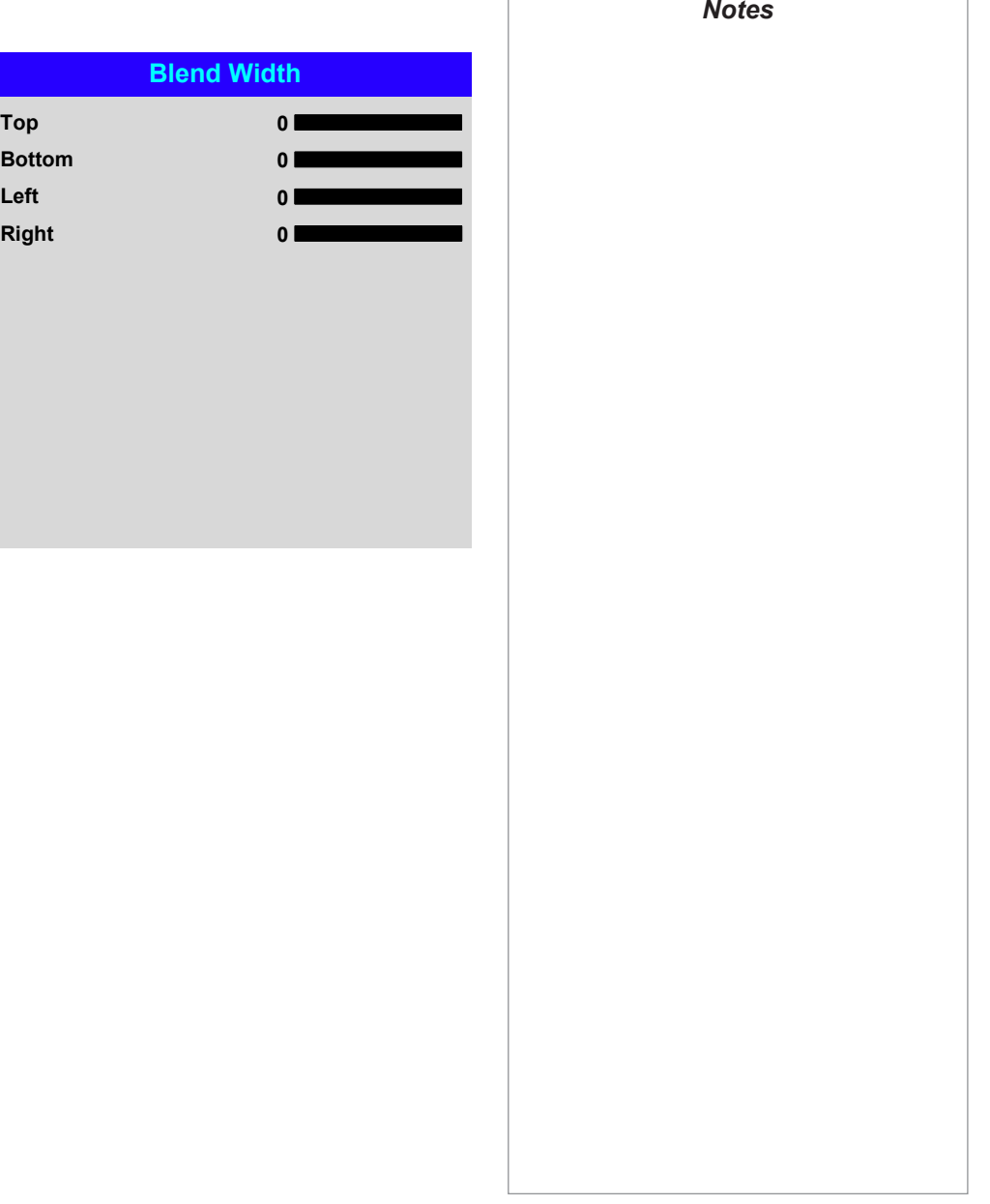

Operating Guide

#### <span id="page-64-0"></span>*Edge Blend menu continued from previous page*

#### Black Level Uplift

Black in the blended regions appears less dark than in the rest of the image. To compensate for this, use this menu to raise the black levels of the rest of the image:

- Set All to the required amount of black level correction. This will apply equal correction to the black levels of all colors.
- If necessary, use the individual color sliders (Red, Green and Blue) for fine adjustment.

You may experience artifacts at the edges where the blended region of one projector overlaps the *pond of mirrors* of its neighbor. In the example below, the blended image comes from *two projectors*, **1** and **2**. Both images have black level uplift applied; as a result, **artifacts** 3 and 4 have emerged at the edges where the black level uplift region of one projector overlaps the pond of mirrors of the other.

To remove the artifacts, you need to slightly reduce the size of the black level uplift region of each projector so it does not overlap the pond of mirrors of the other projector.

• Depending on your array, use Top, Bottom, Left and/or Right to reduce the black level uplift size. In the example below, use the Right slider of the *projector on the*  left **1** to remove the *artifact on the right* **4**, and the **Left** slider of the *projector* **on the right** 2 to remove the *artifact* on the left **3**.

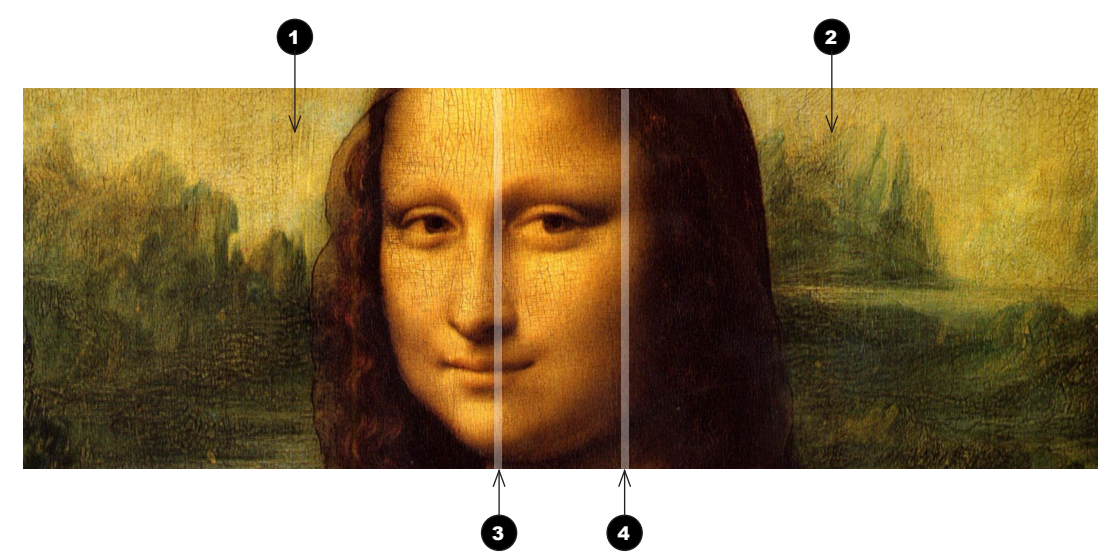

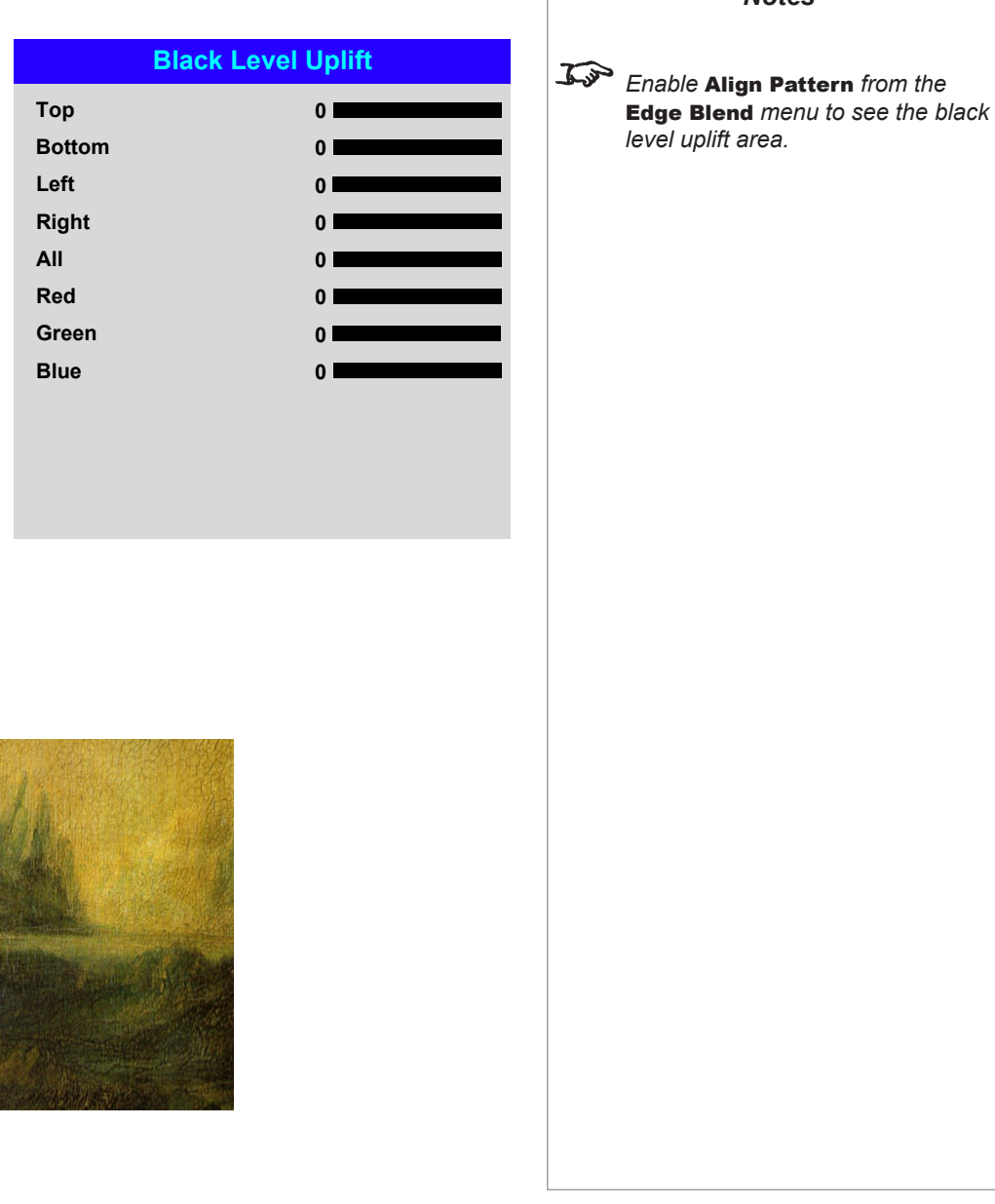

*Notes*

#### USING THE PROJECTOR

#### <span id="page-65-0"></span>3D menu

Use this menu to enable, disable and set up 3D input, as follows:

- 3D Format Off, Auto, Dual Pipe and Frame Sequential. **Frame Sequential** is displayed at the incoming rate whereas **Dual Pipe** interleaves the input to display up to 120 Hz.
- DLP Link Off / On.

**DLP Link On** emits a sync pulse for the 3D glasses via the projected image. **DLP Link Off** will send the sync pulse to the sync out connector to use with an external third party emitter.

- Eye Swap Normal and Reverse (set to Reverse if the left- and right-eye images are displayed in the wrong order)
- Dark Time 0.65 ms, 1.3 ms and 1.95 ms. Set to reduce the effect of images overlapping while the glasses are switching.

#### *3D Sync*

- **Offset** use the **LEFT**  $\triangleleft$  and **RIGHT**  $\triangleright$  arrow buttons to compensate for signal processing delays in the projector.
- Reference— External and Internal.

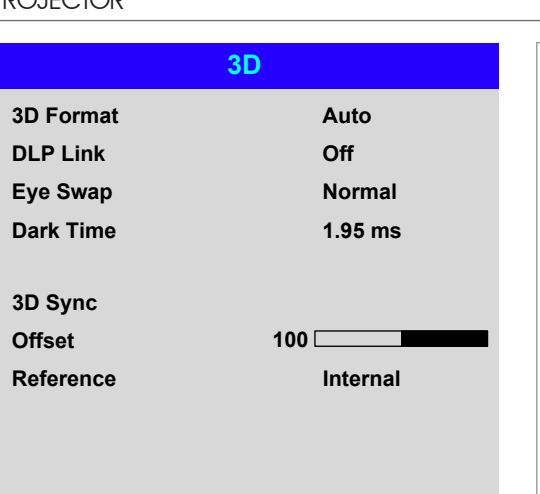

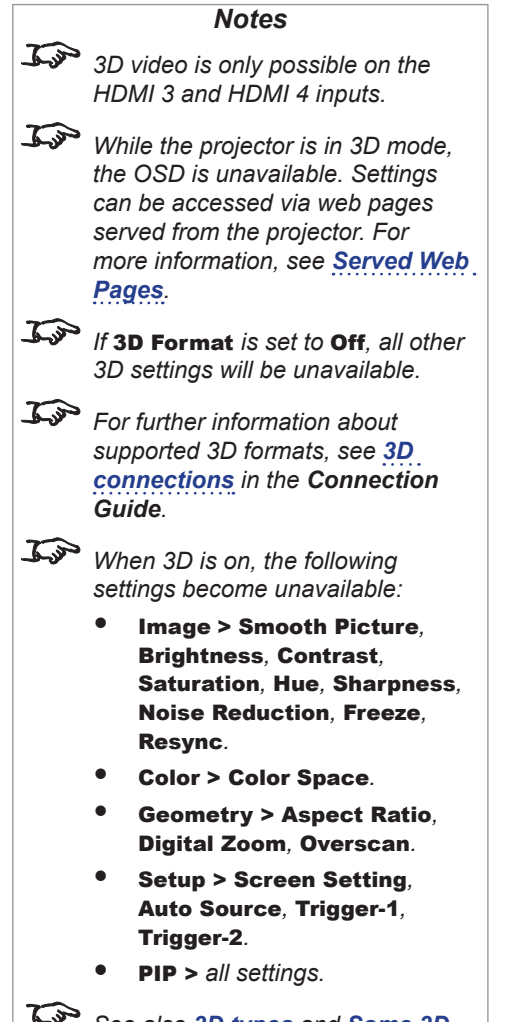

*See also [3D types](#page-66-1) and [Some 3D](#page-67-1)  [settings explained](#page-67-1) further in this guide.*

 $\mathcal{L}$ *See [Appendix B: Supported](#page-110-0)  [Signal Input Modes > 3D formats](#page-110-0) in the Reference Guide for 3D resolutions and frame rates.*

#### <span id="page-66-1"></span><span id="page-66-0"></span>3D types

In most situations you can use the **Auto** setting to have the projector automatically detect the format. Otherwise, consider the notes below to help you set up the 3D input manually.

The following 3D formats are supported:

#### • **Dual Pipe (LEFT and RIGHT)**

The left and right eye images are delivered on two separate HDMI links, which the projector will interleave for 3D display.

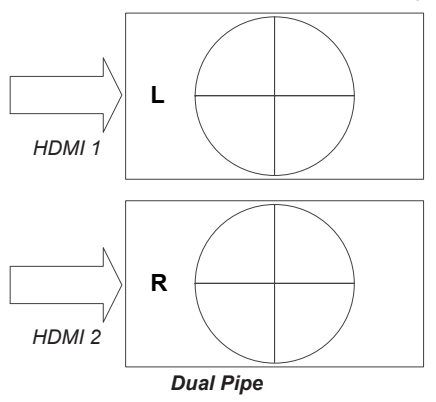

#### • **Sequential**

**Main** will accept frame rates up to 160Hz. Lower frame rates can be multiplied for display. An example would be 60Hz (30 frames per eye in Left-Right sequence (L1, R1, L2, R2...) with Frame Rate Multiplier set to 2x, resulting in a displayed sequence at 120Hz (L1, R1, L1, R1, L2, R2, L2, R2…). **Sub** can accept frame rates up to 60Hz and frame-multiply in a similar manner.

Frame Rate Multiplier should never be set to result in a displayed frame rate above 160Hz - doing so will result in an image error. For sequential 3D, an external sync is required to identify left and right frames. If no sync is available from the sequential source, the projector will generate an output sync, but it may then be necessary to manually reset the dominance each time the player is started.

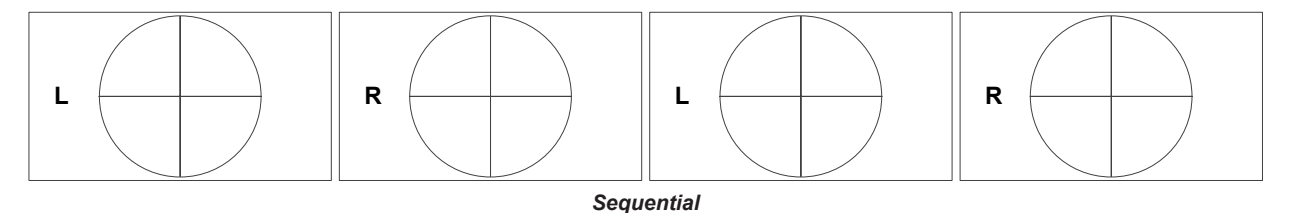

Dark Time and Sync Delay need to be set only once, to optimize the image for the glasses in use.

Operating Guide

*Notes*

#### <span id="page-67-1"></span>USING THE PROJECTOR

<span id="page-67-0"></span>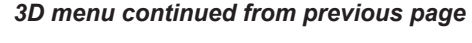

#### Some 3D settings explained

#### Dark Time

Ghosting can be caused by the left and right images overlapping during the time that the ZScreen or 3D glasses are switching. Dark Time allows you to minimize this effect.

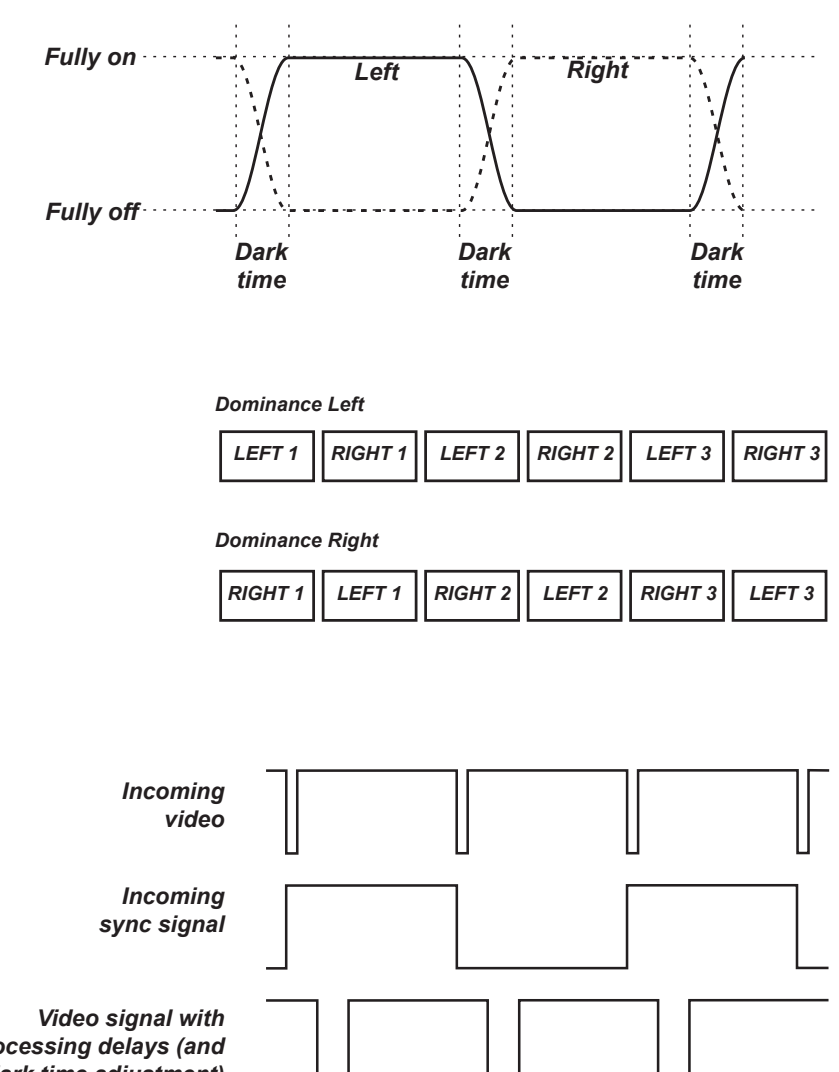

*Notes*

- *In order to achieve maximum light output and a smooth grayscale, whilst eliminating ghosting, the following procedure is recommended:*
	- *1. Set* **Dark Time** *to a value appropriate to the glasses or ZScreen, say 1.3 ms or 1.95 ms*.
	- *2. Adjust* **Sync Offset** *time to eliminate ghosting and achieve a smooth grayscale.*
	- *3. Repeat steps 1 and 2 until the best result is obtained.*

#### Eye Swap

Sync Delay

The outgoing 3D frames are in pairs - the dominant frame being presented first. You can determine which frame should be the dominant one.

The sync signal from the 3D server will be in phase with the frames generated by its graphics card. However, to compensate for processing delays in the projector, Sync Delay introduces a delay to the sync output

By convention the default setting is Left.

signal sent to the ZScreen or 3D glasses.

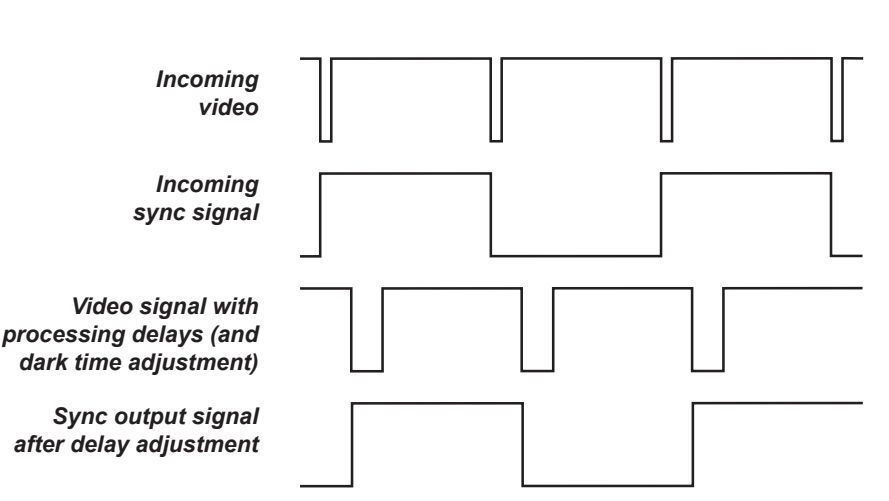

Operating Guide

USING THE PROJECTOR

#### <span id="page-68-0"></span>Laser menu

#### • Power Mode

- Eco will automatically set the laser power to 80%.
- Normal will set the power to 100%.
- Set to Custom if you wish to adjust the power manually.

#### • Power Level

This setting is only available if **Power Mode** is set to **Custom**. Choose a value between 20 and 100, ranging from 20% to 100% laser power.

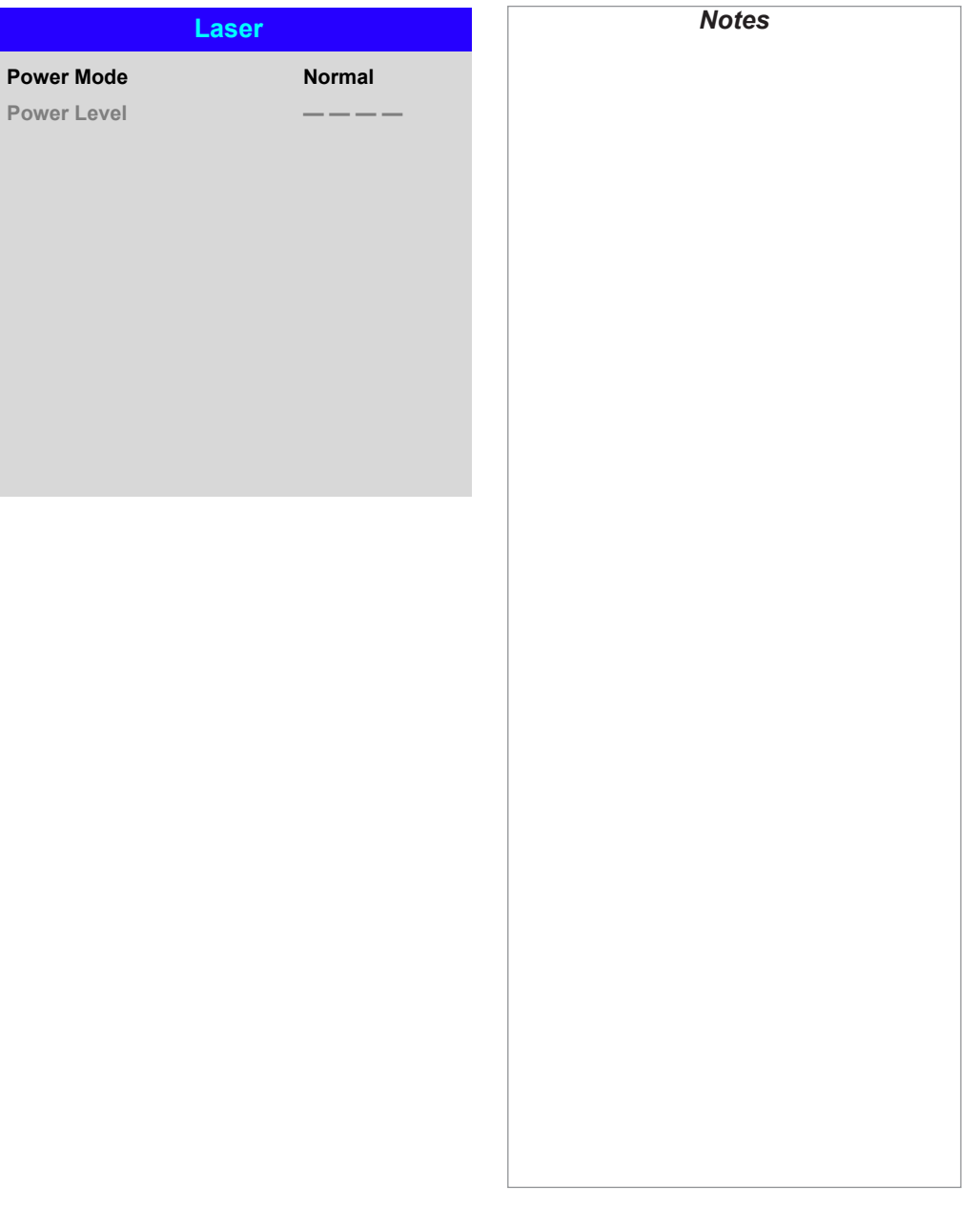

#### USING THE PROJECTOR

#### <span id="page-69-1"></span><span id="page-69-0"></span>Setup menu

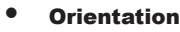

- Choose from Front Tabletop, Front Ceiling, Rear Tabletop, Rear Ceiling and Auto-front.
- Cooling Condition Choose from Table, Ceiling, Freetilt and Auto.
- High Altitude Choose from On, Auto and Quiet.
- Standby Power Choose from SAVE, ECO and Normal.
- Screen Setting Choose from 16:10, 16:9 and 4:3.
- ColorMax Set up user-defined color gamut values.

#### • Power On/Off Management

Access the submenu to set up automatic projector power on and power off.

- Clock Adjust Access the submenu to set current date and local time.
- Startup Logo Set this to **On** if you want the DP logo to show when the projector is first switched on.
- Blank Screen Choose from Logo, Black, Blue and White.
- Auto Source If this setting is On, the projector will automatically search for an active input source.

Highlight the **DOWN**  $\blacktriangledown$  arrow at the bottom of the page and press **ENTER/OK** to navigate to the second Setup menu page.

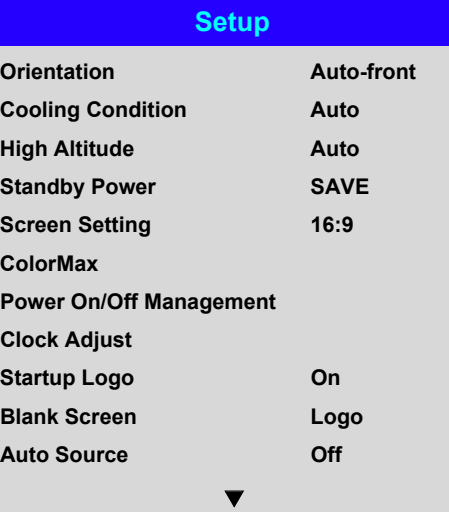

 $\blacktriangleright$ 

 $\blacktriangleright$ 

u

Auto-front *automatically detects the projector's position and sets the* 

*Notes*

*orientation accordingly.*

 $\mathcal{L}$ Screen Setting *and* Auto Source *are not available with input HDMI 3 or HDMI 4.*

#### *Setup menu continued from previous page*

#### **Trigger1 and Trigger 2**

Choose from Screen, 5:4, 4:3, 16:10, 16:9, 1.88, 2.35, TheaterScope, Source, **Unscaled or RS232** to determine what will cause each trigger output to activate.

#### • Infrared Remote

Set to **Off** if you wish to disable the remote control.

#### • IR Code

The projector and the remote control need a matching IR code: a two-digit number between *00* and *99*.

The default IR code is *00*. This is also a master code, which, if assigned to a remote, will work regardless of the value assigned to the projector.

#### **To assign an IR code for the projector:**

- 1. Select IR Code.
- 2. Use the UP  $\triangle$  and DOWN  $\nabla$  arrow buttons to change the values.

#### **To assign an IR code for the remote:**

- 1. Press and hold the ADDR button on the remote until the indicator starts flashing.
- 2. Release the **ADDR** button and while the indicator is still flashing, enter a twodigit address using the numeric input buttons. The indicator will flash three times quickly to confirm the change.

#### • IR Code Reset

Use this command to unassign an IR code from the projector. This will revert the IR Code value to 00.

To unassign an IR code from the remote control,

- Press and hold **ALT** and **ADDR** simultaneously until the indicator flashes to confirm the change.
- **OSD Settings**

Access this submenu to adjust the appearance and position of the on-screen display.

**Memory** 

Access this submenu to save up to four presets containing custom combinations of image settings, or to recall a saved preset.

Highlight the UP  $\triangle$  arrow at the top of the page and press **ENTER/OK** to go back to the first **Setup** menu page.

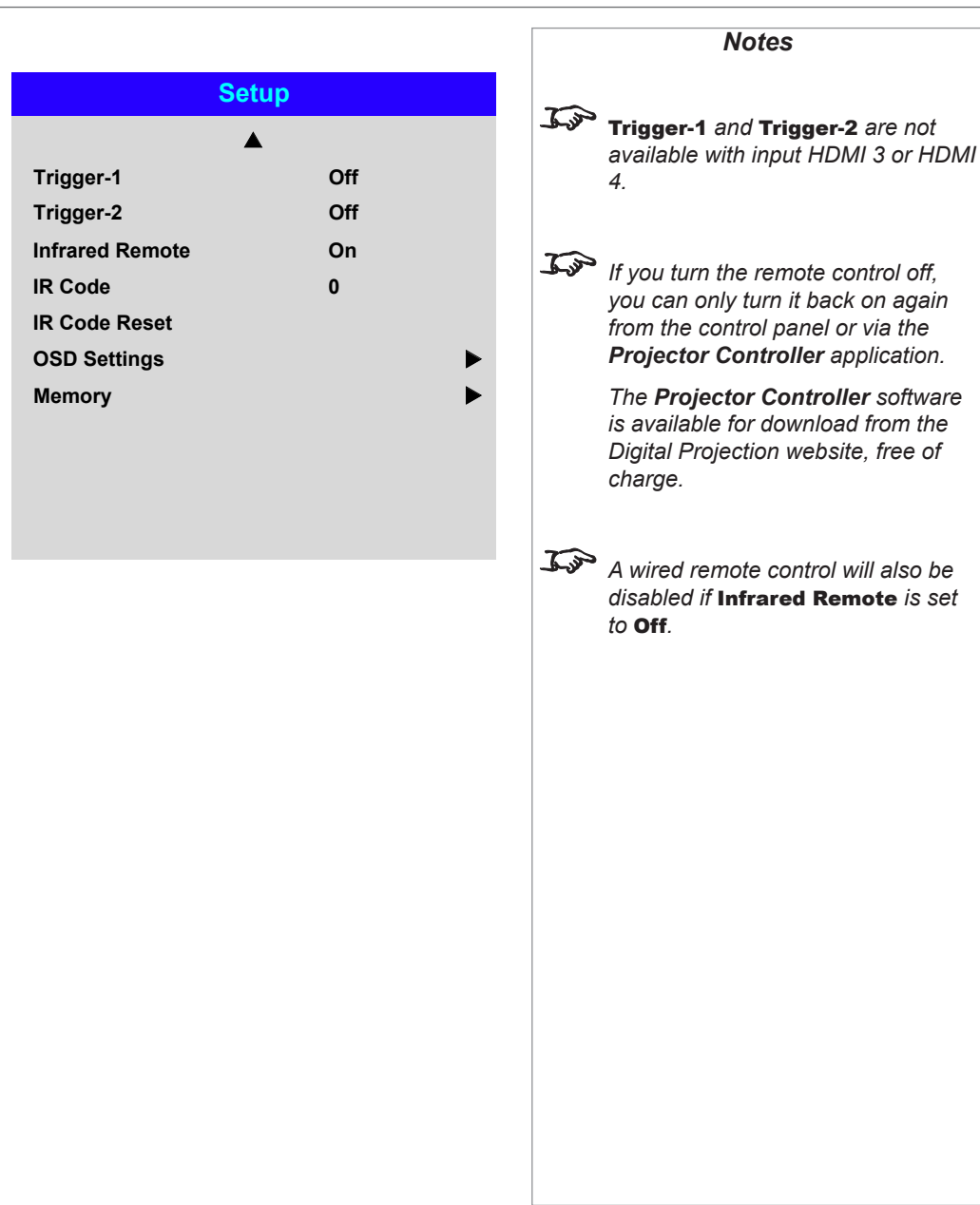

**Measured** Data **Target Data - User 1 Target Data – User 2** 

#### <span id="page-71-0"></span>*Setup menu continued from previous page*

#### ColorMax Setting

ColorMax Setting permits seven point color matching of red, green, blue, yellow, cyan, magenta and white.

You can enter your own gamut values here, or edit values you have imported using the *Projector Controller* software.

Defining your own colorspace with individual x and y coordinates for each color enables you to match not only the whites but each individual color as well.

Highlight the submenu you wish to open and press **ENTER/OK** to confirm your choice.

#### Measured Data / Target Data

- 1. Use the **UP**  $\triangle$  and **DOWN**  $\nabla$  arrow buttons to highlight a color, then use the LEFT  $\blacktriangleleft$  and RIGHT arrow buttons to navigate to the **x** or y coordinate.
- 2. Use the **UP A** and **DOWN**  $\nabla$  arrow buttons to increase and decrease the value, respectively.
- 3. Exit edit mode:
	- press **ENTER/OK**, if you want to save the edited values.
	- press **EXIT**, if you do not wish to save the edited values
- 4. If necessary, highlight another color and repeat the procedure.

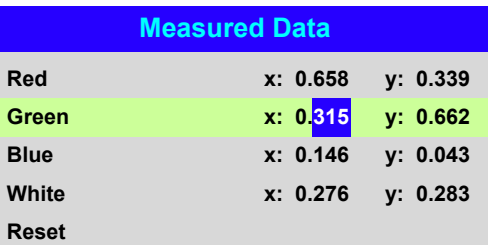

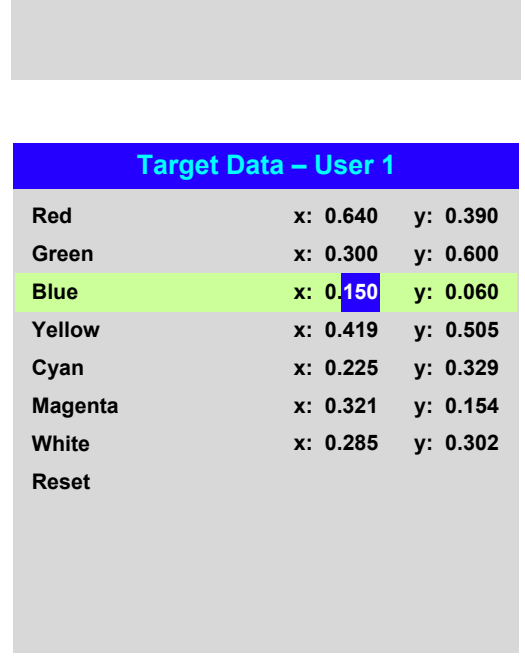

**ColorMax Setting**

*The Projector Controller software is available for download from the Digital Projection website, free of charge.*

*Notes*

*This tool is best used in conjunction with a specialized light meter (a photo spectrometer) to measure color parameters within a particular installation. However, the preloaded generic factory default data set is designed to give more than satisfactory results.*
#### *Setup menu continued from previous page*

#### Power On/Off

#### • Auto Power Off

Set this to On if you want the projector to go into STANDBY mode when no input source is detected for 20 minutes.

#### • Auto Power On

Set this to **On** if you want the projector to start up immediately when the mains is connected.

Set this to **Off** if you want the projector to go into STANDBY mode when the mains is connected. In this case, the projector will not start up until the **POWER** button is pressed on the control panel or the ON button is pressed on the remote control.

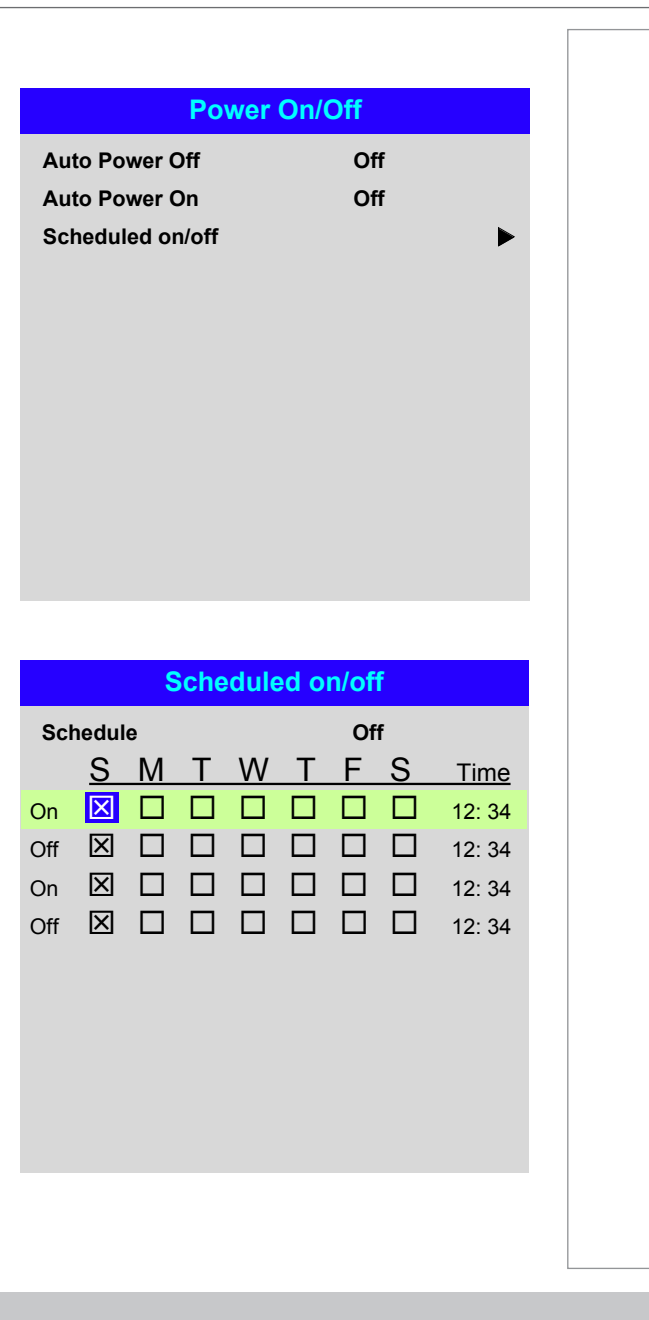

#### Scheduled on/off

Access this submenu to create a weekly schedule for automatic on and off times:

- 1. Set a schedule:
	- Use the **UP**  $\triangle$  and **DOWN**  $\nabla$  arrow buttons to highlight a row, then press ENTER/OK to enable edit mode.
	- Within a row, navigate with the LEFT < and RIGHT > arrow buttons. Set values with the UP  $\triangle$  and DOWN  $\nabla$  arrow buttons.
	- To exit edit mode, press **ENTER/OK**. Alternatively, press **EXIT** if you don't want the changes to take effect. Move to another row using the  $UP \triangle$  and  $\overline{\mathbf{D}}$  arrow buttons.
- 2. To enable the schedule, set **Schedule** to On.

Operating Guide

Rev A June 2017

## *Setup menu continued from previous page*

## Clock Adjust

Use this menu to set date (in dd:MM:yyyy format), time (in HH:mm format) and time zone.

The date and time set here will affect any schedule created within the Power On/Off menu.

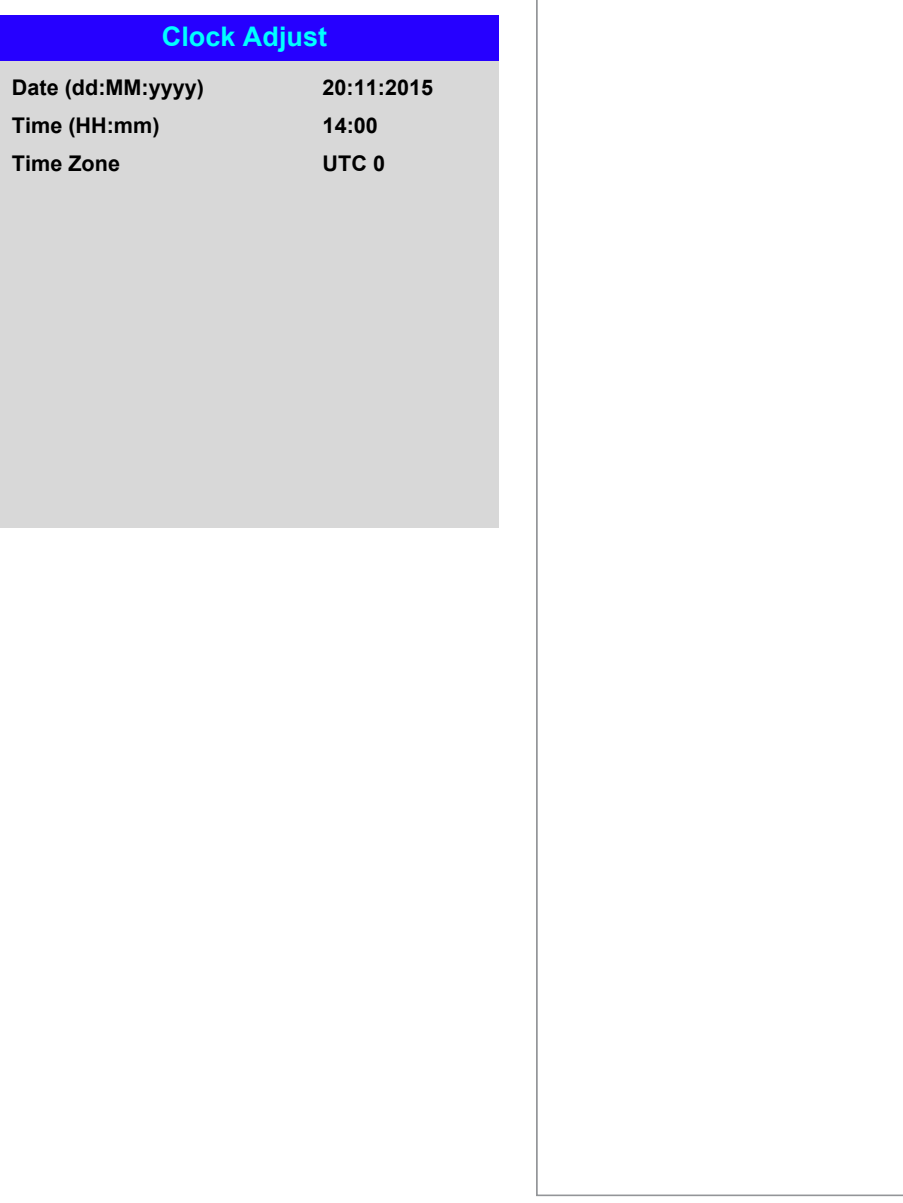

Operating Guide

#### *Setup menu continued from previous page*

#### OSD Settings

- Language sets the OSD language.
- Menu Position determines where the OSD should appear on the screen when activated.
- Menu Transparency sets OSD transparency between 0% (no transparency), 25%, 50% and 75%.
- Time Out determines how long the OSD should remain on screen if no buttons are pressed. Choose Always On to disable this feature.
- **Message Box** determines whether projector status messages should appear on the screen.

## *Presets from one input cannot be applied to another input. Presets for inputs HDMI 3 and 4 do not contain all the settings normally stored for other inputs.* **OSD Settings Menu Position Menu Transparency Language Time Out Message Box Center 0 English 30 Seconds On Memory Save Settings Recall Memory Preset A Default**

#### Memory

The current image settings can be saved as a preset, which you can recall later. The default settings can be recalled at any time as well.

Up to four custom presets can be stored for each input.

The following settings are saved in a preset:

- From the Image menu Dynamic Black, Smooth Picture, Gamma, Brightness, Contrast, Saturation, Hue, Sharpness and Noise Reduction
- From the Color menu Color Space, Color Mode, ColorMax, Color Temperature, Dynamic Black, RGB Lift and RGB Gain
- From the Geometry menu Aspect Ratio and Overscan

#### **To recall a saved preset:**

• Select Recall Memory and press ENTER/OK, then select a preset from Preset A to Preset D. Select Default to load factory default values.

**To save a preset:**

• Select Save Settings and press ENTER/OK, then choose from Preset A, Preset B. Preset C and Preset D.

Operating Guide

Rev A June 2017

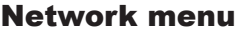

## • DHCP, IP, Subnet Mask, Gateway, DNS

Set DHCP to On if the IP address is to be assigned by a DHCP server, or Off if it is to be set here.

If DHCP is On, it will not be possible to edit IP Address, Subnet Mask, Gateway or DNS.

If DHCP is set to Off, edit IP Address, Subnet Mask, Gateway and DNS as required.

• MAC

This field is read-only.

• AMX

Switch on or off.

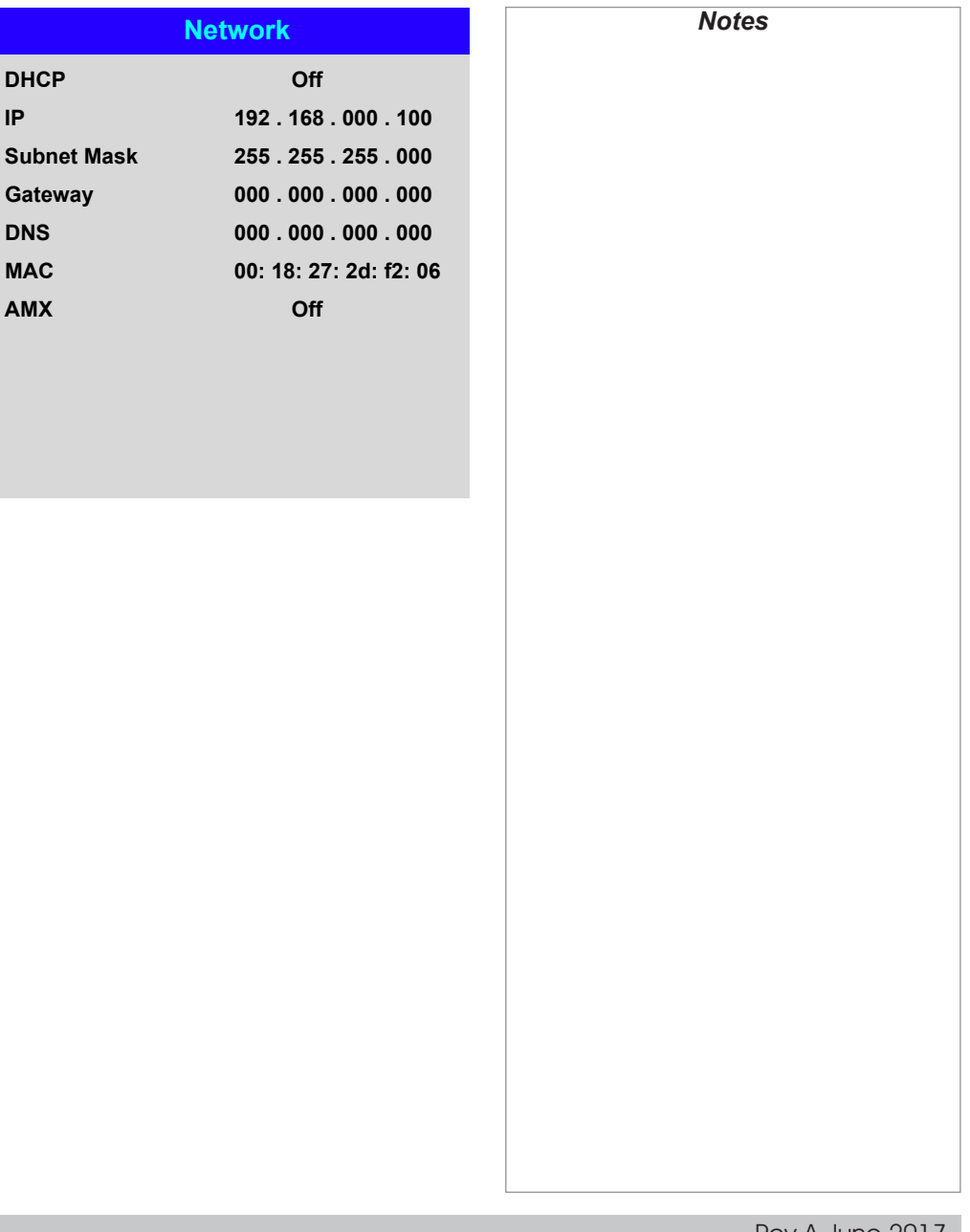

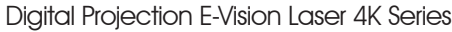

**PIP**

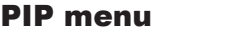

• PIP

Turn PIP on and off.

• Source

Select an input source for the PIP image.

Any combinations are possible between main and PIP input source, as long as one of the inputs is either DisplayPort or 3G-SDI.

• Position

Set the location of the PIP image on the screen. Choose from Top-Left, Top-Right, Bottom-Left, Bottom-Right and PBP.

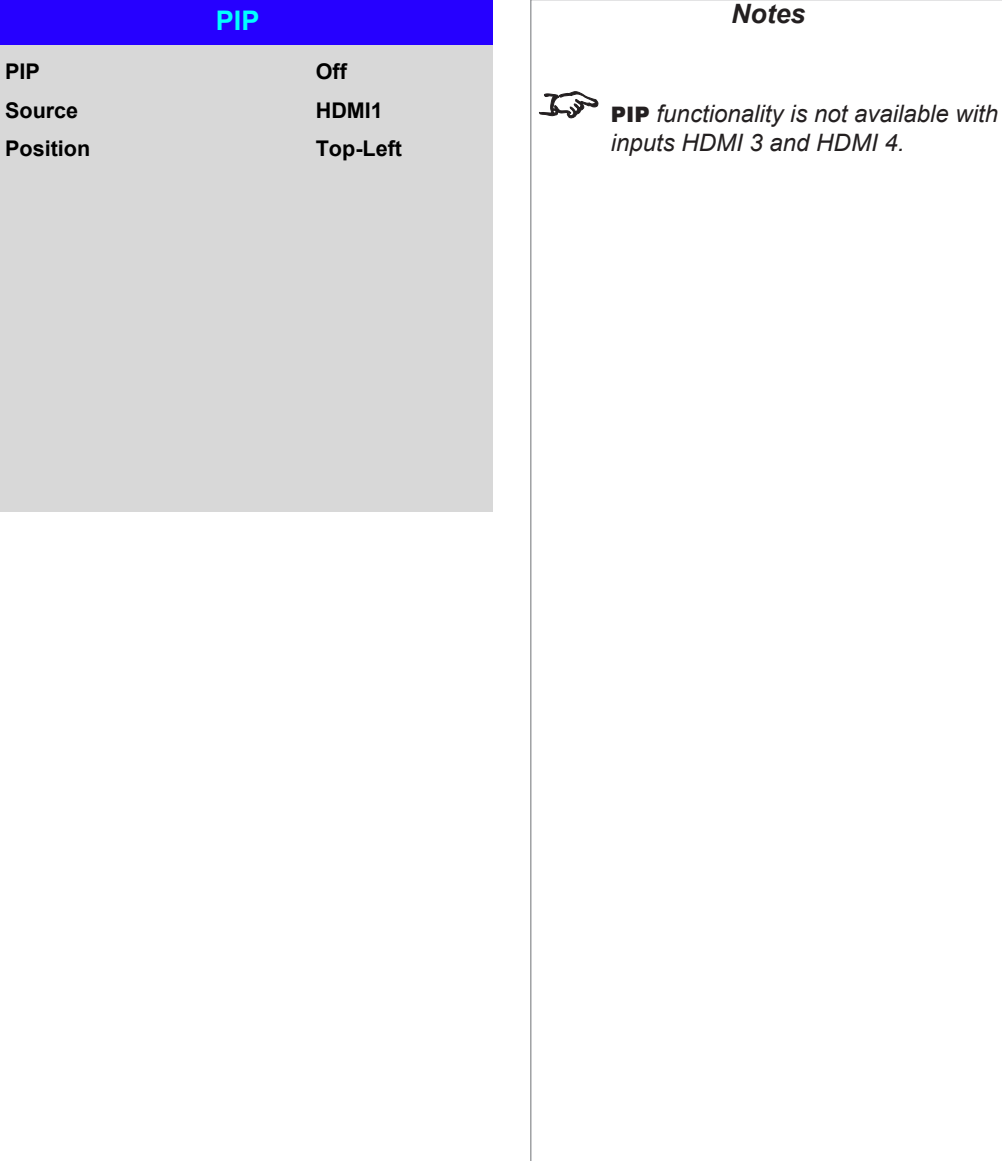

## Information menu

This menu gives information about software and hardware configuration, input source and laser operating times It also allows you to restore the factory default settings.

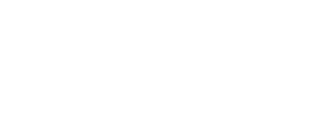

#### **Serial Number Software Version 1 Model Name Software Version 2 Signal Format Laser Hours Active / PIP Source System Status Factory Reset Thermal Status X000XXXXX0000 MD03-SE10-FE09 E-Vision Laser 4K STEP-D14-RE04-3092** u **41 HDMI 1** u u **Software Version 3 1.10.2.7-P496**

**Information**

## **Signal Format**

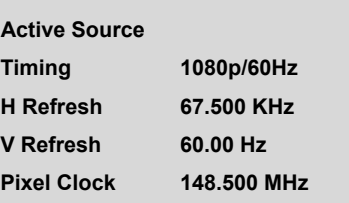

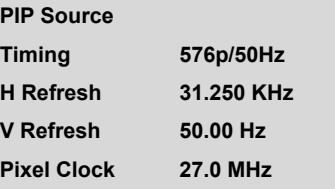

**PIP Source** *items are not available with input HDMI 3 or HDMI 4.*

*Notes*

## Signal Format

## *Information menu continued from previous page*

## System Status

Thermal Status

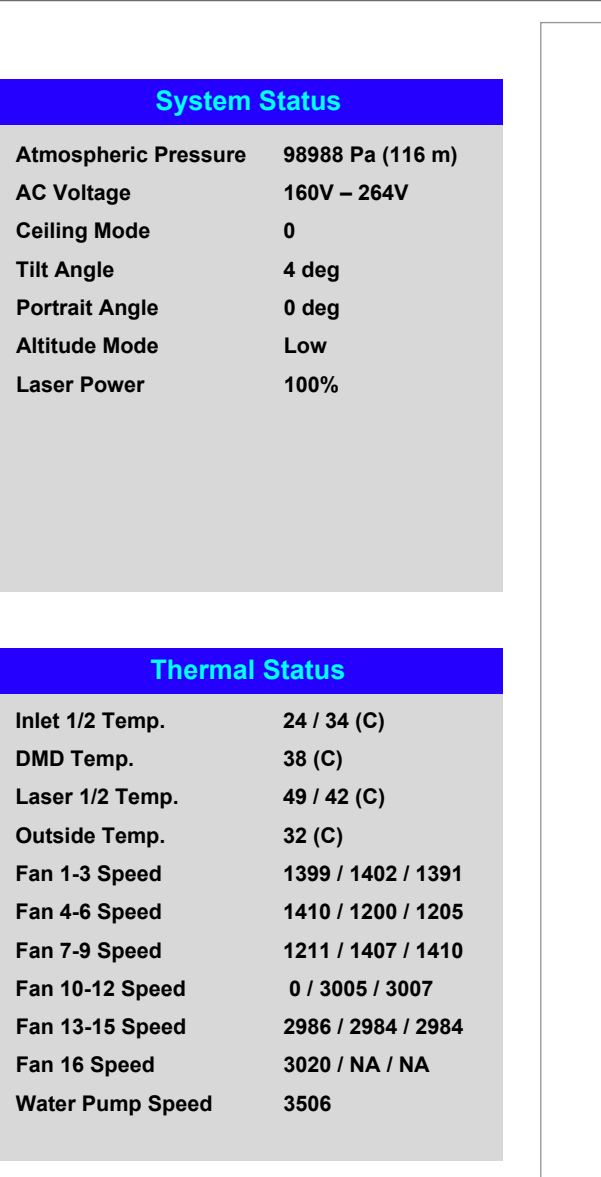

## *Information menu continued from previous page*

## Factory Reset

To restore the factory default settings:

- 1. Navigate to Factory Reset and press **ENTE**
- 2. When prompted, press **ENTER/OK** to confirm

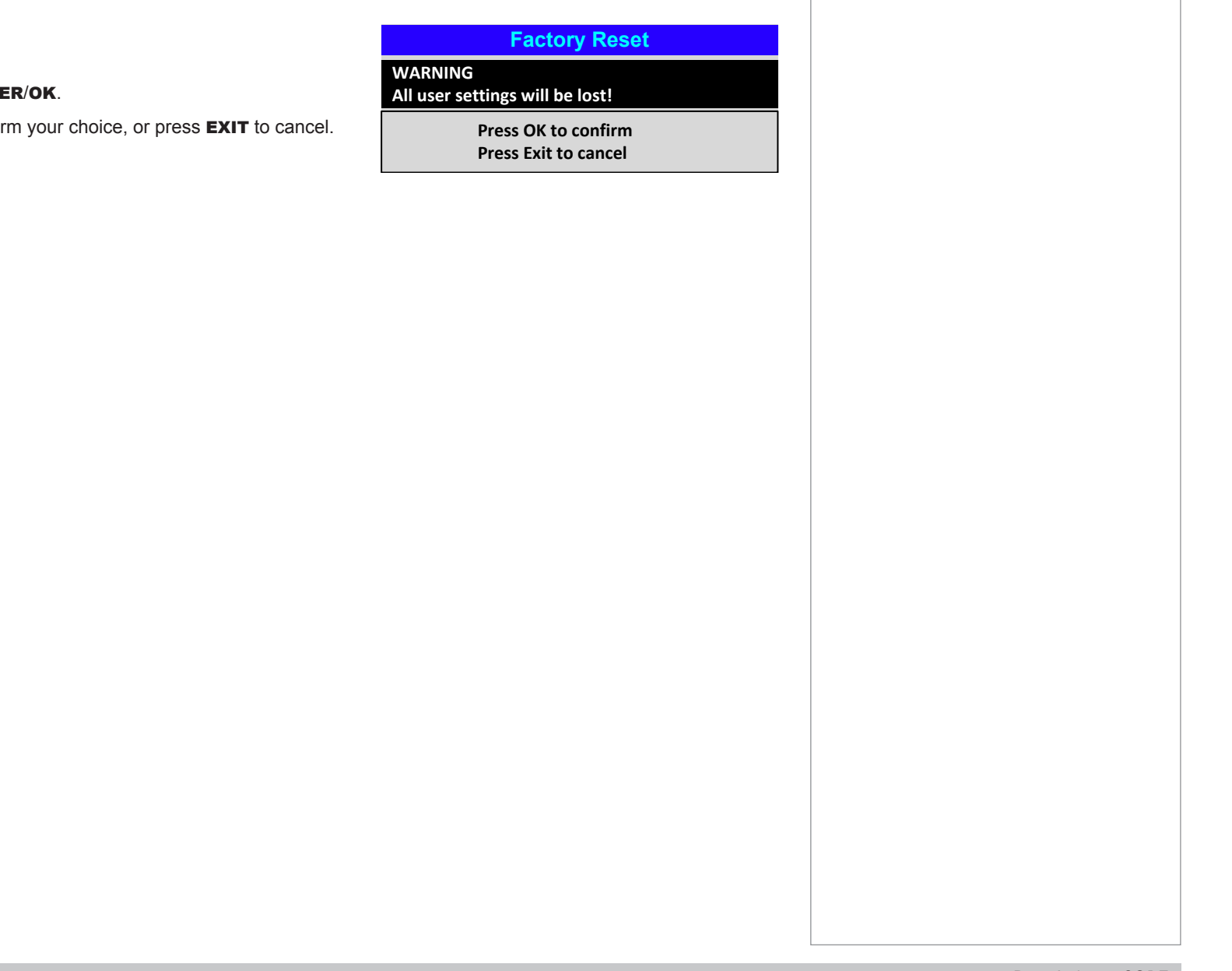

## Served Web Pages

The served web pages allow you to control the projector remotely via LAN.

The default IP address is *192.168.0.100*.

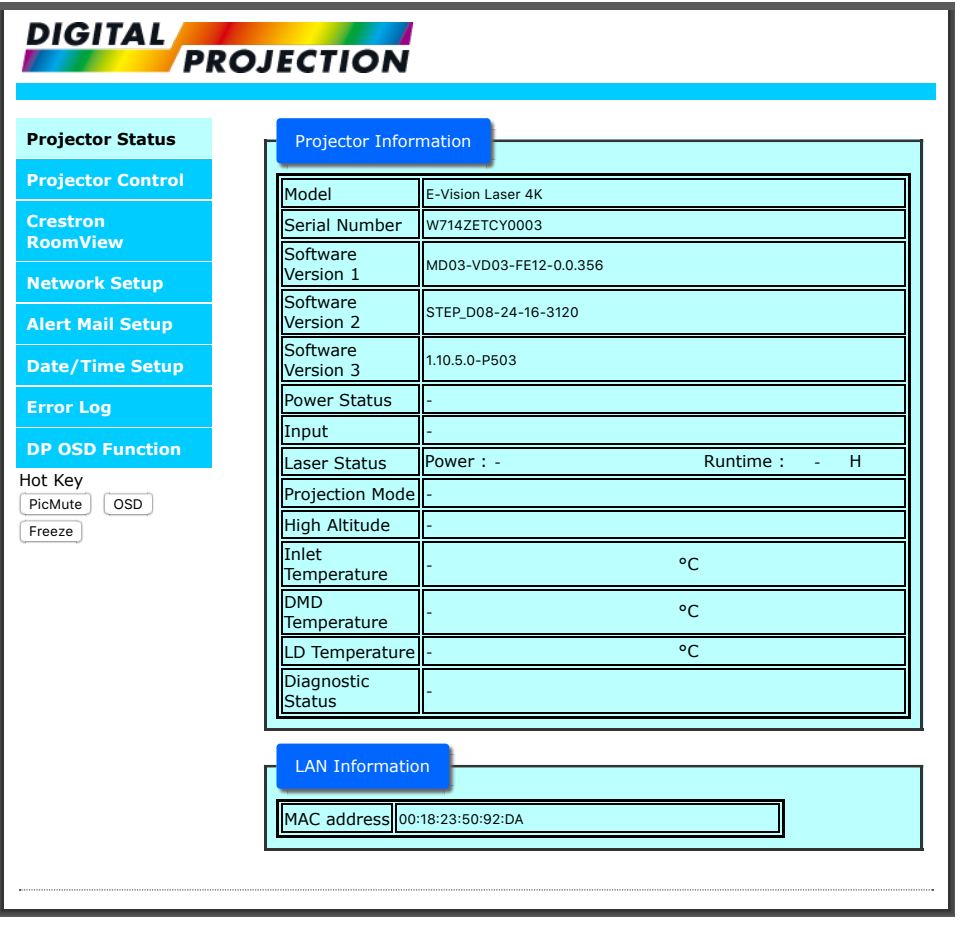

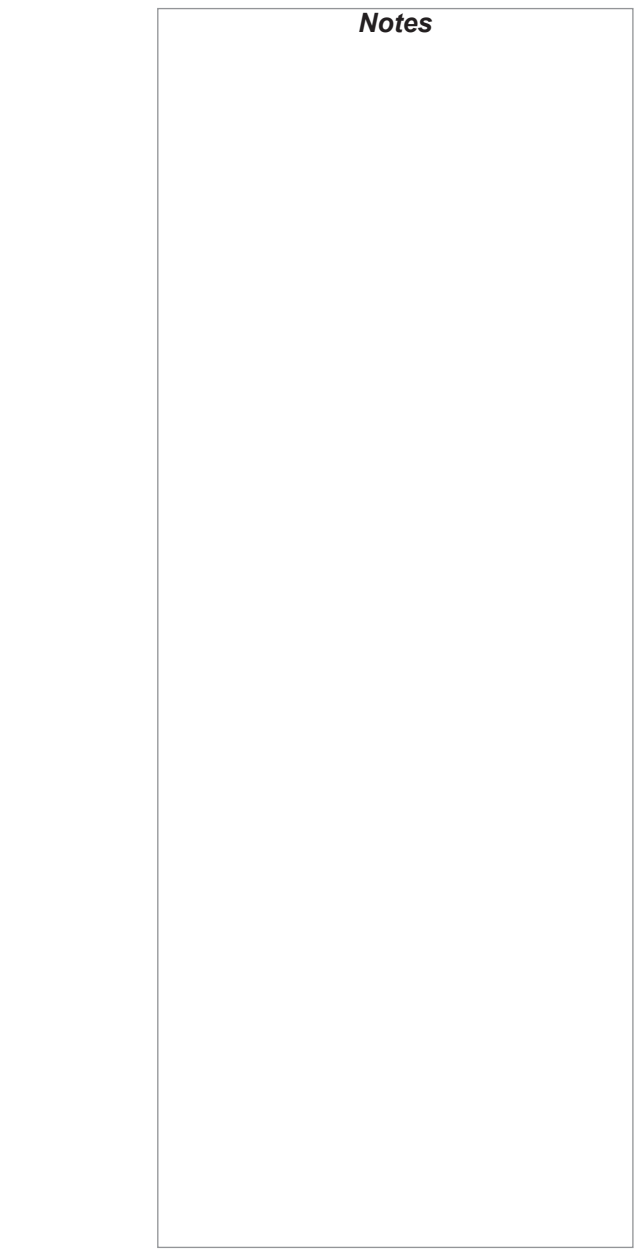

'n

SERVED WEB PAGES

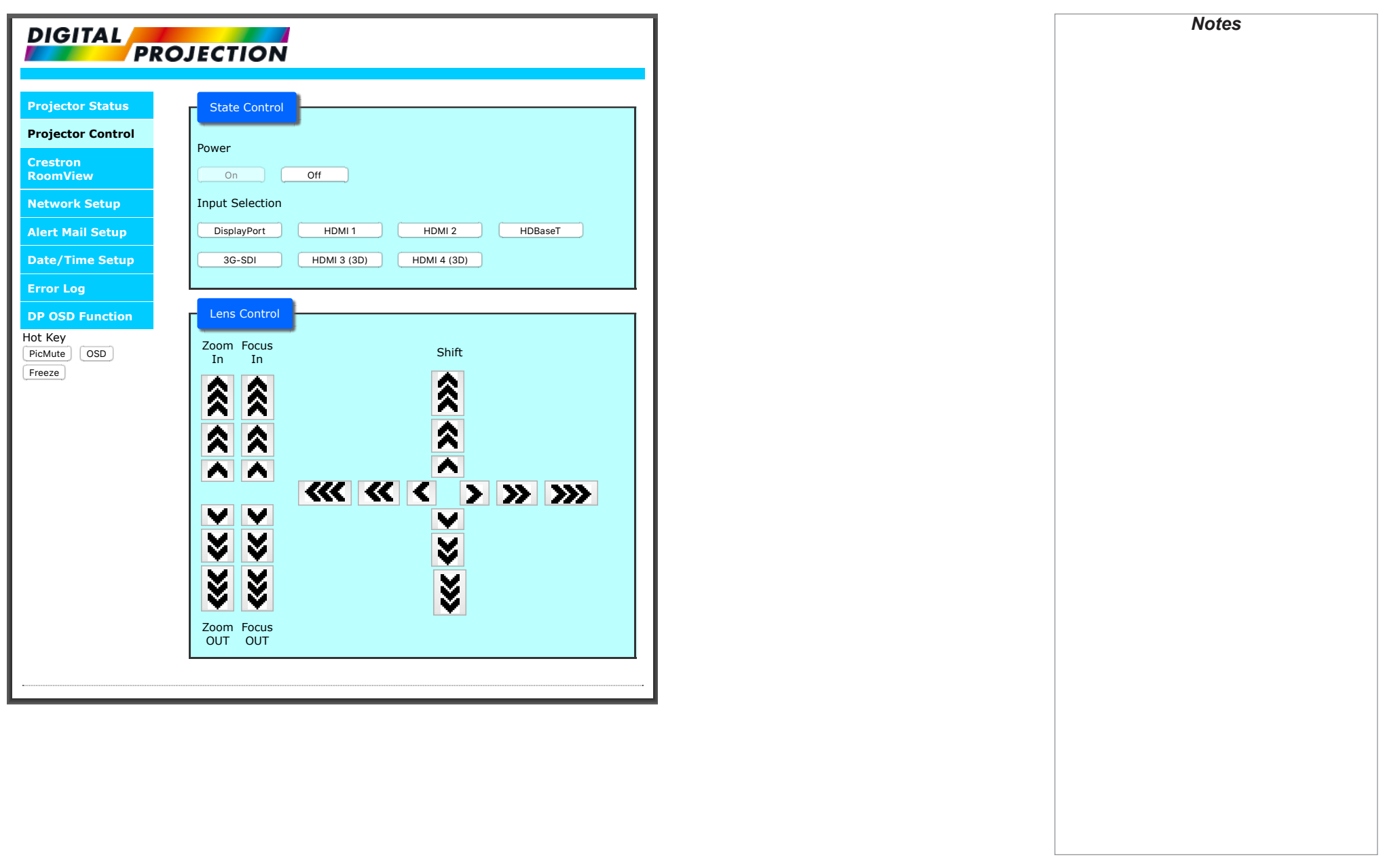

SERVED WEB PAGES

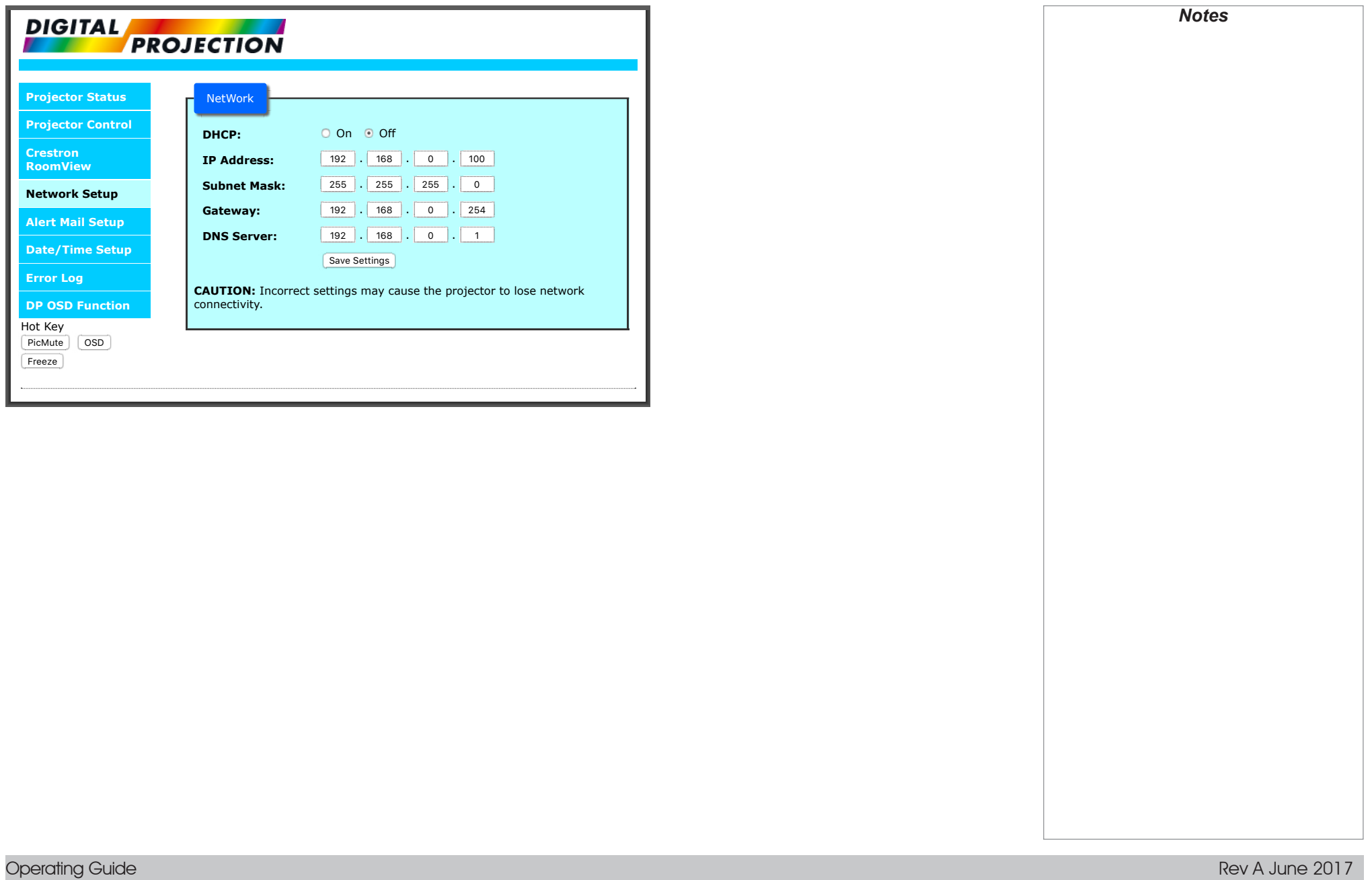

SERVED WEB PAGES

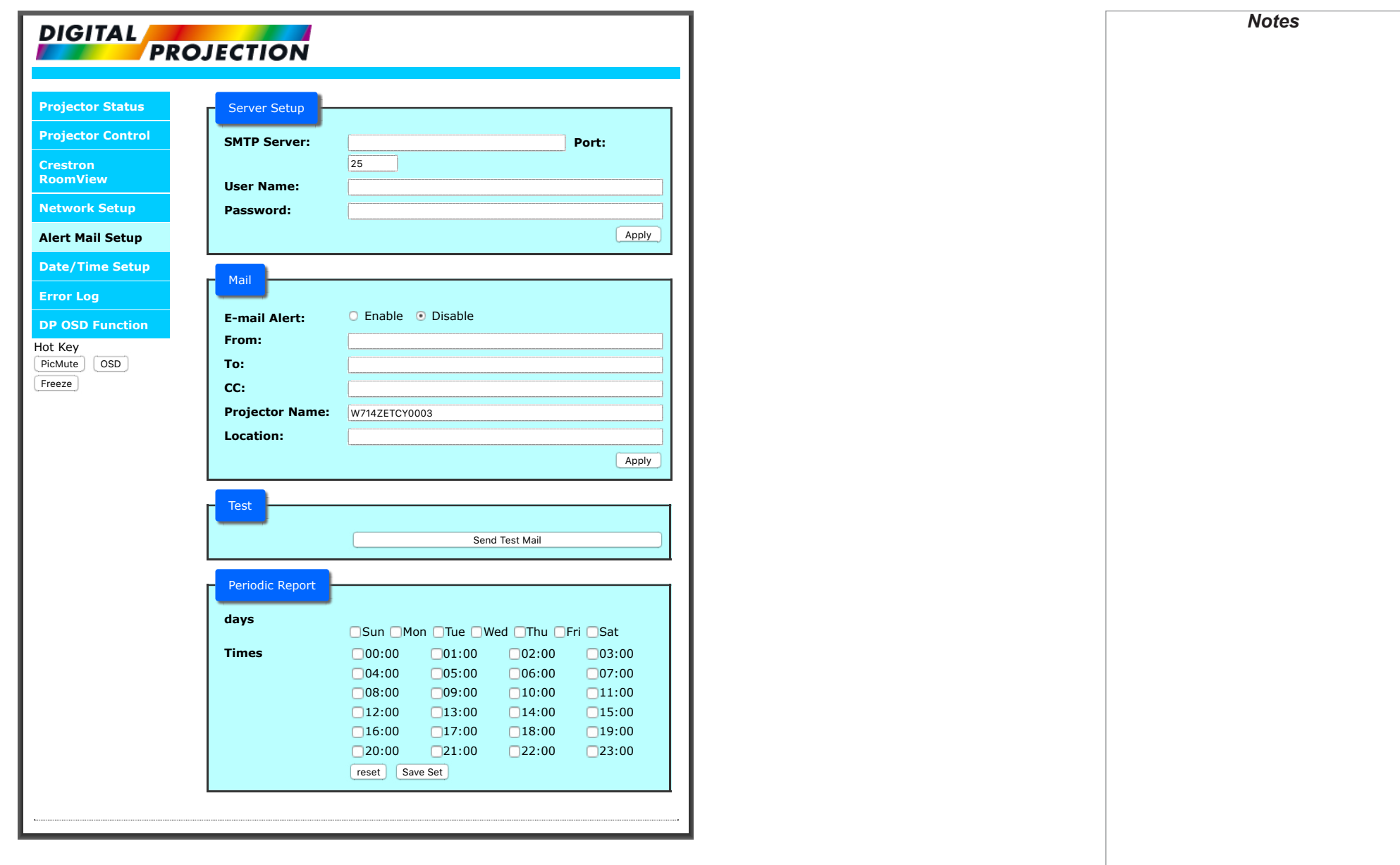

Operating Guide

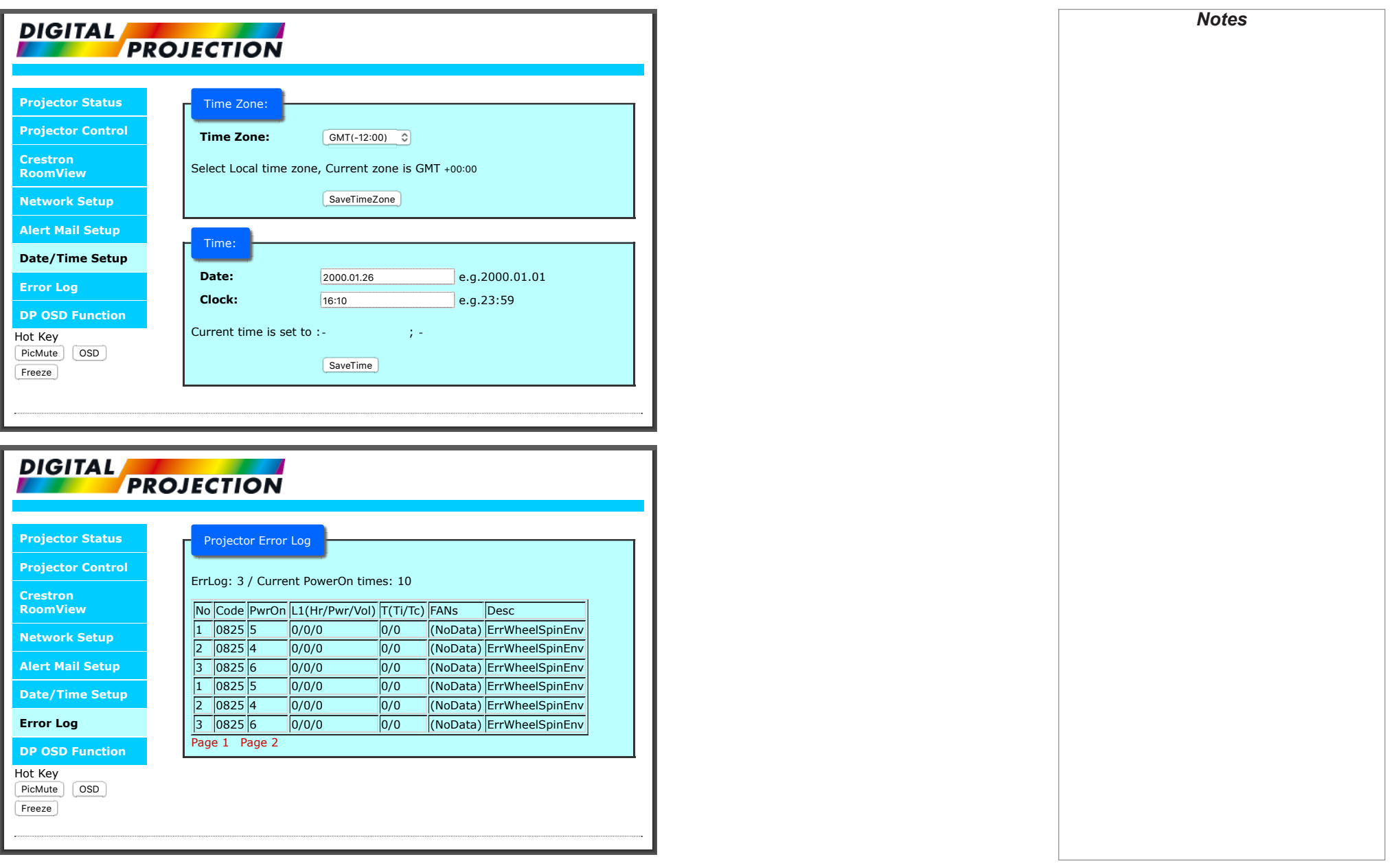

Operating Guide

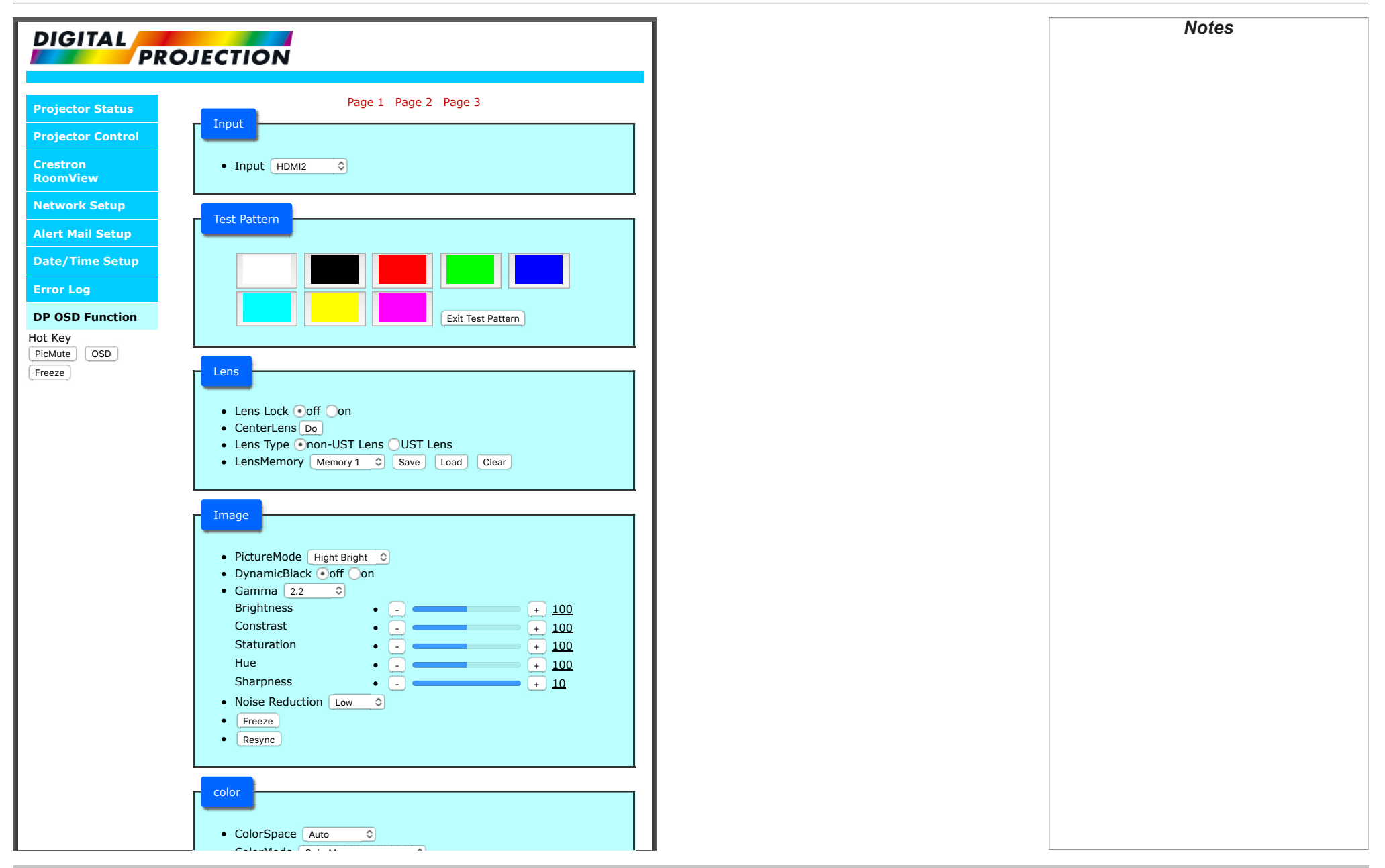

Operating Guide

Manual Color Matching

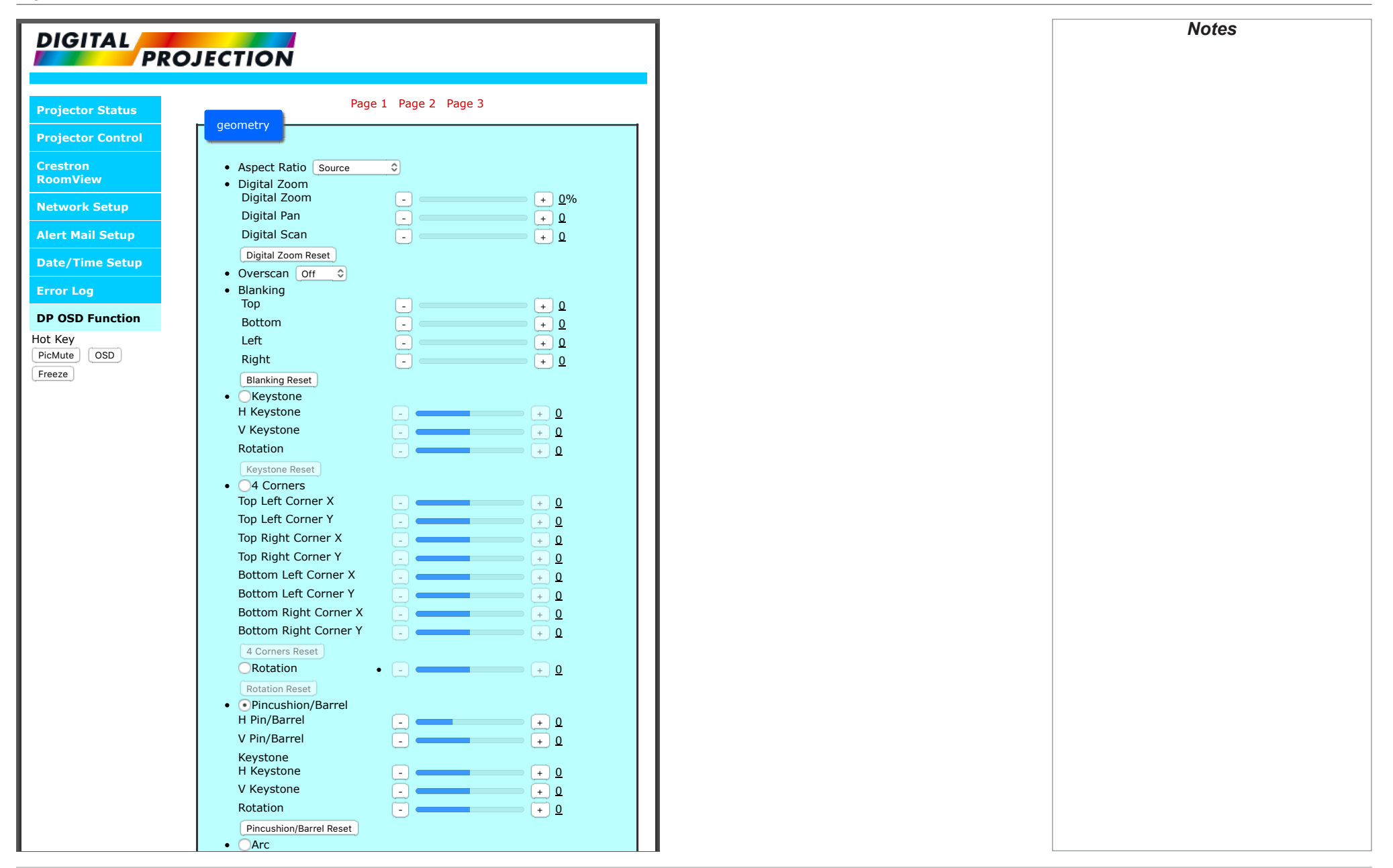

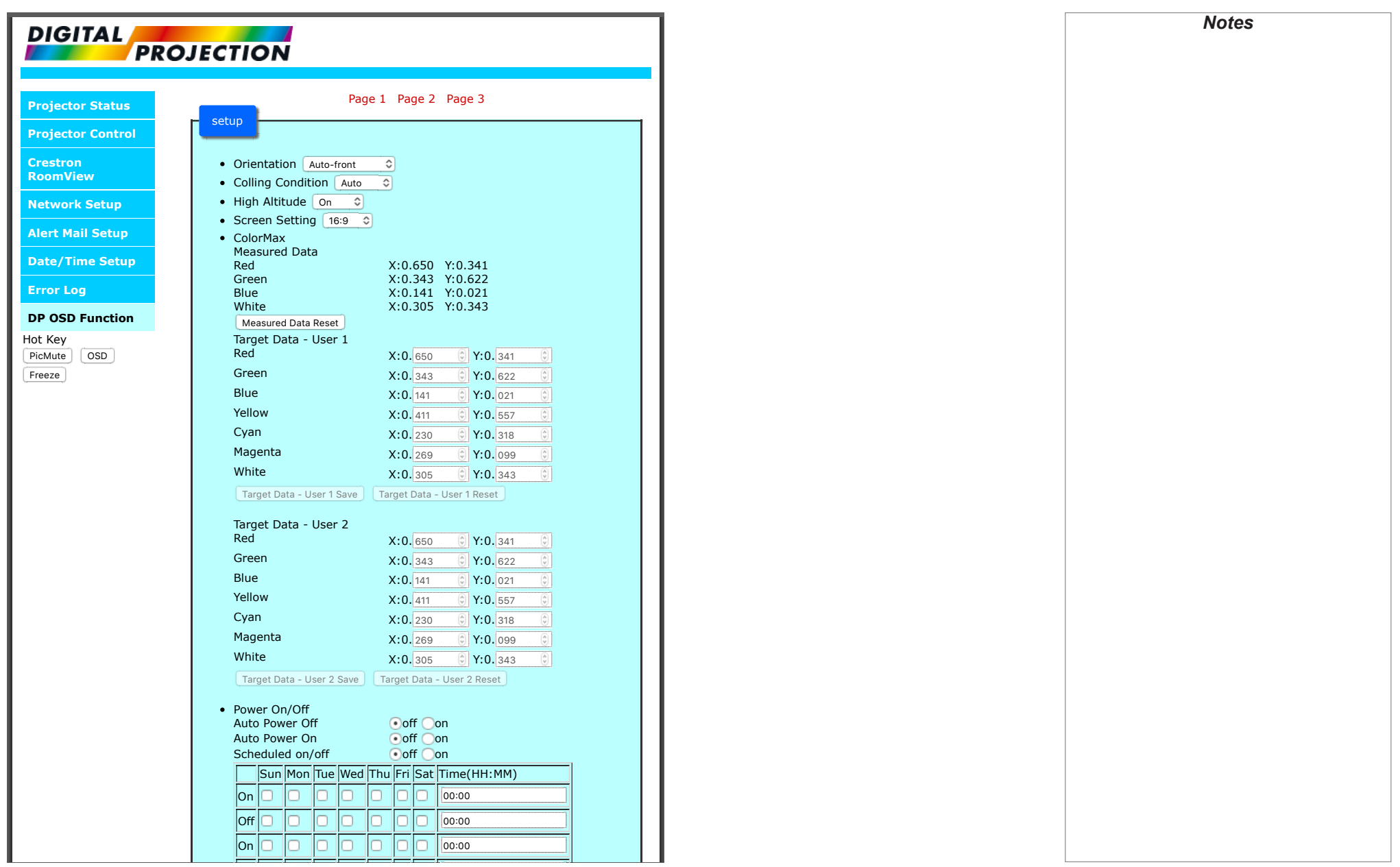

Operating Guide

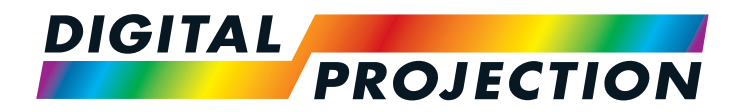

# E-Vision Laser 4K Series High Brightness Digital Video Projector

# REFERENCE GUIDE

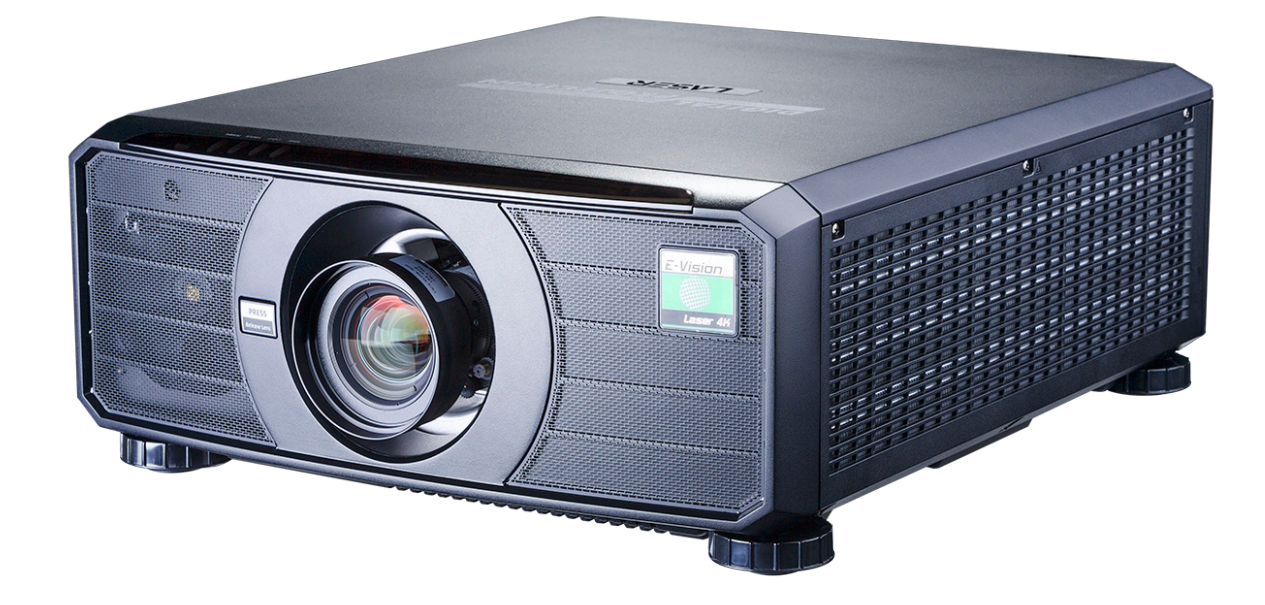

Rev A June 2017

## **IN THIS GUIDE**

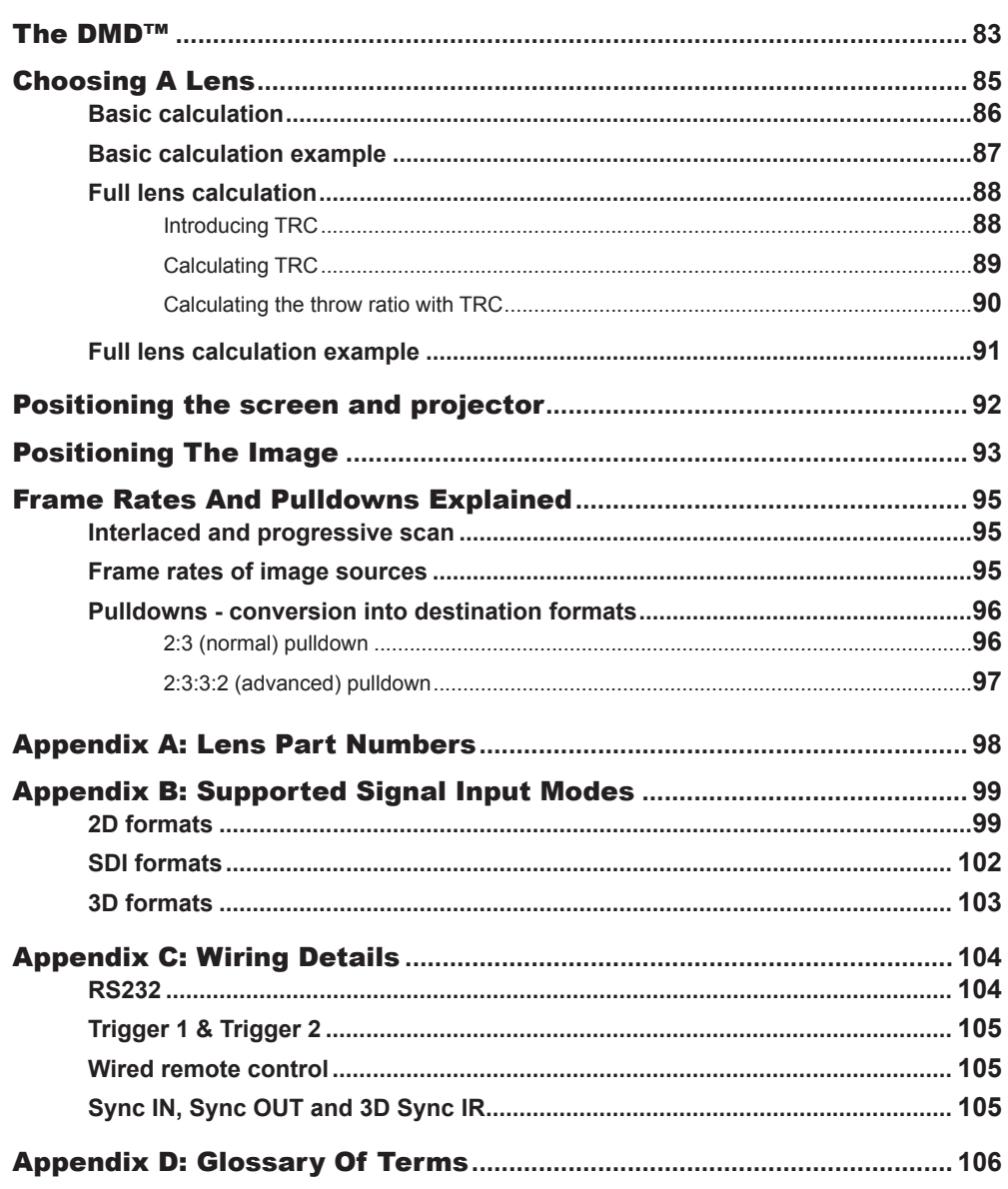

THE DMD™

## <span id="page-90-0"></span>The DMD™

A DMD™ (Digital Micromirror Device™) is a true digital light modulator which utilises an array of up to 2.3 million moving aluminium mirrors, with each one representing a pixel in the final projected image. The outermost micromirrors in the array remain inactive (*pond of mirrors*) and are not used in constructing the image.

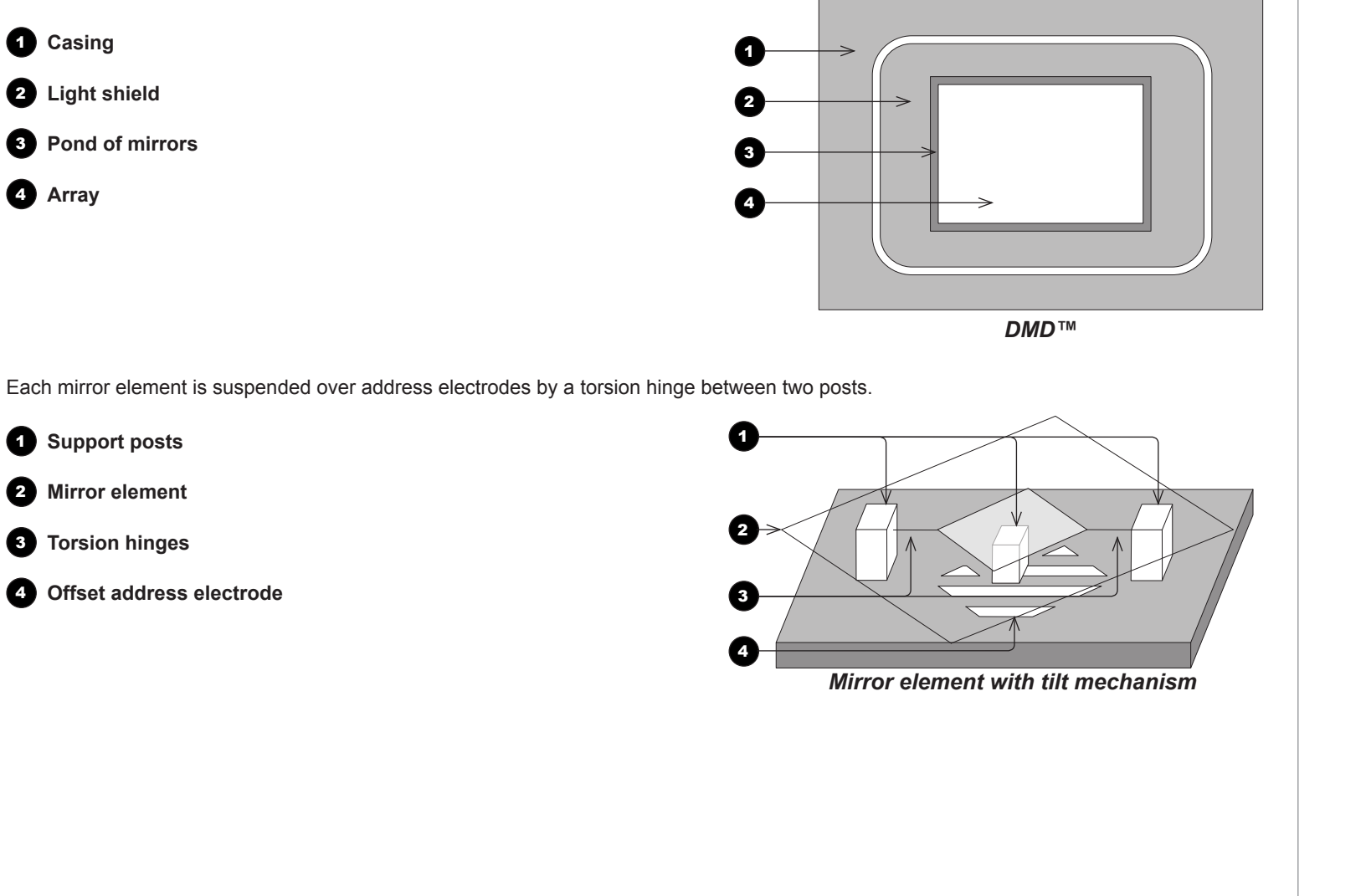

Depending on the voltage polarity applied, each mirror will either tilt to the left to produce a bright pixel or to the right for a dark pixel. When light is applied to the complete DMD™, only the light redirected from a mirror tilting to the left is projected.

- 2 **Incoming light from the illumination module**
- 3 **Mirror element tilted to the right**
- **4** Mirror element tilted to the left
- 5 **Reflected light, left tilt**
- 6 **Light dump**

**1** Projection lens

7 **Reflected light, right tilt**

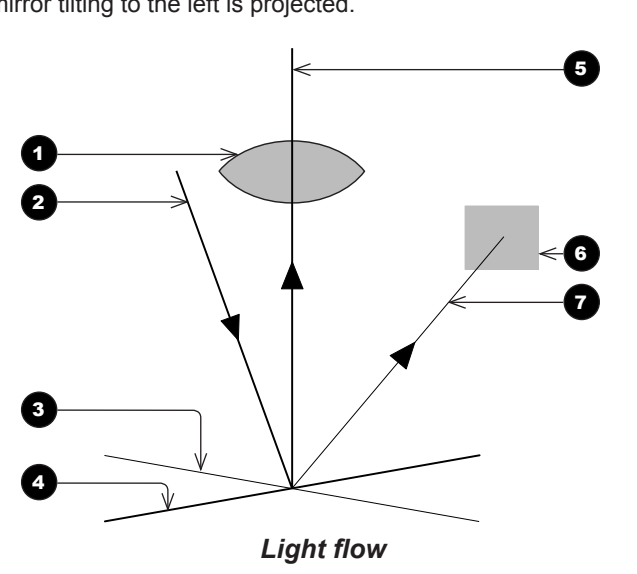

The projector optically filters white light from the illumination module into its constituent red, green and blue. Each color illuminates a separate DMD™ whose modulated output is then recombined with the other two to form the projected full color image.

- **1** Illumination module
- 2 **Optical filtering of light into red, green and blue**
- 3 **Projection lens**
- 4 **DMD™ devices**
- 5 **Full color image displayed on screen**

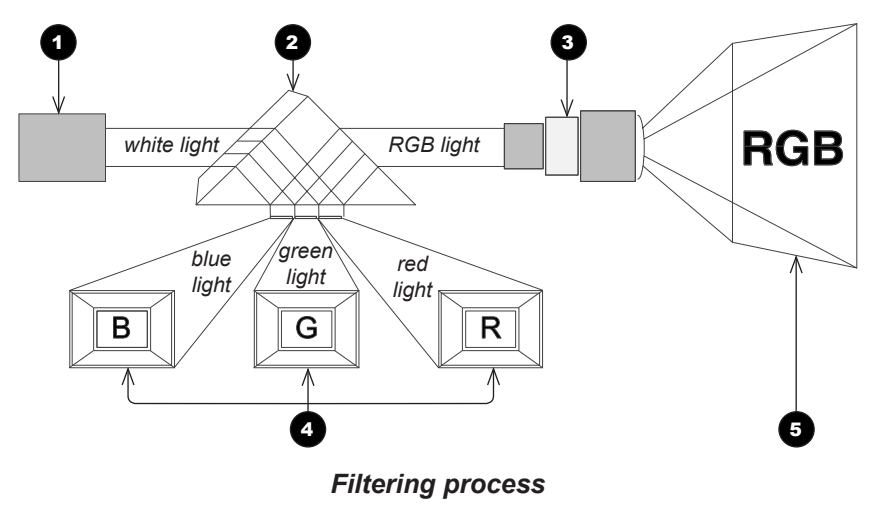

## <span id="page-92-0"></span>Choosing A Lens

A number of lenses are available. Which lens you choose depends on the screen size, image aspect ratio, throw distance and light output.

The following table shows all available lenses in order of their *throw ratios*:

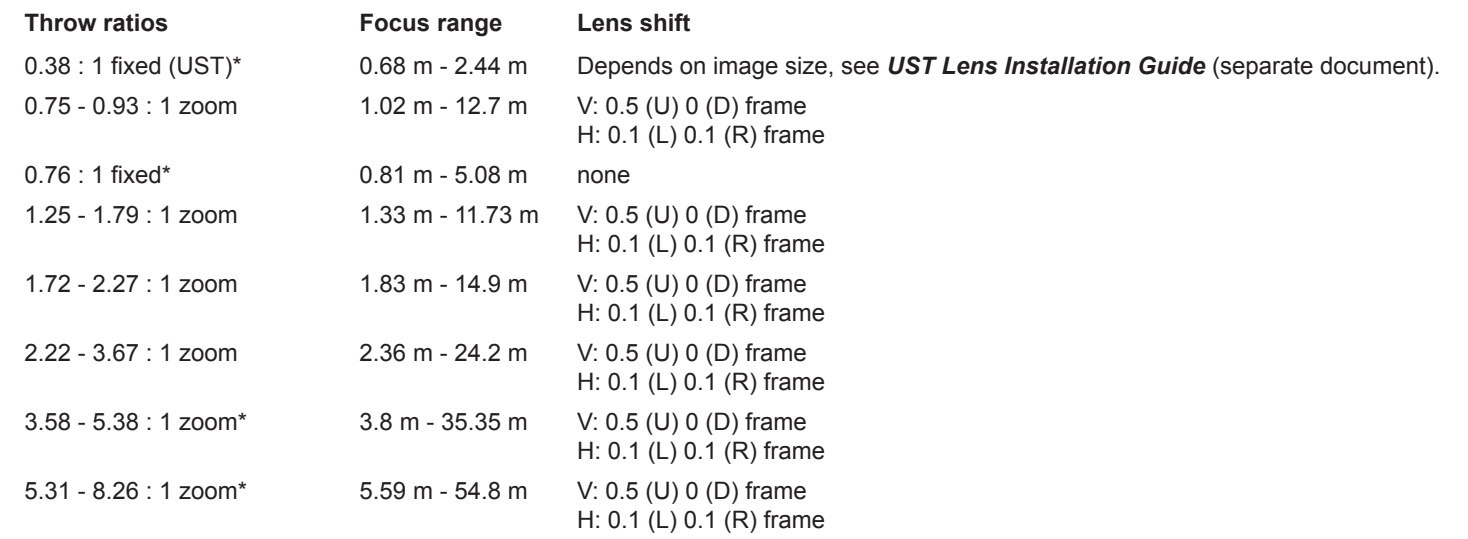

Lenses marked with an asterisk (\*) above are only available for High Brightness projectors. All other lenses have High Contrast counterparts.

To choose a lens, calculate the *throw ratio* required.

*end of the lens, which will vary from lens to lens. The distance between the front of the projector chassis and the outer end of the lens is called lens extension. Lens extensions is measured when the lens is focused at infinity, and fully extended. Refer to the projector CAD drawings for individual lens extension figures. The 0.38 : 1 fixed lens has no adjustable shift value. However, the lens has an inherent offset depending on image size. See the UST documentation published separately on the Digital Projection website.*  $\mathcal{L}$ *The 0.75 - 0.93 : 1 zoom lens has an additional feature permitting barrel correction for curved screens. The front ring of the lens is a manual control which provides focus curvature adjustment to correct for the different focal distances between center and corner. Throw ratios of High Contrast lenses differ slightly from their High Brightness counterparts. For details, see [Appendix A](#page-105-1) at the end of this document. For information about individual lens part numbers, see [Appendix A](#page-105-1) at the end of this document.*

*Notes Throw distance calculations are* 

*based on the distance from the outer* 

Rev A June 2017

## <span id="page-93-0"></span>Basic calculation

Identify the required lens by calculating the *throw ratio*.

A *throw ratio* is the ratio of the throw distance to the screen width:

*Throw distance Screen width Throw ratio =*

- 1. Use the formula above to obtain the required throw ratio.
- 2. Match the throw ratio with a lens from the table below:

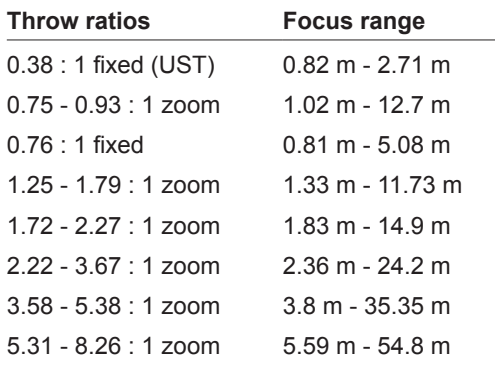

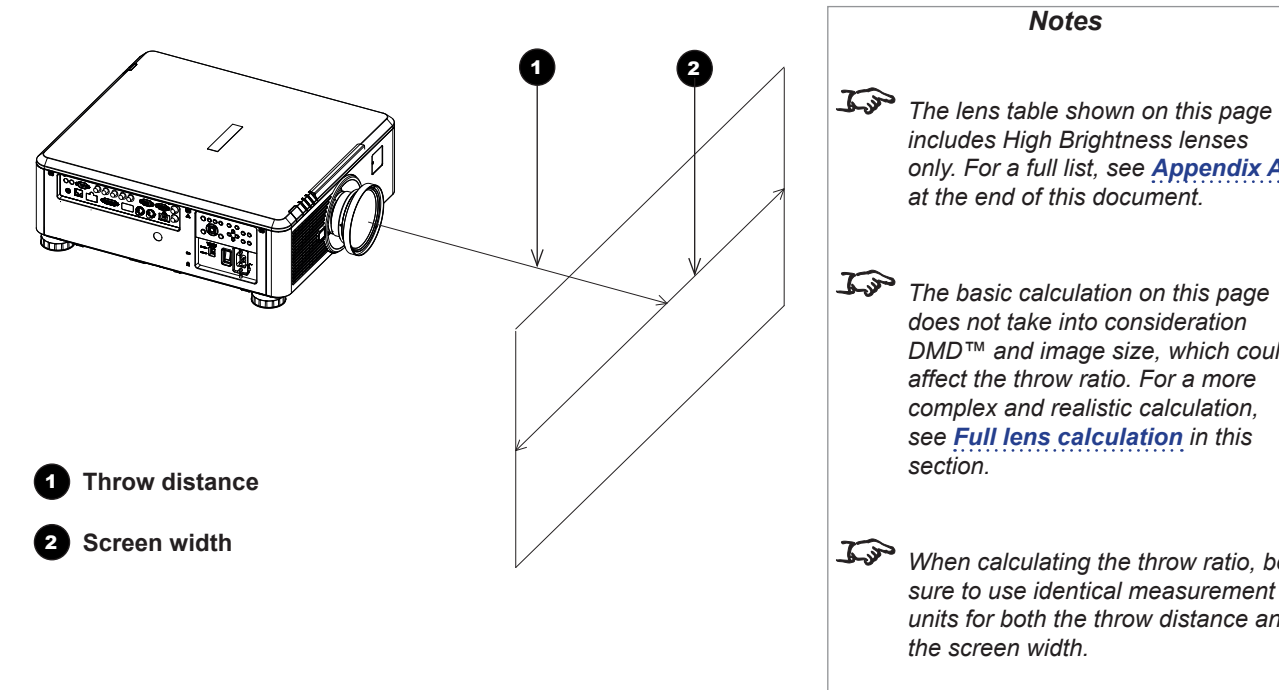

3. Ensure the required throw distance is within the range covered by the lens.

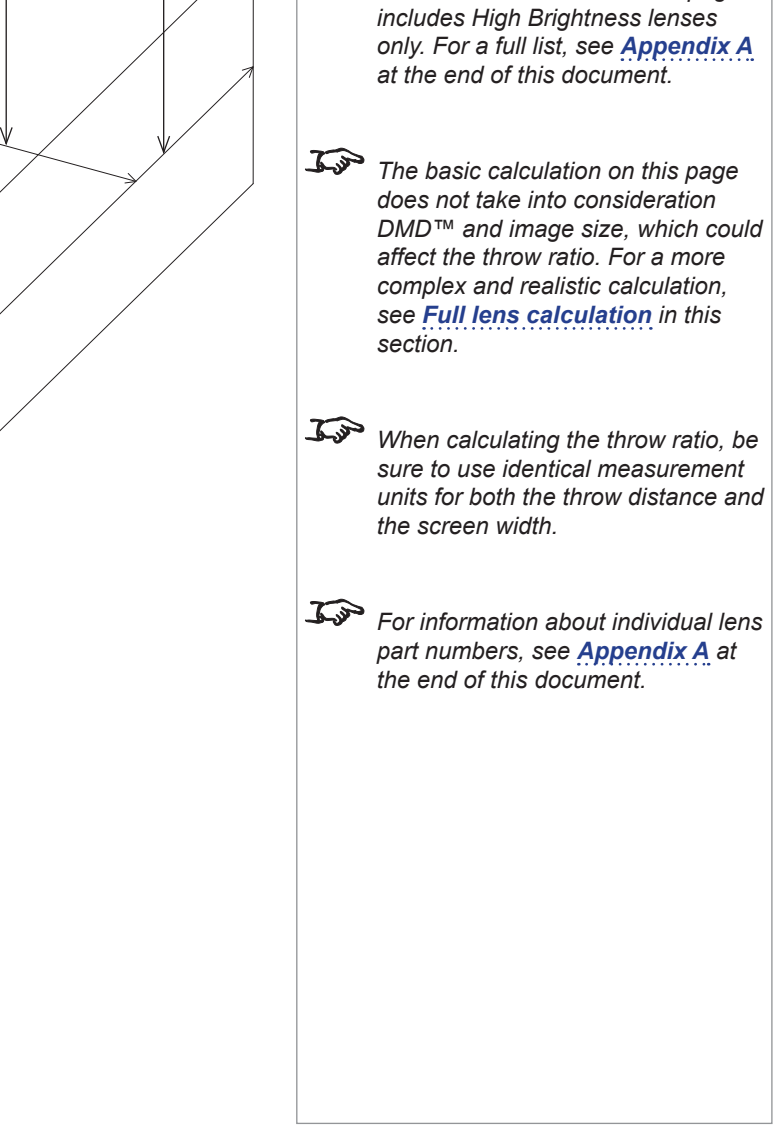

## <span id="page-94-0"></span>Basic calculation example

### **1. Calculate the throw ratio using the formula.**

Your screen is *4.5 m* wide and you wish to place the projector approximately *11 m* from the screen. The throw ratio will then be

$$
\frac{11}{4.5} = 2.44
$$

## **2. Match the result with the lens table.**

The lens matching a throw ratio of 2.44 is *the 2.22 - 3.67 : 1 zoom lens*.

**3. Check whether the lens covers the required throw distance.** 

The focus range quoted for the 2.22 - 3.67 : 1 zoom lens is *2.36 - 24.2 m*. The required distance of 11 m is within the range.

## **INFORMATION YOU NEED FOR THIS CALCULATION**

• The throw ratio formula:

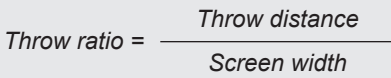

• The lens table:

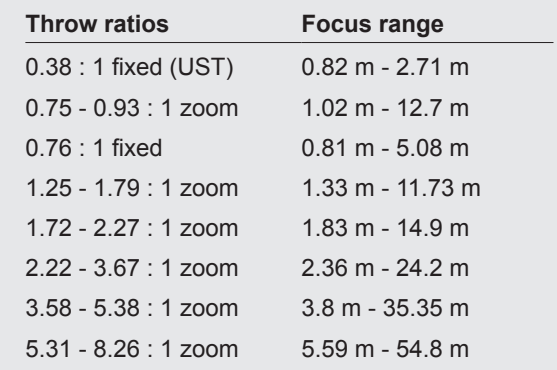

*Notes* **The lens table shown on this page** *includes High Brightness lenses only. For a full list, see [Appendix A](#page-105-1) at the end of this document.* For *The basic calculation on this page does not take into consideration DMD™ and image size, which could affect the throw ratio. For a more complex and realistic calculation, see [Full lens calculation](#page-95-1) in this section. For information about individual lens part numbers, see [Appendix A](#page-105-1) at the end of this document.*

## <span id="page-95-1"></span><span id="page-95-0"></span>Full lens calculation

### Introducing TRC

The choice of lens will affect the image size and will address discrepancies between the DMD™ resolution and the source.

When an image fills the height of the DMD™ but not the width, it uses less than 100% of the DMD™ surface. A lens chosen using the basic formula may produce an image that is considerably smaller than the actual screen.

To compensate for loss of screen space in such situations, you need to increase the throw ratio using a *Throw Ratio Correction (TRC)*.

## **Example**

Fig. 1 illustrates a 4:3 image within a WUXGA DMD™.

When a WUXGA projector is used for a 4:3 image, the image does not fill the width of the DMD™, creating a *pillarboxing* effect - blank spaces to the left and right.

Fig. 2 shows the same image projected on a 4:3 screen using a standard lens (chosen with the basic calculation).

The DMD™ accurately fills the width of the screen; however, the pillarboxing is now part of the projected image and is transferred to the screen.

The DMD™ does not fill the height of the screen, which has caused *letterboxing* - further blank spaces at the top and bottom of the screen.

The image is now surrounded by blank space, which can be removed if the throw ratio is increased.

Fig. 3 shows the image projected on the same screen with a lens chosen using TRC. The increased throw ratio has allowed the 4:3 image to fill the 4:3 screen seamlessly.

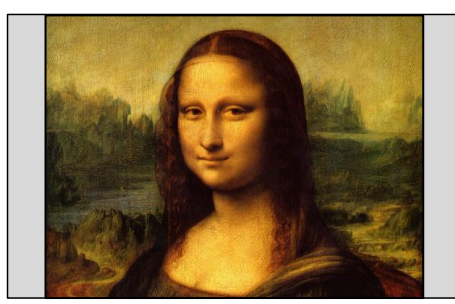

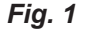

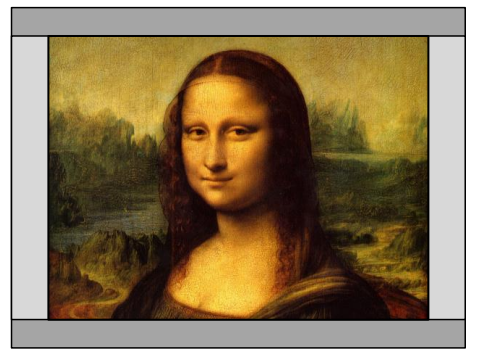

*Fig. 2*

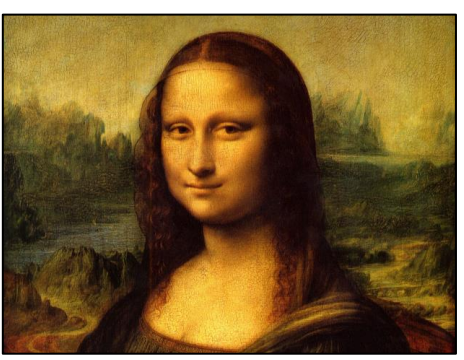

*Fig. 3*

*Notes*

**TRC can only be applied if greater** *than 1. If TRC is 1 or less, disregard it and calculate the throw ratio using the basic formula.*

## <span id="page-96-0"></span>Calculating TRC

To calculate TRC, use the following formula:

$$
TRC = \frac{1.6 \ (DMD^{TM} \text{ aspect ratio})}{Source \text{ aspect ratio}}
$$

## TRC table

Alternatively, you can save time by referencing the following table, which shows the TRC value for some popular image formats:

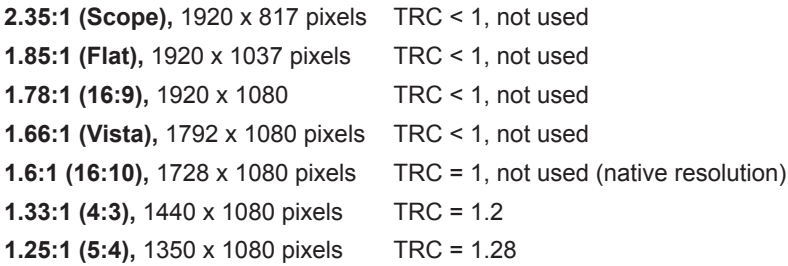

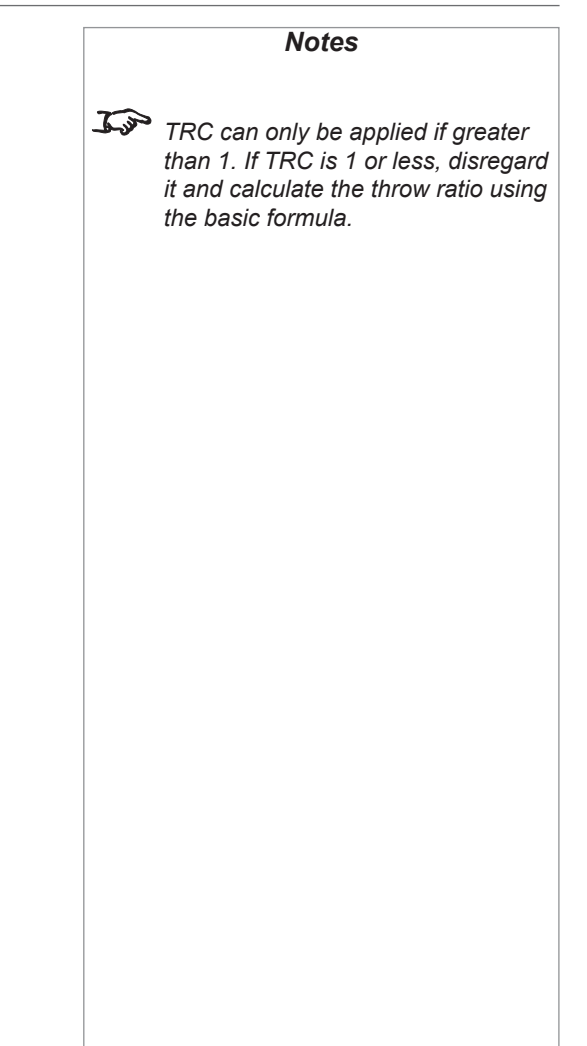

## <span id="page-97-0"></span>Calculating the throw ratio with TRC

1. For TRC > 1, amend the basic throw ratio formula as follows:

*Throw distance Screen width x TRC Throw ratio =*

2. Once a throw ratio is established, identify the matching lens from the table:

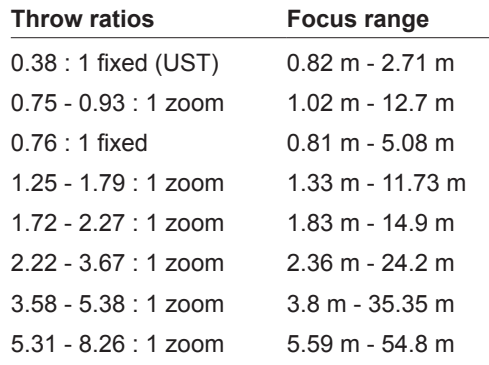

3. Ensure the required throw distance is within the range of the matching lens.

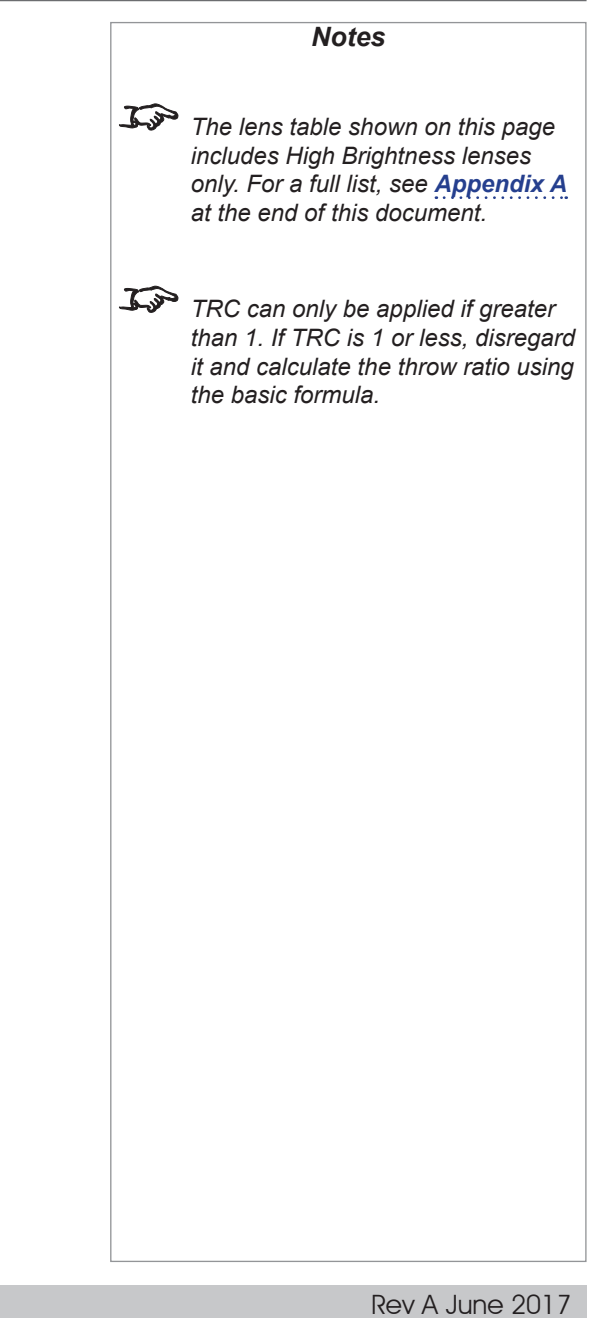

## <span id="page-98-0"></span>Full lens calculation example

Your screen is *4.5 m* wide; you wish to place the projector approximately *11 m* from the screen. The source is *4:3*.

1. Calculate TRC as follows:

*1.6 1.33*  $TRC = \frac{1}{1.22} = 1.2$ 

2. Calculate the throw ratio:

*11 4.5 x 1.2 Throw ratio =*  $\frac{1}{2}$  *= 2.04* 

3. Find a match in the lens table.

The table shows that the matching lens is *the 1.72 - 2.27 : 1 zoom lens*.

4. Check whether the lens covers the required throw distance.

The focus range quoted for the 1.72 - 2.27 : 1 zoom lens is *1.83 - 14.9 m*. The required distance of 11 m is within the range.

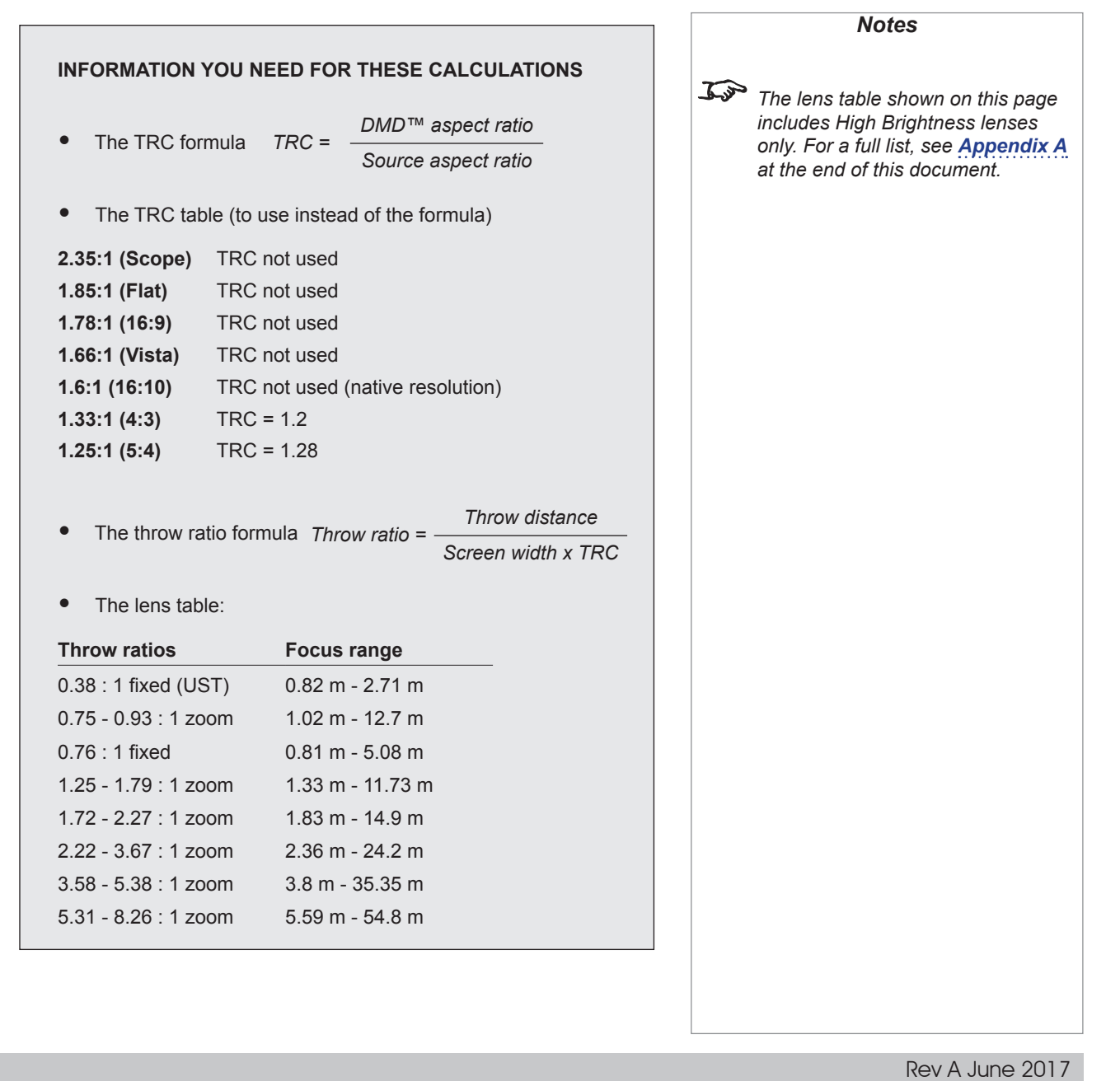

## <span id="page-99-0"></span>Positioning the screen and projector

For optimum viewing, the screen should be a flat surface perpendicular to the floor. The bottom of the screen should be 1.2 m (4 feet) above the floor and the front row of the audience should not have to look up more than 30° to see the top of the screen.

The distance between the front row of the audience and the screen should be at least twice the screen height and the distance between the back row and the screen should be a maximum of 8 times the screen height. The screen viewing area should be within a 60° range from the face of the screen.

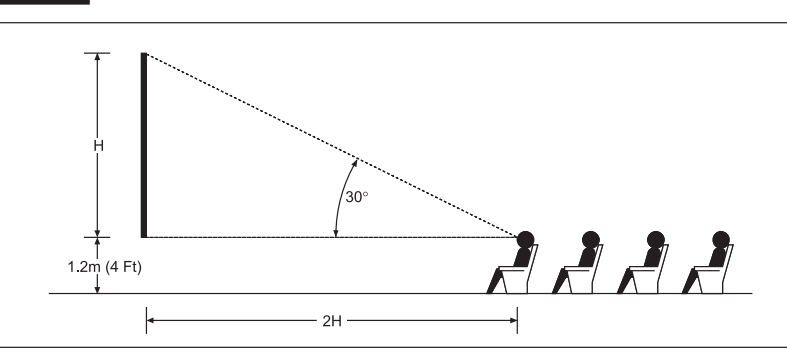

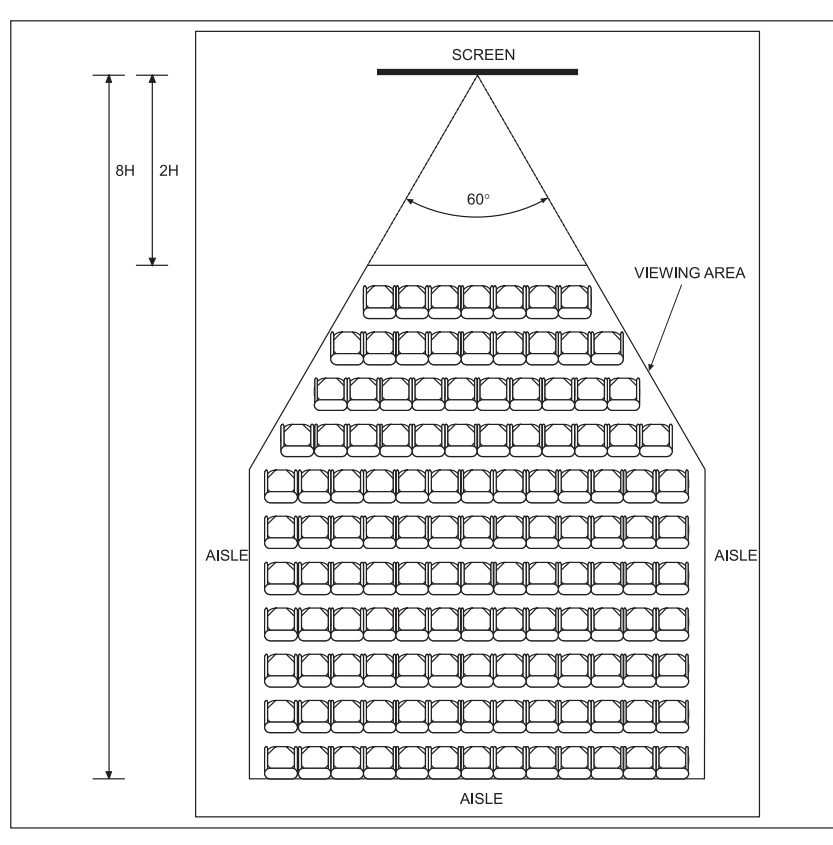

**The projector should be installed as close to the power outlet as possible.**

*Notes*

**The power connection should be easily accessible, so that it can be disconnected in an emergency.**

**Ensure that there is at least 30 cm (12 in) of space between the ventilation outlets and any wall, and 10 cm (4 in) on all other sides.**

**Do not install the projector close to anything that might be affected by its operational heat, for instance, polystyrene ceiling tiles, curtains etc.**

 $\mathcal{L}$ *The image can be flipped for rear projection (see [Setup menu](#page-69-0) in the Operating Guide) and displayed without the need for extra mirrors or equipment.*

> *However, you must ensure that there is sufficient distance behind the screen for the projector to be correctly located.*

*Rear installation is generally more complicated and advice should be sought from your local dealer before attempting it.*

<span id="page-100-0"></span>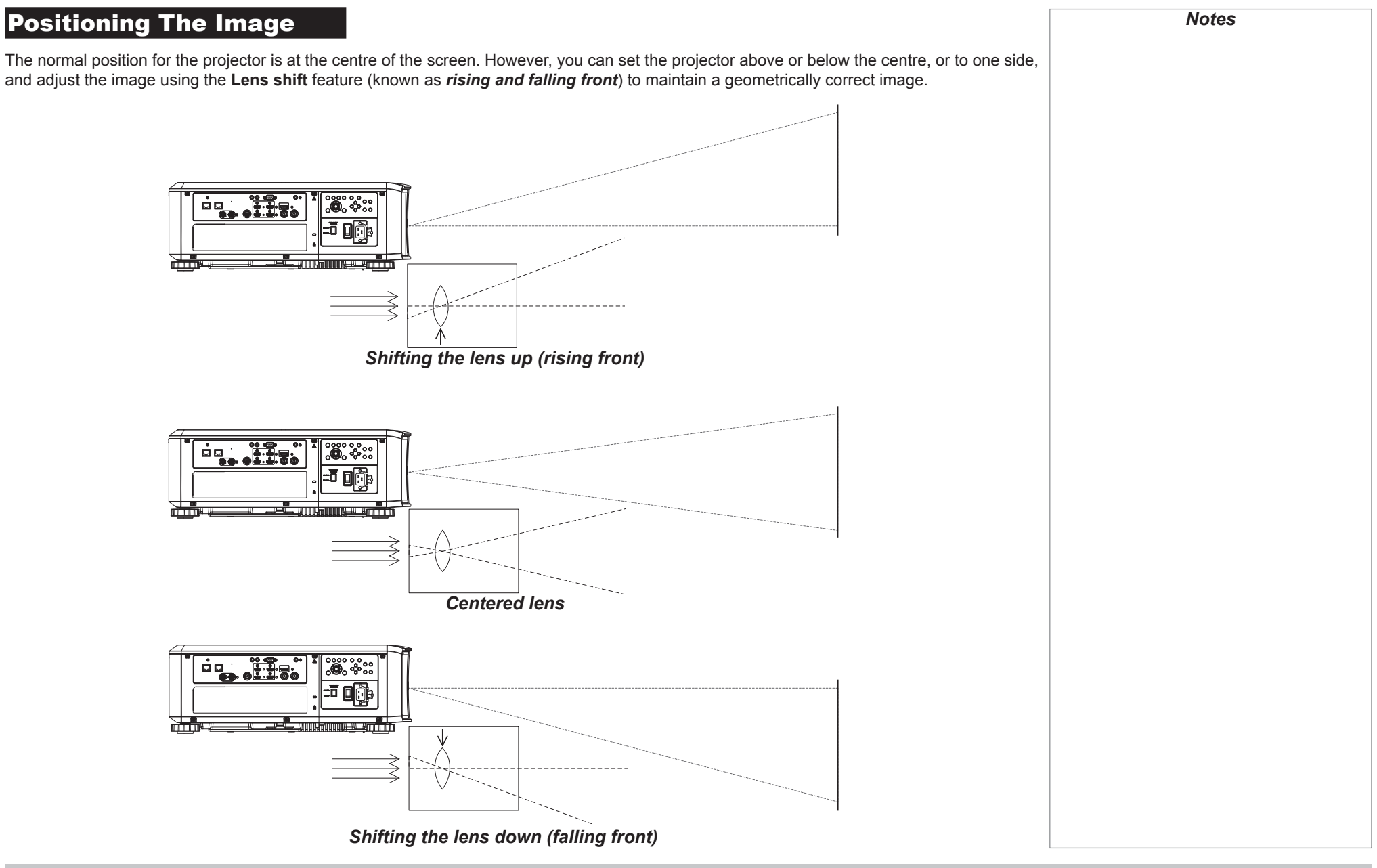

Reference Guide

Any single adjustment outside the ranges specified on the following page may result in an unacceptable level of distortion, particularly at the corners of the image, due to the image passing through the periphery of the lens optics.

If the lens is to be shifted in two directions combined, the maximum range without distortion will be somewhat less, as can be seen in the illustrations below.

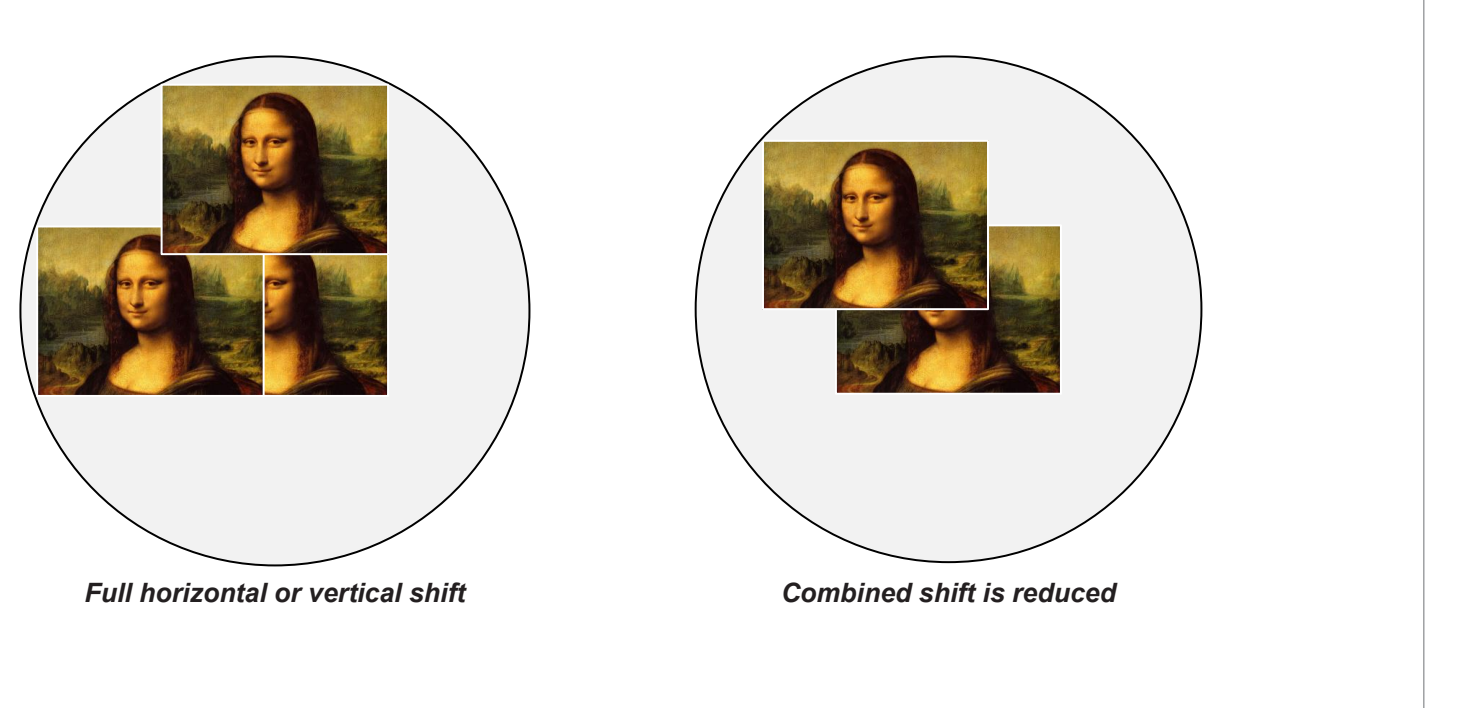

<span id="page-102-0"></span>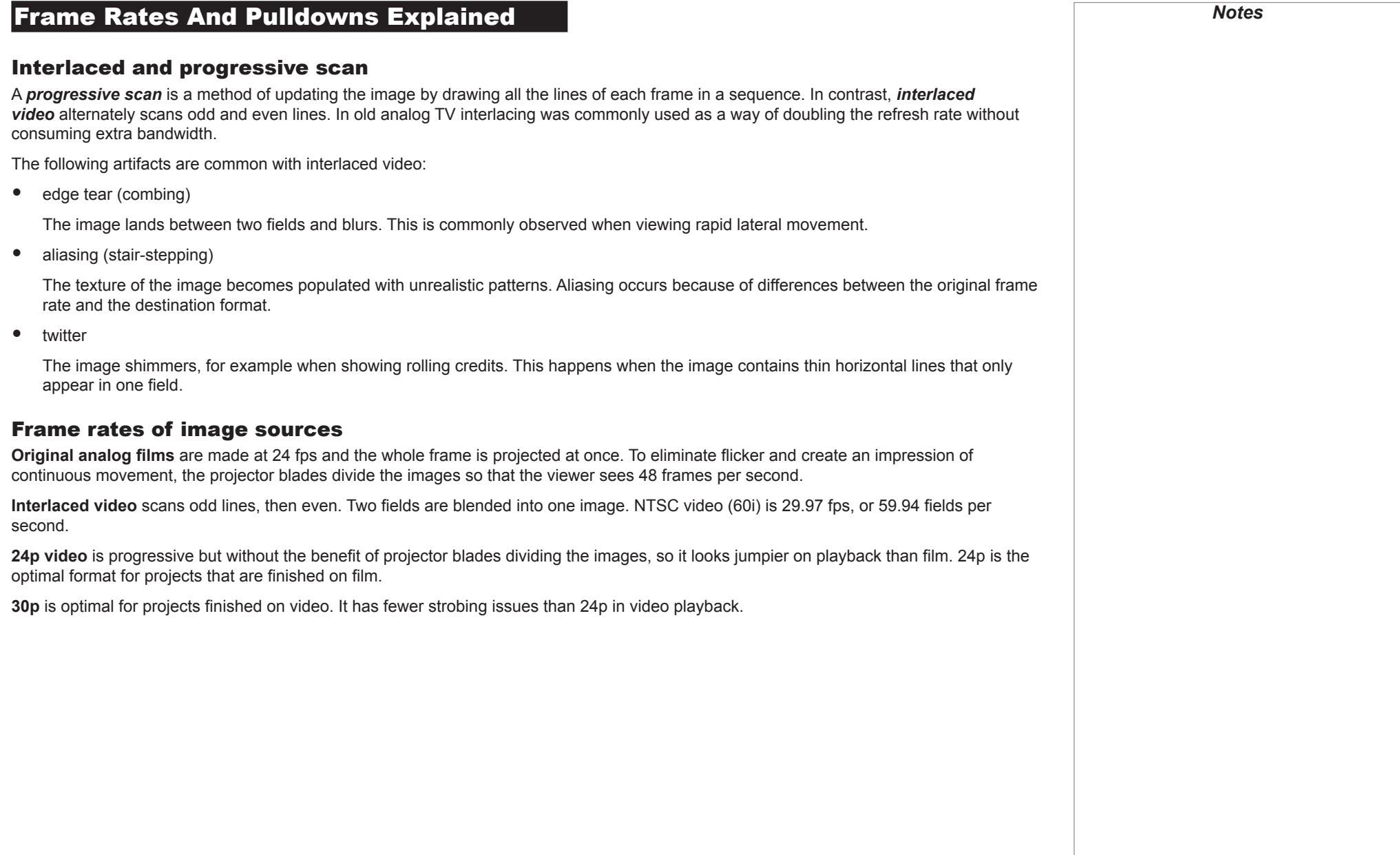

# <span id="page-103-0"></span>Pulldowns - conversion into destination formats *Notes* Pulldowns are a method of converting a 24p source into a different destination format by adding extra frames to the source. 2:3 (normal) pulldown This method is used to convert a 24p source (film) into a 60i destination (NTSC video) by adding two extra fields for every four frames, effectively increasing the frame rate to 30 fps. The frame is split into fields and then two fields are repeated for every four original frames as shown in the illustration below. *Original film, Field 1 (odd) Field 2 (even) Resulting video, 24 fps 30 fps*B  $\boldsymbol{\mathsf{B}}$ C Ê C  $\blacksquare$ D

Reference Guide

Rev A June 2017

## <span id="page-104-0"></span>2:3:3:2 (advanced) pulldown

This method is very similar to the normal pulldown. Unlike the normal pulldown method, the resulting 30 fps video sequence contains only one frame containing fields from two different source frames.

The advantage of this method is that it is easier to reverse, if necessary.

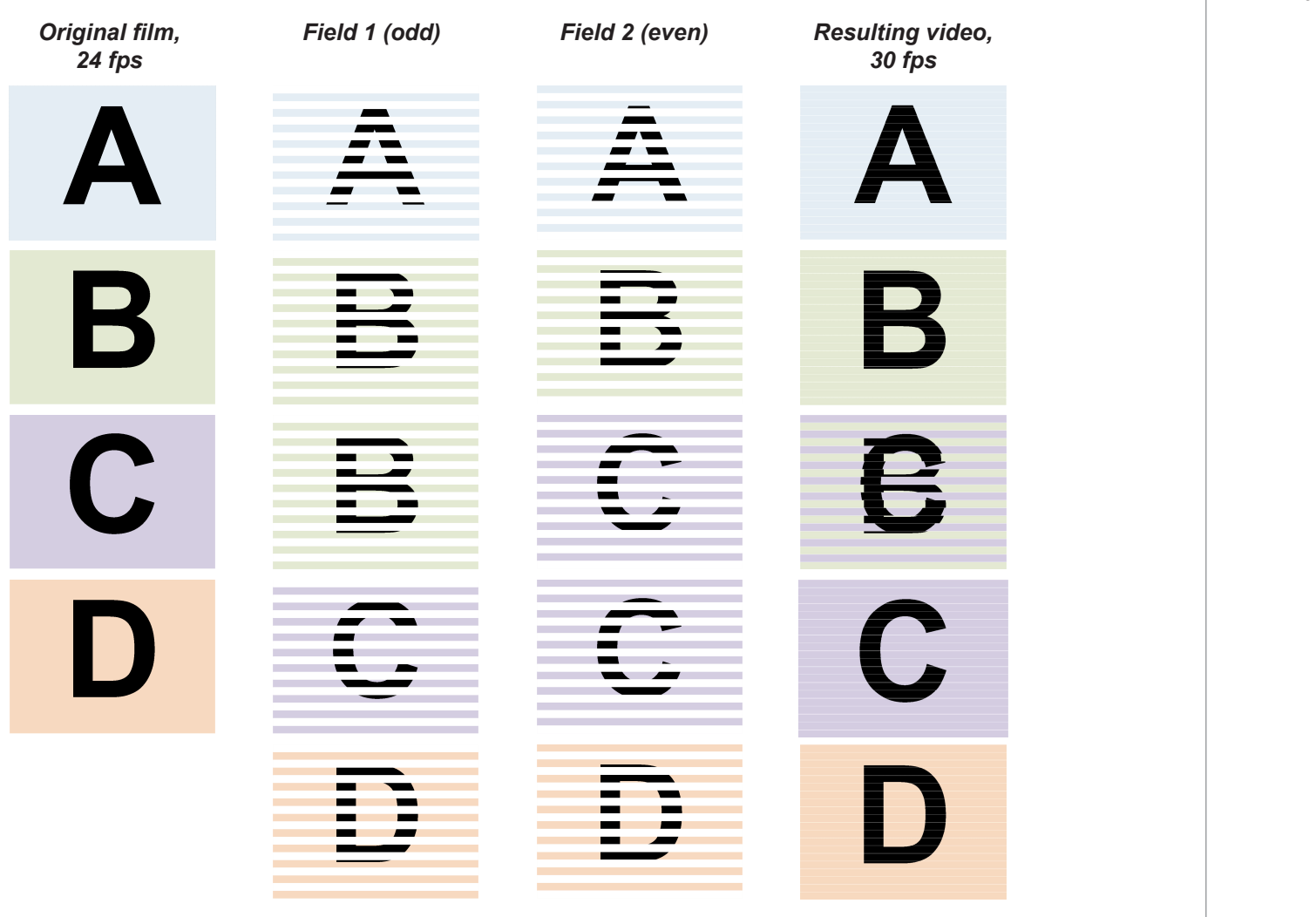

**The projector will use advanced** *pulldown on suitable video material, wherever possible.*

*Notes*

Reference Guide

Rev A June 2017

## <span id="page-105-1"></span><span id="page-105-0"></span>Appendix A: Lens Part Numbers

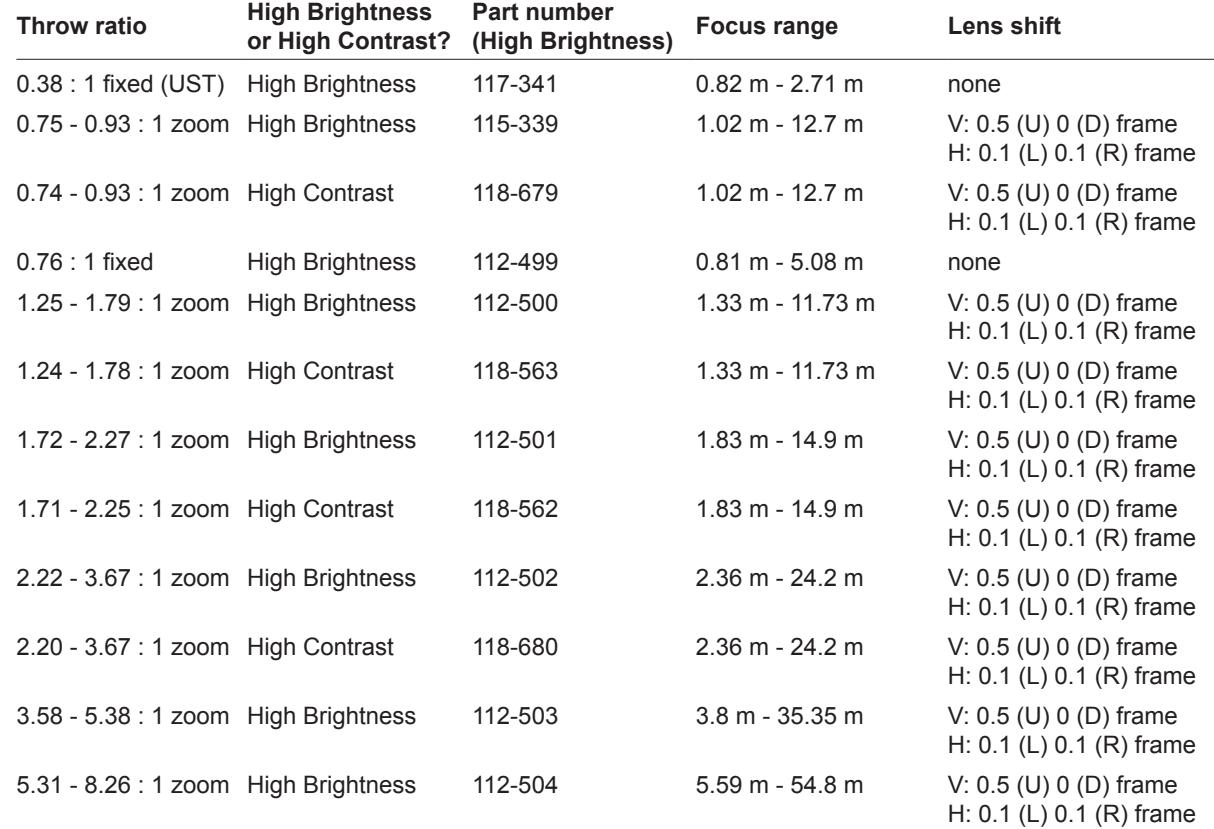

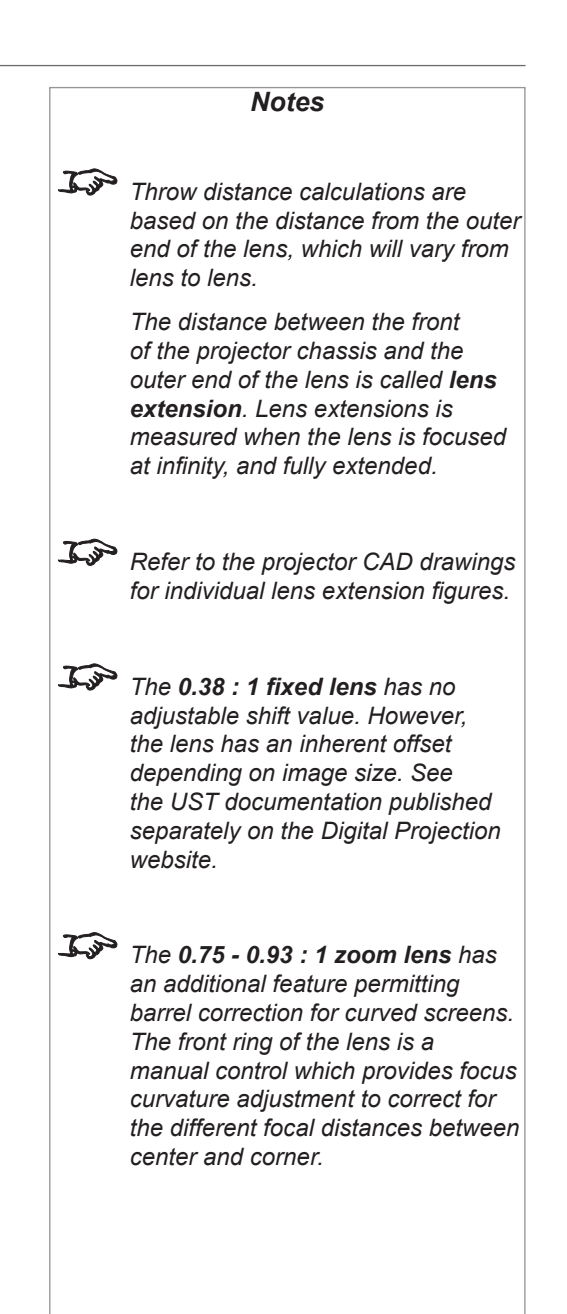

## <span id="page-106-0"></span>Appendix B: Supported Signal Input Modes

## 2D formats

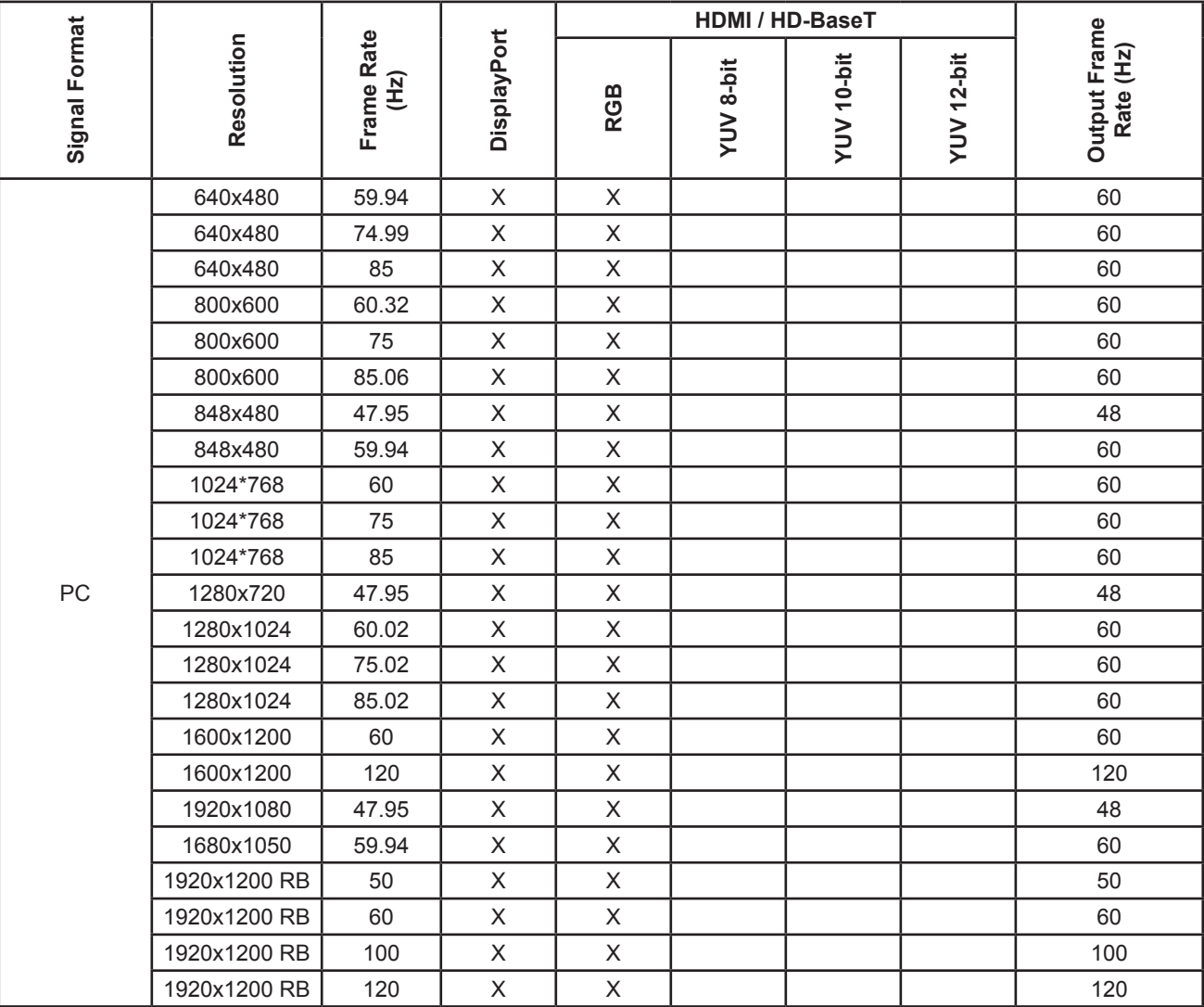

Reference Guide

## Digital Projection E-Vision Laser 4K Series

## APPENDIX B: SUPPORTED SIGNAL INPUT MODES

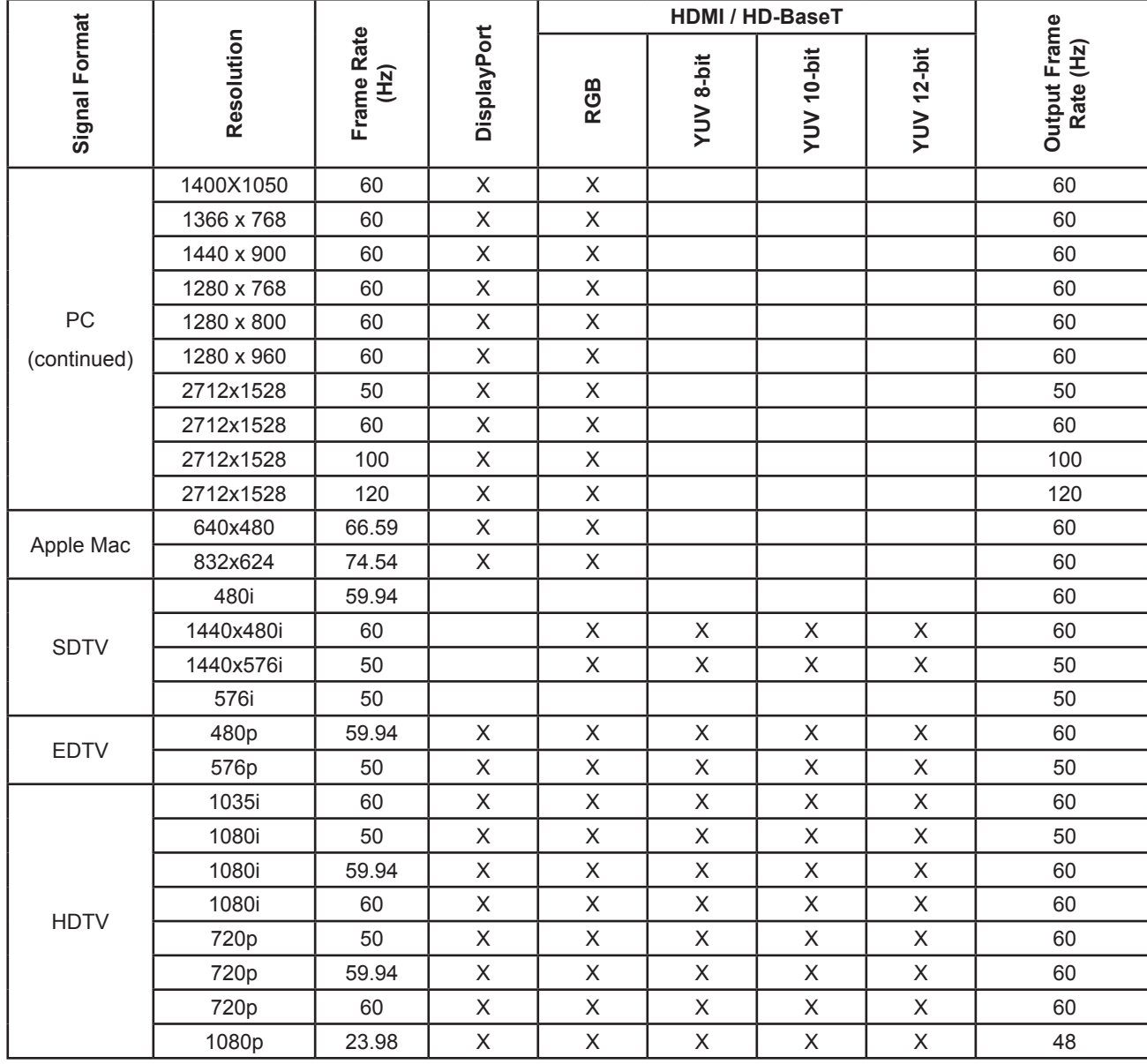
# Digital Projection E-Vision Laser 4K Series

# APPENDIX B: SUPPORTED SIGNAL INPUT MODES

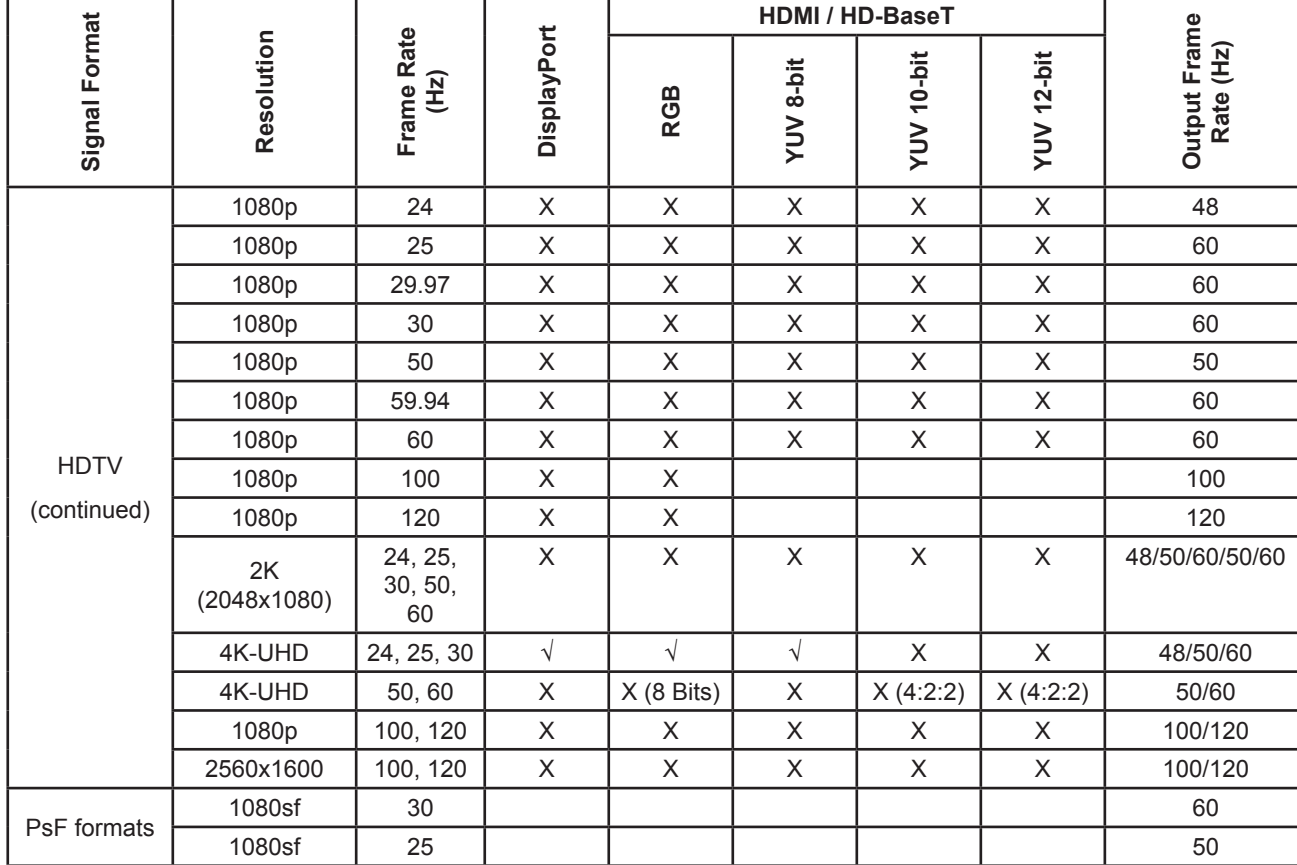

# SDI formats

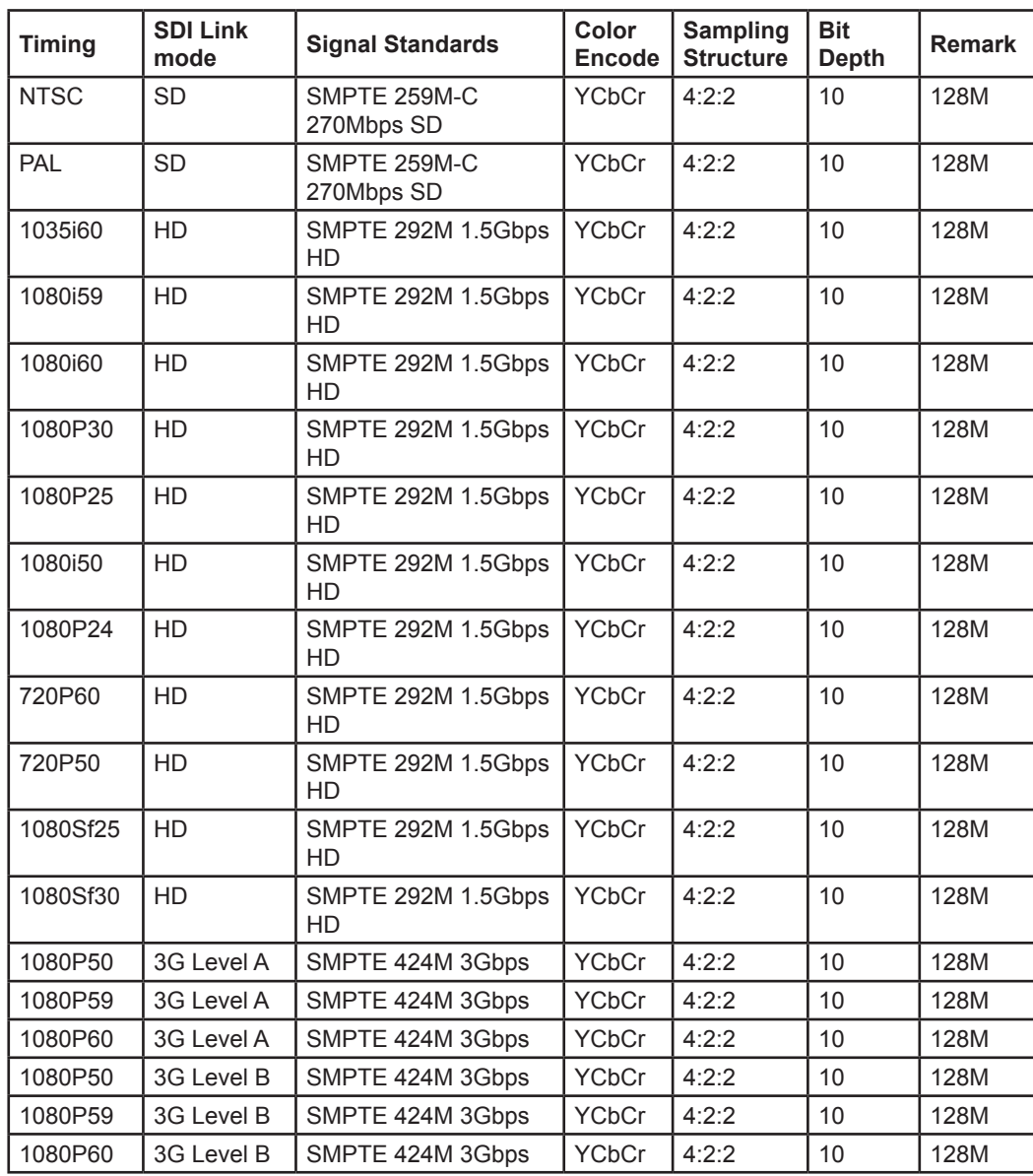

*Notes*

Reference Guide

# 3D formats

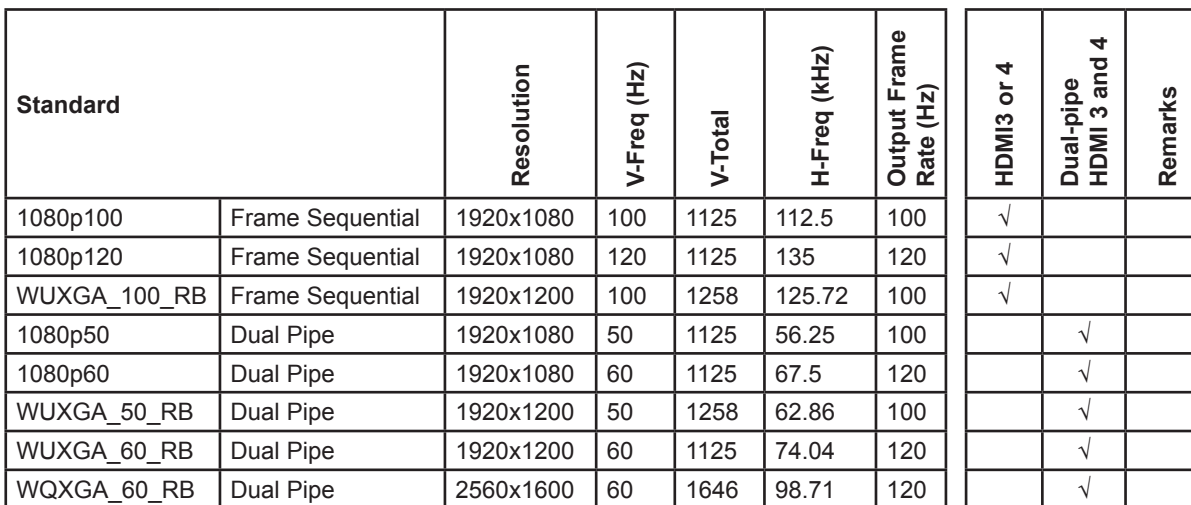

# Appendix C: Wiring Details

## RS232

- *9 way D-type connector*
- 1 unused
- 2 Transmitted Data (TX)
- 3 Received Data (RX)
- 4 unused
- 5 Signal Ground
- 6 unused
- 7 unused
- 8 unused
- 9 unused

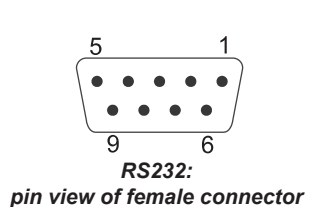

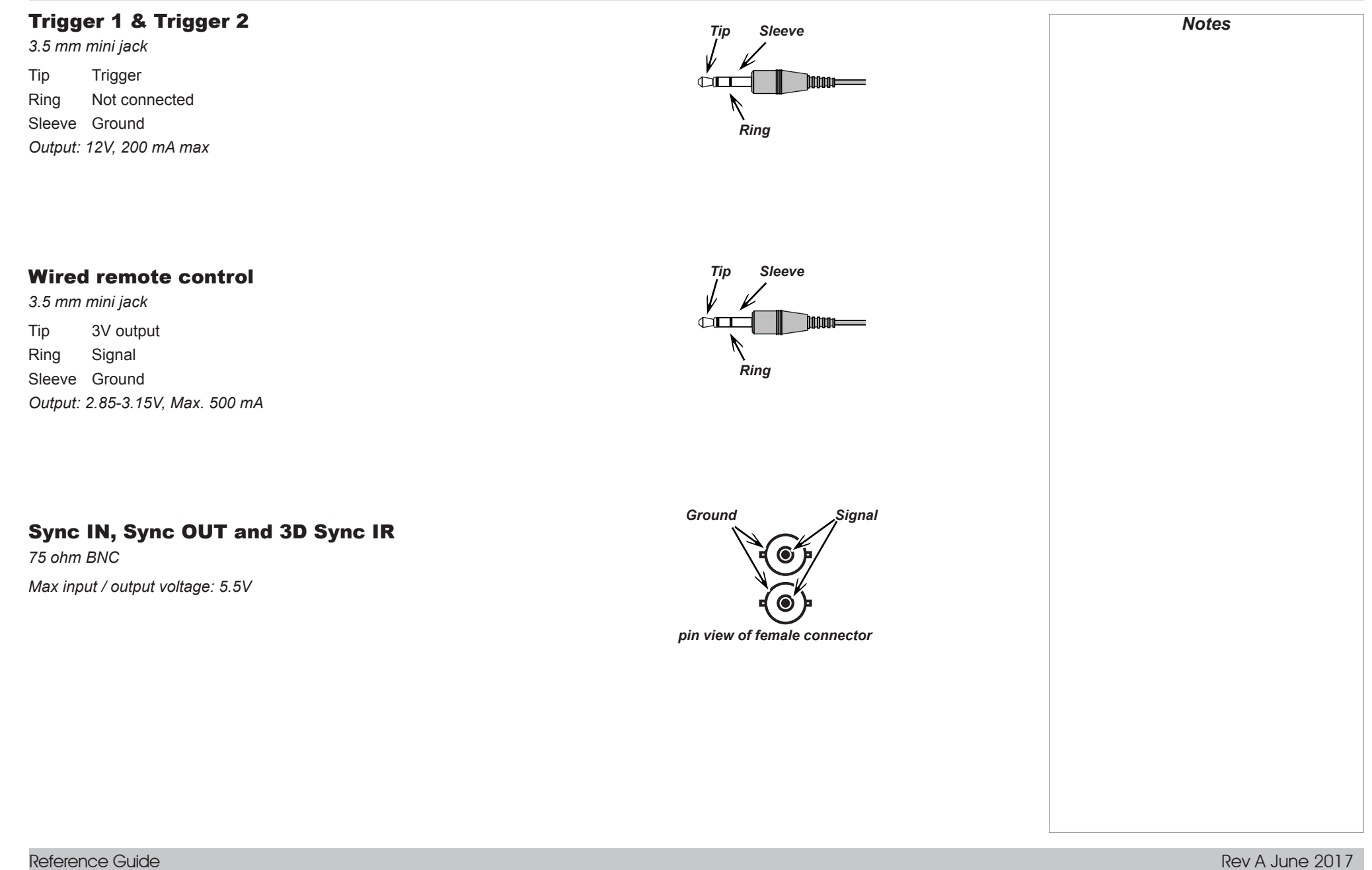

<span id="page-113-0"></span>**3D active glasses**

<span id="page-113-2"></span>**3D passive glasses**

 $\overline{1}$ 

<span id="page-113-1"></span>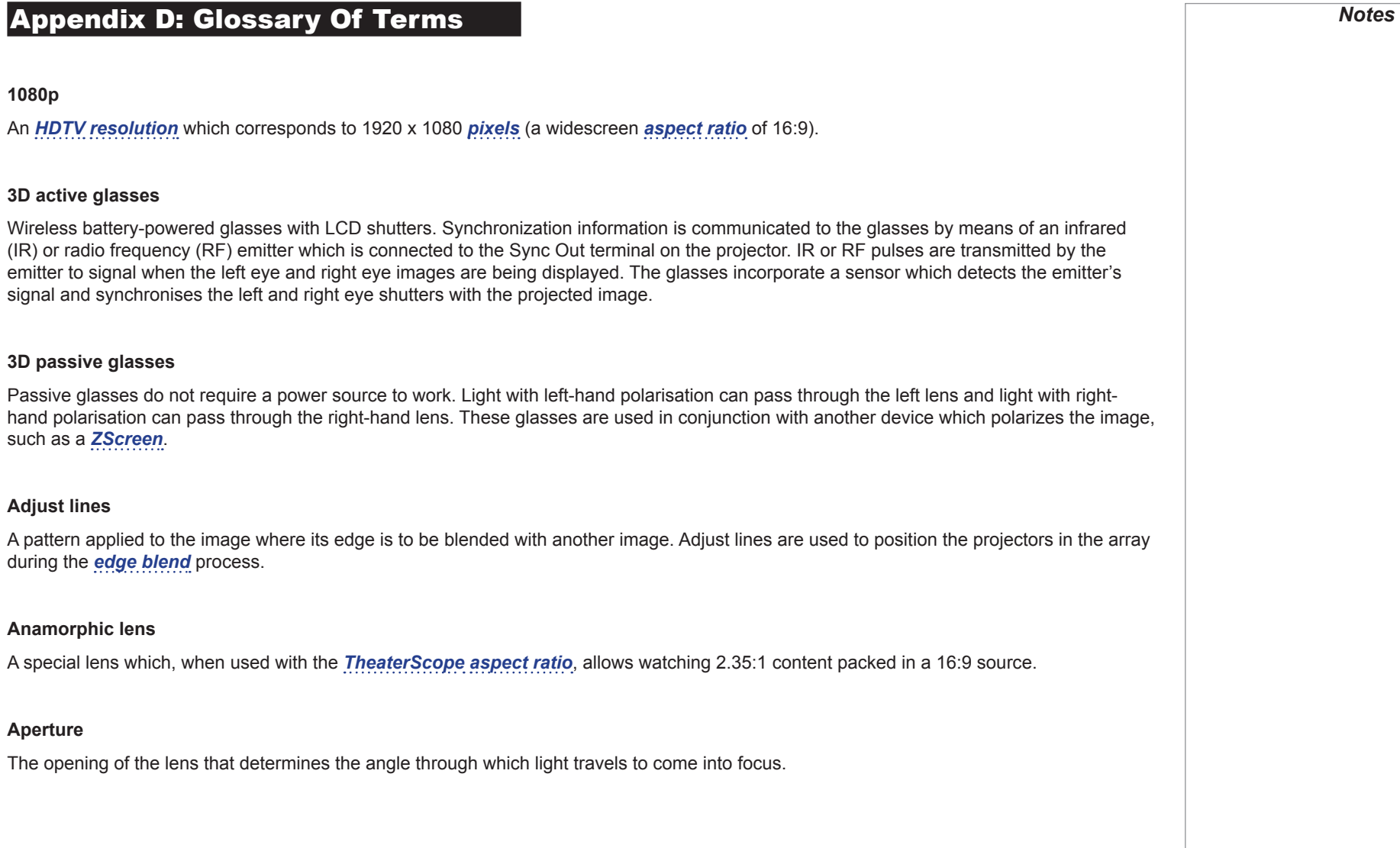

<span id="page-114-5"></span><span id="page-114-4"></span><span id="page-114-3"></span><span id="page-114-2"></span><span id="page-114-1"></span><span id="page-114-0"></span>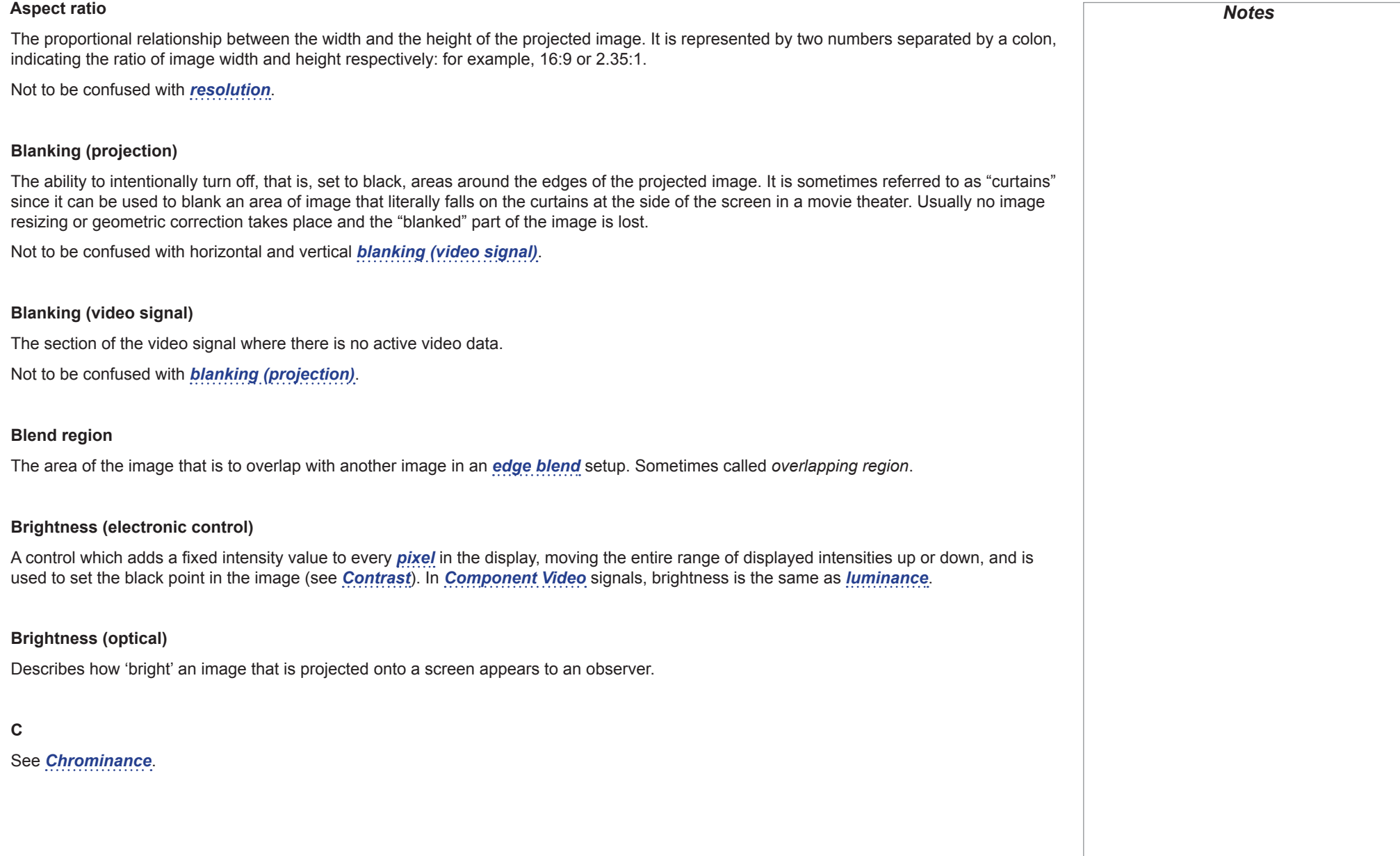

<span id="page-115-4"></span><span id="page-115-3"></span><span id="page-115-2"></span><span id="page-115-1"></span><span id="page-115-0"></span>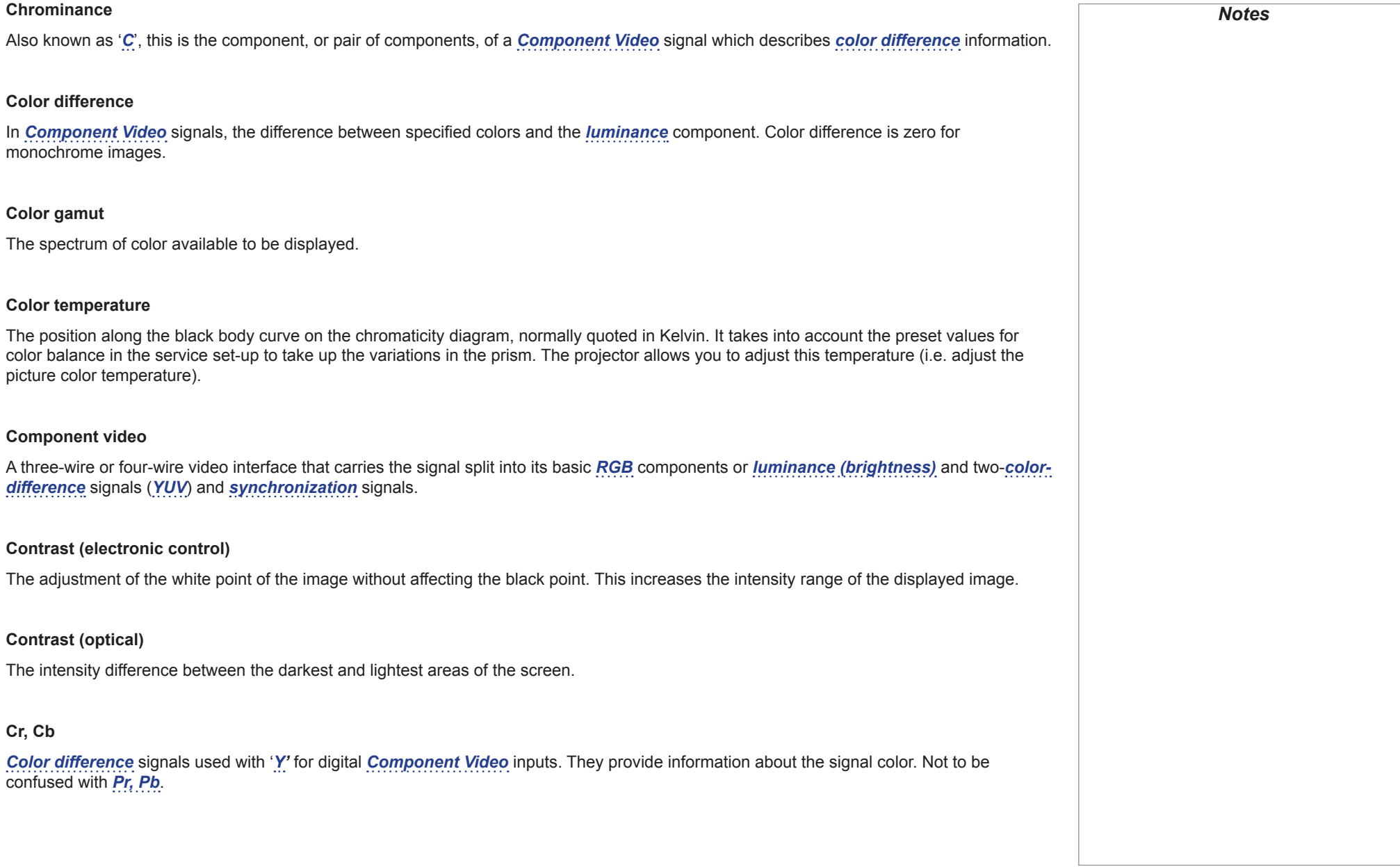

<span id="page-116-2"></span><span id="page-116-0"></span>Reference Guide

<span id="page-116-1"></span>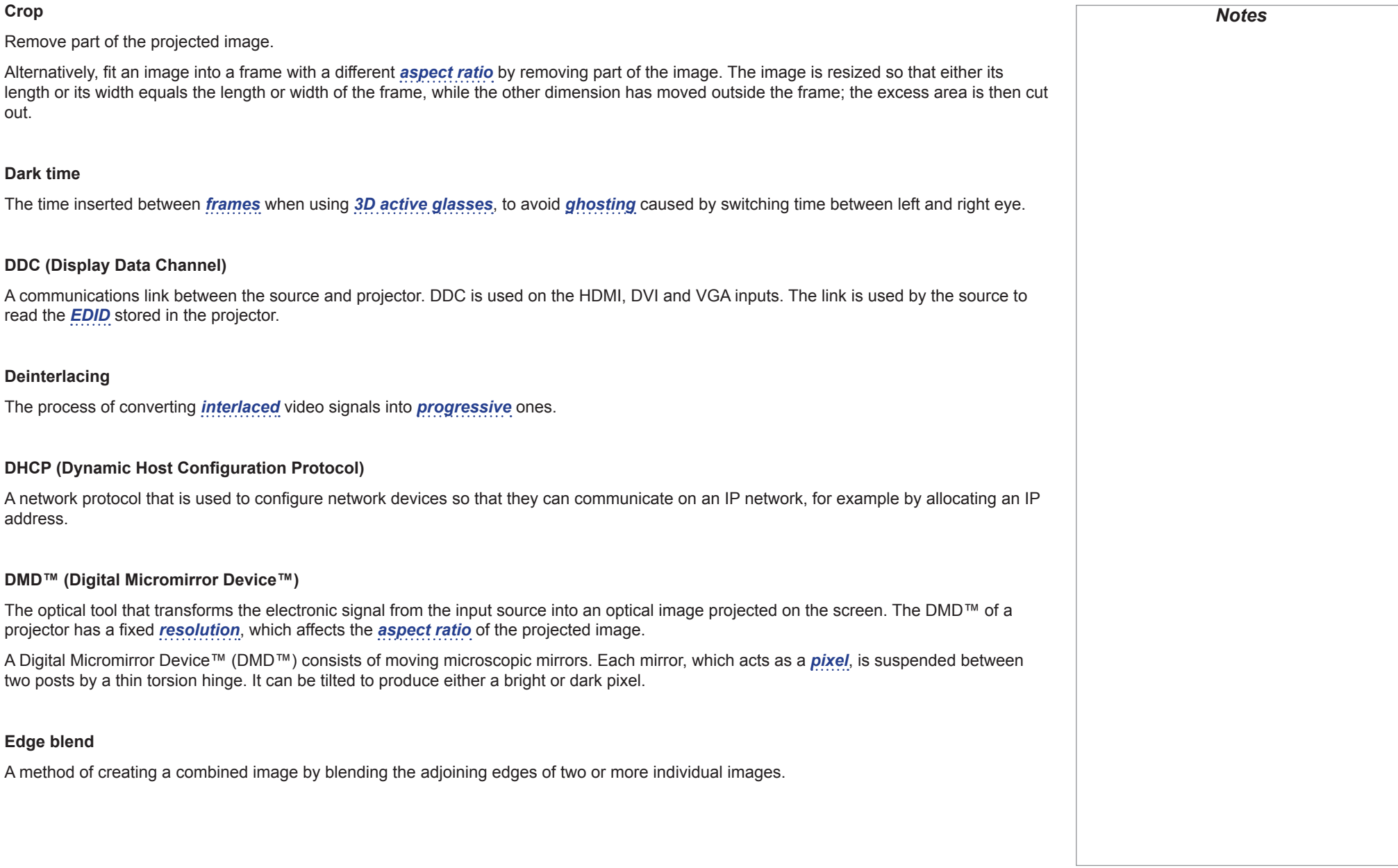

<span id="page-117-4"></span><span id="page-117-3"></span><span id="page-117-2"></span><span id="page-117-1"></span><span id="page-117-0"></span>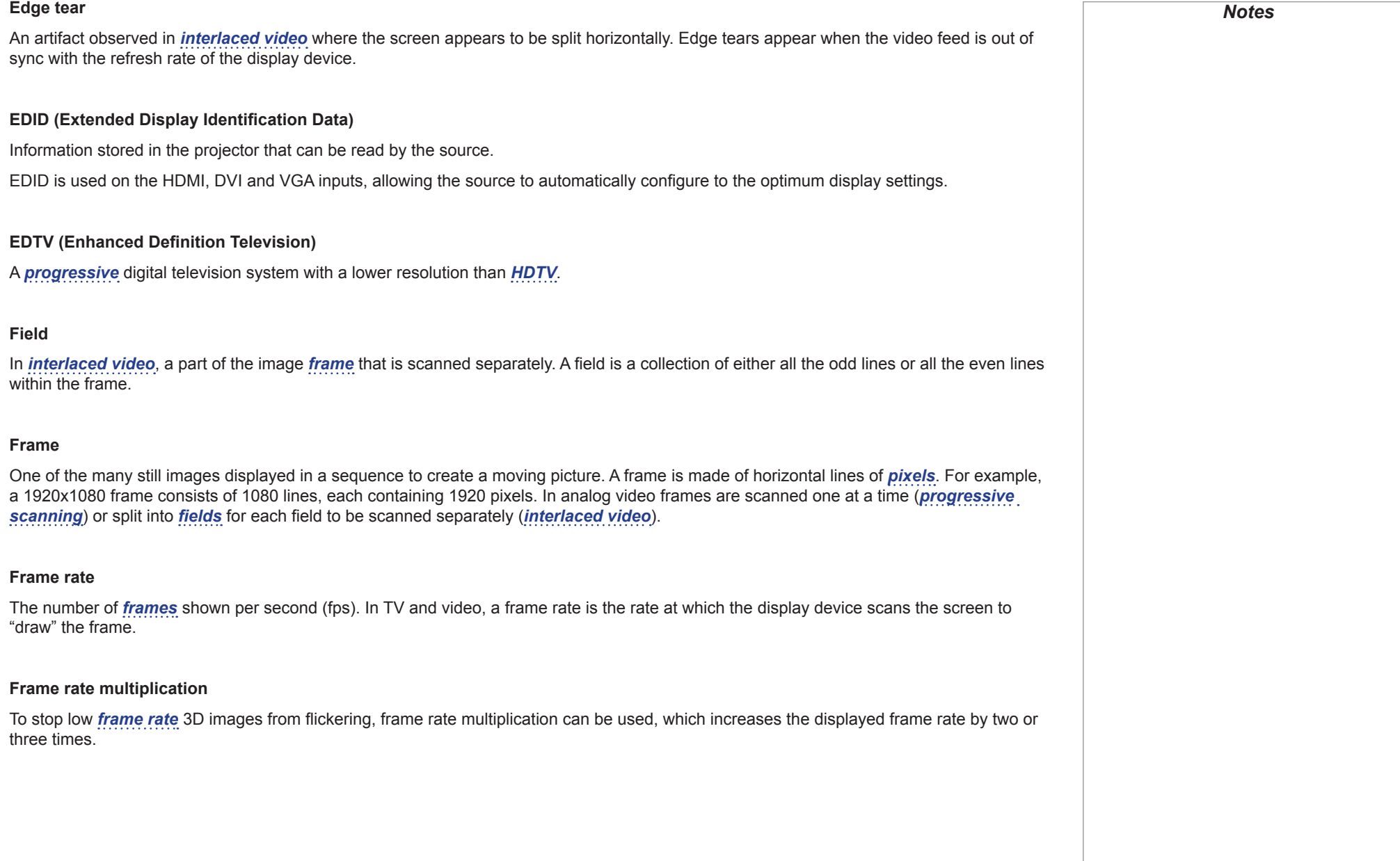

<span id="page-118-2"></span><span id="page-118-1"></span><span id="page-118-0"></span>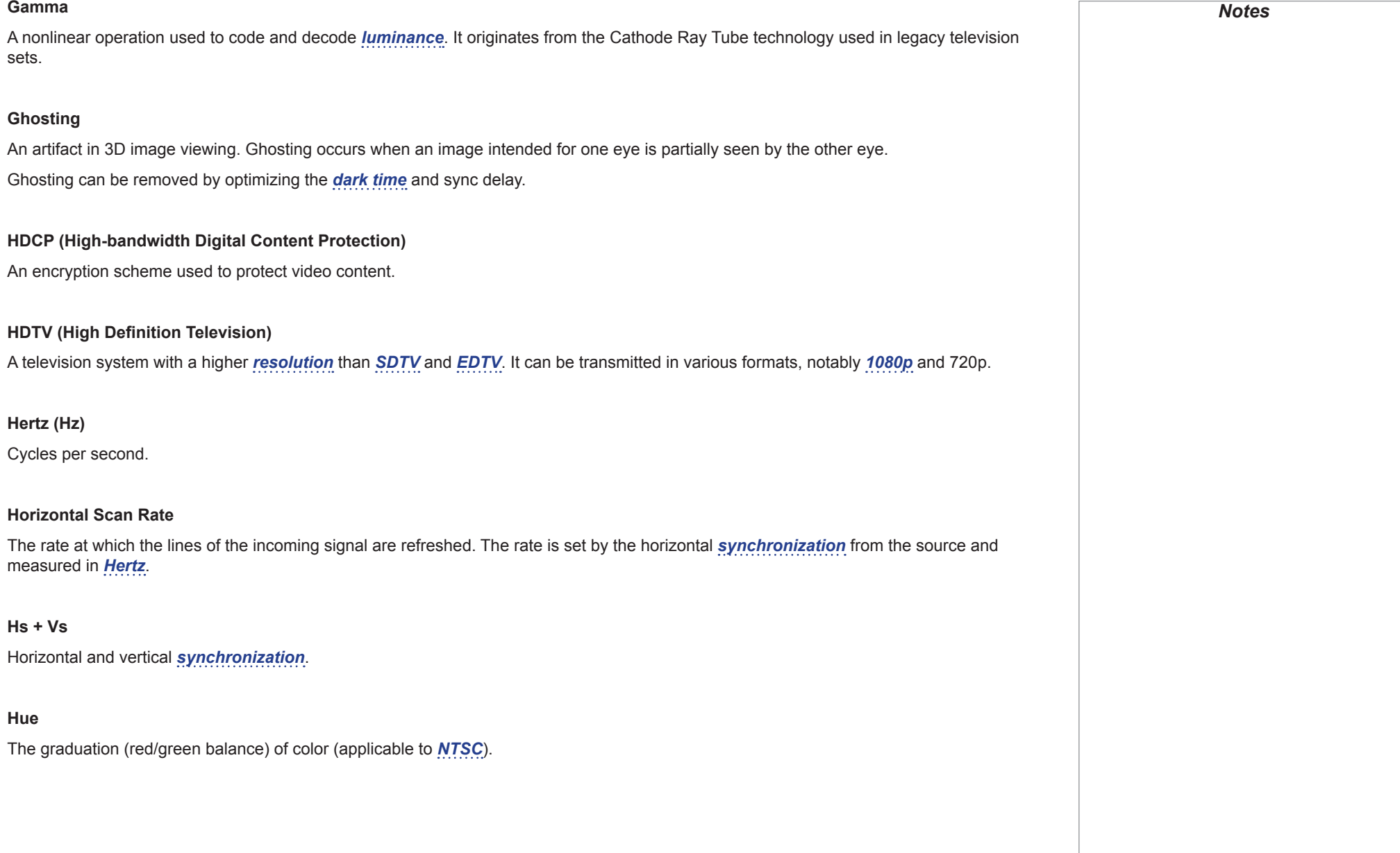

#### Digital Projection E-Vision Laser 4K Series

#### APPENDIX D: GLOSSARY OF TERMS

<span id="page-119-1"></span>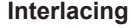

A method of updating the image. The screen is divided in two *[fields](#page-117-2)*, one containing every odd horizontal line, the other one containing the even lines. The fields are then alternately updated. In analog TV interlacing was commonly used as a way of doubling the refresh rate without consuming extra bandwidth.

#### **Interleaving**

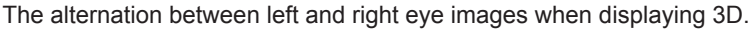

#### **LED (Light Emitting Diode)**

An electronic component that emits light.

#### **Letterboxing**

Black margins at the top and bottom of the image. Letterboxing appears when a wider image is packed into a narrower *[frame](#page-117-0)* without changing the original *[aspect ratio](#page-114-0)*.

#### **Lumen**

A photometric unit of radiant power. For projectors, it is normally used to specify the total amount of emitted visible light.

#### <span id="page-119-0"></span>**Luminance**

Also known as '*[Y](#page-123-2)*', this is the part of a *[Component Video](#page-115-1)* signal which affects the brightness, i.e. the black and white part.

#### **Noise**

Electrical interference displayed on the screen.

#### <span id="page-119-2"></span>**NTSC (National Television Standards Committee)**

The United States standard for television - 525 lines transmitted at 60 *[interlaced](#page-119-1) [fields](#page-117-2)* per second.

#### **OSD (on-screen display)**

The projector menus allowing you to adjust various settings.

#### **Overlapping region**

See *[blend region](#page-114-4)*.

#### <span id="page-120-2"></span>**PAL (Phase Alternate Line)**

The television system used in the UK, Australia and other countries - 625 lines transmitted at 50 *[interlaced](#page-119-1) [fields](#page-117-2)* per second.

#### **Pillarboxing**

Black margins at the left and right of the image. Pillarboxing appears when a narrower image is packed into a wider *[frame](#page-117-0)* without changing the *[aspect ratio](#page-114-0)*.

#### <span id="page-120-0"></span>**Pixel**

Short for *Picture Element*. The most basic unit of an image. Pixels are arranged in lines and columns. Each pixel corresponds to a micromirror within the *[DMD™](#page-116-2)*; resolutions reflect the number of pixels per line by the number of lines. For example, a *[1080p](#page-113-1)* projector contains 1080 lines, each consisting of 1920 pixels.

#### **Pond of mirrors**

Area around the periphery of the *[DMD™](#page-116-2)* containing inactive mirrors. The pond of mirrors may cause artifacts, for example during the *[edge](#page-116-0)  [blending](#page-116-0)* process.

#### <span id="page-120-1"></span>**Pr, Pb**

*[Color difference](#page-115-3)* signals used with '*[Y'](#page-123-2)* for analog *[Component Video](#page-115-1)* inputs. They provide information about the signal color. Not to be confused with *[Cr, Cb](#page-115-4)*.

#### **Primary colors**

Three colors any two of which cannot be mixed to produce the third. In additive color television systems the primary colors are red, green and blue.

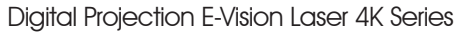

<span id="page-121-4"></span><span id="page-121-3"></span><span id="page-121-2"></span><span id="page-121-1"></span><span id="page-121-0"></span>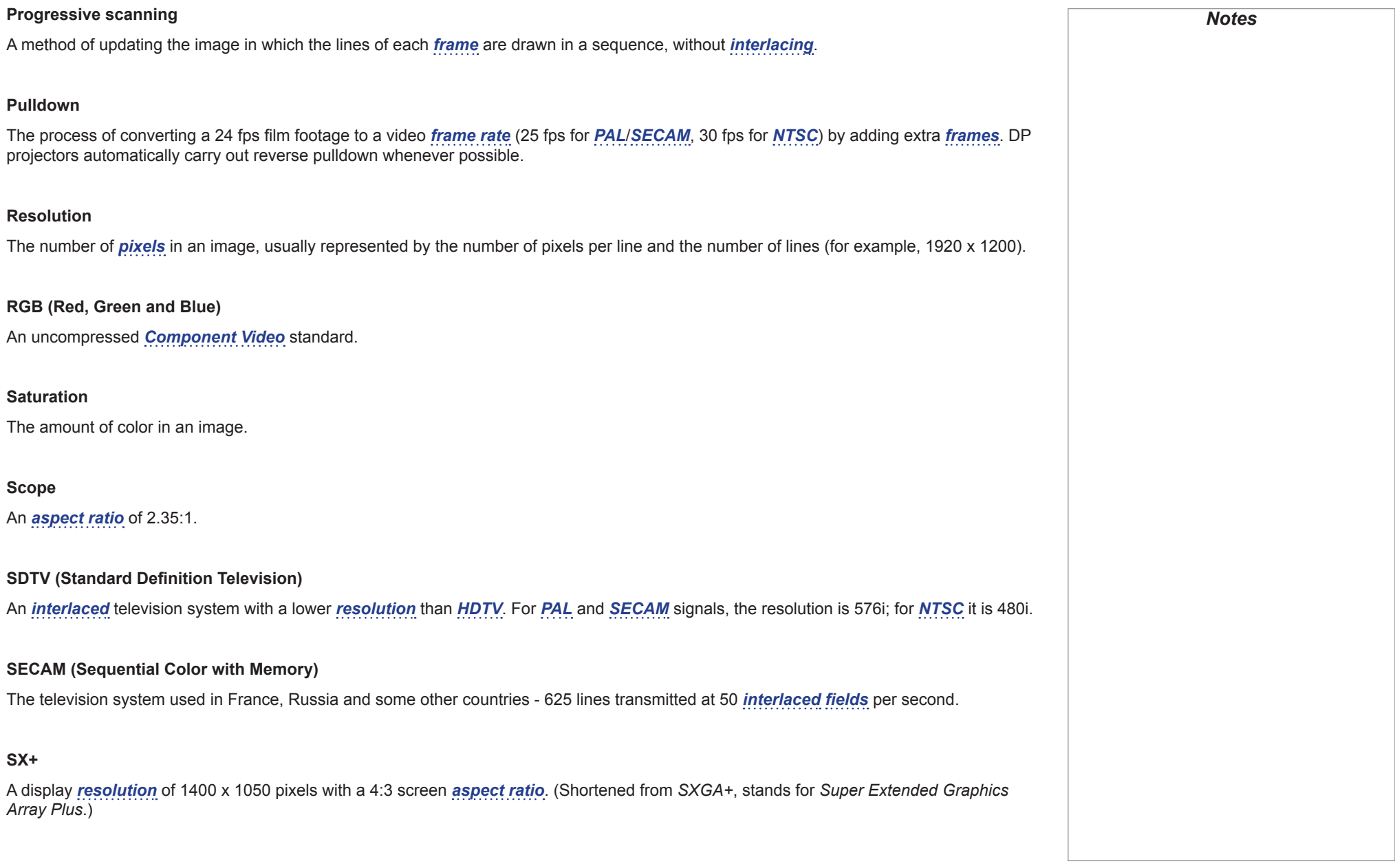

<span id="page-122-3"></span><span id="page-122-2"></span><span id="page-122-1"></span><span id="page-122-0"></span>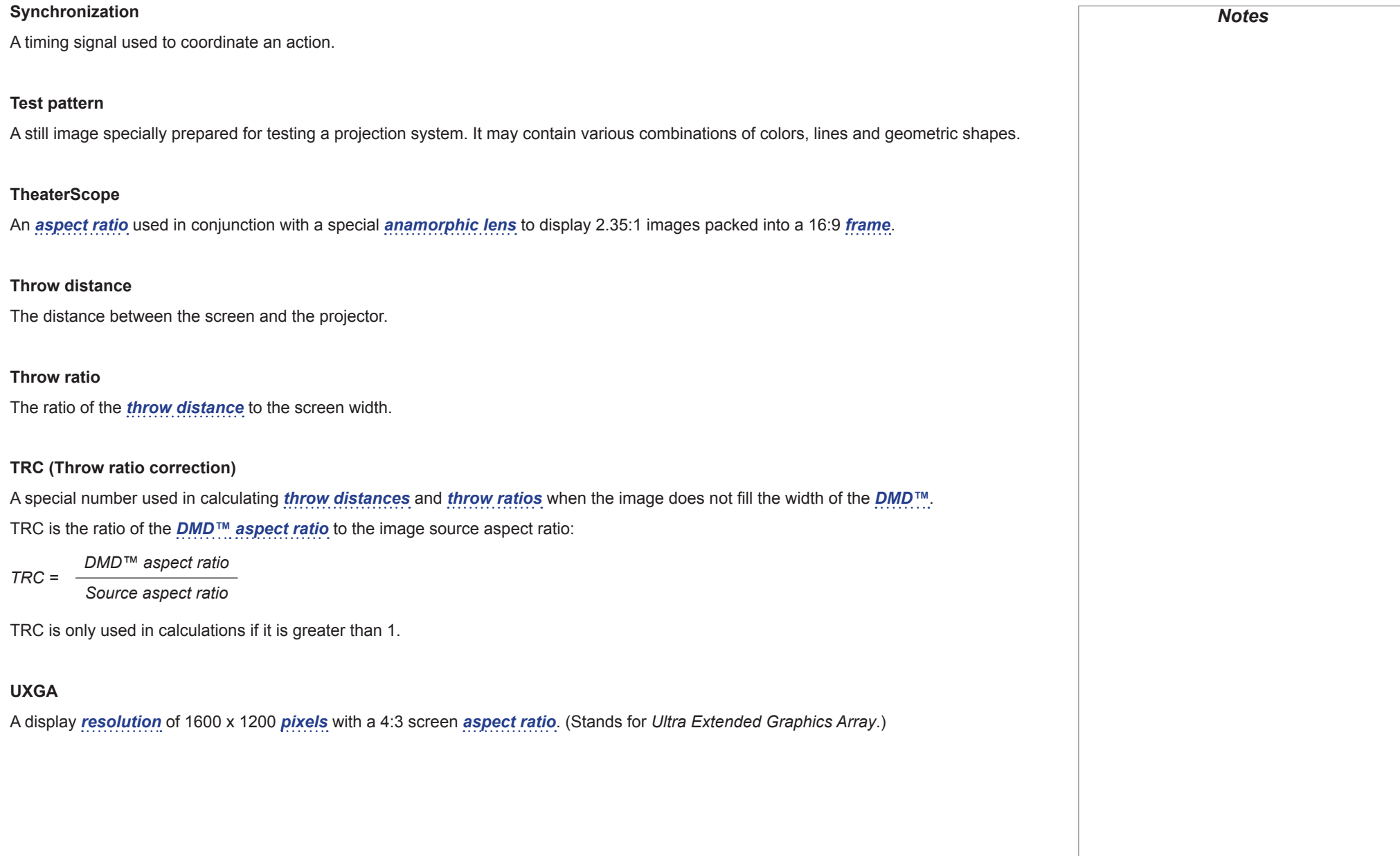

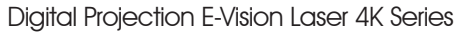

<span id="page-123-2"></span><span id="page-123-1"></span><span id="page-123-0"></span>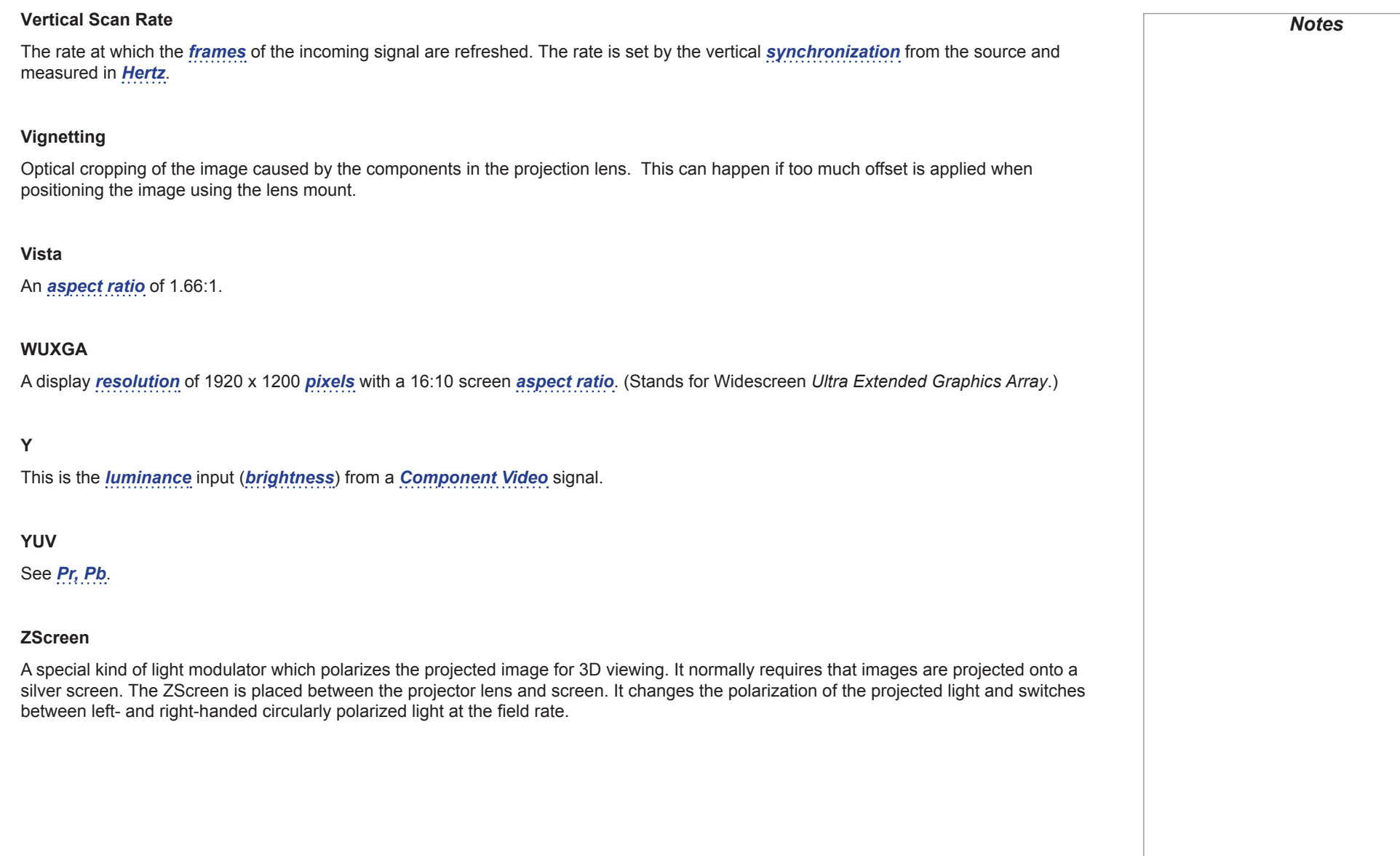

# This page is intentionally left blank.

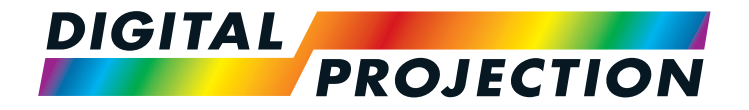

#### **Digital Projection Limited**

Greenside Way, Middleton Manchester M24 1XX, UK

*Registered in England No. 2207264 Registered Office: as above*

Tel (+44) 161 947 3300<br>Fax (+44) 161 684 7674  $(+44)$  161 684 7674

[enquiries@digitalprojection.co.uk](mailto:enquiries@digitalprojection.co.uk) [service@digitalprojection.co.uk](mailto:service@digitalprojection.co.uk)

<www.digitalprojection.co.uk>

#### **Digital Projection Inc.**

55 Chastain Road, Suite 115 Kennesaw, GA 30144, USA

Tel (+1) 770 420 1350 Fax (+1) 770 420 1360

[powerinfo@digitalprojection.com](mailto:powerinfo@digitalprojection.com) <www.digitalprojection.com>

#### **Digital Projection China**

中国 北京市 朝阳区 芍药居北里101号 世奥国际中心A座2006室(100029)

#### Rm A2006

ShaoYaoJu 101 North Lane Shi Ao International Center Chaoyang District Beijing 100029, PR CHINA

Tel (+86) 10 84888566<br>
Fax (+86) 10 84888566- $(+86)$  10 84888566-805

techsupport@<dp-china.com.cn> <www.dp-china.com.cn>

# Contact Information:

#### **Digital Projection Asia**

16 New Industrial Road #02-10 Hudson Technocentre Singapore 536204

Tel (+65) 6284-1138<br>Fax (+65) 6284-1238  $(+65)$  6284-1238

<www.digitalprojectionasia.com>